# **用户手册**

-

## **SDS2000 系列数字示波器**

**V1.0** 

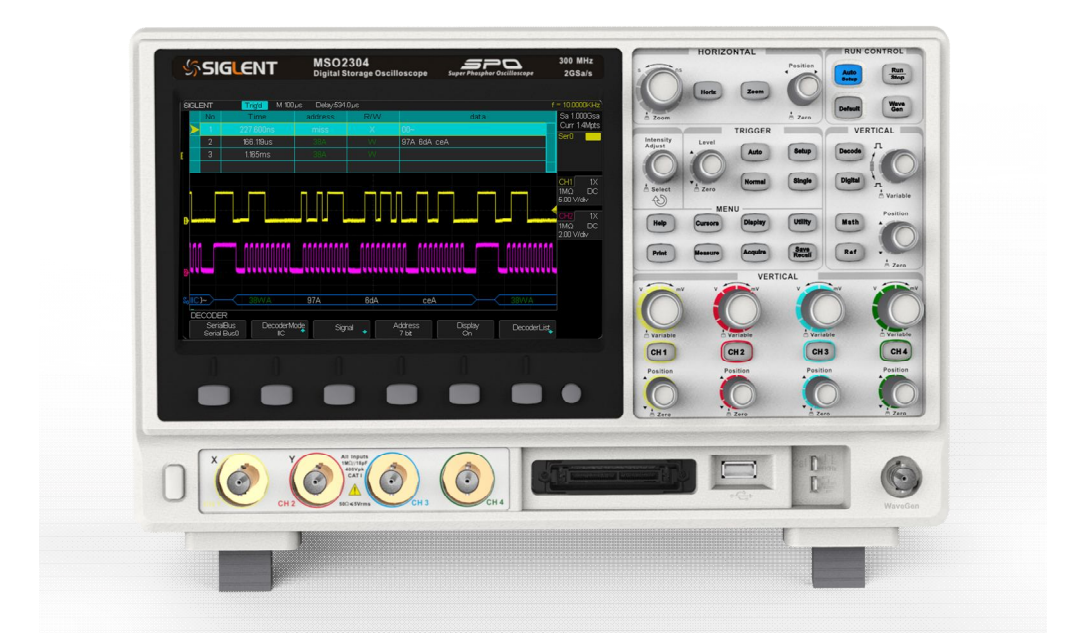

2013 深圳市鼎阳科技有限公司

## **版权和声明**

#### 版权

深圳市鼎阳科技有限公司版权所有

### **商标信息**

**SIGLENT** 是深圳市鼎阳科技有限公司的注册商标

#### **声明**

本公司产品受已获准及尚在审批的中华人民共和国专利的保护。 本公司保留改变规格及价格的权利。 本手册提供的信息取代以往出版的所有资料。 未经本公司同意,不得以任何形式或手段复制、摘抄、翻译本手册的内容。

#### **产品认证**

**SIGLENT** 认证本产品符合中国国家产品标准和行业产品标准,并进一步认证本 产品符合其他国际标准组织成员的相关标准。

### **联系我们**

如您在使用此产品过程中有任何问题或需求,可与 **SIGLENT** 联系: 地址:广东省深圳市宝安区 68 区留仙三路安通达工业园 4 栋 3 楼 服务热线: 400-878-0807

#### **E-mail**:**support@siglent.com**

**Http://www.siglent.com**

## **安全要求**

### **一般安全概要**

了解下列安全性预防措施,以避免人身伤害,并防止本产品或与之相连的任何其 他产品受到损坏。为避免可能发生的危险,请务必按照规定使用本产品。

#### 使用适当的电源线

只允许使用所在国家认可的本产品专用电源线。

#### 将产品接地

本产品通过电源电缆的保护接地线接地。为了防止电击,接地导体必须与地面相 连,在与本产品的任何输入或输出终端连接之前,请务必将本产品正确接地。

#### 正确连接信号线

信号地线与地电势相同,请勿将地线连接到高电压上。

#### 查看所有终端额定值

为了防止火灾或电击危险,请查看本产品的所有额定值和标记说明。请在连接产 品前阅读产品手册,以便了解有关额定值的详细信息。

#### 怀疑产品出故障时,请勿操作

如怀疑本产品有故障,请联系 SIGLENT 授权的维修人员进行检测。任何对于本产 品的维护、调整或零件的更换必须由 SIGLENT 授权的维修人员执行。

#### 使用合适的过压保护

确保没有过电压(如由雷电造成的电压)到达该产品,否则可能导致操作人员遭 受电击。

#### 防静电保护

静电会造成仪器损坏,应尽可能在防静电区进行测试。在连接电缆到仪器之前, 应将其内外导体短暂接地以释放静电。

#### 保持良好的通风

通风不当会引起仪器温度升高,进而引起仪器损坏。使用时应保持良好的通风, 定期检查通风口和风扇。

#### 避免电路外露

电源接通后,请勿接触外露的接头和元件。

#### 请勿开盖操作

请勿在仪器机箱打开时运行本产品。

#### 使用合适的保险丝

只允许使用本产品指定规格的保险丝。

#### 保持产品表面清洁和干燥

#### 请勿在潮湿环境下操作

#### 请勿在易燃易爆环境中操作

#### 注意搬运安全

为避免仪器在搬运过程中滑落,造成仪器面板上的按键、旋钮或接口等部件损坏, 请在搬运仪器的过程中注意安全。

## **安全术语和标记**

警告

注意

本手册中的术语。以下术语可能出现在本手册中:

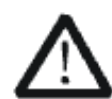

警告性声明指出可能会危害操作人员生命安全的条件和行为。

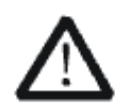

注意性声明指出可能导致本产品损坏或数据丢失的条件和行为。

本产品上使用的术语。以下术语可能会出现在本产品上:

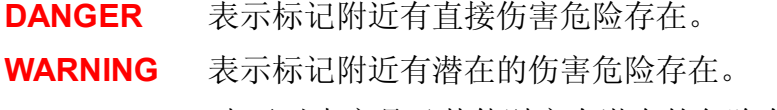

**CAUTION** 表示对本产品及其他财产有潜在的危险存在。

本产品上使用的标记。以下标记可能会出现的本产品上:

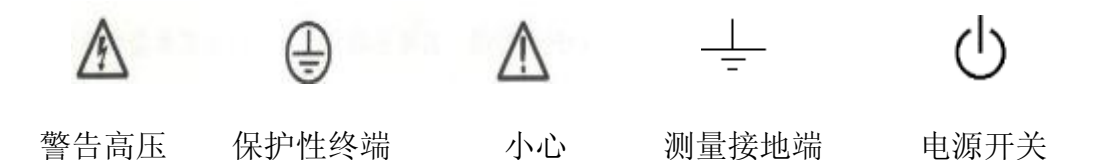

## **测量类别**

SDS2000 系列数字示波器可在测量类别 I 下进行测量。

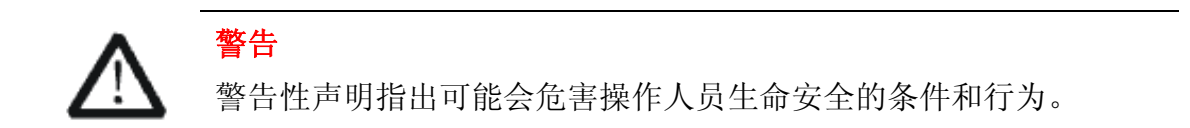

#### 测量类别定义

测量类别 I 在没有直接连接到主电源的电路上进行测量。例如,对没有从主电 脑导出的电路,特别是受保护(内部)的主电源导出的电路进行测量。在后一种 情况下,瞬间应力会发生变化。因此,用户应了解设备的瞬间承受能力。

测量类别 II 在直接连接到低压设备的电路上进行测量。例如,对家用电器、便 携式工具和类似的设备进行测量。

测量类别 III 在建筑设备中进行测量。例如,在固定设备中的配电板、断路器、 线路(包括电缆、母线、接线盒、开关、插座)以及工业用途的设备和某些其他 设备(例如,永久连接到固定装置的固定电击)上进行测量。

测量类别 IV 在低压设备的源上进行测量。例如, 电量计在主要过电保护设备与 脉冲控制单元上的测量。

### **工作环境**

#### 温度

操作时:0℃至+50℃ 非操作时: -20℃至+70℃

#### 湿度

+35℃以下:≤90%相对湿度 +35℃至+40℃:≤60%相对湿度

作仪器。

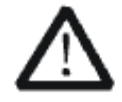

警告 为避免仪器内部电路短路或发生电击的危险,请勿在潮湿环境下操

#### 海拔高度

操作时:3000 米以下 非操作时:15000 米以下

#### 安装(过电压)类别

本产品由符合安装(过电压)类别 II 的主电源供电。

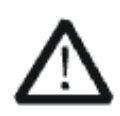

确保没有过电压(如由雷电造成的电压)到达该产品。否则,操作 人员可能有遭受的危险。

#### 安装(过电压)类别定义

警告

安装(过电压)类别 I 指信号电平,其适用于连接到源电路中的设备测量端子, 其中已经采取措施,把瞬时电压限定在相应的低水平。

安装(过电压)类别 II 指本地配电电平,其适用于连接到市电(交流电源)的 设备。

#### 污染程度 2 类

#### 污染程度定义

污染度 1 无污染, 或仅发生干燥的非传导性污染。此污染级别没有影响。例如: 清洁的房间或有空调控制的办公环境。

污染度 2 一般只发生干燥非传导污染。有时可能发生由于冷凝而造成的暂时性 传导。例如:一般室内环境。

污染程度 3 发生传导性污染, 或干燥的非传导性污染, 由于冷凝而变为具有传 导性。例如:有遮棚的室外环境。

污染程度 4 通过传导性的尘埃、雨水或雪产生永久的可导性污染。例如:户外 场所。

#### 安全级别 1 级 一 接地产品

### **通风要求**

本示波器通过风扇强制冷却,请确保进气和排气区域无阻碍并有自由流动的空 气。为保证充分的通风,在工作台机架中使用示波器时,请确保其两侧、上方、 后面应留出至少 10 厘米的间隙。

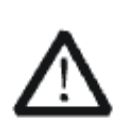

警告

通风不良会引起仪器温度升高,进而引起仪器损坏。使用时应保持 良好的通风,定期检查通风口和风扇。

## **日常保养与清洁**

#### 保养

存放或放置仪器时,请勿使液晶显示器长时间受阳光直射。

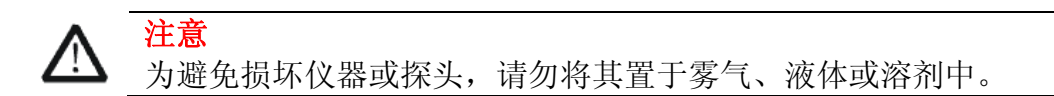

#### 清洁

请根据使用情况经常对仪器和探头进行清洁。方法如下:

- 1. 使用质地柔软的抹布擦拭仪器和探头外部的浮尘。清洁液晶显示屏时,注意 不要划伤透明的塑料保护屏。
- 2. 使用一块用水浸湿的软布清洁仪器,请注意断开电源。如要更彻底地清洁, 可使用 75%异丙醇的水溶剂。

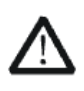

为避免损坏仪器或探头的表面,请勿使用任何磨蚀性试剂或化学清洁 试剂。

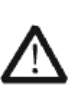

### 警告

注意

在重新通电使用前,请确认仪器已干透,避免因水分造成电气短路甚 至人身伤害。

## **文档概述**

本手册介绍如何使用 SDS2000 系列数字示波器。

- **1 快速入门** 介绍使用仪器前的准备工作并对仪器进行初步介绍。
- **2 设置垂直系统** 介绍示波器的垂直系统功能。
- **3 设置水平系统** 介绍示波器的水平系统功能。
- **4 设置采样系统** 介绍示波器的采样系统功能。
- **5 设置触发系统** 介绍示波器的触发类型及各类触发的具体设置。
- **6 串行总线触发和解码** 介绍总线触发以及如何对输入信号进行解码。
- **7 参考波形** 介绍如何使用参考波形与输入波形进行比较。
- **8 数学运算** 介绍示波器的波形数学运算功能。
- **9 光标** 介绍如何使用光标进行测量。
- **10 测量** 介绍示波器的自动测量功能。
- **11 显示设置** 介绍如何控制示波器的显示模块。
- **12 存储和调用** 介绍如何使用示波器的内、外部存储和调用功能。
- **13 系统功能设置** 介绍如何设置系统辅助功能及较高级功能的应用。
- **14 信号发生器** 介绍如何使用示波器的内置信号发生器输出波形。
- **15 默认设置** 介绍示波器默认出厂设置值。
- **16 故障处理** 介绍示波器常见故障的处理方法。

## **文档中的格式约定**

前面板按键:用带文本框的字符表示,例如:**Acquire** 菜单软键:用带底纹并加粗的文本表示,例如:**获取方式** 操作步骤:用箭头"→"表示,例如:**Acquire** → **获取方式**

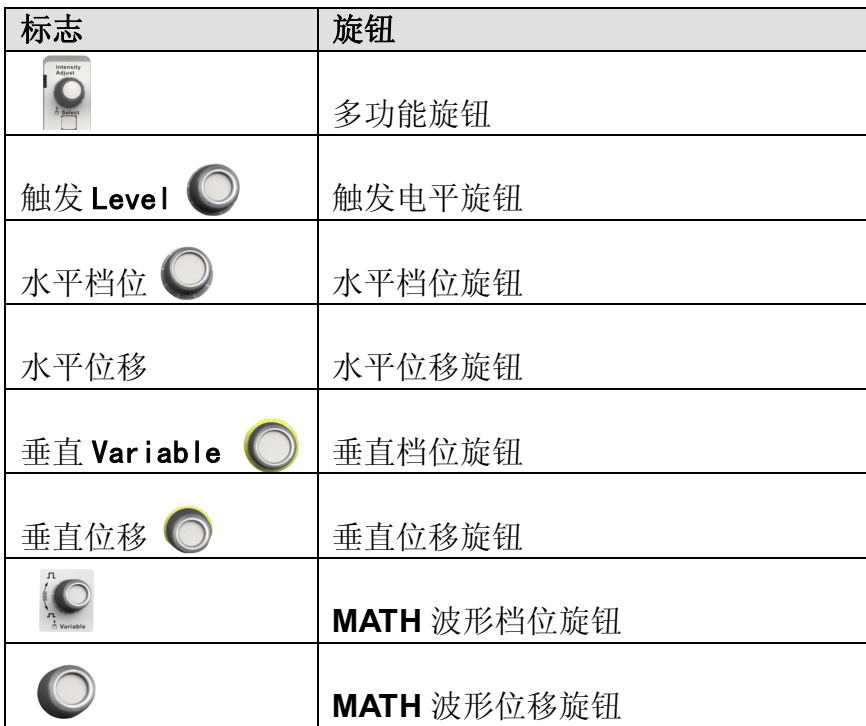

## **文档中的内容约定**

本手册内容以 SDS2204 为准,其中的说明已涵盖其他型号的功能和性能。SDS2000 系列包含的型号有:

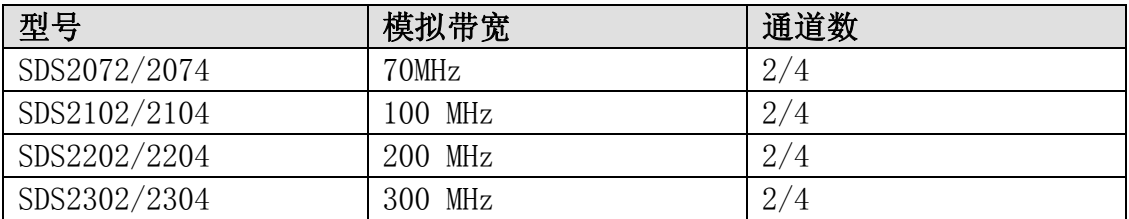

## 目

录

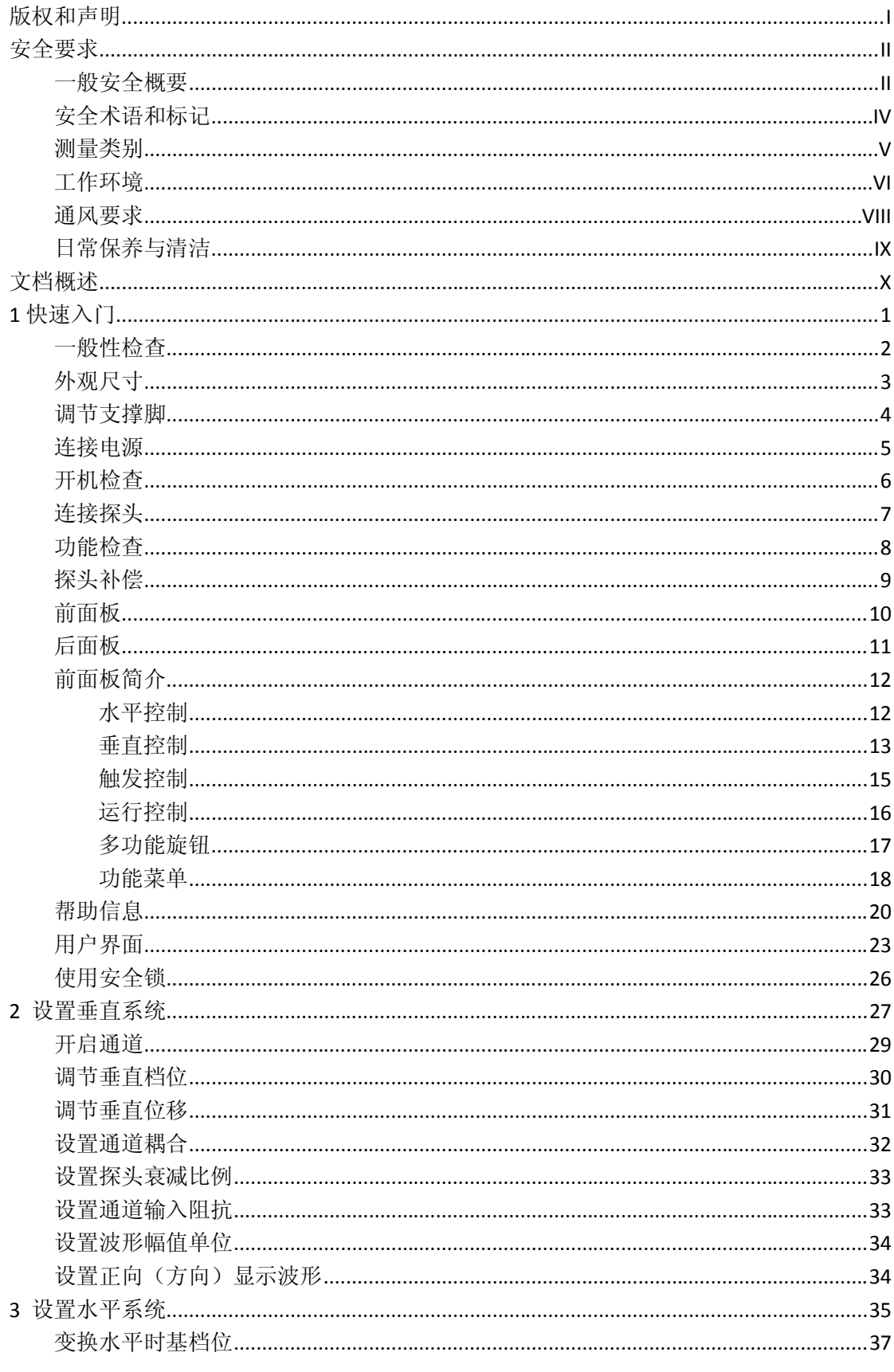

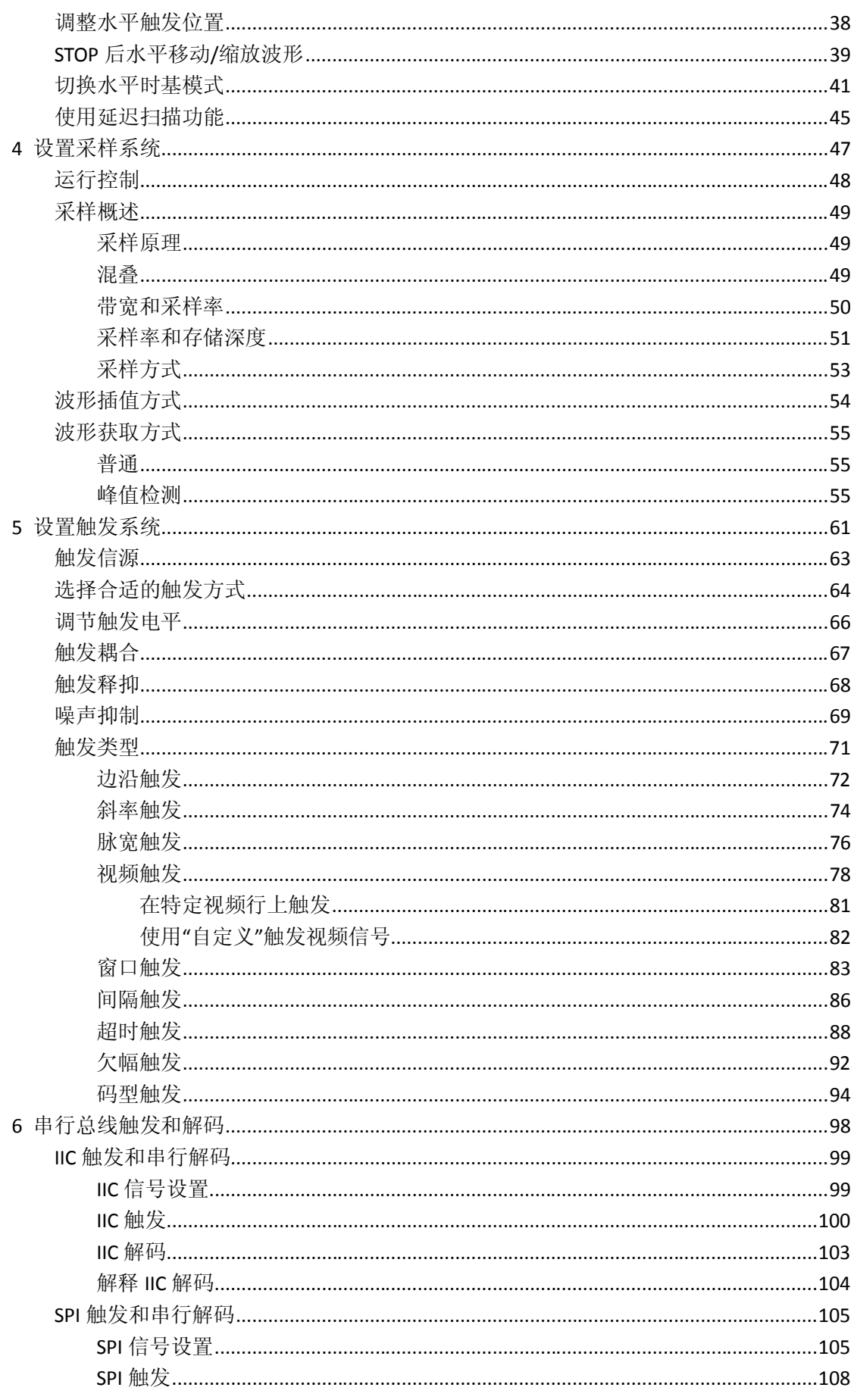

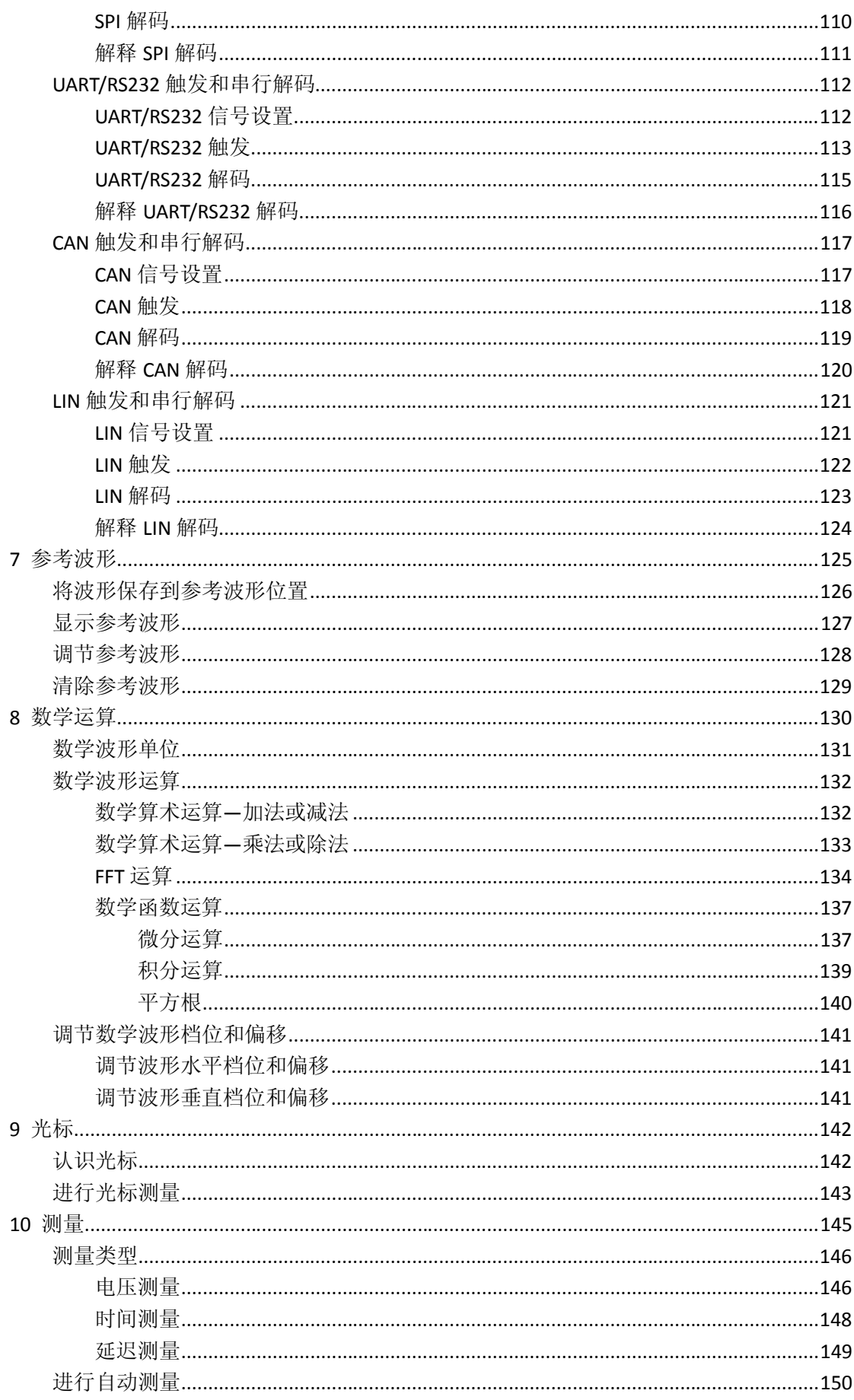

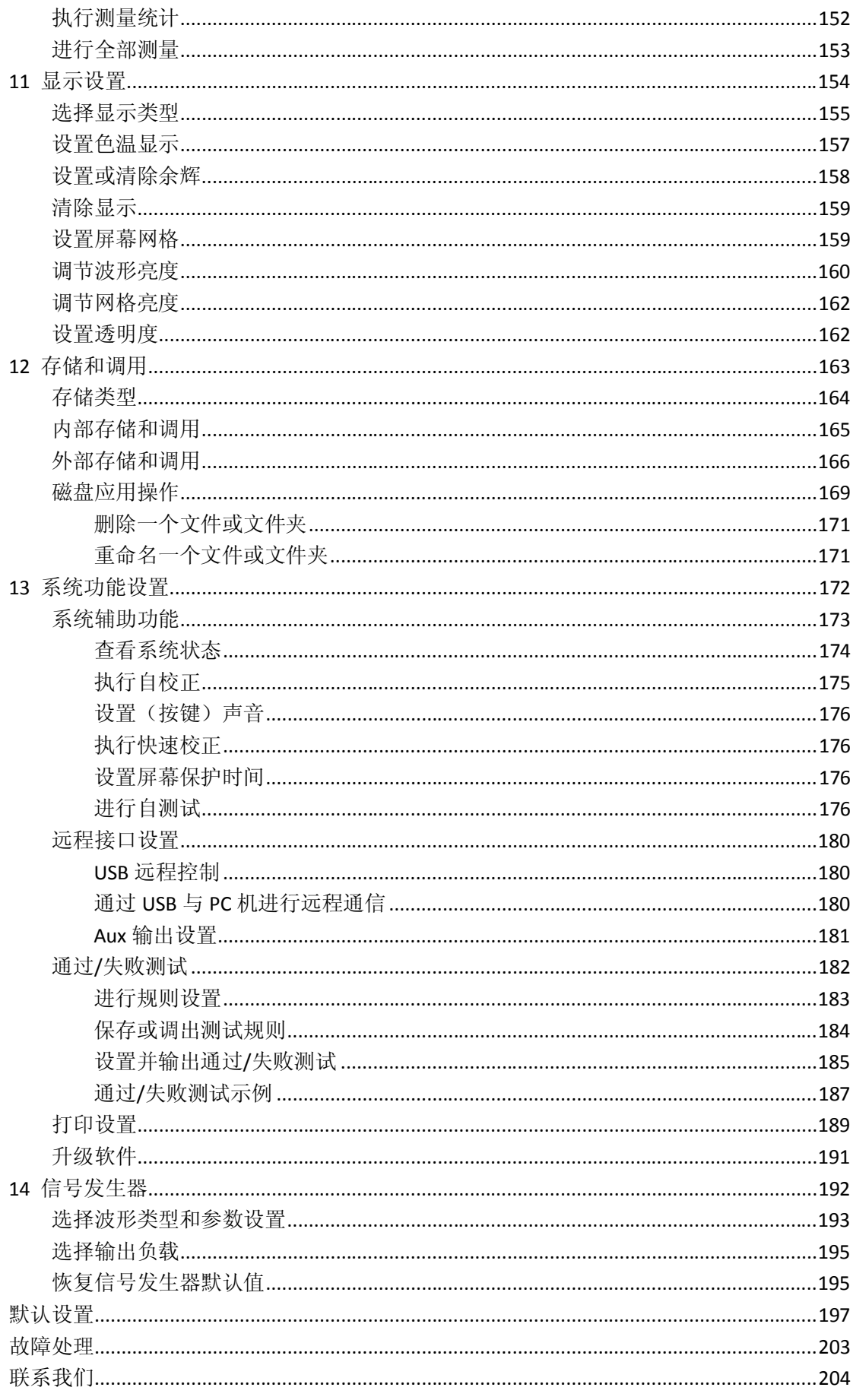

图表目录

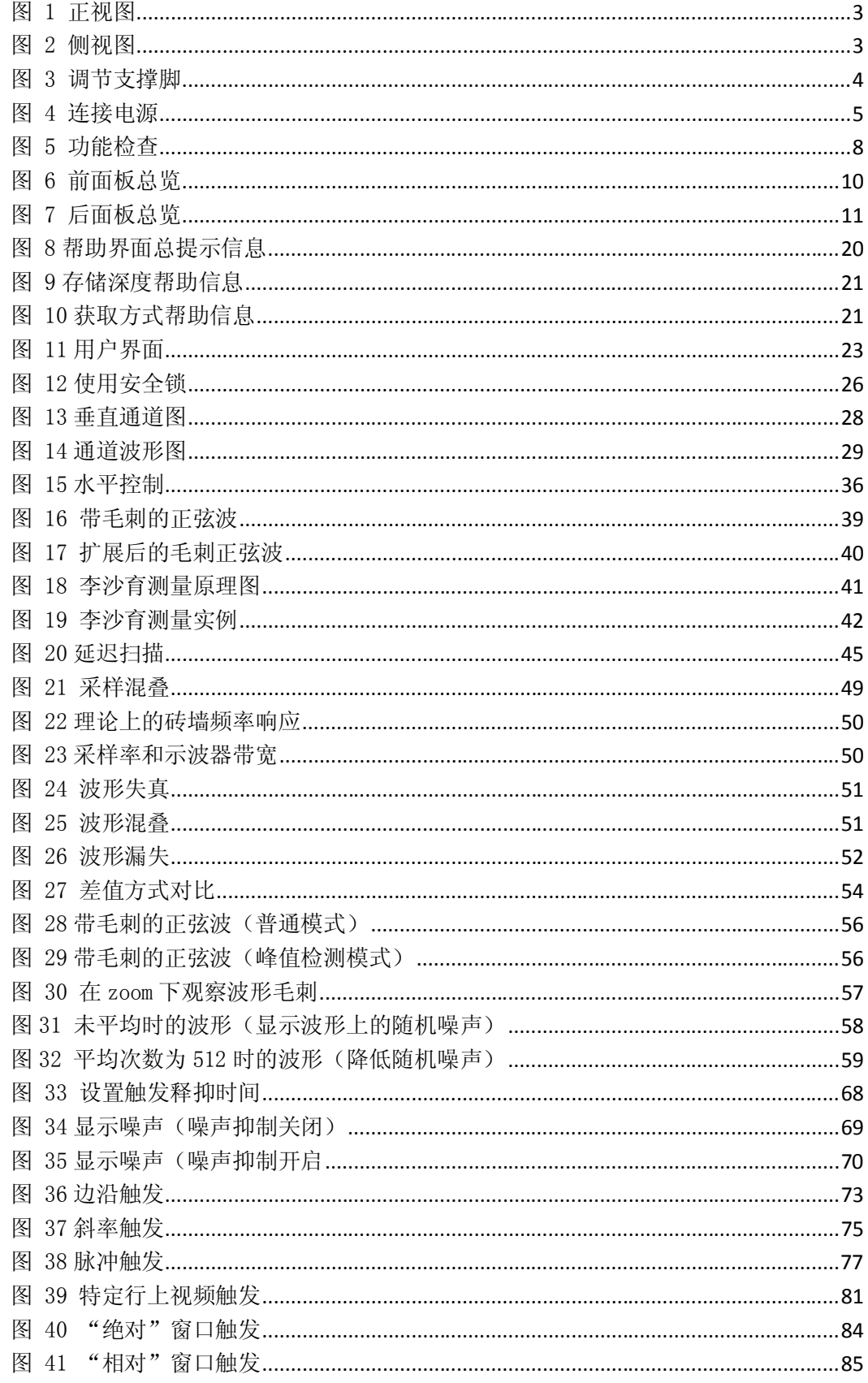

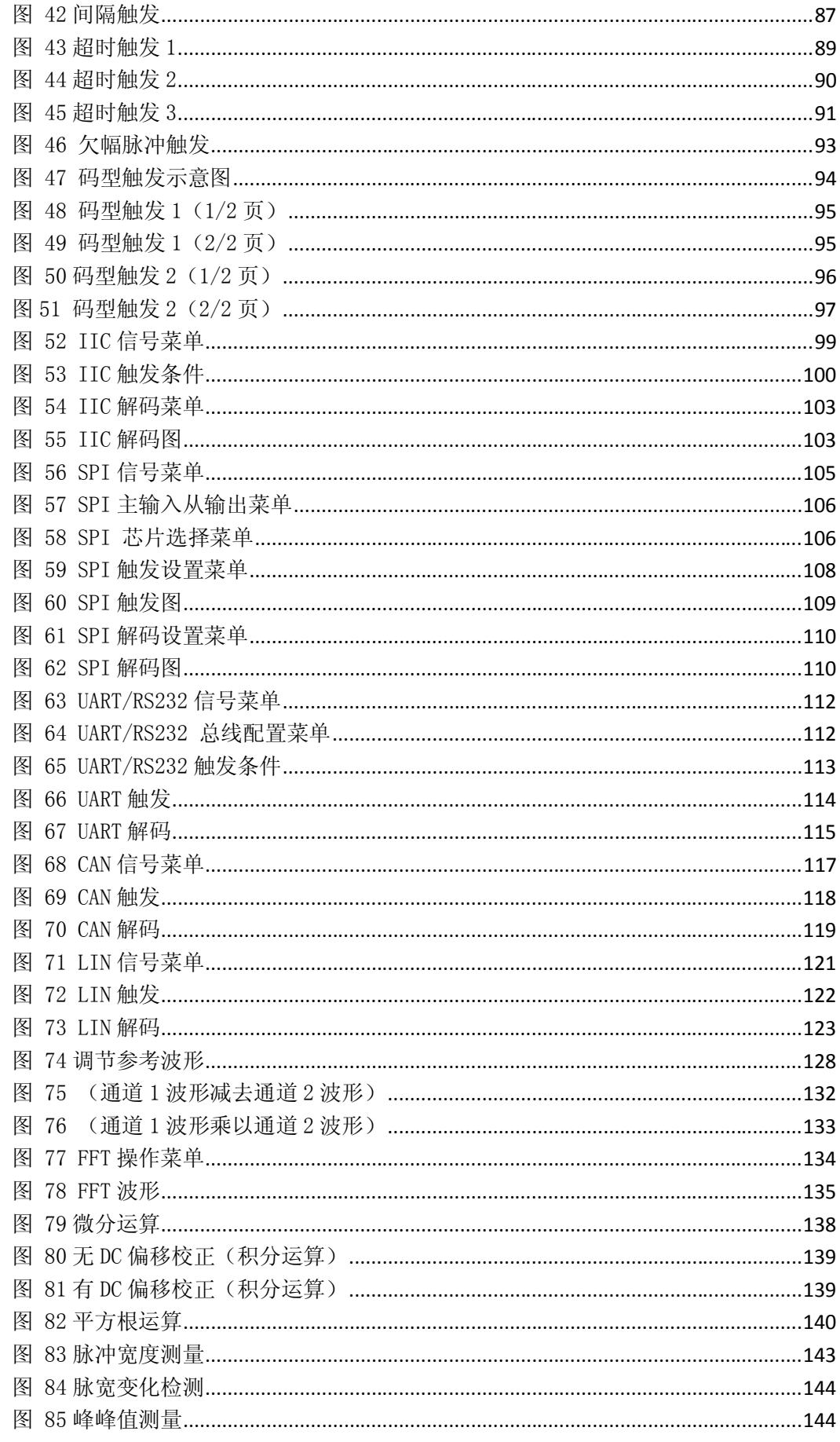

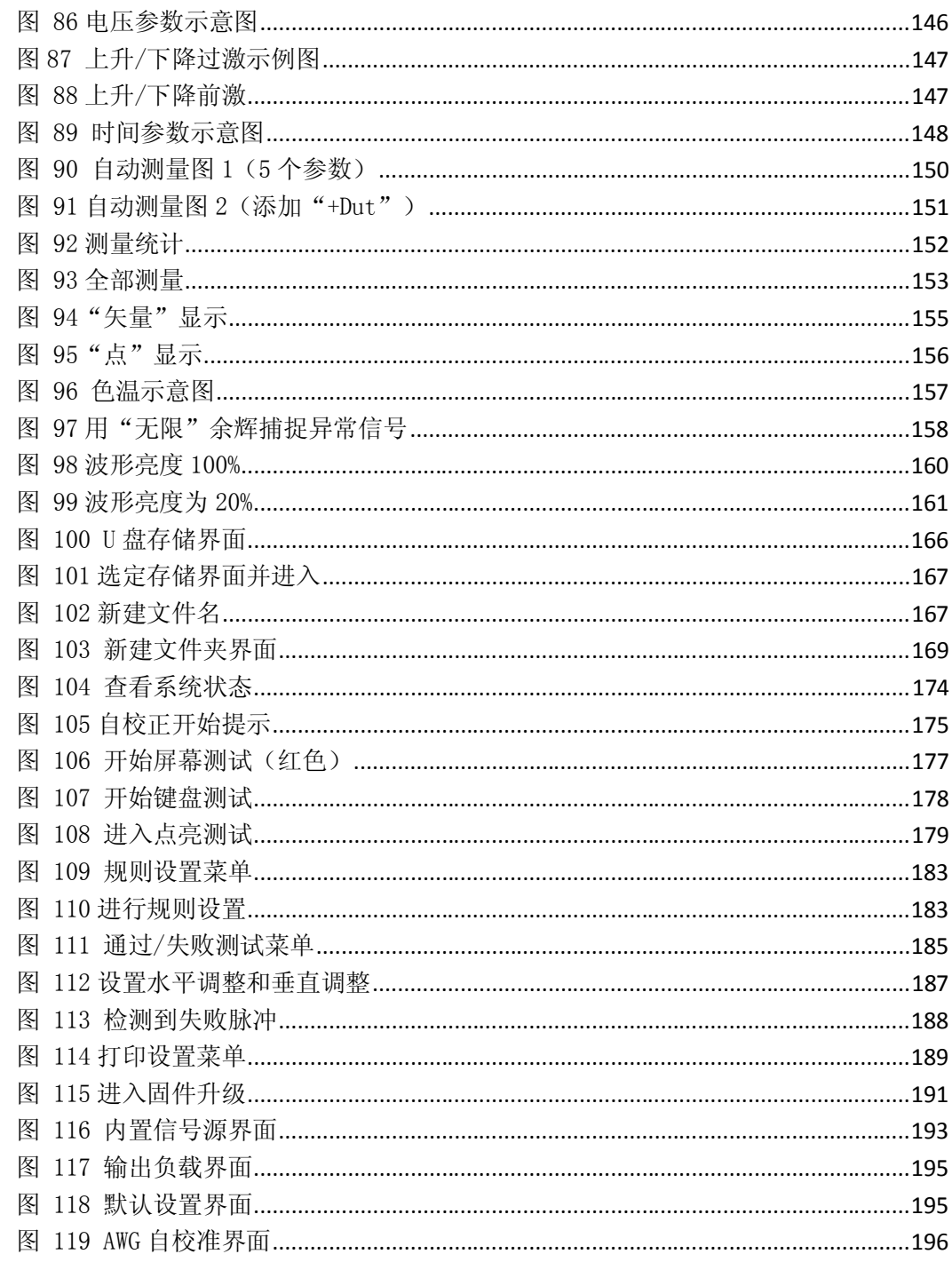

## **1 快速入门**

本章介绍手册使用示波器前的准备工作,及示波器的前、后面板和用户界面。

本章内容如下:

- ◆ 一般性检查
- ◆ 外观尺寸
- 使用前准备
- ◆ 前面板
- 后面板
- 前面板功能简介
- 后面板功能简介
- 用户界面
- 使用安全锁

## **一般性检查**

#### 1. 检查运输包装

如运输包装已损坏,请保留被损坏的包装和防震材料,直到货物经过完全 检查且仪器通过电性和机械测试。

因运输造成的仪器损坏,由发货方和承运方联系赔偿事宜,**SIGLENT** 不进 行免费维修或更换。

#### 2. 检查整机

若存在机械损坏或缺失,或者仪器未通过电性和机械测试,请联系您的 **SIGLENT** 经销商。

#### 3. 检查随机附件

请根据装箱单检查随机附件,如有损坏或缺失,请联系您的 **SIGLENT** 经 销商。

## **外观尺寸**

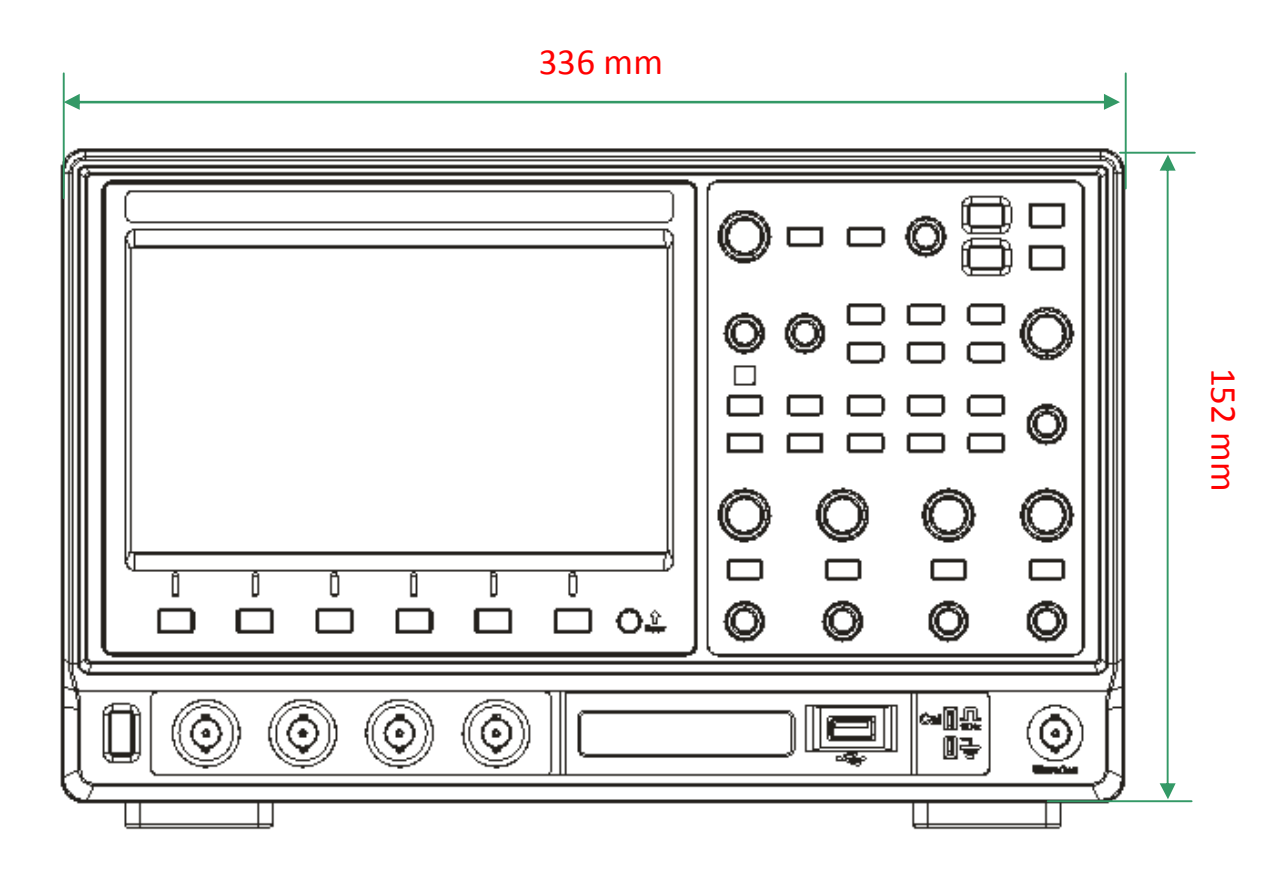

图 1 正视图

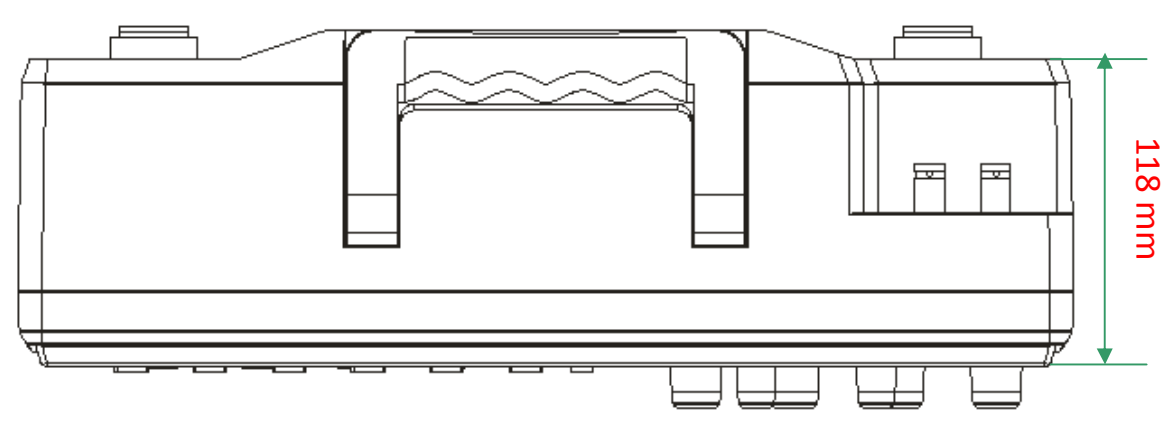

图 2 侧视图

## **使用前准备**

## **调节支撑脚**

适当的地调整支撑脚,将其作为支架使示波器向上倾斜,以稳定放置示波器, 便于更好的操作和观察显示屏。

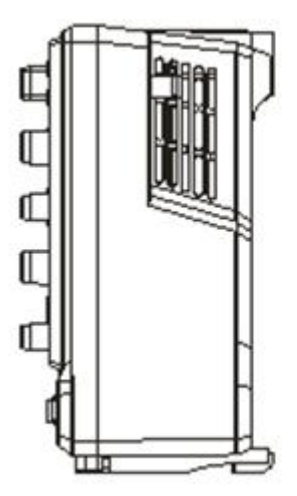

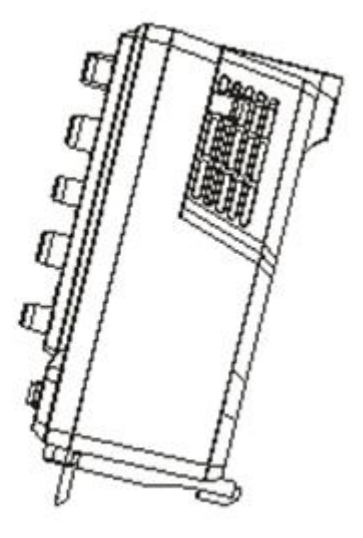

图 3 调节支撑脚

## **连接电源**

本示波器可输入交流电源的规格为:100~240V,45~440HZ。请使用附件提 供的电源线按下图所示将示波器与电源连接。

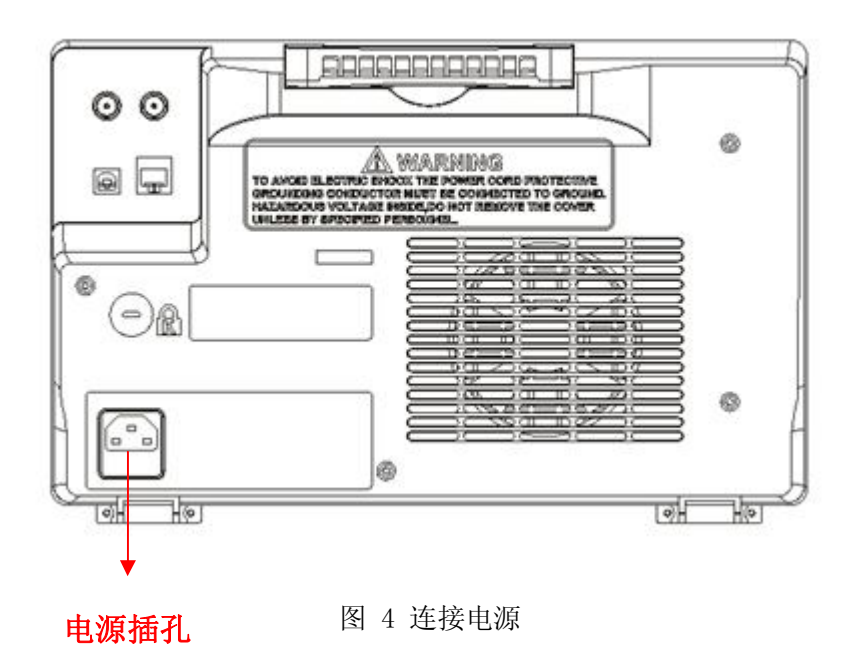

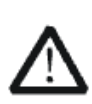

注意 如需更换保险丝,请将仪器返厂,由 **SIGLENT** 授权的维修人员进行 更换。

## **开机检查**

当示波器处于通电状态时,按下前面板屏幕左下方的电源键即可启动示波 器。开机过程中示波器显示开机界面执行一系列自检,您可以听到继电器切换的 声音。自检结束后出现用户界面。

## **连接探头**

**SIGLENT** 为SDS2000系列示波器提供无源探头。此探头适用于SDS2000系列 所有机型(包括带宽为70MHz、100MHz、200MHz和300MHz)。有关探头的详细技术 信息请参考相应的探头用户手册。下表为本示波器推荐使用的探头:

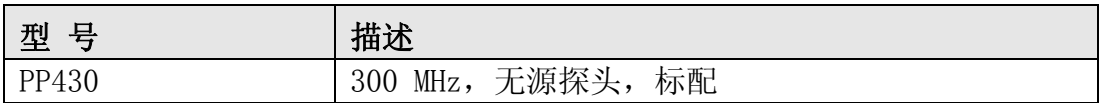

#### 连接探头:

- 1. 将探头的 BNC 端连接到前面板的通道 BNC 连接器。
- 2. 将探针连接至待测电路测试点中,并将探头接地鳄鱼夹连接至示波器接地端。

### **功能检查**

1. 吃嘛 将示波器恢复为默认设置。

2. 将探头的接地鳄鱼夹与探头补偿信号输出端下面的"接地端"相连。

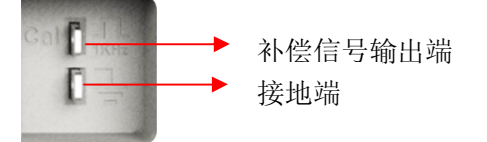

- 3. 将探头 BNC 端连接示波器的通道输入端,另一端连接示波器补偿信号输 出端。
- 4. 按"AUTO"键。

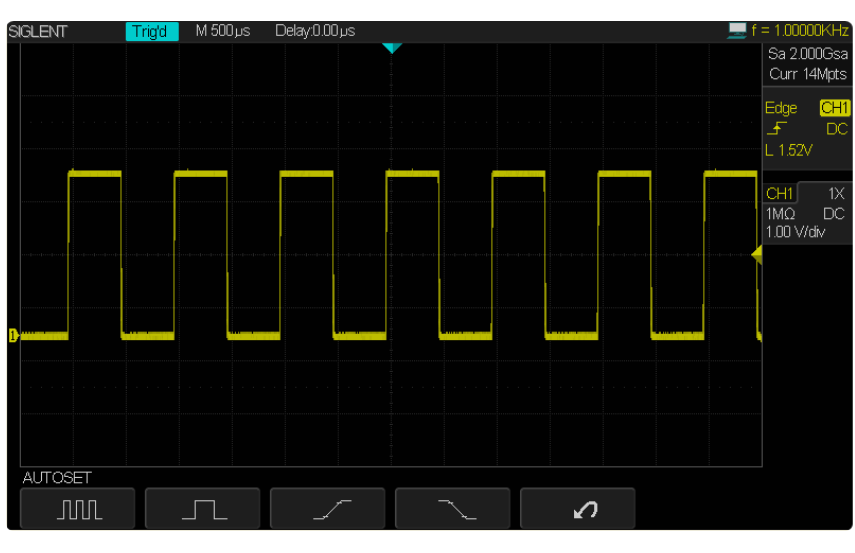

5. 观察示波器显示屏上的波形,正常情况下应显示下图所示波形:

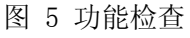

6. 用同样的方法检测其他通道。若屏幕显示的方波形状与上图不符,请执行下 一节"探头补偿"。

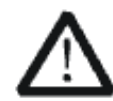

为避免使用探头时被电击,请首先确保探头的绝缘导线完好,并且在 连接高压源时不要接触探头的金属部分。

警告

## **探头补偿**

首次使用探头时,应进行探头补偿调节,使探头与示波器输入通道匹配。未 经补偿或补偿偏差的探头会导致测量偏差或错误。探头补偿步骤如下:

- 1. 执行上一节"功能检查"中的步骤 1、2、3 和 4。
- 2. 检查所显示的波形形状并与下图对比。

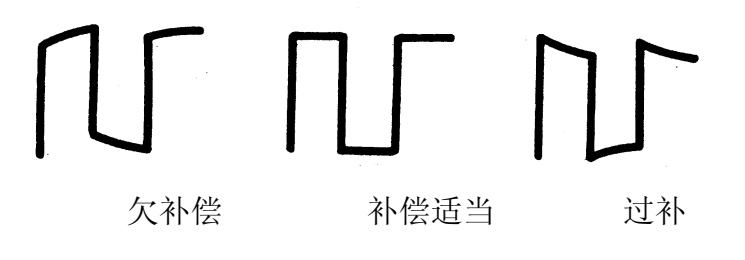

3. 用非金属质地的改锥调整探头上的低频补偿调节孔,直到显示的波形如上图 "补偿适当"。

**前面板** 

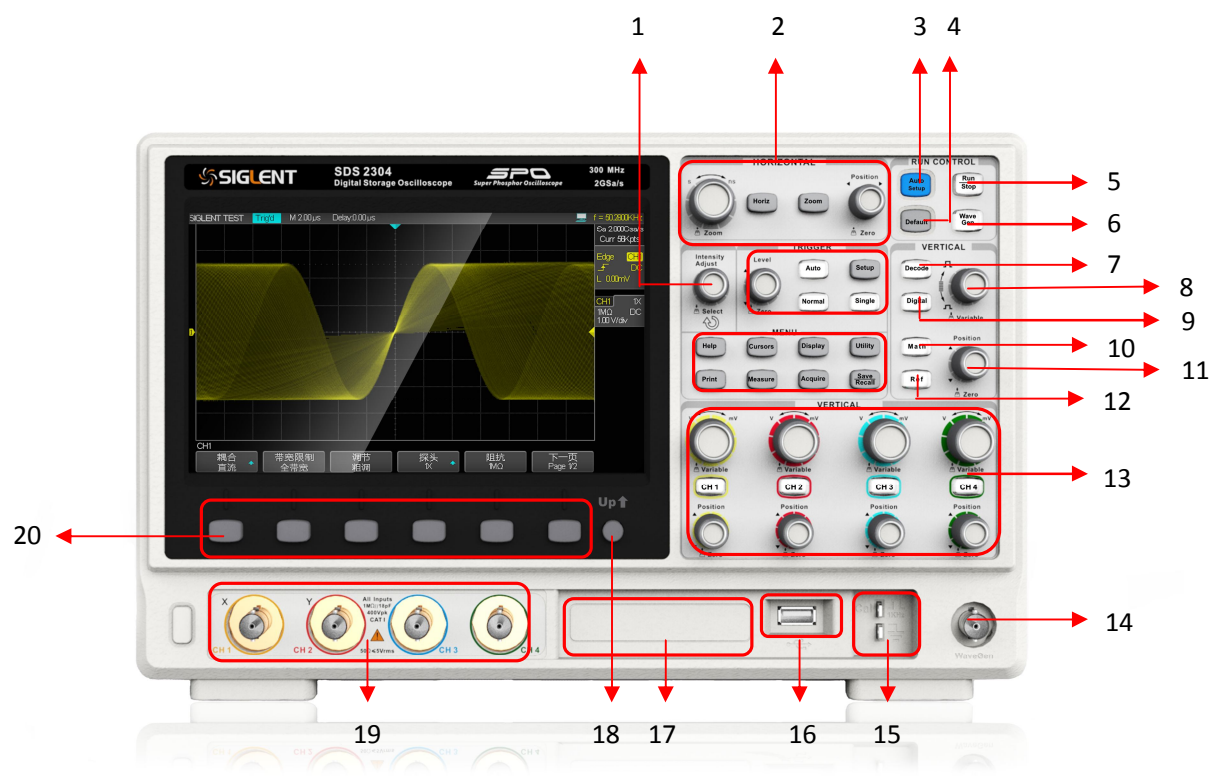

图 6 前面板总览

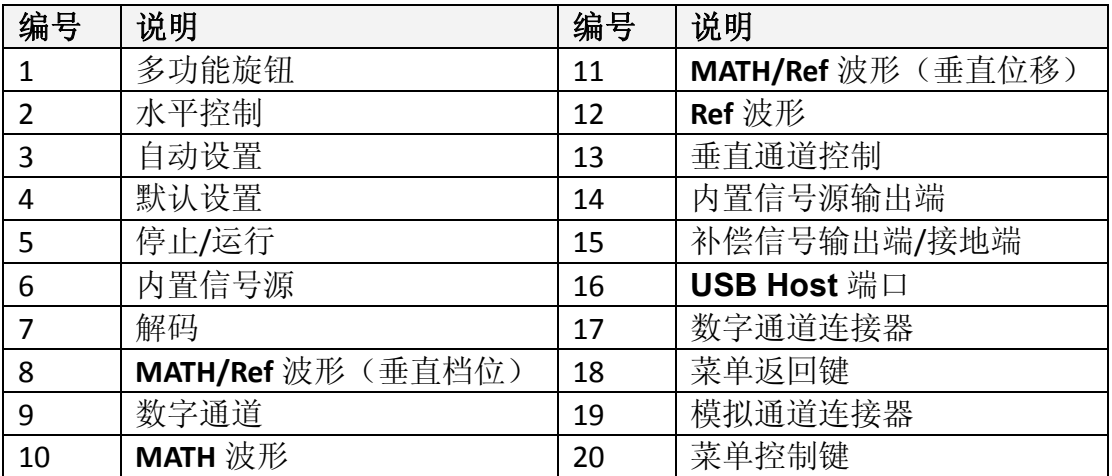

**后面板** 

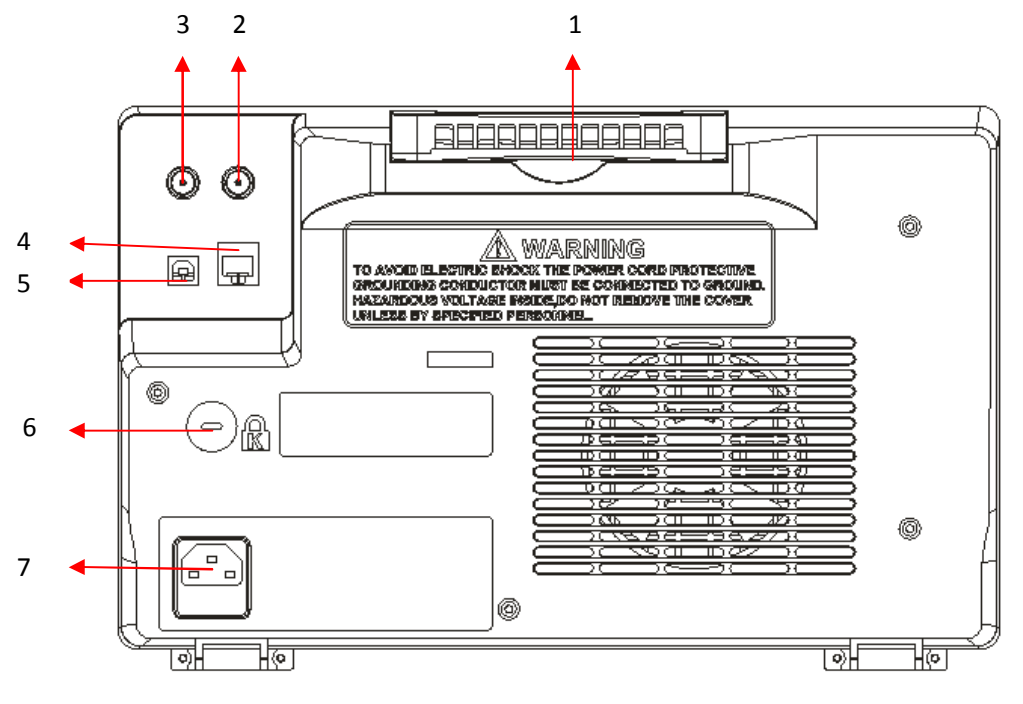

图 7 后面板总览

1. 手柄

垂直拉起该手柄,可方便提携示波器。不需要时,向下轻按即可。

#### 2. 外触发输出(**EXT TRIG**)

#### 3. **Pass/Fail** 或 **Trig Out** 输出

示波器产生一次触发时,可通过该接口输出一个反映示波器当前捕获率的信 号,或输出 **Pass/Fail** 检测脉冲。

4. **LAN** 接口

通过该接口将示波器连接到网络中,对其进行远程控制。

5. **USB Device**

该接口可连接 PC,通过上位机软件对示波器进行控制。或连接打印机打印示 波器当前显示界面。

#### 6. 锁孔

可以使用安全锁通过该锁孔将示波器锁在固定位置。

#### 7. AC 电源输入端

本示波器的供电要求为100~240V,45~440Hz。请使用附件提供的电源线将示 波器连接到 AC 电源中。

## **前面板简介**

**水平控制** 

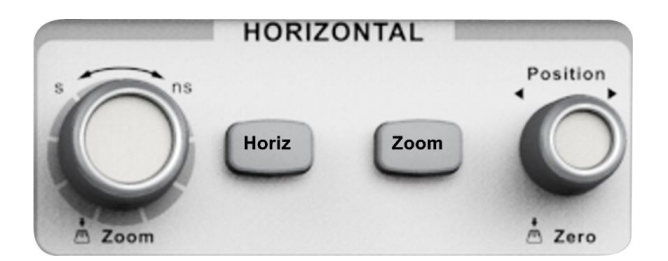

:按下该键打开波形显示模式功能。可显示的波形模式有 X-Y、Y-T、ROLL。 Horiz

Zoom :按下该键打开延迟扫描功能。再次按下可关闭延迟扫描。

水平 Position  $\bigcirc$ : 修改触发位移。旋转旋钮时触发点相对于屏幕中心左右移 动。修改过程中,所有通道的波形同时左右移动,屏幕上方的触发位移信息也会 相应变化。按下该按钮可将触发位移(或延迟扫描位移)恢复为 0。

水平档位 。该改水平时基档位。顺时针旋转减小时基, 逆时针旋转增大时 基。修改过程中,所有通道的波形被扩展或压缩,同时屏幕上方的时基信息相应 变化。

## **垂直控制**

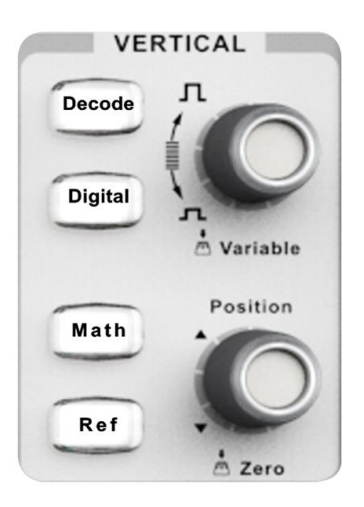

Decode :解码功能按键。按下该键打开解码功能菜单。SDS2000 支持 IIC、SPI、 UART/RS232、CAN、LIN 等串行总线解码。

Digital :数字通道按键。按下该键打开数字通道功能菜单。SDS2000 支持 8 个集成数字通道。

Math :按下该键打开波形运算菜单。可进行加、减、乘、除、FFT、积分、 微分、平方根等运算。

Ref :按下该键打开波形参考功能。可将实测波形与参考波形相比较,以 判断电路故障。

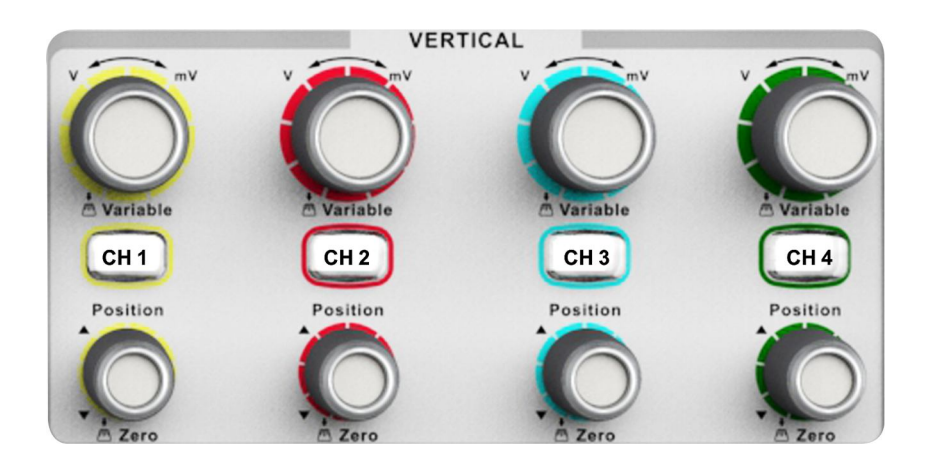

CH1 柱找输入通道。四个通道标签用不同颜色标识,且屏幕中波形颜色和 输入通道连接器的颜色相对应。按下通道按键可打开相应通道及其菜单,连续按 下两次则关闭该通道。

垂直 **Position** :修改对应通道波形的垂直位移。顺时针转动增大 位移,逆时针转动减小位移。修改过程中波形会上下移动,同时屏幕中下方弹出 的位移信息会相应变化。按下该按钮可将垂直位移恢复为 0。

垂直 Variable  $\left( \bigcirc \right)$ : 修改当前通道的垂直档位。顺时针转动减小档位, 逆时 针转动增大档位。修改过程中波形幅度会增大或减小,同时屏幕右方的档位信息 会相应变化。按下该按钮可快速切换垂直档位调节方式为"粗调"或"细调"。

## **触发控制**

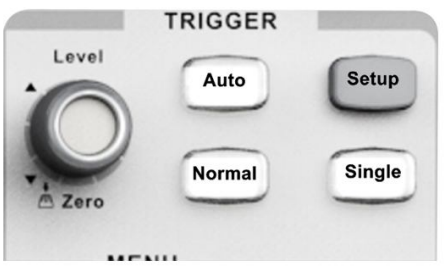

Setup :按下该键打开触发功能菜单。本示波器提供边沿、斜率、脉冲、高清 视频、窗口、间隔、超时、欠幅、码型和串行总线(IIC/SPI/URAT/RS232/CAN/LIN) 等丰富的触发类型。

- Auto :按下该键切换触发模式为 AUTO(自动)模式。
- **Normal** :按下该键切换触发模式为 Normal(正常)模式。
- Single :按下该键切换触发模式为 Single(单次)模式。

触发电平 Level ◎: 修改触发电平。顺时针转动旋钮增大触发电平, 逆时针 转动减小触发电平。修改过程中,触发电平线上下移动,同时屏幕右上方的触发 电平值相应变化。按下该按钮可快速将触发电平恢复至对应通道波形零点。

## **运行控制**

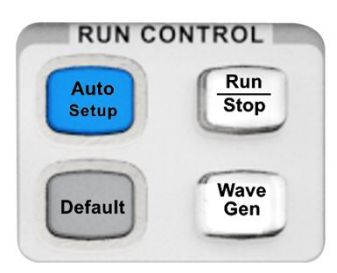

Auto<br>Setup :按下该键开启波形自动显示功能。示波器将根据输入信号自动调整垂 直档位、水平时基及触发方式,使波形以最佳方式显示。

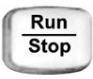

:按下该键可将示波器的运行状态设置为"运行"或"停止"。 "运行"状态下,该键黄灯被点亮;

"停止"状态下,该键红灯被点亮。

Default : 按下该键进入系统默认设置界面。系统默认设置下的电压档位为 1V/div,时基档位为 1us.

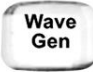

:按下该键打开内置信号发生器功能菜单。
### **多功能旋钮**

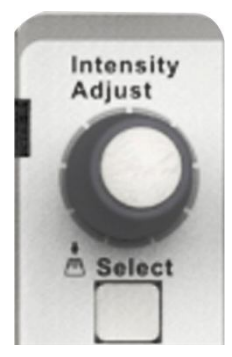

#### 调节波形亮度/网格亮度/透明度

非菜单操作时,旋转该旋钮可调节波形亮度,亮度可调范围为 **0%** ~ **100%**。 顺时针旋转增大波形亮度,逆时针旋转减小波形亮度。也可按 **Display** → **波 形亮度**,旋转多功能旋钮进行调节。要调节网格亮度(可调范围 **0%** ~ **100%**) /透明度(**20%** ~ **80%**),需先按 **Display** → **网格亮度** / **透明度**,然后旋转多 功能旋钮进行调节。

#### 多功能旋钮

菜单操作时,按下某个菜单软件后,若旋钮上方指示灯被点亮,此时转动该 旋钮可选择该菜单下的子菜单,按下该旋钮可选中当前选择的子菜单,指示灯也 会熄灭。另外,该旋钮还可用于修改参数值、输入文件名等。

### **功能菜单**

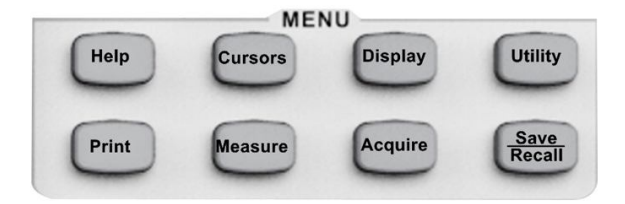

Cursors :按下该键进入光标测量菜单。示波器提供电压和时基两种光标测量类 型。

**Display** :按下该键进入显示设置菜单。可设置波形显示类型、色温、余辉、清 除显示、网格类型、波形亮度、网格亮度、透明度等。选择波形亮度/网格亮度/ 透明度后,可旋转多功能旋钮调节相应亮度百分比。透明度指屏幕弹出信息框的 透明程度,例如,可使用多功能旋钮对开启光标模式后弹出的信息框的透明度进 行调节。

Utility :按下该键进入系统辅助功能设置菜单。设置系统相关功能和参数,例 如接口、声音、语言等。此外,还支持一些高级功能,例如 Pass/Fail 测试、打 印设置、自校正和升级固件等。

Print :按下该键将执行打印功能。若当前已连接打印机,并且打印机处于闲 置状态,按下该键将执行打印功能。

Measure :按下该键进入测量设置菜单。可设置测量、统计功能、全部测量等。 测量可选择并同时显示最多任意五种测量参数,统计功能则统计当前显示的所有 选择参数的当前值、平均值、最小值、最大值、标准差和统计次数。全部测量可 同时显示所有电压参数、时间参数及延迟参数。

Acquire :按下该键进入采样设置菜单。可设置示波器的获取方式(普通/峰值 检测/平均值/高分辨率)、内插方式和存储深度 (7K/14K/70K/140K/700K/1.4M/7M/14M/)。

 $\boxed{\frac{\textit{Save}}{\textit{Recall}}}$ : 按下该键进入文件存储/调用界面。可存储/调出的文件类型包括设置 存储、波形存储、图像存储和 CSV 存储。

### **帮助信息**

如您在使用示波器过程中有任何疑问,可按下前面板 <sup>Help</sup> 开启帮助信息功能, 以帮助您理解当前所执行操作的具体含义,辅助您进行下一步操作。

1. 在当前菜单界面下,若想要查看某一菜单的帮助信息,首先需按下 **Help** 键 打开如下所示"帮助菜单总提示信息"以提示您示波器已处于帮助状态。

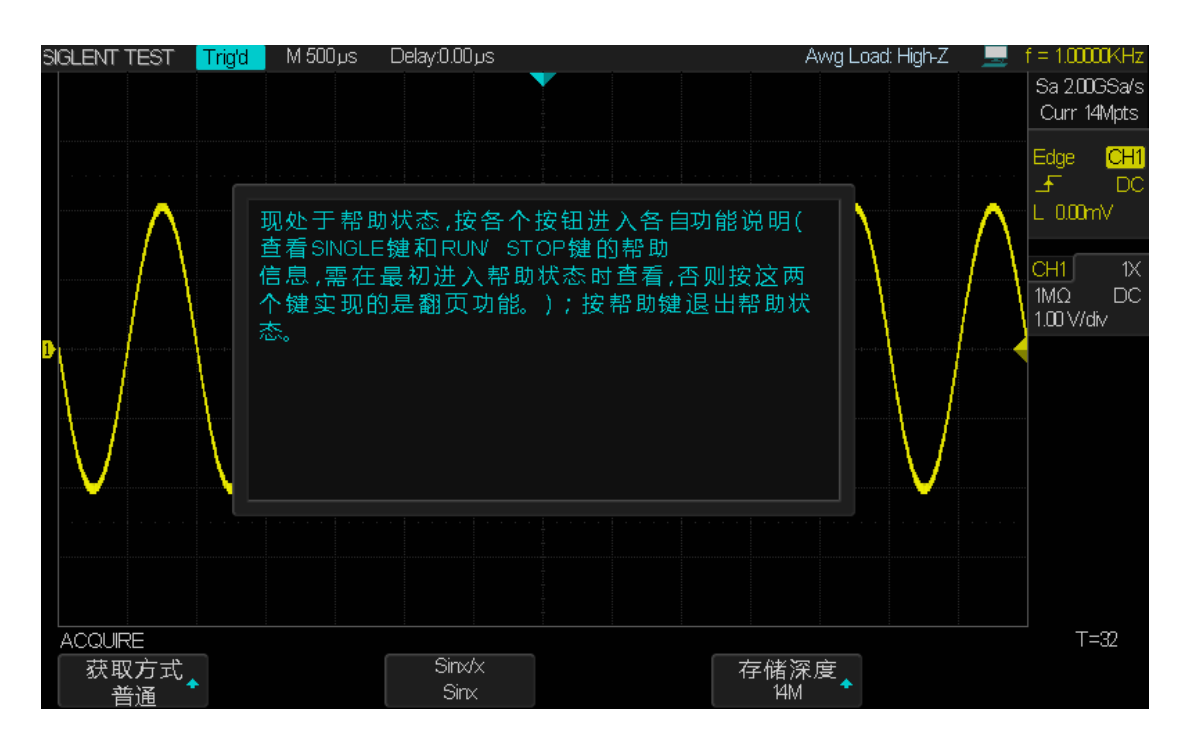

图 8 帮助界面总提示信息

根据提示信息,由于 Single 键和 Run/Stop 键有翻页功能(针对帮助信息不只 一页的情况下),若要查看这两个按键的帮助信息,需在按下 **Help** 后直接按下 **Single** 或 **Run/Stop** 才可查看。若按下 **Help** 后没有直接按下 **Single** 或 **Run/Stop** ,而是先按下其他面板按键或菜单软键,则无法查看这两个按键的帮 助信息。

2. 要查看当前界面下某一菜单的帮助信息,只需直接按下相应菜单软键即可。 如下图所示为按下 **存储深度** 软键后出现的"存储深度帮助信息"。

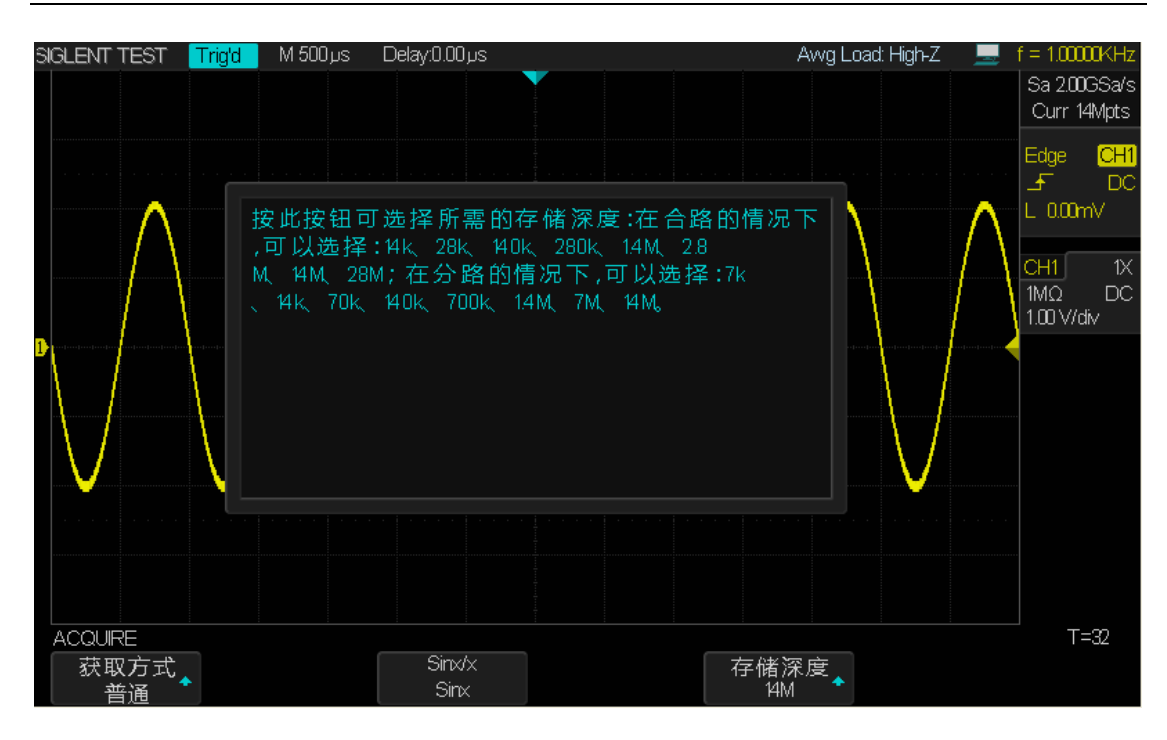

图 9 存储深度帮助信息

3. 若菜单帮助信息不只一页,则会提示您按下 Single 键进入下一页或按下 Run/Stop 键进行返回上一页。如下所示为按下 **获取方式** 软键后出现的"获 取方式帮助信息"。

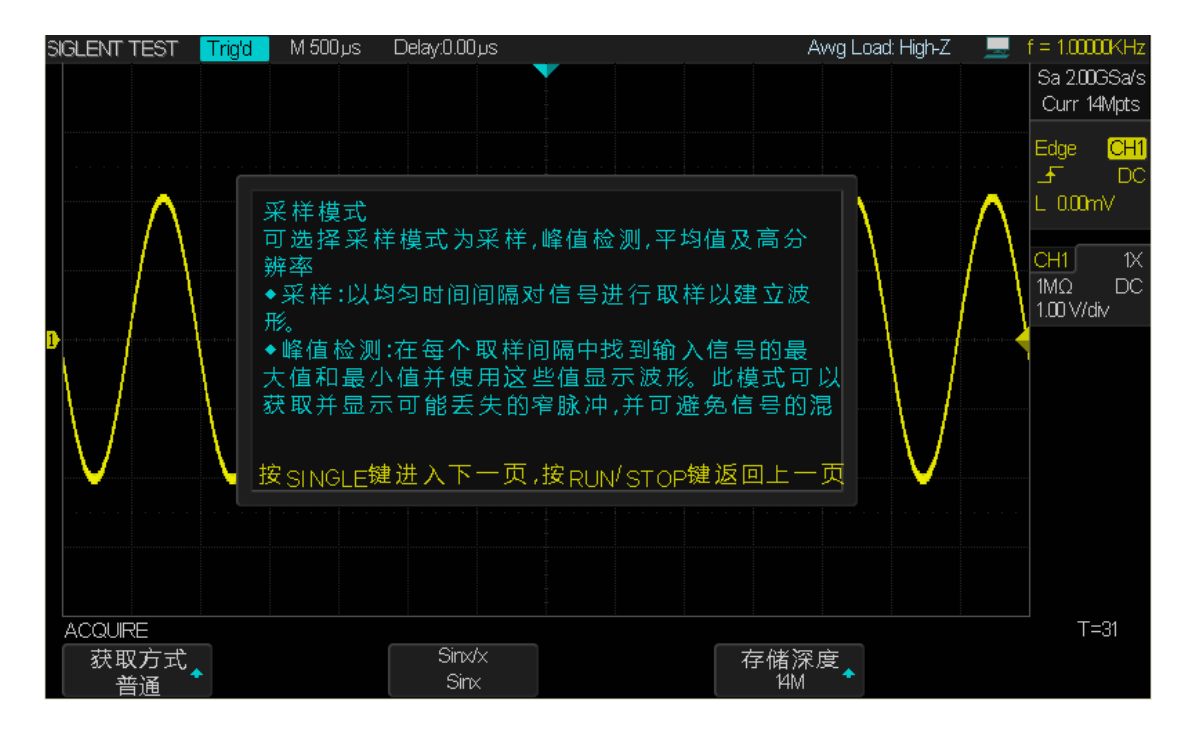

图 10 获取方式帮助信息

4. 若将要查看帮助信息的菜单没有显示在当前界面下,需先按下 **Help** 关闭当 前显示的帮助信息,然后切换以显示需要查看帮助信息的菜单软键,按照以 上方法查看帮助信息即可。

例如:在图 10 所示界面下查看 **Measure** 菜单下"电压测量"的帮助信息。

首先按下 **Help** 关闭当前"获取方式帮助信息",然后按 **Measure** → **全部 测量** 打开"全部测量"子菜单,最后按 Help → 电压测量 即可查看"电 压测量帮助信息"。

# **用户界面**

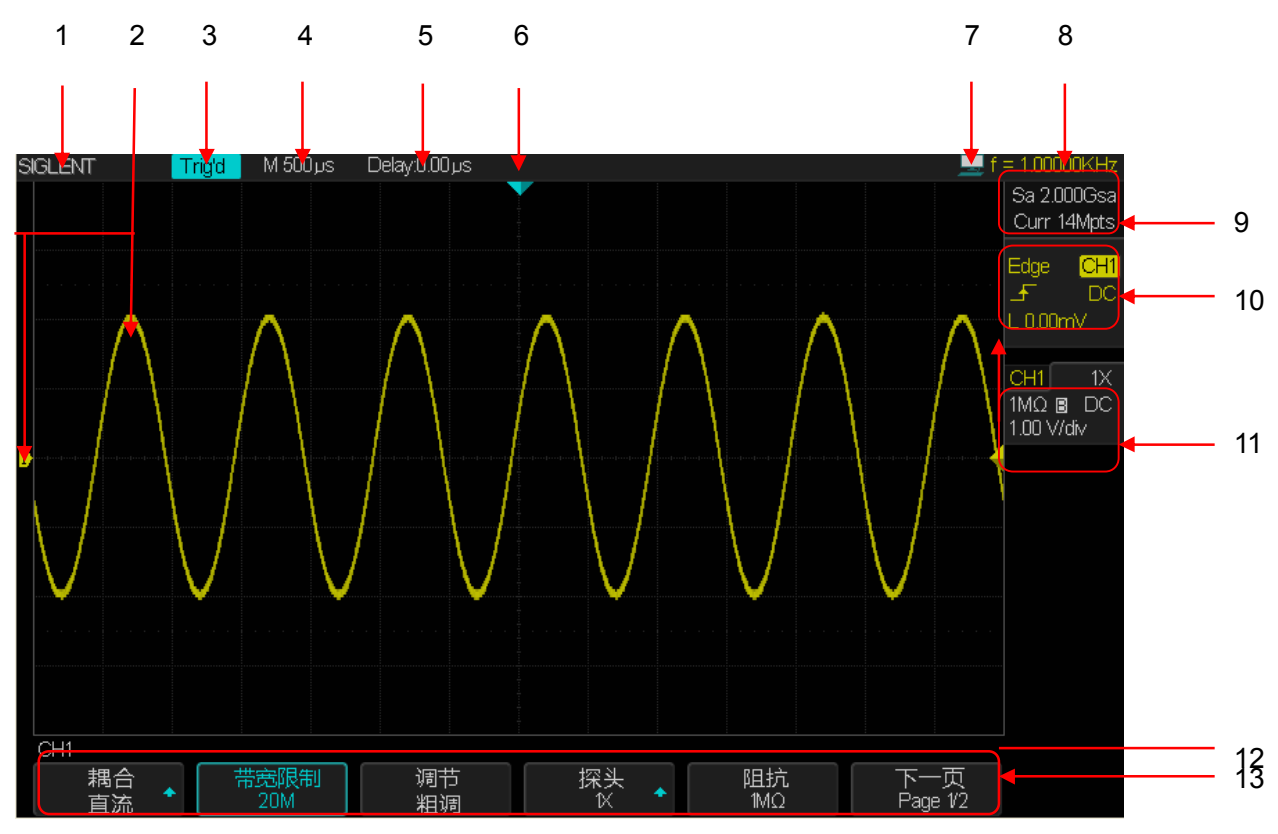

图 11 用户界面

1. 产品商标

**SIGLENT** 为本公司注册商标。

#### 2. 通道标记/波形

不同通道用不同的颜色表示,通道标记和波形颜色一致。

#### 3. 运行状态

可能的状态包括:Arm(采集预触发数据)、Ready(等待触发)、Trig'd(已触 发)、Stop(停止采集)、Auto(自动)。

### 4. 水平时基

表示屏幕水平轴上每格所代表的时间长度。使用水平档位 ◎ 可以修改该 参数,可设置范围为 1ns ~ 50s。

#### 5. 触发位移

使用水平 Position ◎ 可以修改该参数。向右旋转旋钮使得箭头(初始位置 为屏幕正中央)向右移动,触发位移(初始值为0)相应减小;向左旋转旋 钮使得箭头向左移动, 触发位移相应增大。按下按钮参数自动被设为 0, 且 箭头回到屏幕正中央。

#### 6. 触发位置

显示屏幕中波形的触发位置。

#### 7. USB 接口设置

显示 USB 接口的当前设置。若屏幕右上角图标显示 , 则接口设置为 **USBTMC**;若显示 ,则接口设置为 **Printer**。

#### 8. 频率频率值

显示当前触发通道波形的硬件频率值。

#### 9. 采样率/存储深度

显示示波器当前使用的采样率及存储深度。使用水平档位 7可以修改该 采样率/存储深度。

#### 10.触发设置

触发源 CHI 显示当前选择的触发源。选择不同的触发源时标志 不同,触发参数区的颜色也会相应改变。

触发耦合 显示当前触发源的耦合方式。可选择的耦合方式有:DC、 AC、LF Reject、HF Reject。

触发电平值 显示当前触发通道的电平值。按下按钮将参数自动设 为 0。

触发类型 显示当前选择的触发类型及触发条件设置。选择不同的触 发类型时标志不同。

例如: 不 表示在"边沿触发"的上升沿触发。

#### 11. 通道设置

探头衰减系数 X 显示当前开启通道所选的探头衰减比例。可选择的比例 有:1X/5X/10X/50X/100X/500X/1000X。

通道耦合 DC 显示当前开启通道所选的耦合方式。可选择的耦合方式有: DC、AC、GND。

电压档位 1.00 V/dv 表示屏幕垂直轴上每格所代表的的电压大小。使用垂直 POSITION 旋钮可以修改该参数,可设置范围为 2mV - 10V。

带宽阳制 若当前带宽为开启,则且示 标志。电压档位为 2mV 时, 带宽限制自动开启。

输入阻抗 显示当前开启通道的输入阻抗(1MΩ/50Ω)。

#### 12. 触发电平位置

显示当前触发通道的触发电平在屏幕上的位置。按下按钮使电平自动回到屏 幕中心。

#### 13. 菜单

显示示波器当前所选功能模块对应菜单。按下对应菜单软键即可进行相关设 置。

## **使用安全锁**

如有必要,您可以使用安全锁(请自行购买)将示波器锁在固定位置。方法 如下:沿与后面板垂直的方向对准锁孔将安全锁插入,然后顺时针旋转以锁定示 波器,最后拔出钥匙。

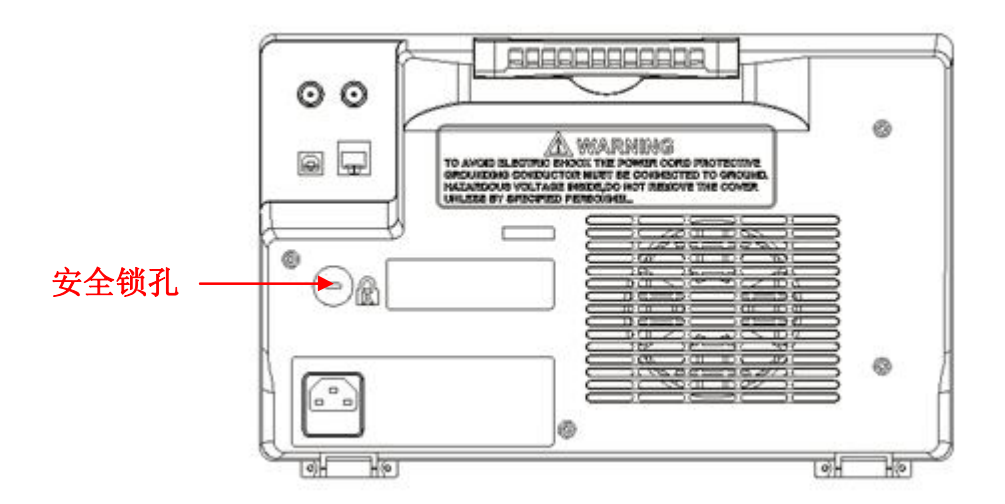

图 12 使用安全锁

# **2 设置垂直系统**

本章介绍如何对示波器的垂直系统功能进行设置。

本章内容如下:

- 开启通道
- 调节垂直档位
- 调节垂直位置
- ◆ 设置通道耦合
- 设置带宽限制
- 选择探头衰减比例
- 设置通道输入阻抗
- ◆ 设置波形幅值单位
- 设置正向(反向)显示波形

垂直控制包括:

- 控制每个通道波形的垂直档位和位移
- 开启通道并对通道下各菜单软键进行设置

向通道 1 接入稳定信号后,按下示波器前面板的 **Auto Setup** 自动显示波形, 如下所示:

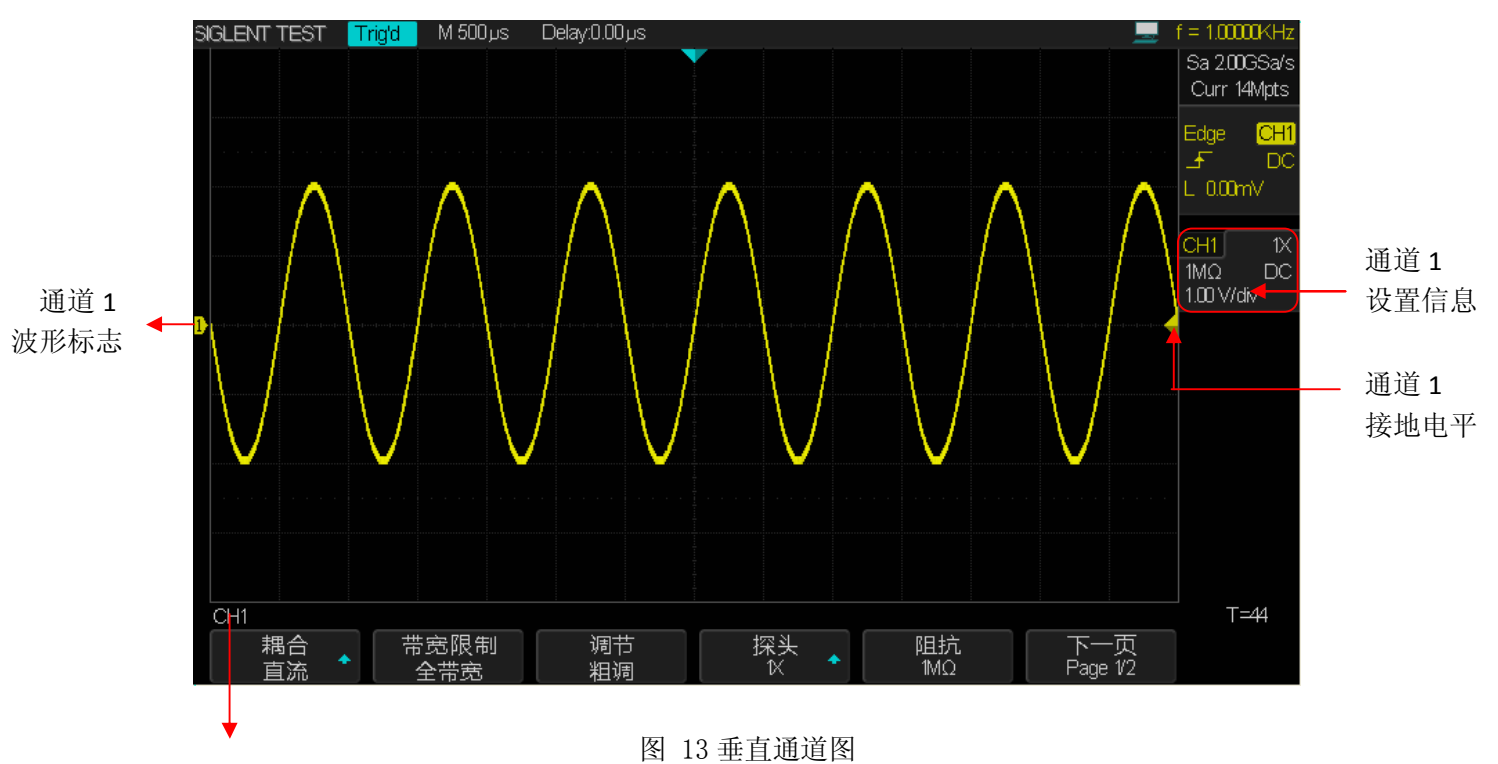

通道 1 菜单标志

# **开启通道**

SDS2000 有 4 个模拟输入通道 CH1、CH2、CH3 和 CH4, 每个通道有独立的垂直控 制系统,且这 4 个通道的垂直系统设置方法完全相同。本章将以通道 1 为例为您 详细介绍垂直系统的设置方法。

分别接入两个不同的正弦信号至 CH1 和 CH2 的通道连接器后,按下示波器前面板 的通道键 **CH1**、**CH2** 开启通道,此时,通道按键灯被点亮。按下前面板的 **Auto Setup** 后显示如下波形:

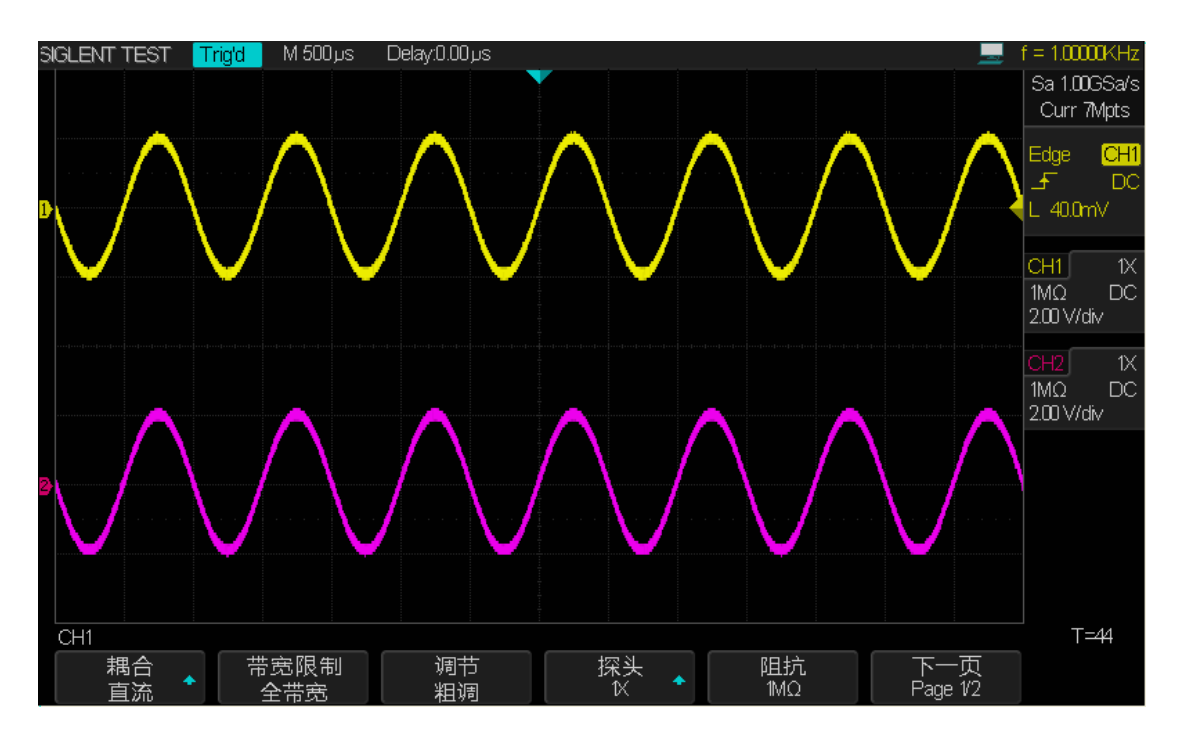

图 14 通道波形图

打开通道后,可根据输入信号调整通道的垂直档位、水平时基以及触发方式等参 数,使波形显示易于观察和测量。

注意 若同时开启多个通道, 在关闭通道之前必须杳看通道菜单。例如: 如果 通道 1 和通道 2 已打开, 且示波器显示通道 2 菜单, 要关闭通道 1, 需 先按下 CH1 显示通道 1 菜单, 然后再次按下 CH1 关闭通道 1。

### **调节垂直档位**

垂直档位的调节方式有"粗调"和"细调"两种。

- 粗调(顺时针旋转):按 1-2-5 步进调节垂直档位,例如:10 V/div、5 V/div、  $2 V/div, \cdots, 10 mV/div, 5 mV/div, 2 mV/div.$
- 细调(顺时针旋转):在较小范围内进一步调节垂直档位,以改善垂直分辨 率。例如: 2 V/div、1.98 V/div、1.96 V/div、1.94 V/div、…、1 V/div、 990 mV/div、980 mV/div、…。

按 CH1 → 调节, 选择所需的调节方式(粗调或细调)。 旋转垂直 Variable C 调节垂直档位。顺时针转动减小档位,逆时针转动增大档位。

调节垂直档位时,屏幕右侧状态栏中的档位信息 1.00 V/dM 实时变化。垂直档位的 调节范围与当前设置的探头比有关,默认情况下,探头衰减比为 1X,垂直档位 的调节范围为 2mV/div~10V/div。

**注意** 如果输入波形的幅值在当前垂直档位下略大于满刻度,使用下一垂直档 位波形显示的幅值又明显偏低,此时可采用"细调"方式使幅值显示恰 好为满屏或微低于满屏,以便您更好地观察波形细节。

# **调节垂直位移**

使用垂直 Position | 调节波形的垂直位移。默认设置下, 波形位于屏幕的垂 直中心,垂直位移值为 0。顺时针旋转增大位移,波形向上移动,逆时针旋转减 小位移,波形向下移动。按下该按钮可快速将当前波形的垂直位移恢复为 0(即 使波形回到屏幕的垂直中心)。

调节垂直位移时,屏幕中下方弹出的垂直位移信息实时变化。垂直位移范围与当 前设置的电压档位有关,如下表所示:

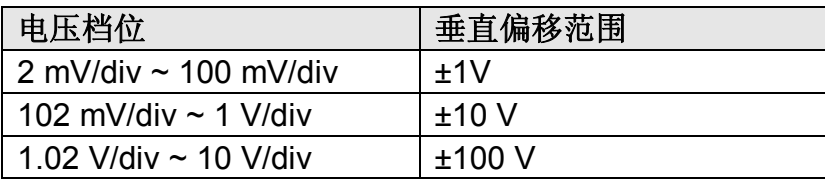

### **设置通道耦合**

设置耦合方式可以滤除不必要的信号。例如:被测信号是一个含有直流偏置的方 波信号。

- 设置耦合方式为"**DC**":被测信号含有的直流分量和交流分量都可以通过。
- 设置耦合方式为"**AC**":被测信号含有的直流分量被阻隔。
- 设置耦合方式为"GND": 被测信号含有的直流分量和交流分量都被阻隔。

按 **CH1** → **耦合**,然后连续按 **耦合** 软键切换以选择耦合方式,或使用多功能 旋钮选择所需的耦合方式(默认为 DC 耦合)。当前耦合方式显示在屏幕右边的通 道标签中。

### **设置带宽限制**

开启带宽限制可以滤除不必要的高频噪声。例如:被测信号是含有高频震荡的脉 冲信号。

- 关闭带宽限制:被测信号含有的高频分量可以通过。
- 开启带宽限制: 通道波形的带宽被限制在 20MHz, 从而可衰减多余的高频 分量。

按 CH1 → 带宽限制, 然后连续按 带宽限制 软键切换以开启或关闭带宽限制, 带宽限制标志显示在屏幕右边的通道标签中。

**注意** 当示波器的电压档位为 2mV/div,带宽限制自动开启,屏幕右侧的状态栏 中显示日标志。

## **设置探头衰减比例**

按 **CH1** → **探头** ,然后连续按 **探头** 软键切换以选择所需探头比,或使用多功 能旋钮进行选择(探头比默认为 1X)。当前所选探头比显示在屏幕右边的通道标 签中。

下表是 SDS2000 支持的探头衰减比例。

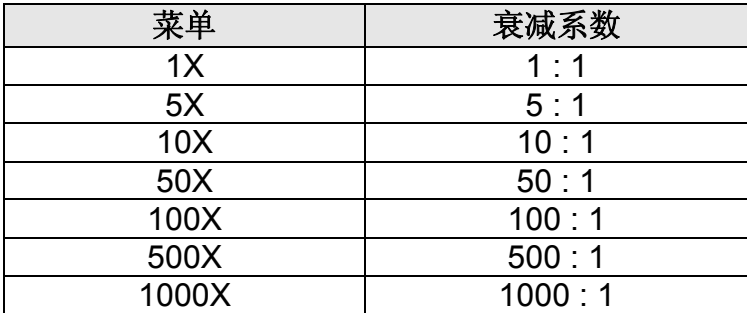

## **设置通道输入阻抗**

设置当前通道的输入阻抗,可选择的阻抗值为 50Ω 或 1MΩ。进行阻抗匹配能将 沿信号路径的反射最小化,使测量结果更精确。

- 设置阻抗值为 50Ω: 可与高频测量时常用的 50Ω 电缆和 50Ω 有源探头匹 配。
- 设置阻抗值为 1MΩ:适用于许多无源探头,可进行通用测量,高阻抗可在 被测设备上使示波器的负载效应最小化。

按 **CH1** → **阻抗** ,然后连续按 **阻抗** 软键切换以选择所需阻抗值。当前所选单 位显示在屏幕右边的通道标签中。

### **设置波形幅值单位**

设置当前通道波形幅值显示的单位。可选择的单位为 V、A,示波器的默认幅值 单位为 V。

按 **CH1** → **单位** ,然后连续按 **单位** 软键切换以选择所需幅值单位,当前所选 单位显示在屏幕右边的通道标签中。

## **设置正向(方向)显示波形**

打开波形反向时,波形显示相对地电位翻转 180°。关闭波形反向时,波形正常 显示。

按 **CH1 → 反向**, 打开或关闭反向。

# **3 设置水平系统**

本章介绍如何对示波器的水平系统功能进行设置。

本章内容如下:

- 变换水平时基档位 调整水平触发(位置)
- 木平移动/缩放波形
- 切换水平时基模式
- 使用延迟扫描功能

水平控制包括:

对波形进行水平调整,启用延迟扫描功能以及改变水平时基模式。

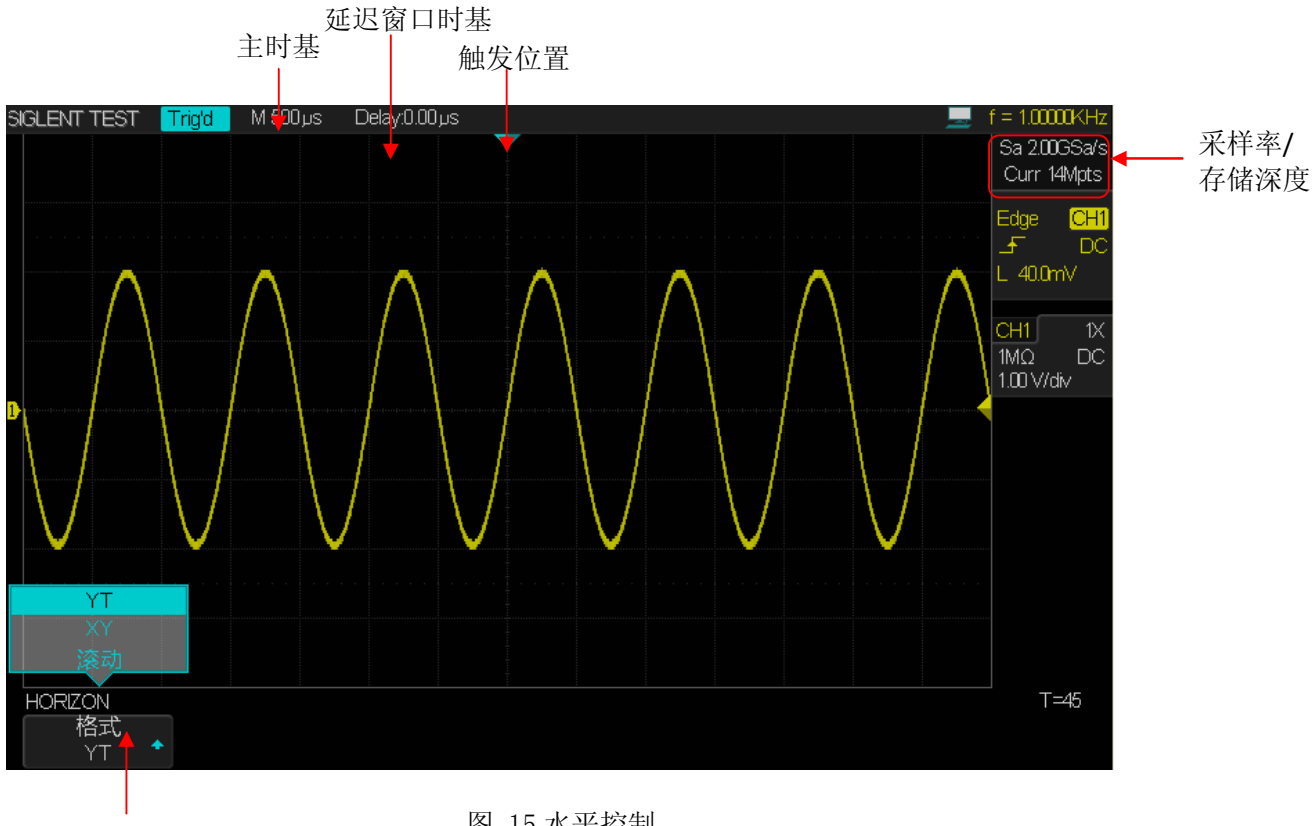

时基模式

图 15 水平控制

## **变换水平时基档位**

旋转示波器前面板上的水平档位 ◎ 调节水平时基档位。顺时针转动减小档位, 逆时针转动增大档位。显示屏顶部的"▽"符号表示时间参考点。

变换水平档位时, 屏幕左上角显示的档位信息(例如: M500µs ) 实时变化。 水平档位的变换范围是 1ns ~ 50s。

当波形采集正在运行或停止时,水平档位旋钮将工作(在正常时基模式下)。采 集运行时,变换水平档位可更改采样率。采集停止时,变换水平档位可放大采集 数据。

### **调整水平触发位置**

旋转示波器前面板上的水平 **Position** 调整水平触发位置。顺时针旋转使波 形水平向右移动,逆时针旋转使波形水平向右移动。默认设置下,波形位于屏幕 水平中心。水平触发位移为 0, 且触发点▽与时间参考点重合。

调整水平触发位移时,屏幕上方信息栏中显示的延迟时间(例如: Delay:-860.0ps) 实时变化。波形向右移动,延迟时间(负值)相应减小,波形向右移动,延迟时 间(正值)相应增大。

显示在触发点左侧的事件发生在触发之前,这些事件称为预触发信息。触发点右 侧的事件发生在触发之后,称为后触发信息。可用的延迟时间范围(预触发和后 触发信息)取决于示波器当前选择的时基档位和存储深度。

## **STOP 后水平移动/缩放波形**

示波器停止采集后,使用水平 **Position** 和时基档位 可平移或缩放波 形。已停止的显示画面可能包含多个具有有用信息的采集,但只能平移和缩放最 后一次采集的波形。

要深入观察和分析某一处特定位置的信号细节,可先使用水平 **Position** 旋钮将 波形平移至屏幕适当位置,然后旋转水平档位旋钮以充分放大波形。此功能通常 用于深入观察和分析毛刺、窄脉冲等异常信号。

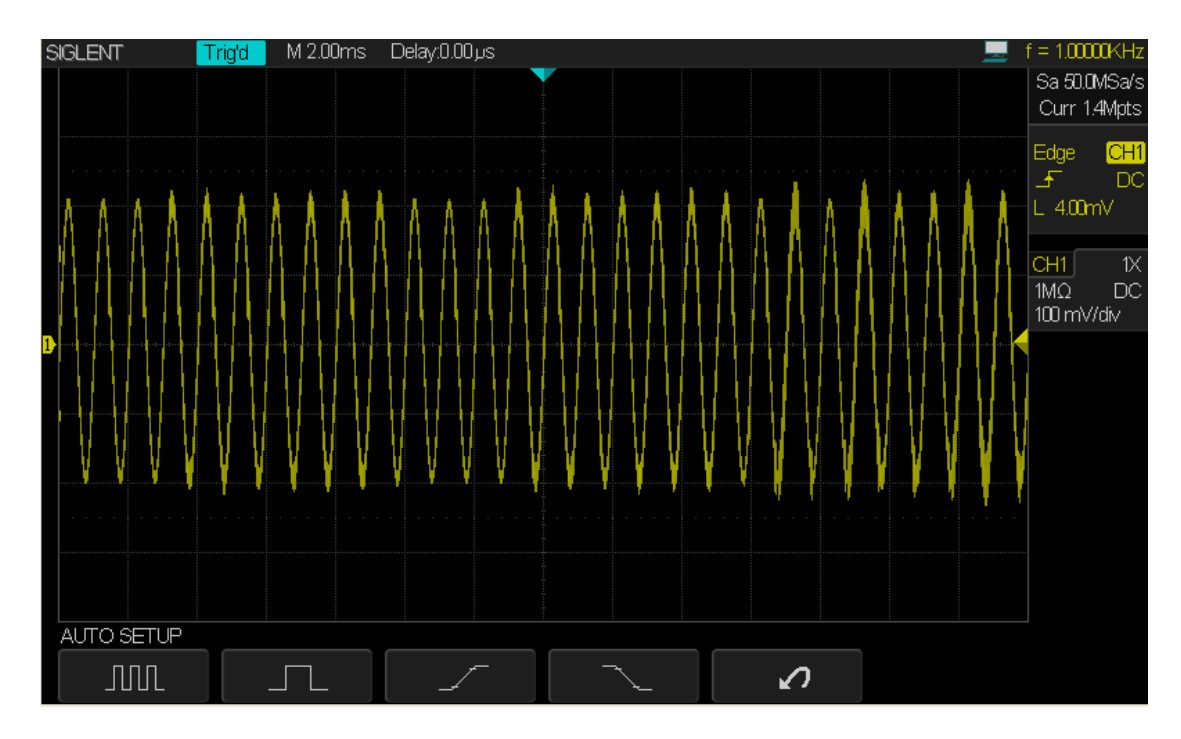

带毛刺的正弦波(波形太密,无法观察到毛刺):

图 16 带毛刺的正弦波

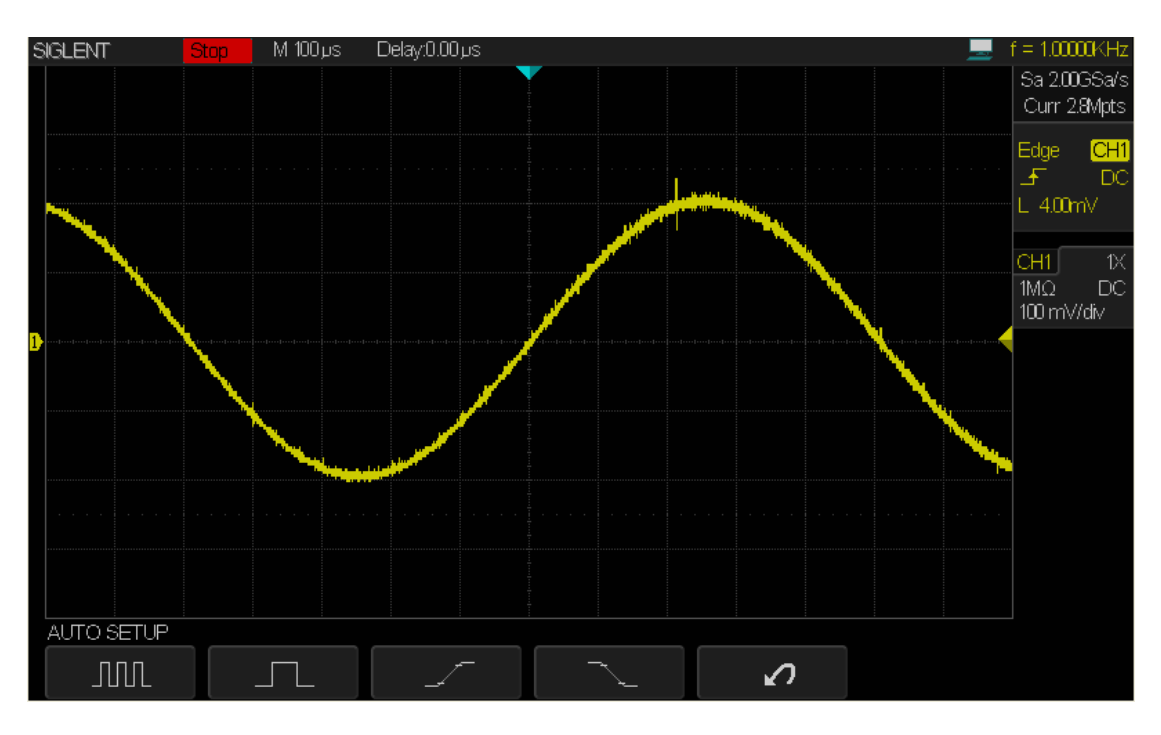

将带毛刺的正弦波充分扩展,以便能清晰地观察毛刺:

图 17 扩展后的毛刺正弦波

### **切换水平时基模式**

按示波器前面板的 **Horiz** 键后,连续按 **格式** 软键切换以选择所需的时基显示 模式(**YT/XY/ROLL**)。默认的实时基显示模式是 **YT** 模式。

### **YT** 模式

该模式是示波器的正常显示模式。只有该模式启用时,延迟扫描功能才有效。在 此模式中,X 轴表示时间量,Y 轴表示电压量。触发前出现的信号事件被绘制在 触发点(▽)左侧,触发后出现的信号事件被绘制在触发点右侧。

#### **XY** 模式

该模式下,时基被关闭,示波器将输入通道从电压—时间显示转化为电压—电压 显示。其中,X 轴、Y 轴分别表示通道 1、通道 2 电压幅值。通过李沙育法

(Lissajous)可方便地测量频率相同的两个信号间的相位差。下图给出了相位 差的测量原理图。

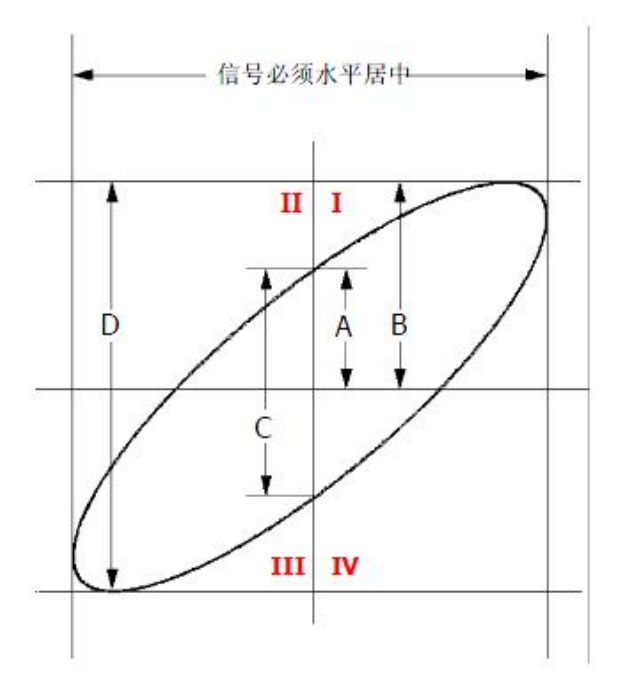

图 18 李沙育测量原理图

根据 sin**α**= A/B 或 C/D,其中α为通道间的相差角,A、B、C、D 的定义如上图 所示。因此可得出相差角,即:

#### **α=arcsin(A/B)或 arcsin(C/D)**

如果椭圆的主轴在 I、III 象限内,那么所求的的相位差角应在 I、IV 象限内, 即在**(**0~**π**/2**)**或(3**π**/2~ 2**π**)内。如果椭圆的主轴在 II、IV 象限内,那么 所求的的相位差角应在 II、III 象限内,即在(**π**/2~**π)**或(**π**~3**π**/2)内。

XY 功能可用于测试信号经过一个电路网络后产生的相位变化。将示波器与电路 连接,监测电路的输入输出信号。

#### **应用实例**

使用李沙育法在 **XY** 显示模式下测量两相同频率信号的相位差。

- 1. 将正弦波信号连接到通道 1,将相同频率但异相的正弦波信号连接到通道 2。
- 2. 按下 Auto Setup 键自动设置通道 1、2 波形, 然后按 Horiz → 格式, 使 用多功能旋钮选择"XY"模式。
- 3. 分别使用通道 1 和 2 垂直 **Position** 旋钮使信号在显示屏上居中,然后使用 通道 1 和 2 垂直档位旋钮展开信号以便于观察。

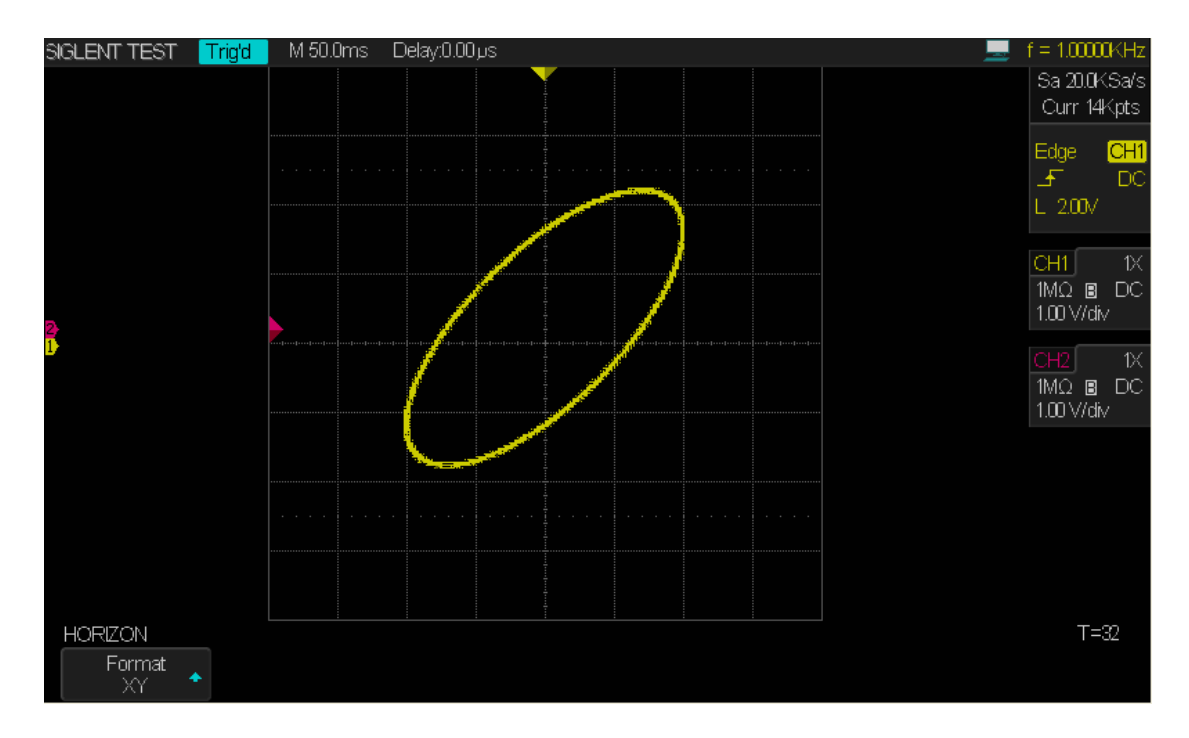

图 19 李沙育测量实例

- 4. 按下示波器前面板 **Cursor** 键启用光标测量功能。
- 5. 将 Y1 移动到信号与 Y 轴上半轴交点,Y2 移动到信号与 Y 轴下半轴交点。记 下 Y1 和 Y2 的插值△Y1。
- 6. 在信号的顶部设置光标 Y1,在信号的底部设置光标 Y2。记下 Y1 和 Y2 的插 值△Y2。
- 7. 根据公式计算通道 1 和通道 2 波形相位差:

 $Sin\theta = \triangle Y1/\triangle Y2 \approx 0.7$ ;  $\theta = 45^{\circ}$ 

### **注意**

- 示波器在 YT 模式下可使用任意采样率(指标范围内)捕获波形。**XY** 模 式下最高采样率 **1Gsa/S**。一般情况下,适当降低采样率可得到显示效果 较好的李沙育图形。
- 以下功能在 **XY** 模式下不可用: 自动测量、光标测量、数学运算、参考波形、延迟扫描、矢量显示类、 水平 **POSITION** 旋钮、触发控制、存储深度、获取方式、通过/失败测试、 波形录制。

#### **ROLL(**滚动**)**模式

该模式下,示波器不触发。波形自右向左滚动刷新显示,波形水平位移和触发控 制不起作用,水平档位的调节范围是 100.0 ms 至 50s。

如果希望暂停以" 滚动" 模式显示,请按下 **Run/Stop** 键。要清除显示屏并以" 滚动" 模式重新开始采集,请再次按下 **Run/Stop** 键。

**注意** 打开 Roll 模式时"延迟扫描"、"协议解码"、"通过/失败测试"、"测 量"、"光标"、"设置余辉时间"、"触发示波器"均不可用。

# **使用延迟扫描功能**

延迟扫描功能可用来水平放大一段您想要的波形,以便查看波形细节,帮助您进 一步分析和了解信号详情。

按下示波器前面板的 **Zoom** 键可打开延迟扫描功能,再次按下关闭该功能。延 迟扫描模式下,屏幕被分成两个显示区域。显示屏的上半部分显示主窗口视图, 下半部分显示延迟窗口视图。

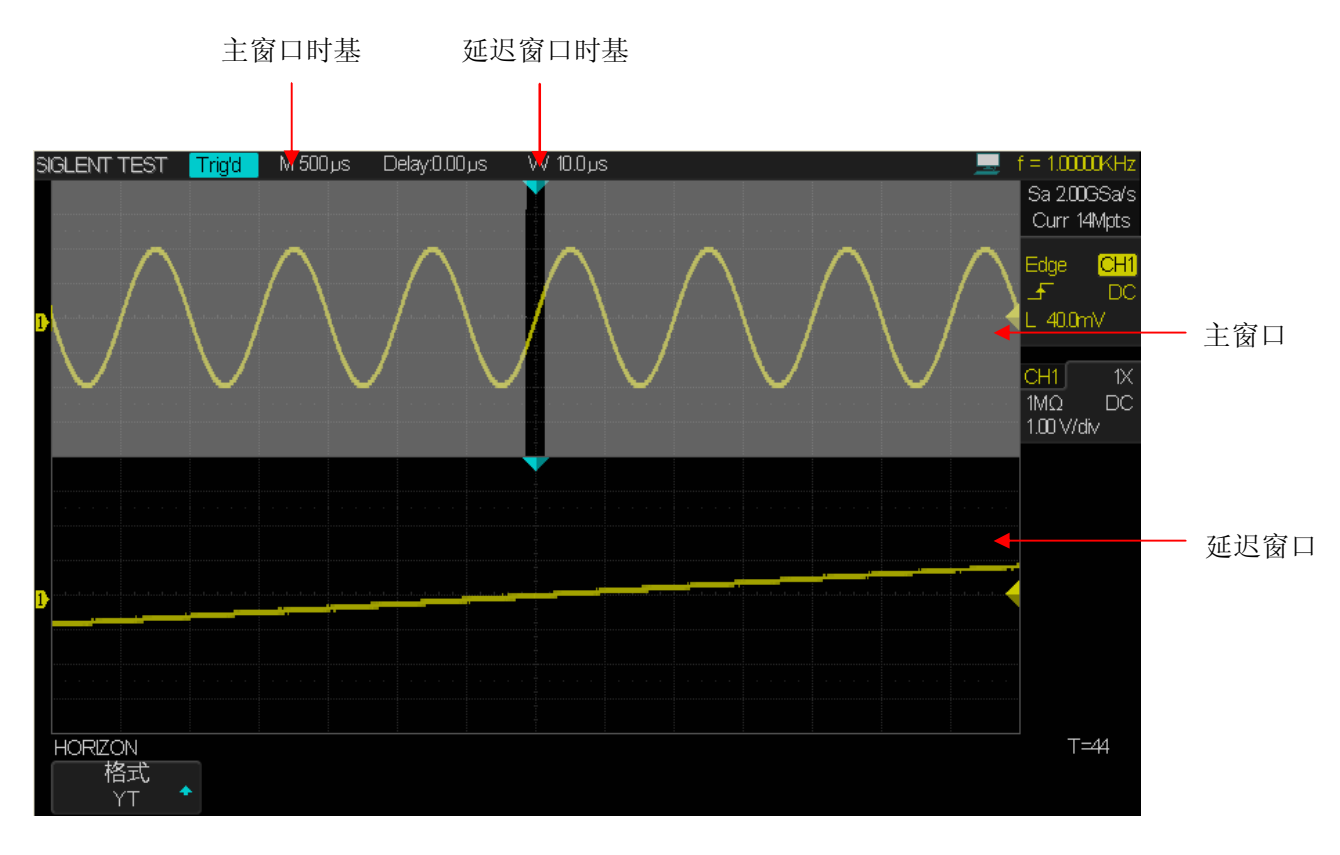

图 20 延迟扫描

#### **主窗口视图**

屏幕上半部分未被半透明灰色覆盖的展开区域是放大前的波形。可通过旋转水平 档位旋钮控制该展开区域的大小。顺时针旋转缩小该区域,延迟窗口时基相应减 小。逆时针旋转放大该区域,延迟窗口时基相应增大。或旋转水平 **Position** 旋 钮水平向左(向右)移动该区域。

### **延迟窗口视图**

屏幕下半部分是经水平扩展后的波形。由于延迟窗口时基相对于主窗口时基提高 了分辨率,故延迟窗口时基不论如何变化,应始终小于或等于主窗口。

**注意** 要打开延迟扫描功能,示波器当前的时基模式必须为"**Y-T**",且"通过/ 失败测试"必须为关闭状态。

# **4 设置采样系统**

本章介绍如何使用示波器的采样系统和运行控制。

本章内容如下:

- ◆ 运行控制
- ◆ 采样概述
- ◆ 波形获取方式(采集模式)
- ◆ 波形插值方式

# **运行控制**

可使用示波器前面板的两个按键 **Run/Stop** 和 **Single** 启动或停止示波器的采 样系统。

- 当 Run/Stop 键显示黄色,表示示波器正在运行,即符合触发条件,正在 采集数据。若要停止采集数据,请按下 **Run/Stop** 。停止后,示波器将 显示最后采集的波形。
- 当 Run/Stop 键显示红色, 表示数据采集已停止。若要开始采集数据, 请 按下 **Run/Stop** 。
- **若要捕获并显示单次采集(无论示波器是运行或停止),请按下 Single** 。 当输入的单次信号满足触发条件时,示波器进行捕获,并存储和显示波 形。此时即使再有信号输入示波器也不予处理。若要进行再次捕获需重 新进行单次设置。

按下 **Single** 键时,显示屏中的内容将被清除,触发模式临时设置为"正常"(以 防止示波器立即自动触发),按键灯呈黄色,示波器在显示波形之前一直等待触 发条件的出现。

当示波器触发时,将显示单次采集且停止运行,Run/Stop键显示红色。再次按 下 **Single** 键可采集另一个波形。

### **采样概述**

要了解示波器的波形获取模式(采集模式),需先了解采样原理、混叠、带宽和 采样率关系及采样率和存储深度关系。

### **采样原理**

奈奎斯特采样原理认为, 对于具有最大频率 ftt 的带宽有限(带宽限制)的信号 而言, 等距采样频率 fs必须比最大频率 fMAX大两倍, 这样才能重建唯一的信号而 不会产生混叠。

 $f_{MAX}$ =  $f_S/2$  = 奈奎斯特频率 ( $f_N$ ) = 折叠频率

### **混叠**

当实际采样率不足(fs <2fmx)时, 波形将发生混叠。混叠属于信号失真, 是由 于错误地从数量不足的采样点重建低频率波形导致的。

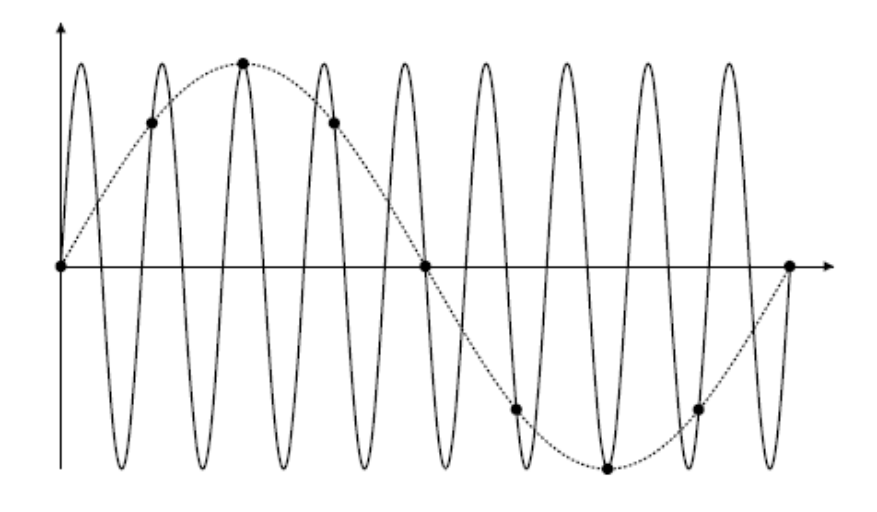

图 21 采样混叠

### **带宽和采样率**

示波器的带宽是指按 3dB(-30%幅度误差)衰减输入信号幅值的最低频率。对于 示波器带宽,采样原理认为,所需的采样率 fs = 2fBw。然而,该原理是建立在没 有超过 fwx (在此情况下是 fw) 的频率分量, 且具有理想的砖墙频率响应系统的 基础之上。

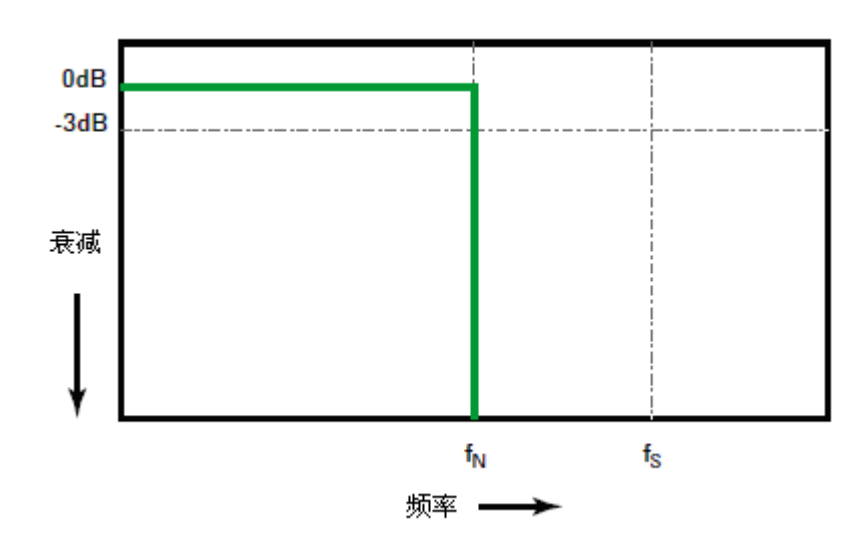

图 22 理论上的砖墙频率响应

然而,数字信号具有超过基本频率(方波由基本频率处的正弦波和数量无限的奇 次谐波组成)的频率分量,并且对于 500MHz 及以下带宽, 示波器通常具有高斯 频率响应。

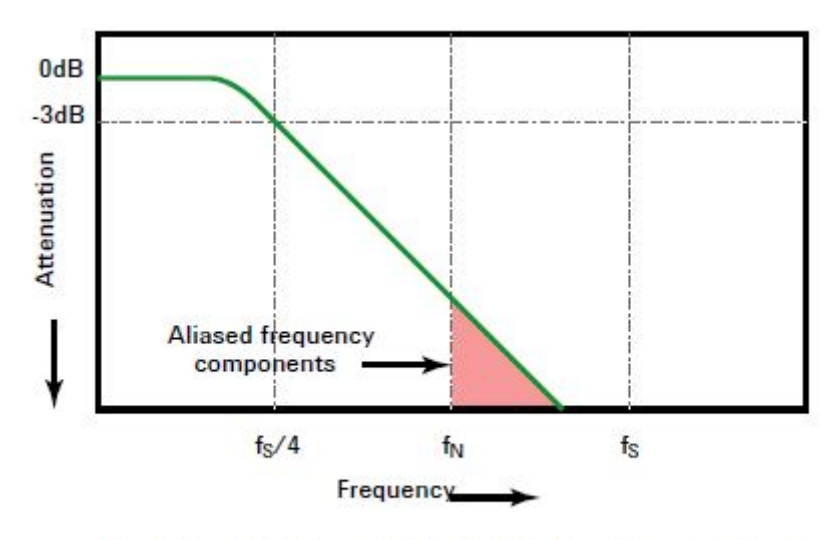

Limiting oscilloscope bandwidth (faw) to 1/4 the sample rate (fs/4) reduces frequency components above the Nyquist frequency (fN).

图 23 采样率和示波器带宽

因此,示波器的采样率应该是其带宽的四倍或以上,即: fs ≥4 fBW。这样不仅能 减少混叠,且能使混叠的频率分量出现更大的衰减量。

### **采样率和存储深度**

#### **采样率**

SDS2000 的最高采样率是 2GSa/s。在使用示波器的过程中,其实际采样率由当前 水平时基档位而定。可通过水平档位旋钮调节水平时基来改变采样率,采样率值 实时变化并显示在屏幕右上角的状态栏中。

采样率不足会引起波形失真、混叠或漏失,使用户不能观察到正确的波形。

1. 波形失真:由于采样率过低造成某些波形细节缺失,使得示波器采样显示的 波形与实际波形存在较大差异。

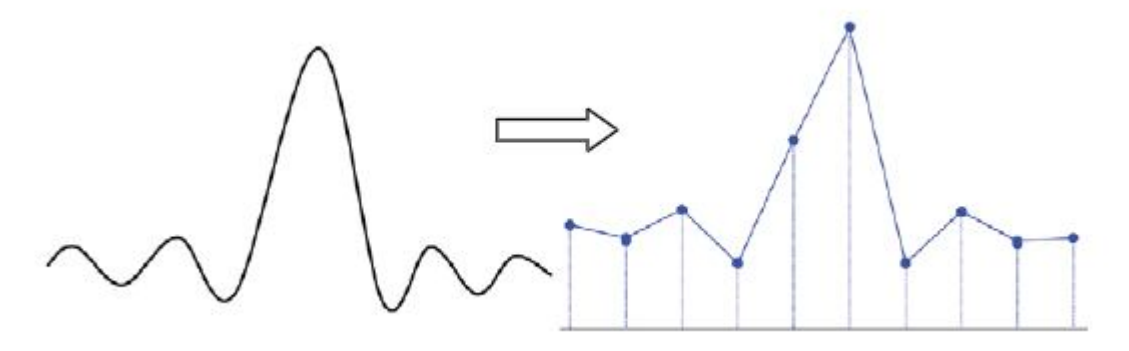

图 24 波形失真

2. 波形混叠:由于采样率低于实际信号的两倍(奈奎斯特定律),对采样数据 进行重建时的波形频率小于实际信号的频率。最常见的混叠为在快沿边沿上 抖动。

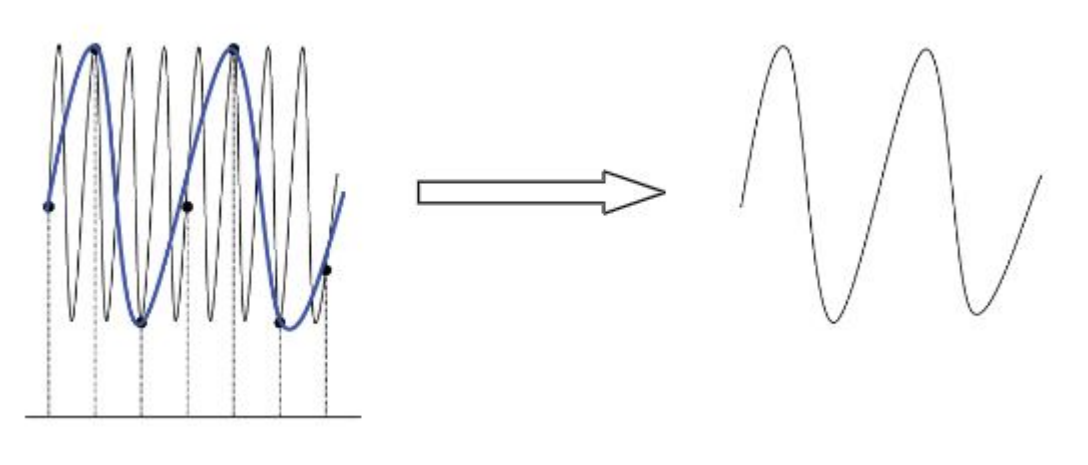

图 25 波形混叠

3. 波形漏失:由于采样率过低,对采样数据进行重建时的波形没有反应全部实 际信号。

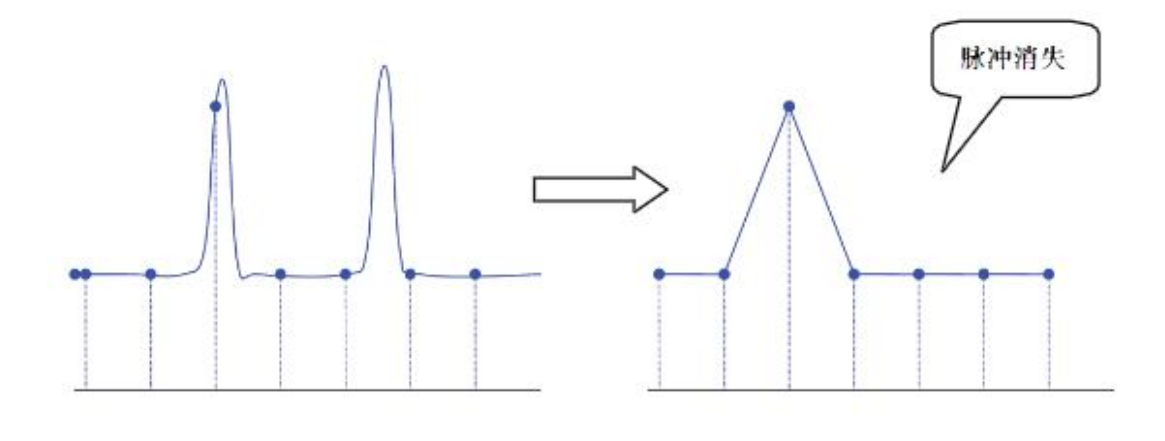

图 26 波形漏失
### **存储深度**

存储深度是指示波器在一次触发采集中所能存储的波形点数,它反映了采集存储 器的存储能力。SDS2000 最大存储深度达 28Mpts。

按 **Acquire** → **存储深度** ,使用多功能旋钮选择所需的存储深度,然后按下旋 钮选中该选项。或连续按 **存储深度** 软键切换已选择所需存储深度。存储深度值 实时变化且显示在屏幕右上角的状态栏中。可选的存储深度包括:7K 点、14K 点、 70K 点、140K 点、700K 点、1.4M 点、7M 点、14M 点。由于示波器内部有两个采 集存储器, 因此单通道开启时, 存储深度达到最大 28Mpts。

示波器的存储深度、采样率和采样时间三者间的关系如下:

存储深度 = 采样率(Sa/s)×采样时间(s/div×div)

例如:如果在存储器的 2000 个点中存储 50us 的数据,则实际采样率为:

采样率 = 存储深度/ 采样时间 = 2000(点)/ 50us = 40MSa/s

# **采样方式**

SDS2000 只支持实时采样方式。该采样方式下,示波器在一次触发中就能采集足 够多的点重构精确的波形图像。实时采样非常适用于采集快速、单脉冲和瞬态信 号。SDS2000 最高实时采样率为 2GSa/s,当前采样率显示在屏幕右侧的状态栏中。

**注意** 按 **Run/Stop** 停止采样后,示波器将保持最后的画面,此时您仍可以使用 垂直控制和水平控制来移动和缩放波形。

# **波形插值方式**

实时采样下,示波器获取的是被显示波形的离散样值。一般而言,由点显示的波 形很难观察。为了增加信号的可视性,数字示波器一般都采用插值法显示模式。

插值法是"连接各个采样点",并利用一些点推算出波形整个样子的处理方法。 对于利用插值法的实时采样,即使示波器在单程内只采集较少的采样点,也能利 用插值法在点与点之间的间隙处进行填充,重构精确的波形。

插值法分为线性插值和正弦插值(sin X/x)。

- **线性插值法** 在相邻样点处直接连接上直线。这种方法局限于重建只边缘的信 号, 例如方波。
- **正弦插值法** 利用曲线来连接采样点,通用性更强。sin X/x 插值法利用数学处 理, 在实际样点间隔中运算出结果。这种方法弯曲信号波形, 使 之产生比纯方波和脉冲更为现实的普通形状。当采样速率是系统 带宽的 3 至 5 倍时。建议采用正弦插值法。

下图是采用两种插值法后截然不同的显示效果。

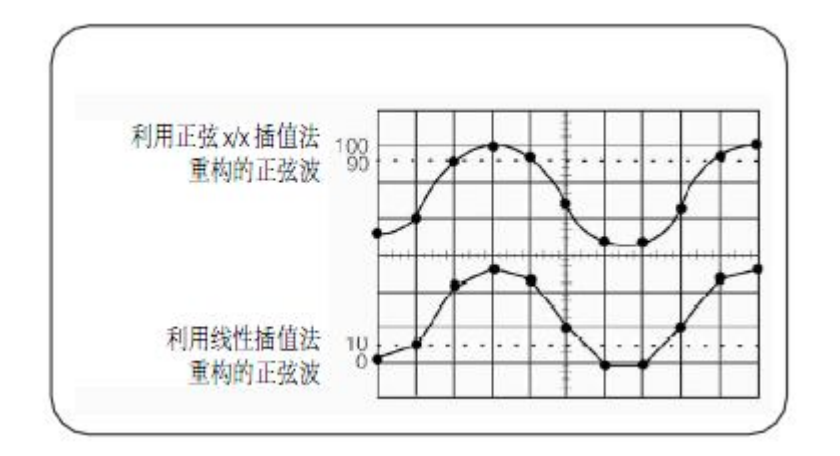

图 27 差值方式对比

# **波形获取方式**

获取方式用于控制如何从采样点中产生出波形点。示波器常用的波形捕获模式有 普通模式、峰值检测模式、平均值模式和高分辨率模式。

按示波器前面板的功能菜单 **Acquire** → **获取方式** ,旋转多功能旋钮选择所需 的获取方式(默认为"普通"),然后按下旋钮选中该方式。您也可以连续按 **获 取方式** 软键切换获取方式。

# **普通**

最简单的波形捕获模式。该模式下,示波器以相等的时间间隔对信号进行采样。 每一个波形间隔,示波器存储一个采样点的值,并作为波形的一个点,以此来重 构波形。此模式对大多数波形可产生最佳的显示效果。

### **峰值检测**

该模式下,示波器采集采样间隔内采样点的最小值和最大值,并把这些样值作为 两个相关的波形点,以此来重构波形。该模式能捕获发生在波形采样点之间快速 变化的信号,非常有效地观察到偶尔发生的窄脉冲,但显示的噪声比较大。

该模式下,示波器将显示至少与采样周期一样宽的所有脉冲。

### **毛刺或窄脉冲捕获**

毛刺是波形中的快速更改,与波形相比它通常较窄。峰值检测模式可用于更方便 地查看毛刺或窄脉冲。在峰值检测模式中,窄毛刺和跳变沿比在"普通采集模式" 中显示的更亮,使他们更容易被发现。

### **使用峰值检测模式查找毛刺**

- 1. 将信号接到示波器,按 **Auto Setup** 以获得稳定的显示。
- 2. 要查找毛刺,可按 **Acquire** → **获取方式** ,旋转多功能旋钮选择"峰值检测"。

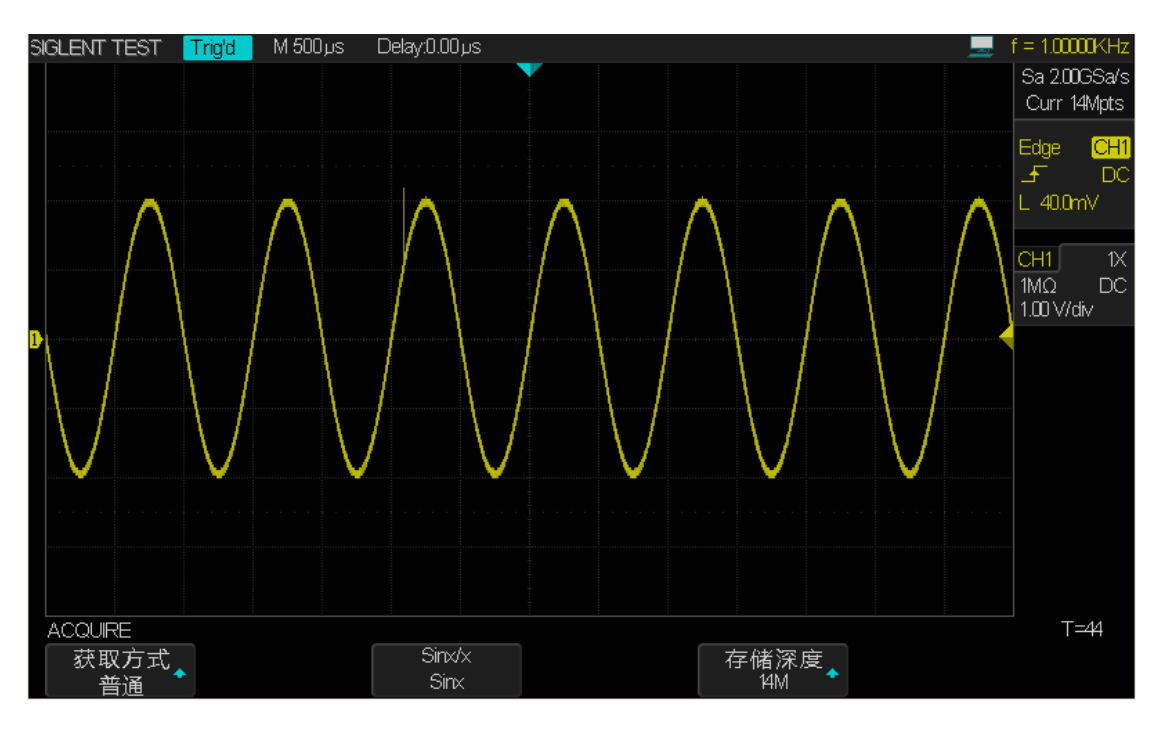

要表现毛刺的特征,请使用光标或自动测量功能。

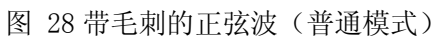

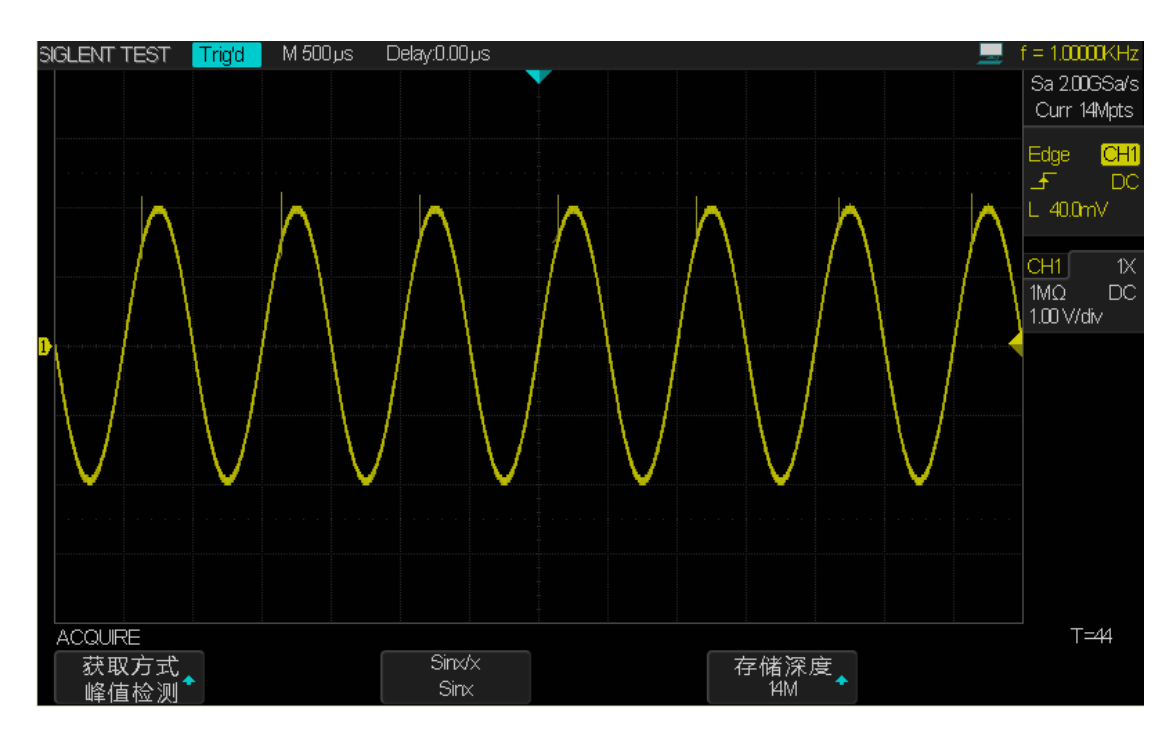

图 29 带毛刺的正弦波(峰值检测模式)

3. 要观察毛刺, 可按 **Display → 余辉**, 旋转多功能旋钮选择"无限"。

"无限"余辉用新的采集更新显示,但并不擦除先前的采集。新采样点以正常的 亮度显示,而之前的采集以降低的亮度显示。超出显示区域边界的波形余辉不保 留。

按下 **清除显示** 软键擦除先前采集的点。显示将累积点,直到"无限"余辉关闭。

- 4. 使用延迟扫描功能体现毛刺的特征:
	- (1)按下 **Zoom** 打开延迟扫描窗口。
	- (2)要获得更好的毛刺分辨率,可先使用水平 **Position** 旋钮将正常窗口(屏 幕上半部分)平移至毛刺区域,然后旋转水平档位旋钮展开毛刺区域以 便能清晰地观察毛刺特征。

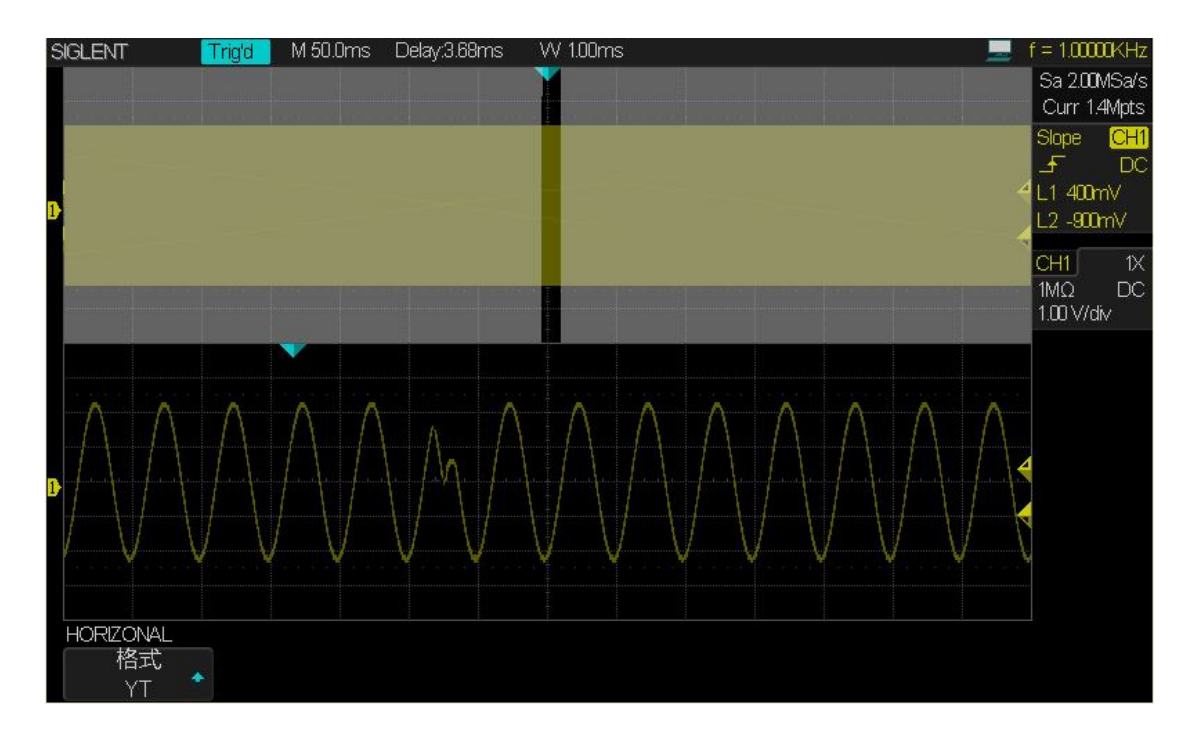

图 30 在 zoom 下观察波形毛刺

## **平均值**

该模式下,示波器对多次采样的波形进行平均,以减少输入信号上的随机噪声并 提高分辨率。平均次数越高,噪声越小并且垂直分辨率越高,但显示的波形对波 形变化的相应也越慢。

平均次数的可设置范围为 4 至 1024,每次增量为 2 的幂函数。示波器默认的平 均次数为 16。

按 Acquire → 获取方式, 选择"平均值"。按下平均次数对应的软键, 然后 旋转多功能旋钮选择所需的平均次数并按下旋钮以选中。

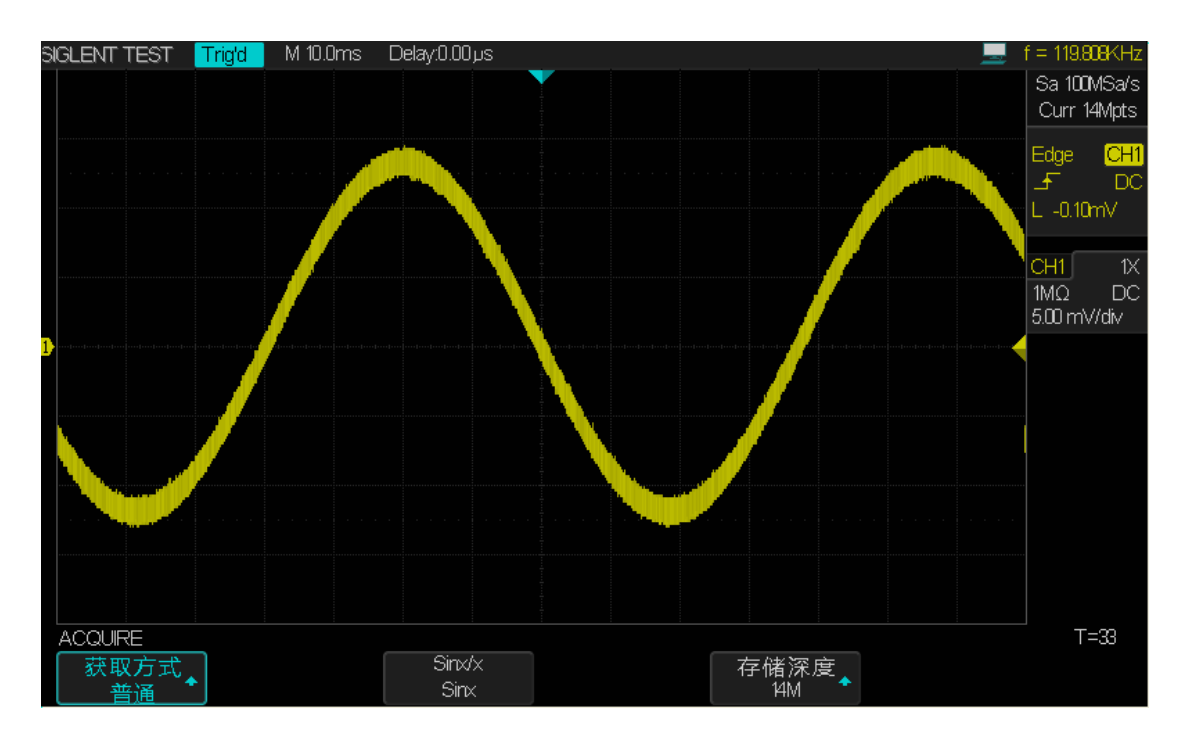

图 31 未平均时的波形(显示波形上的随机噪声)

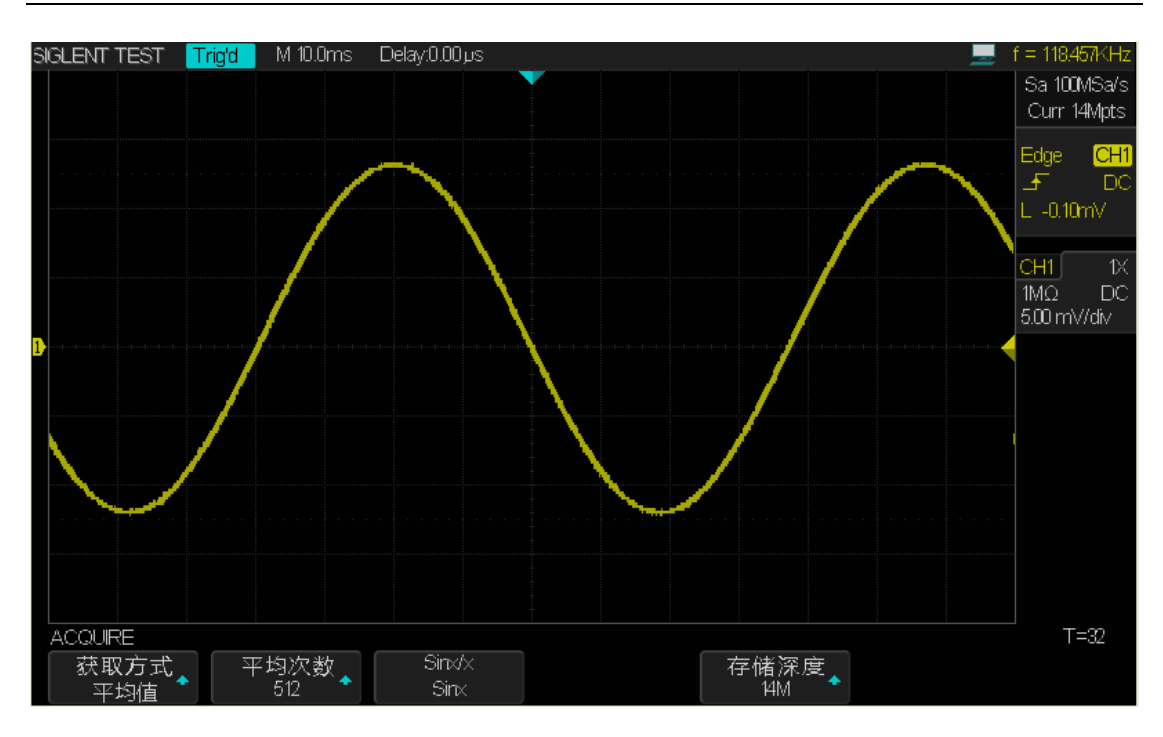

图 32 平均次数为 512 时的波形(降低随机噪声)

## **高分辨率**

该模式下,示波器对采样间隔内的多个采样点进行平均,可减少输入信号上的随 机噪声,有效提高垂直分辨率,从而在屏幕上显示更加平滑的波形。此模式通常 用于数字转换器的采样率高于采集存储器的保存采样率情况。

高分辨率模式一般适用于捕获单冲信号和重复信号,且不会影响波形的更新速 率。该模式限制了示波器的实时带宽,可用作有效的低通滤波器。

**注意** "高分辨率"和"平均"使用的平均方式不同,前者为"点平均",后者为 "波形平均"。

# **5 设置触发系统**

触发,是指按照需求设置一定的触发条件,当波形流中的某一个波形满足这一条 件时,示波器即时捕获该波形和其相邻部分,并显示在屏幕上。只有稳定的触发 才有稳定的显示。触发电路保证每次时基扫描或采集都从输入信号上与用户定义 的触发条件开始,即每一次扫描和采集同步,捕获的波形相重叠,从而显示稳定 的波形。

下图显示采集存储器的概念演示。为便于理解触发事件,可将采集存储器分为预 触发和后触发缓冲器。触发事件在采集存储器中的位置是由时间参考点和延迟 (水平位置)设置定义的。

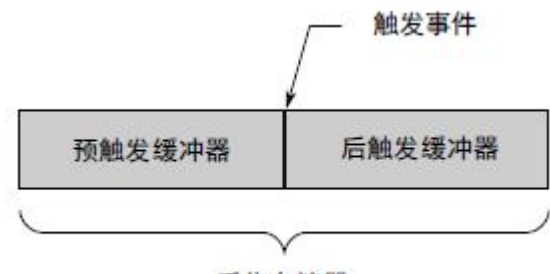

采集存储器

触发设置应根据输入信号的特征,指示示波器何时采集和显示数据。例如,可以 设置在模拟通道 1 输入信号的上升沿处触发。因此,您应该对被测信号有所了解, 才能快速捕获所需波形。

SDS2000 拥有多种丰富先进的触发类型,包括多种串行总线触发。本章主要介绍 除串行总线触发外的其他所有触发类型,包括边沿触发、斜率触发、脉宽触发、 视频触发、窗口触发、间隔触发、超时触发、欠幅触发、码型触发。

要对特定信号进行成功的触发,您首先需了解以下触发相关条件的设置。

- 触发信源
- ◆ 触发方式
- ◆ 调节触发电平
- ◆ 触发耦合
- 触发释抑
- ◆ 噪声抑制

# **触发信源**

SDS2000 的触发信源包括模拟通道(CH1、CH2、CH3、CH4)和外触发(EXT TRIG) 连接器输入信号,市电(AC Line, 交流电源)可按示波器前面板触发控制区中 的 **Setup** → **信源** ,选择所需的触发信源(CH1/CH2/CH3/CH4/EXT/(EXT/5)/AC Line)。

### **模拟输入通道**

模拟输入通道 CH1、CH2、CH3 和 CH4 的输入信号均可以作为触发信源, 被选中的 通道不论其输入是否被打开,都能正常工作。

### **外触发输入通道**

外部触发源可用于示波器多个模拟通道同时采集数据的情况下,在【EXT TRIG】 通道连接器上外接触发信号。触发信号(例如:外部时钟、待测电路信号等)将 通过【EXT TRIG】连接器接入 EXT 触发源。您可以在-1.6V 到+1.6V 的触发电平 范围内设置触发条件。

### **市电(AC Line)**

触发信号取自示波器的交流电源输入。这种触发信源可用来显示信号(如照明设 备)与动力电(动力提供设备)之间的关系。例如,稳定触发变电站变压器输出 的波形,主要应用于电力行业的相关测量。

**注意** 应选择稳定的触发源以保证波形能稳定触发。例如,示波器当前显示的是 CH2 波形,而触发信源却选择 CH1,导致波形不能稳定显示。因此,在实际 选择触发信源时,因谨慎细心以保证信号能稳定触发。

# **选择合适的触发方式**

SDS2000 的触发方式包括自动触发方式、正常触发方式和单次触发方式。当示波 器运行时,触发方式指示示波器在没有触发时要进行的操作。下面通过预触发和 后触发缓冲区简要介绍示波器的触发采集过程。

示波器开始运行后,将首先填充预触发缓存区,然后搜索一次触发,并继续将数 据填充预触发缓冲区,采样的数据以先进先出(FIFO)的方式传输到预触发缓冲 区。

找到触发后,预触发缓冲区将包含触发前采集的数据。然后,示波器将填充后触 发缓冲区,并显示采集数据。

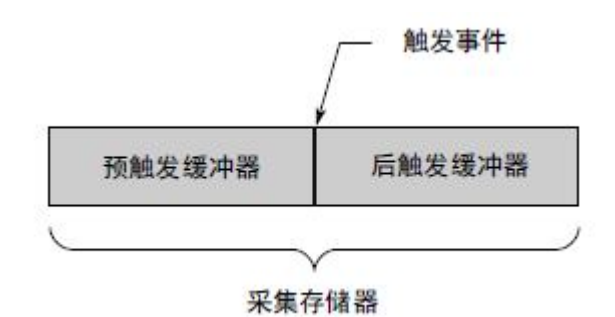

按示波器前面板控制区中的 **Auto** 、**Normal** 或 **Single** 选择自动、正常或单 次触发方式,当前选中方式的状态灯变亮。

> 在自动触发方式中,如果指定时间内未找到满足触发条件的波形,示波器将 进行强制采集一帧波形数据,在示波器上稳定显示。

自动触发方式(Auto)适用于:

- 在检查 DC 信号或具有未知电平或活动的信号时;
- 在正常触发方式中,只有在找到指定的触发条件后才会进行触发和采集,并 将波形稳定地显示在屏幕上。否则,示波器将不会触发。

正常触发方式(Normal)适用于:

- 只需要采集由触发设置指定的特定事件;
- 在串行总线信号 (IIC、SPI、CAN、LIN 等) 或在猝发中产生的其他信号 上触发时。使用正常模式可防止示波器自动触发,从而使显示稳定;

 在单次触发方式中,当输入的单次信号满足触发条件时,示波器即进行捕获 并将波形稳定显示在屏幕上。此后,即使再有满足条件的信号,示波器也不 予理会。需要进行再次捕获须重新进行单次设置。

单次触发方式适用于:

- 用于捕获偶然出现的单次事件或非周期性信号;
- 用于捕获毛刺等异常信号。

# **调节触发电平**

触发电平和斜率控制定义基本的触发点,决定波形如何显示。

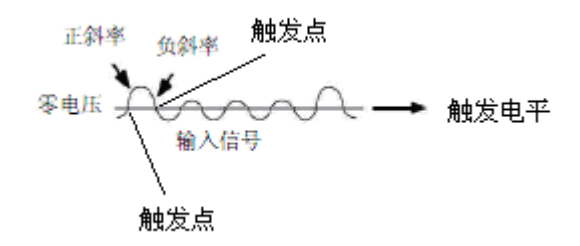

- 斜率控制决定触发点是位于信号的上升沿还是下降沿。上升沿具有正斜 率,而下降沿具有负斜率;
- 触发电平控制决定触发点在信号边沿的何处触发。

旋转触发电平旋钮可调节所选模拟通道触发电平的垂直位移,同时电平的位移值 实时变化并显示在屏幕右侧的状态栏中。电平位置由屏幕最右侧的触发电平图标 "<"指示。按下触发电平旋钮可使电平恢复到波形幅值的 50%。

# **触发耦合**

按示波器前面板触发控制区中的 **Setup** → **耦合** ,旋转多功能旋钮选择所需的 耦合方式,并按下旋钮以选中该耦合方式。或连续按 **耦合** 软键切换已选择所需 耦合方式。

SDS2000 的触发耦合方式有以下四种:

- 直流耦合(DC): 允许直流(DC)和交流信号(AC)进入触发路径。
- 交流耦合(AC): 阻挡信号的直流成分并衰减低于 5.8Hz 的信号。当信号 具有较大的直流偏移时,使用交流耦合可获得稳定的边沿触发。
- 低频抑制(LF):阻挡信号的直流成分并抑制低于 2.08MHz 的低频成分。 低频抑制从触发波形中移除任何不必要的低频分量。例如,可干扰正确触 发的电源线频率等。当波形中具有低频噪声时,使用低频抑制可获得稳定 的边沿触发。
- 高频抑制(HF): 抑制信号中高于 1.27MHz 的高频成分。

**注意** 触发耦合与通道耦合无关。

# **触发释抑**

触发释抑可稳定触发复杂波形(如脉冲系列)。释抑时间是指从触发之后到下一 次重新启用触发电路之前示波器等待的时间。示波器在释抑结束前不会触发。

使用释抑可在重复波形上触发,这些波形在波形重复之间具有多个边沿(或其他 事件)。如果知道波形之间的最短时间,还可以使用释抑在波形的第一个边沿上 触发。

例如,要在下图所示的重复脉冲上获得稳定的触发,可将释抑时间(t)设置为  $200ns \text{t} \times 600ns$ 

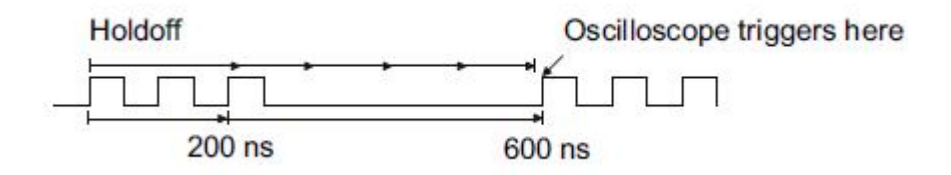

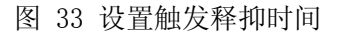

#### **设置正确的释抑时间**

正确的释抑时间一般略小于波形的一次重复,将释抑设置为此时间,会为一个重 复波形生成唯一的触发点。只有边沿触发和码型触发有释抑时间。SDS2000 释抑 时间的可调范围为 100ns ~1.5s。

- 1. 对于示波器当前所显示稳定波形,按 **Stop** 键后,使用水平 **Position** 旋钮 和时基档位旋钮对波形进行平移和缩放,以找到波形重复的位置,并使用光 标测量此时间。
- 2. 按下前面板触发控制区中的 **Setup** 进入触发系统功能菜单。示波器默认的 触发方式为边沿触发。
- 3. 按下 **释抑关闭** 软键打开释抑时间设置,并旋转多功能旋钮设置正确的释抑 时间(默认为 100ns)。示波器默认为"释抑关闭",可调节释抑时间范围 是 100ns~ 1.5s。

**注意** 更改时间设置和平移波形不会影响触发释抑时间。

# **噪声抑制**

噪声抑制增加了触发电路额外的滞后。通过增加触发滞后带,可降低触发噪声的 可能性。但同时也会降低示波器的触发灵敏度,因此触发示波器需要一个稍大的 信号。

按前面板触发控制区中的 **Setup** → 噪声抑制 ,可打开或关闭噪声抑制功能。

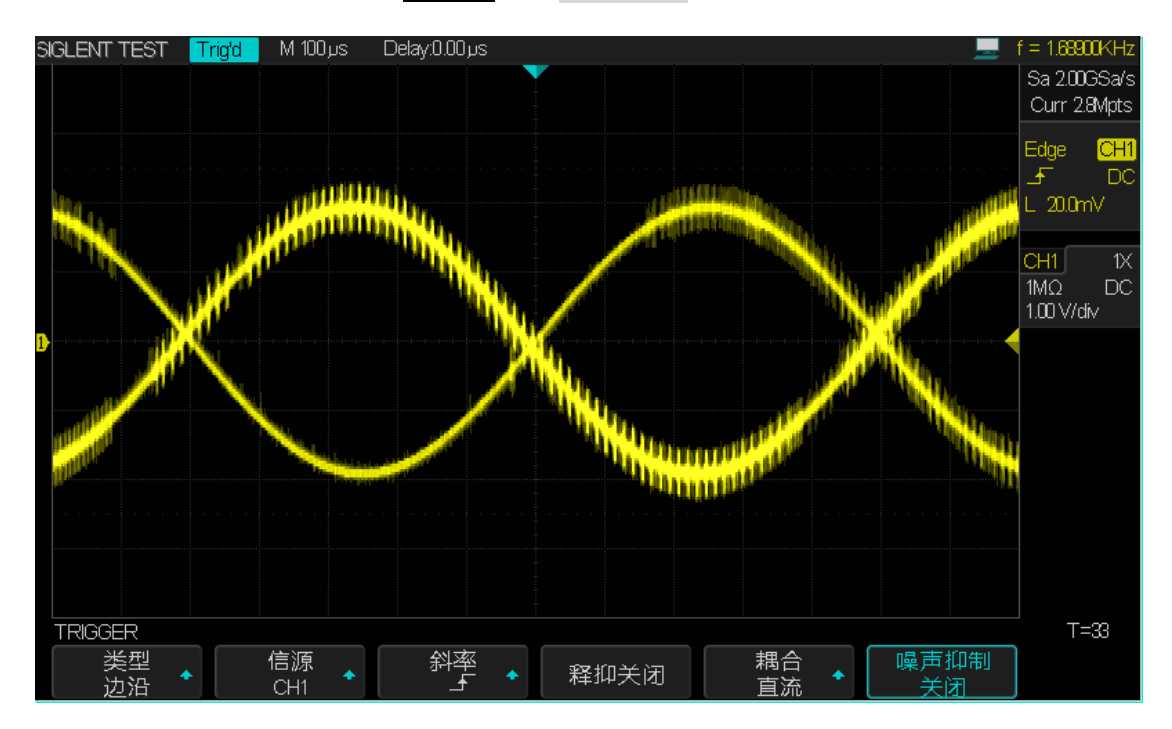

图 34 显示噪声(噪声抑制关闭)

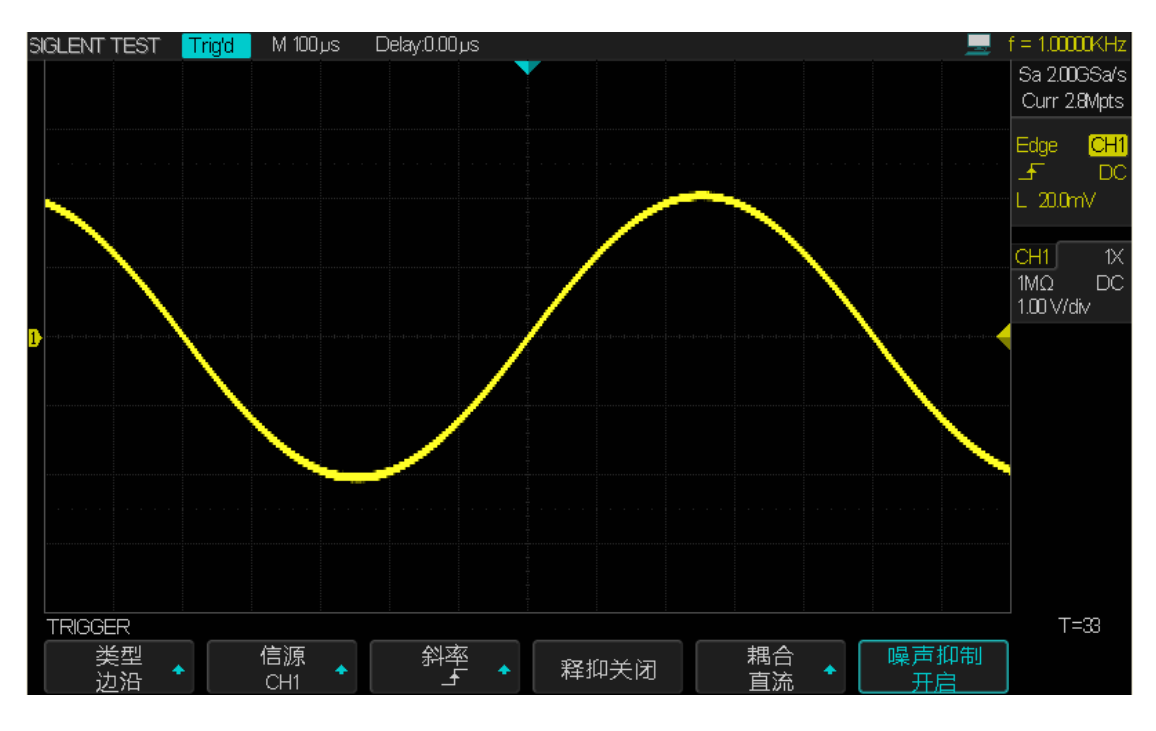

图 35 显示噪声(噪声抑制开启

#### **降低信号噪声**

如果探测的信号有较大的噪声,可以设置示波器以降低触发路径中和显示波形上 的噪声。首先,可以通到从触发路径中移除噪声来稳定显示波形。然后,可减小 显示波形上的噪声。

- 1. 将信号连接到示波器并获得稳定的显示。
- 2. 通过打开"高频抑制"、"低频抑制"和"噪声抑制"从触发路径中移除噪声。
- 3. 在"Acquire"菜单中将波形获取方式设置为"平均"模式以减小显示波形上 的噪声。

# **触发类型**

SDS2000 拥有多种丰富先进的触发类型,包括多种串行总线触发。

- ◆ 边沿触发
- 斜率触发
- 脉宽触发
- ◆ 视频触发
- ◆ 窗口触发
- ◆ 间隔触发
- ◆ 超时触发
- ◆ 欠幅触发
- ◆ 码型触发

## **边沿触发**

边沿触发类型通过查找波形上的指定沿(上升沿、下降沿、上升&下降沿)和电 压电平来识别触发。可以在此菜单中设置触发源和斜率。触发类型、触发源、触 发耦合及触发电平值信息显示在屏幕右上角的状态栏中。

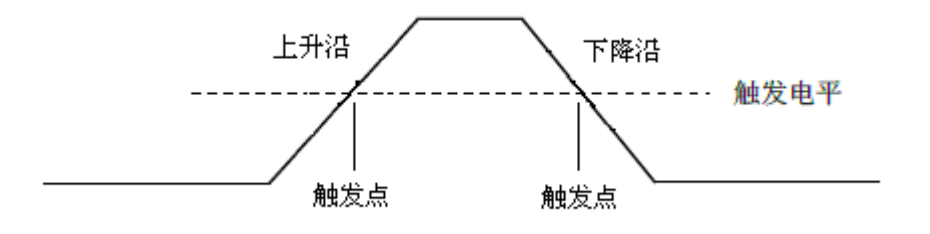

- 1. 在前面板的触发控制区中按下 **Setup** 键打开触发功能菜单。
- 2. 在触发菜单下, 按 类型 软键, 旋转多功能旋钮选择"边沿", 并按下该旋 钮以选中"边沿"触发。
- 3. 选择触发源:

**CH1~ CH4** — 模拟通道

 **EXT**、**EXT/5** — 外触发输入,在示波器后面板的外触发输入(EXT TRIG IN) 端上触发。

**AC Line** — 市电, 在交流信号源的上升沿或下降沿的 50%电平上触发。

边沿触发可选择触发源有 CH1/CH2/CH3/CH4/EXT/(EXT/5)/AC Line

当前所选择的触发源(如: CH1)显示在屏幕右上角的状态栏中。只有选择 已接入信号通道作为触发源才能得到稳定的触发。

5. 按下 **斜率** 软键,旋转多功能旋钮选择任一边沿(上升沿、下降沿、上升& 下降沿),并按下旋钮以确认。所选斜率(如: )显示在屏幕右上角的状 态栏中。

使用触发电平旋钮将电平调节在波形范围内,使波形能稳定触发。所设电平 值(如: L 50mV)实时变化并显示在屏幕右上角的状态栏中。

### **SIGLENT**

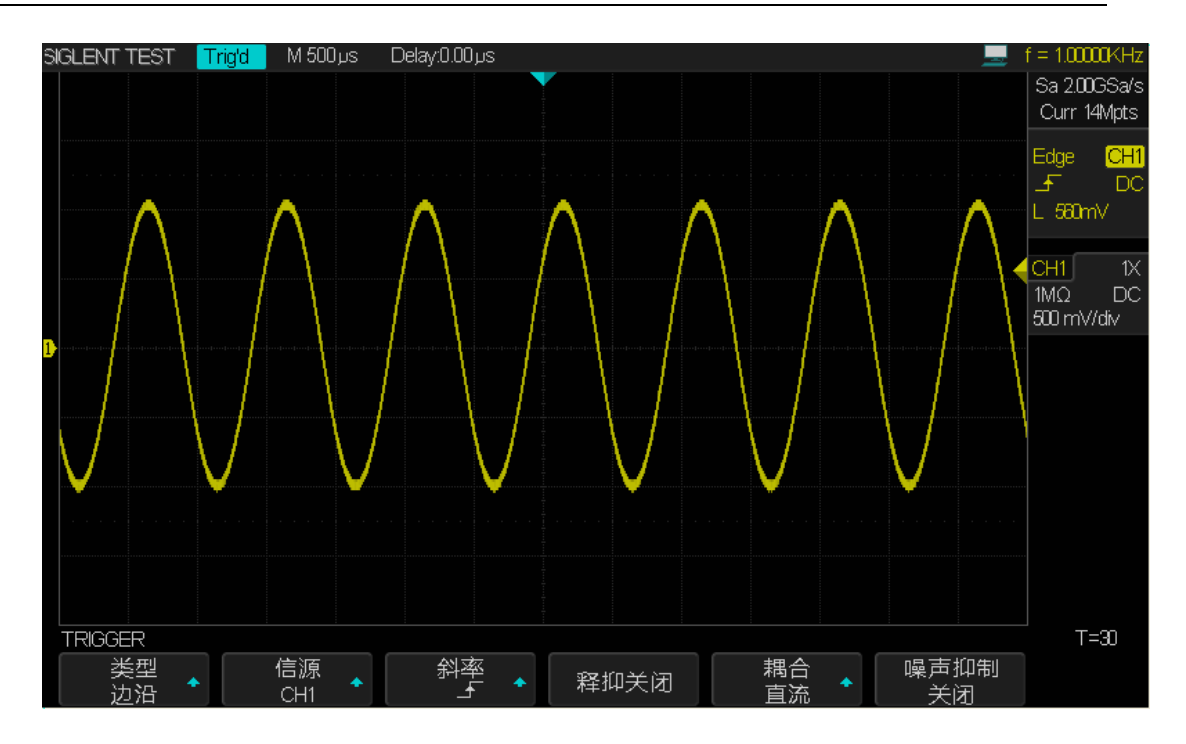

图 36 边沿触发

在边沿触发中也可设置触发释抑、触发耦合,以及噪声抑制,要知道具体设置方 法,请分别参见前文中"释抑时间"、"触发耦合"和"噪声抑制"章节。

**注意** 按下 **Auto Setup** 键,示波器将使用简单的边沿触发类型在波形上触发。

## **斜率触发**

斜率触发设置示波器在指定时间的正斜率或负斜率上触发。可以在此菜单中设置 触发源、斜率(上升沿、下降沿)、限定条件、时间及高/低电平。触发类型、 触发源、触发耦合及高/低电平值信息显示在屏幕右上角的状态栏中。

#### **时间设置**

如下图所示,我们将高、低触发电平分别与波形上升沿(下降沿)相交的两点间 的时间差定义为正(负)斜率时间。

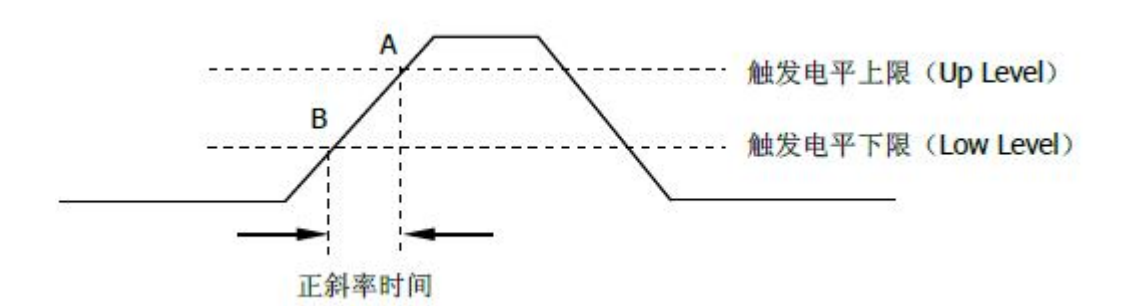

- 1. 在前面板的触发控制区中按下 **Setup** 键打开触发功能菜单。
- 2. 在触发菜单下, 按 类型 软键, 旋转多功能旋钮选择"斜率", 并按下该旋 钮以选中"斜率"触发。
- 3. 按下 **信源** 软键, 旋转多功能旋钮选择所需触发源, 并按下该旋钮以选中该 触发源。

斜率触发的触发源有 CH1/CH2/CH3/CH4。所选触发源显示在屏幕右上角的状 态栏中。

按下 **斜率** 软键, 旋转多功能旋钮选择任一边沿(上升沿、下降沿), 并按 下旋钮以确认。所选斜率显示在屏幕右上角的状态栏中。

4. 调节高/低电平设置斜率时间

按下 **Lower Upper** 软键启用高/低电平设置功能,继续按该软键以选择低 电平(Lower)或高电平(Upper),然后旋转触发电平旋钮调节高(低)电 平的垂直位置以获得所需的斜率时间 T。相应位移信息(如: L1 100 ) 实时 变化并显示在屏幕右上角的状态栏中。

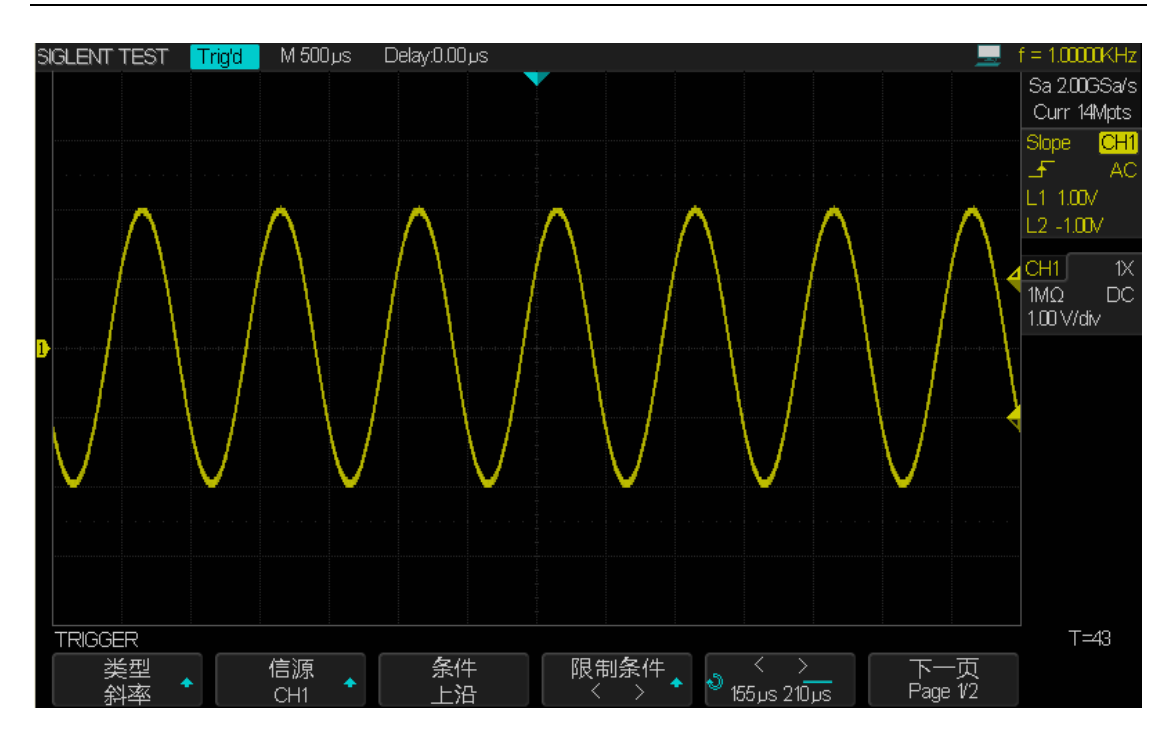

图 37 斜率触发

低电平的垂直位移值应始终小于或等于高电平的垂直位移。状态栏中的"L1" 表示高电平位移值, "L2"表示低电平位移值。

按下 限定条件 键选择时间限定符并进行对应时间设置。

- 小于时间值(<) 选定 "<" 后, 按下时间设置软键(默认为< 2.00ns ),然后旋转多功能旋钮设置限定符时间(2ns~ 4.2s)。假定 设置时间为 500ns, 若 T (步骤 5) <500ns, 则波形能稳定触发。否则, 波形不触发。
- 大于时间值(>) 选定 ">" 后, 按下时间设置软键, 然后旋转多功 能旋钮设置限定符时间。假定设置时间为 500ns,若 T>500ns,则波形 稳定触发。否则,波形不触发。
- 时间值范围内(< >) 选定 "< >" 后, 按下时间设置软键, 然后 旋转多功能旋钮设置限定符时间范围。假定设置时间为<10us,>500ns。 若 500ns<T<10us, 则波形能稳定触发。否则, 波形不触发。
- 时间值范围外(> <) 选定"> <" 后, 按下时间设置软键, 然后 旋转多功能旋钮设置限定符时间范围。假定设置时间为<10us,>500ns。 若 T 在 500ns 至 10us 范围外, 则波形能稳定触发。否则, 波形不触发。

在斜率触发中也可设置噪声抑制,要知道触发耦合和噪声抑制的具体设置方 法,请参见前文中"触发耦合"、"噪声抑制"节。

## **脉宽触发**

脉冲触发将示波器设置为在指定宽度的正脉冲或负脉冲上触发。可以在此菜单中 设置触发源、极性(正脉宽、负脉宽)、限制条件、脉宽时间(2ns ~ 4.2s)及 触发耦合。其中触发类型、触发源、触发耦合及触发电平值信息显示在屏幕右上 角的状态栏中。

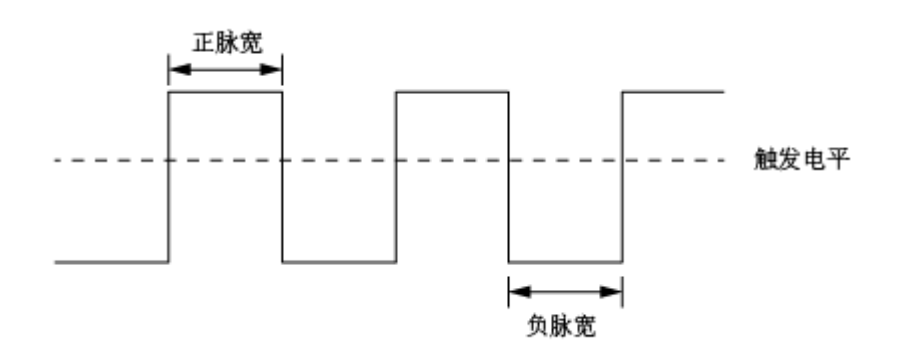

- 1. 在前面板的触发控制区中按下 **Setup** 键打开触发功能菜单。
- 2. 在触发菜单下, 按 类型 软键, 旋转多功能旋钮选择"脉宽", 并按下该旋 钮以选中"脉宽"触发。
- 3. 按下 **信源** 软键, 旋转多功能旋钮选择所需触发源, 并按下该旋钮以选中该 触发源。

斜率触发的触发源有 CH1/CH2/CH3/CH4。所选触发源显示在屏幕右上角的状 态栏中。

- 4. 调节触发电平。旋转"触发电平"旋钮将电平调节在脉冲范围内, 使脉冲能 稳定触发。相应电平值实时变化并显示在屏幕右上角的状态栏中。
- 5. 按下 极性 软键以选择要捕获的脉冲宽度的正极性(I)或负极性(I)。 所选脉冲极性显示在屏幕右上角的状态栏中。
- 6. 按下 **限制条件** 软键选择时间限定符。

限定符软键可设置示波器触发的脉冲宽度为:

 小于时间值(<) 按下时间设置软键,然后旋转多功能旋钮设置脉宽范 围为 100ns。

例如,对于正脉冲,如果设置 t(脉冲实际宽度)<100ns,则波形触发。

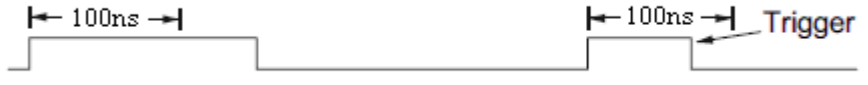

大于时间值(>)按下时间设置软键,然后旋转多功能旋钮设置脉宽范 围为 100ns。

例如,对于正脉冲,如果设置 t(脉冲实际宽度)>100ns,则波形触发。

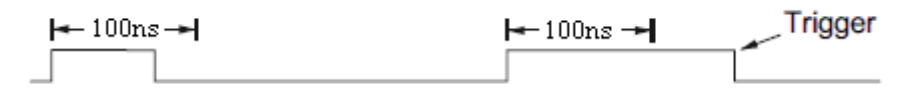

时间值范围内(< >)按下时间设置软键,然后旋转多功能旋钮设置脉 宽范围为 100ns,300ns。

例如,对于正脉冲,如果设置 t>100ns 且 t<300ns,则波形触发。

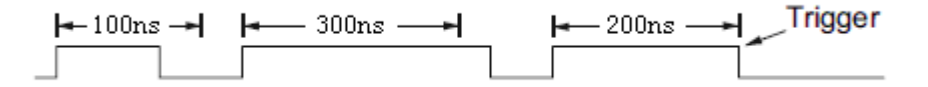

时间范围外(> <)按下时间设置软键,然后旋转多功能旋钮设置脉宽 范围使波形能稳定触发

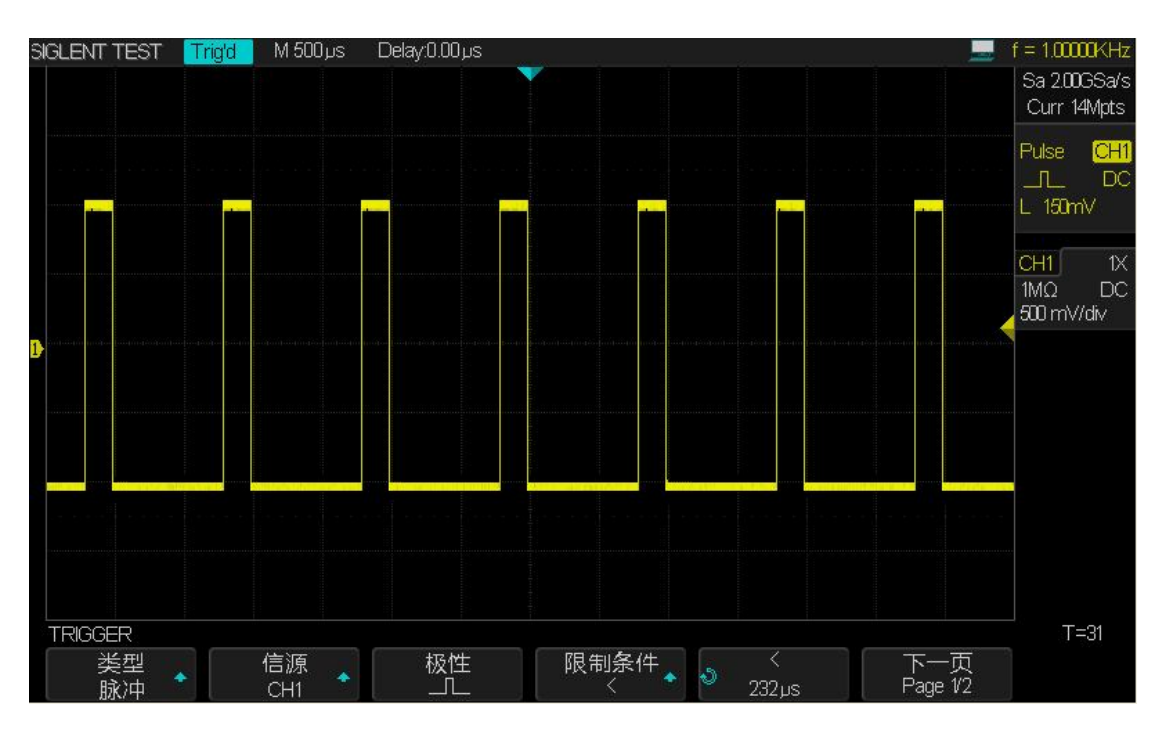

图 38 脉冲触发

## **视频触发**

可使用视频触发来捕获大多数标准模拟视频信号及高清视频信号的复杂波形。触 发电路可检测波形的垂直和水平间隔,并基于所选的视频触发设置产生触发。 SDS2000 支持 NTSC(National Television Stands Committee,美国国家电视标 准委员会)、PAL 和 HDTV(高清晰度电视)标准视频信号及自定义视频信号的触 发。

- 1. 在前面板的触发控制区中按下 **Setup** 键打开触发功能菜单。
- 2. 在触发菜单下, 按 类型 软键, 旋转多功能旋钮选择"视频", 并按下该旋 钮以选中"视频"触发。
- 3. 按下 **信源** 软键, 旋转多功能旋钮选择所需触发源, 并按下该旋钮以选中该 触发源。

视频触发的触发源有 CH1/CH2/CH3/CH4。所选触发源显示在屏幕右上角的 状态栏中。

因为触发电平自动设置为同步脉冲,因此旋转触发电平(Level)旋钮并 不改变触发电平。

按 标准 软键, 旋转多功能软键以选择视频标准。SDS2000 示波器支持以 下视频标准:

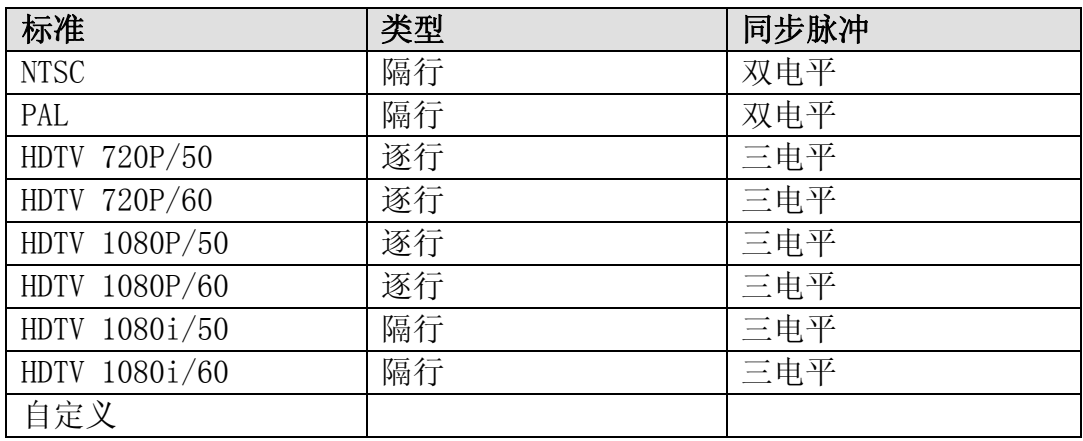

自定义视频触发所有参数如下:

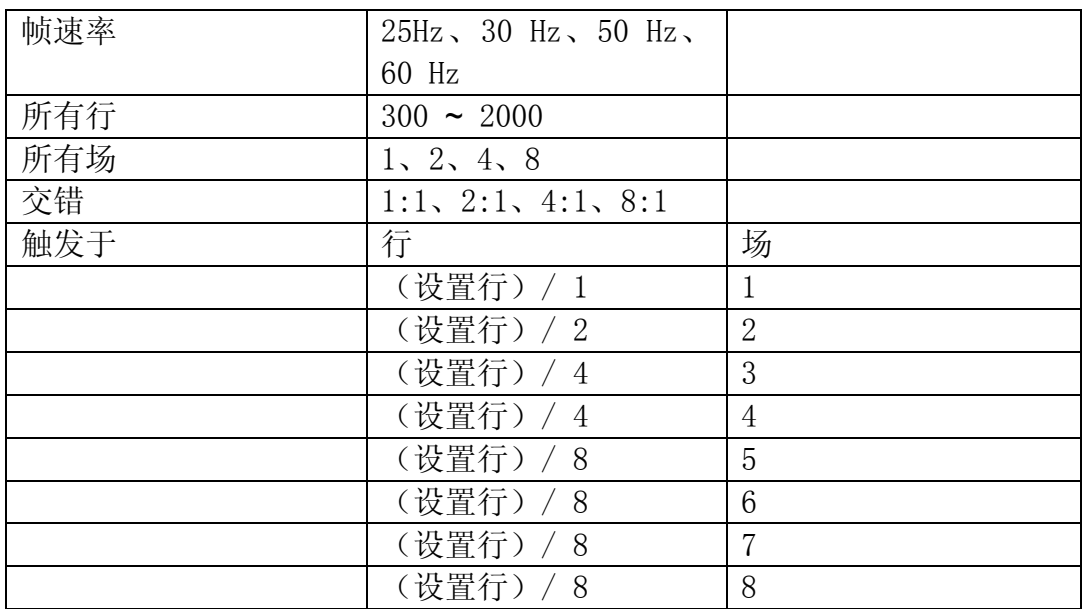

### 设置行:指在 **所有行** 菜单中设置的行数(**300 ~ 2000**)

在自定义视频触发中,选择"交错"不同,对应的"所有场"也不同。因而 在"触发于"菜单下所能选择的场数及每场对应能选择的行数也不同。若"所有 行"设置为 800, 则它们之间的正确关系如下图:

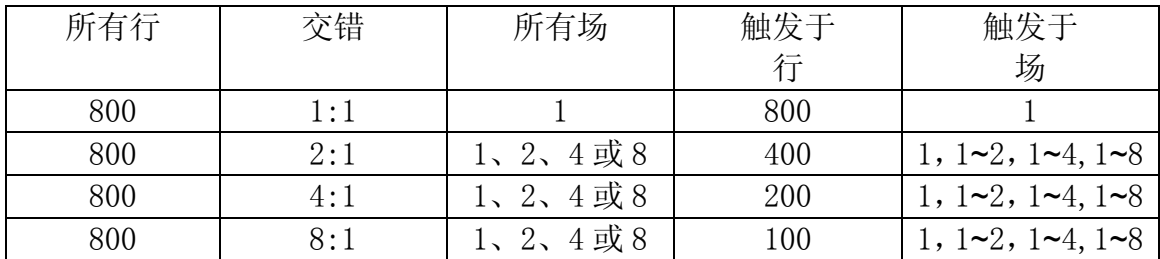

4. 对接入示波器的视频信号进行触发设置。

按 **同步** 软键选择触发模式为"任意"或"选择"。在"任意"模式下,可 设置任意行或场对视频信号进行触发。在"选择"模式下,可旋转多功能旋 钮选择所需场和行对信号进行触发。

可选择的视频触发模式有:

- 场 1 ~ 场 8 在场 (1~8)的第一个锯齿脉冲的上升沿处触发(仅限 于隔行标准)。
- 所有场 在垂直同步间隔的第一个脉冲的上升沿处触发(同步选择为 "任意")。
- 所有行 一 在所有水平同步脉冲上触发。
- **行:场(1~8)** 一在场(1~8)上选定的行号上触发。

下表列出了所有视频标准(自定义除外)的行和场的对应关系。

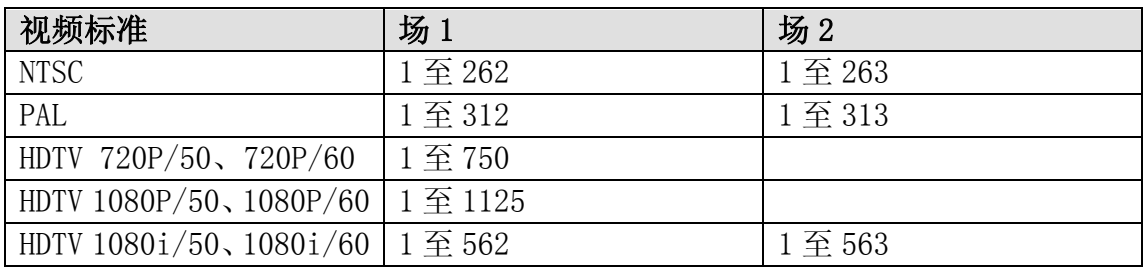

通过以下三个示例可熟悉使用视频触发:

- 在特定视频行上触发 (NTSC 标准)
- 在视频信号所有行上触发 (NTSC 标准)
- 使用"自定义"触发视频信号

#### 在特定视频行上触发

视频触发要求具有任何模拟通道作为触发源的同步幅度大于 1/2 格。因为触 发电平自动设置为同步脉冲提示,所以在视频触发中旋转触发电平(Level) 旋钮无效。

以下触发示例针对 NTSC 标准视频信号, 设置在场 2 的第 124 行触发。

- 1. 在前面板的触发控制区中按下 **Setup** 键打开触发功能菜单。
- 2. 在触发菜单下, 按 类型 软键, 旋转多功能旋钮选择"视频", 并按下该 旋钮以选中"视频"触发。
- 3. 按下 **信源** 软键, 旋转多功能旋钮选择 CH1 为触发源, 并按下该旋钮以选 中 CH1。
- 4. 按下 标准 软键, 旋转多功能旋钮选择"NTSC"标准, 并按下该旋钮以选 中"NTSC"。
- 5. 将"同步"设置为"选择"使得场和行可选,然后依次在"场"菜单下选 择"1",并旋转多功能旋钮将"行"设置为"124"。

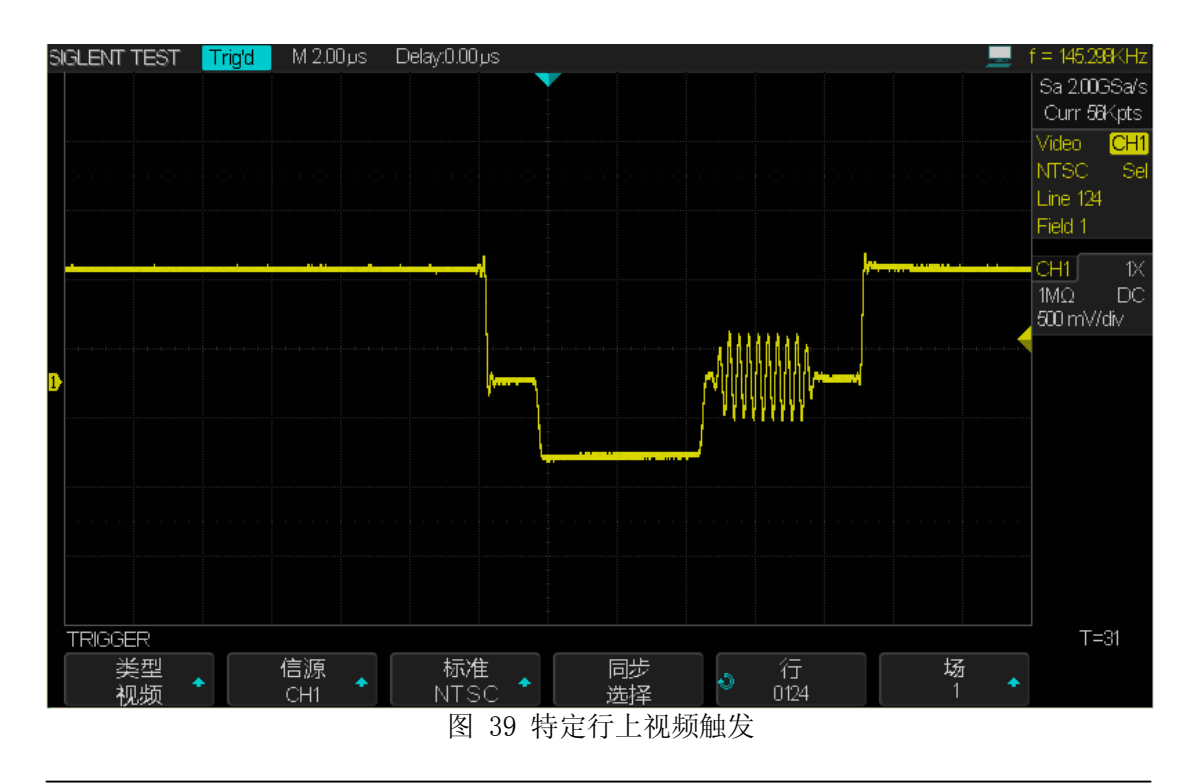

#### 使用"自定义"触发视频信号

自定义视频触发支持帧速率分别为 25Hz、30 Hz、50 Hz 和 60 Hz,所有行在 300 至 2000 范围内的视频信号。以下描述如何对"自定义"视频信号进行触发。

- 1. 在前面板的触发控制区中按下 **Setup** 键打开触发功能菜单。
- 2. 在触发菜单下, 按 类型 软键, 旋转多功能旋钮选择"视频", 并按下该旋 钮以选中"视频"触发。
- 3. 按下 **信源** 软键, 旋转多功能旋钮选择 CH1 为触发源, 并按下该旋钮以选中 CH1。
- 4. 按下 标准 软键, 旋转多功能旋钮选择"自定义"标准, 并按下该旋钮以选 中"自定义"。
- 5. 按 设置 软键打开自定义设置菜单, 选择"交错", 并旋转多功能旋钮选择 所需交错比例(假设此处选择交错比例为 8:1)。
- 6. 按 **所有场** 软键,旋转多功能旋钮选择场数为"8"(对应于步骤 5 中的"8:1" 交错比例)。
- 7. 按 **触发于** 软键对接入信号将要触发的行、场进行设置:
	- 选择"任意"类型,则信号能在所有行和场上进行触发。
	- 选择"选择"类型,则可使用多功能旋钮选择指定的场和行对信号进行 触发。由于"所有场"为"8",因此可选择触发的场为 1 至 8, 每场 可选择的行数为 1 至 100。

## **窗口触发**

窗口触发类似于边沿触发,不同之处在于可通过调节两个触发电平使波形同时在 上升沿或下降沿上触发。

窗口触发类型分为两种: "绝对"窗口和"相对"窗口。两者区别于触发电平的 调节方式。在绝对窗口下,通过旋转触发电平旋钮可单独调节高、低触发电平; 在相对窗口下,可同时移动高、低触发电平,或放大或缩小两电平间的垂直位移。 但不能单独调节高、低触发电平的垂直位移。

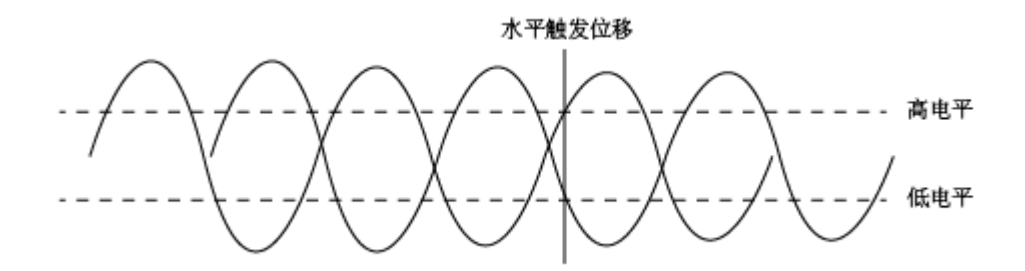

- 若高、低电平同时位于波形范围内,则波形同时在上升沿或下降沿上触发。
- 若高电平在波形范围内,而低电平在波形范围外,则波形只在上升沿处触 发。
- 若高电平在波形范围外,而低电平在波形范围内,则波形只在下降沿上触 发。

按"绝对"方式设置窗口触发:

- 1. 在前面板的触发控制区中按下 **Setup** 键打开触发功能菜单。
- 2. 在触发菜单下, 按 **类型** 软键, 旋转多功能旋钮选择"窗口", 并按下该旋 钮以选中"窗口"触发。
- 3. 按下 **信源** 软键,旋转多功能旋钮选择触发源 CH1,并按下该旋钮以选中 CH1。 斜率触发的触发源有 CH1/CH2/CH3/CH4。所选触发源显示在屏幕右上角的状 态栏中。
- 4. 按下 窗口类型 软键,连续按该键切换以选择"相对"或"绝对"。此处选 择窗口类型为"绝对"。
- 5. 按下 电平设置 软键, 连续按该键切换以选择低电平(Lower)或高电平 (Upper)。然后使用触发电平旋钮调节高、低电平的垂直位移值,使波形在 上升沿(或下降沿、上升&下降沿)触发。相应电平值实时变化并显示在屏幕 右上角的状态栏中。L1 表示高电平,L2 表示低电平。

6. 旋转触发电平旋钮使高电平位于波形内,低电平位于波形外,则波形只在上 升沿上触发。

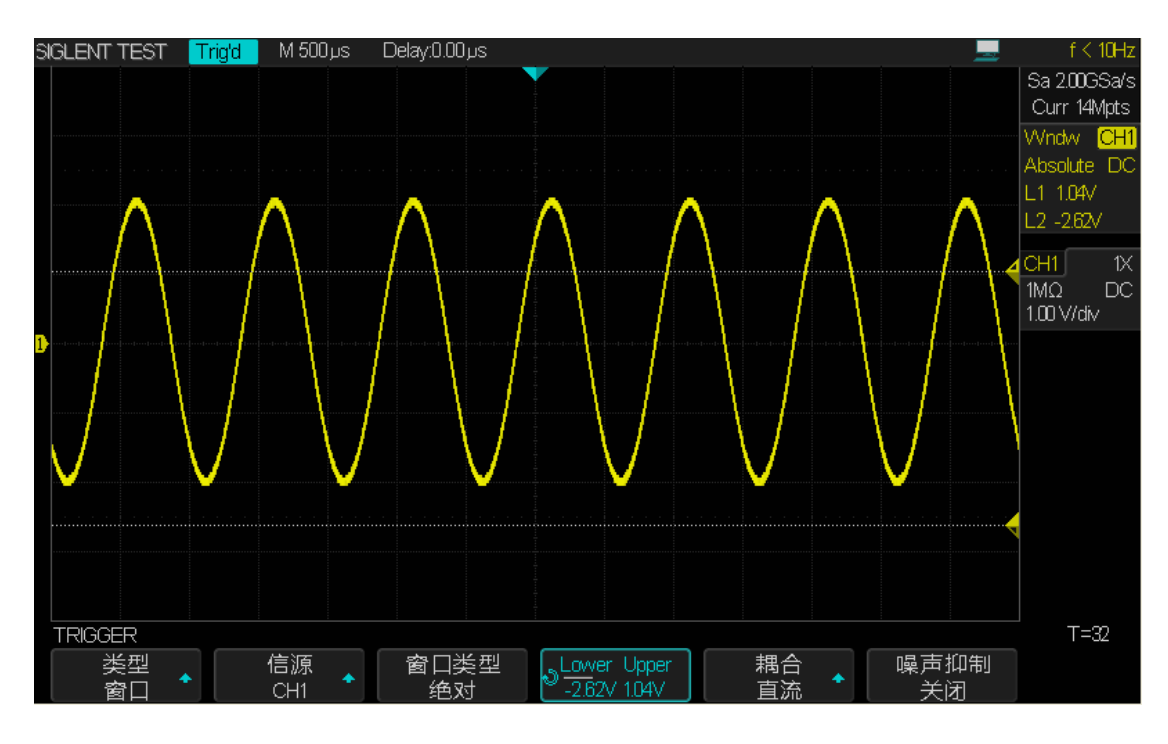

图 40 "绝对"窗口触发

按"相对"方式设置窗口触发:

- 1. 在前面板的触发控制区中按下 **Setup** 键打开触发功能菜单。
- 2. 在触发菜单下, 按 类型 软键, 旋转多功能旋钮选择"窗口", 并按下该旋 钮以选中"窗口"触发。
- 3. 按下 **信源** 软键,旋转多功能旋钮选择触发源 CH1,并按下该旋钮以选中 CH1。 斜率触发的触发源有 CH1/CH2/CH3/CH4。所选触发源显示在屏幕右上角的状 态栏中。
- 4. 按下 窗口类型 软键, 连续按该键切换以选择"相对"或"绝对"。此处选 择窗口类型为"相对"。
- 5. 按下 电平设置 软键, 连续按下该键可切换以选择"Center"或"Delta", 然后旋转触发电平调节进行调节。
	- 若选择"Center",旋转触发电平旋钮可使两电平同时上、下移动,且 间距不变。Center 值表示两电平垂直间距的 50%处位移值, 在屏幕右上 角的状态栏中 用"C"表示。
	- 若选择"Delta",旋转触发电平旋钮可放大(顺时针)或缩小(逆时针) 两电平间距。Delta 值表示两电平垂直间距的一半,在屏幕右上角的状 态栏中用"D"表示。

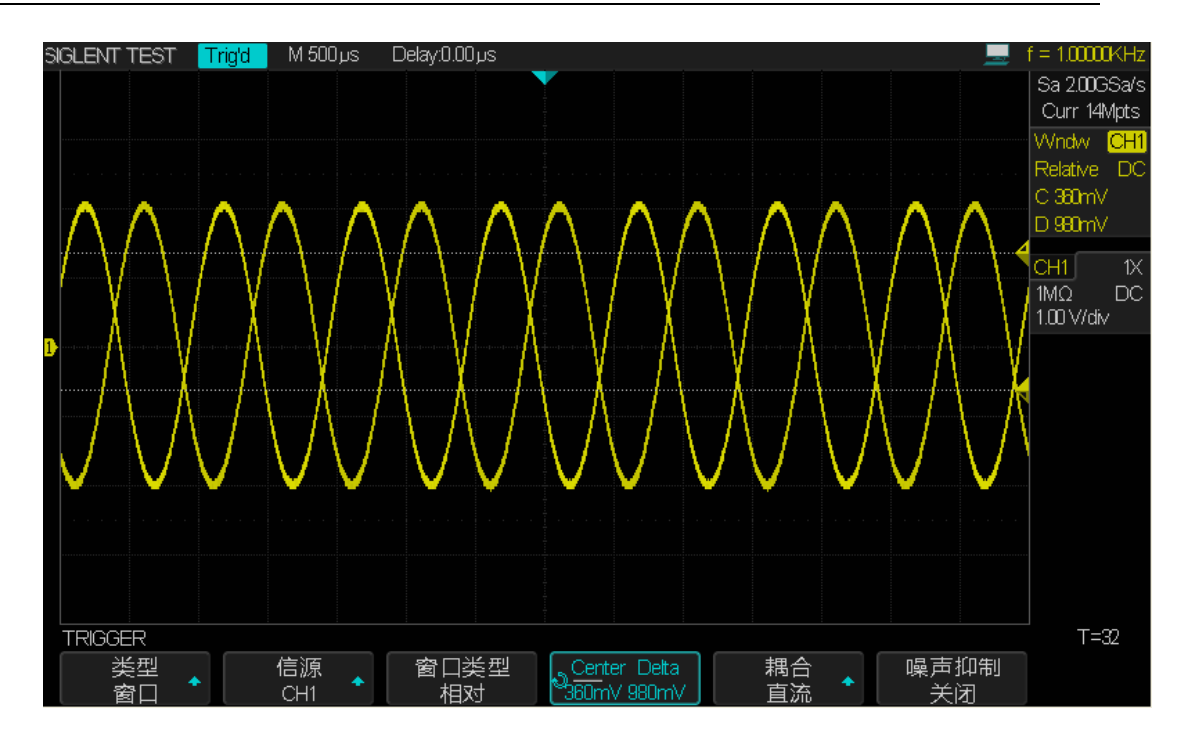

图 41 "相对"窗口触发

在斜率触发中也可设置触发耦合和噪声抑制,要知道具体设置方法,请参见 前文中"触发耦合"、"噪声抑制"节。

### **间隔触发**

连续两个上升沿(或下降沿)之间的间隔满足所设定的时间条件(<, >, < >, > <)时触发。

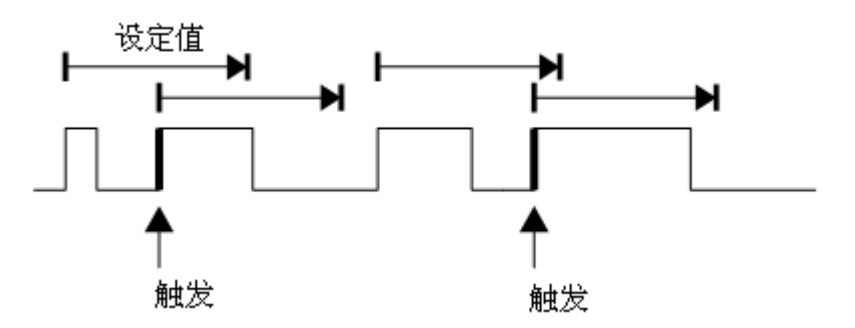

根据上图,连续两个上升沿间隔时间小于设定时间值时触发。

按以下方法设置"间隔"触发:

- 1. 在前面板的触发控制区中按下 **Setup** 键打开触发功能菜单。
- 2. 在触发菜单下, 按 **类型** 软键, 旋转多功能旋钮选择"间隔", 并按下该旋 钮以选中"间隔"触发。
- 3. 按下 **信源** 软键,旋转多功能旋钮选择触发源 CH1,并按下该旋钮以选中 CH1。 斜率触发的触发源有 CH1/CH2/CH3/CH4。所选触发源显示在屏幕右上角的 状态栏中。
- 4. 按下 条件 软键, 连续按下该键可切换以选择"上沿"或"下沿"。此处选 择"上沿"。则波形在上升沿处触发。
- 5. 按下 限制条件 软键, 选择多功能旋钮选择所需限定符, 然后选择时间设置 软键,并使用多功能旋钮设置合适的时间值使波性能稳定触发。
	- 小干时间值(<)
	- 大于时间值(>)
	- 时间范围内 (< >)
	- 时间范围外(> <)

按下 **时间设置** 软键,并旋转多功能旋钮设置合适时间值使波形能稳定触发。

如下图, 波形两相邻上升沿间距△T = 1ms, 选择限制条件为 "<", 设置 时间值为 1.01ms。

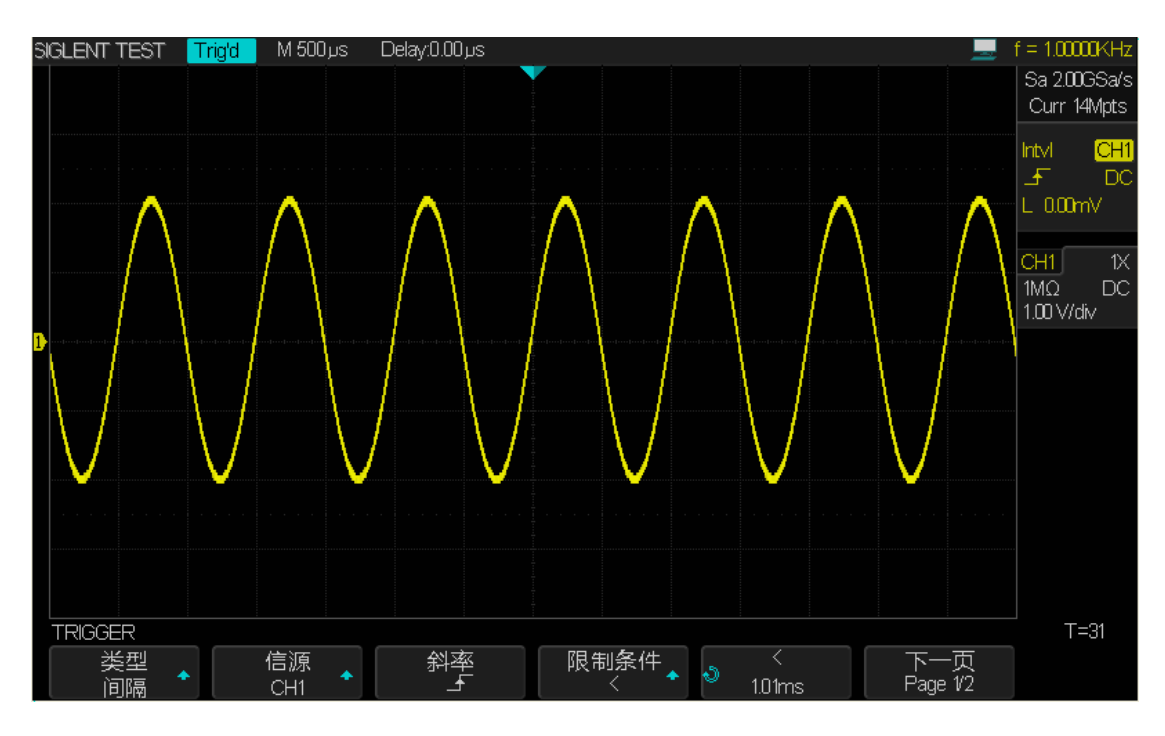

图 42 间隔触发

在间隔触发中也可设置触发耦合和噪声抑制,要知道具体设置方法,请参见前文 中"触发耦合"、"噪声抑制"节。

## **超时触发**

超时触发分两种类型:边沿超时和状态超时。

### **边沿**

从输入信号的上升沿(或下降沿)通过触发电平开始到相邻的上升沿(或下降沿) 通过触发电平结束的时间间隔(△T)大于设定的超时时间时触发。如下图所示:

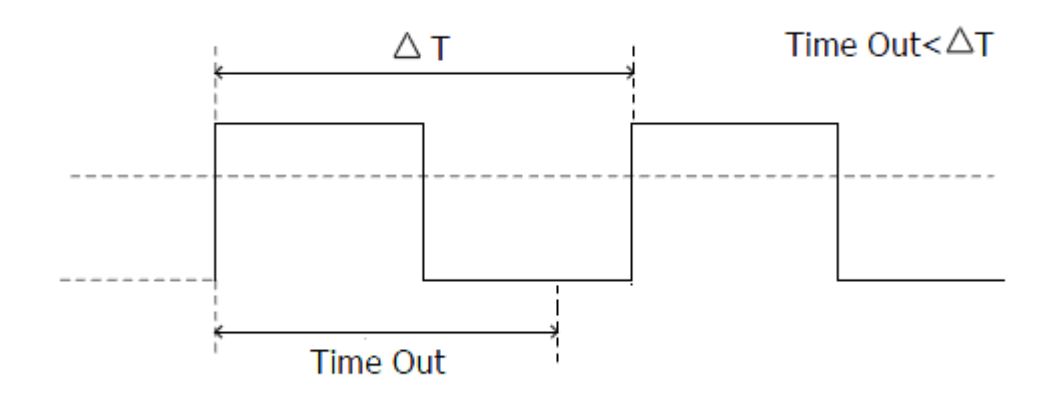

### **状态**

从输入信号的上升沿(或下降沿)开始通过触发电平到相邻的下降沿(或上升沿) 通过触发电平结束的时间间隔(△T)大于设定的超时时间时触发。如下图所示:

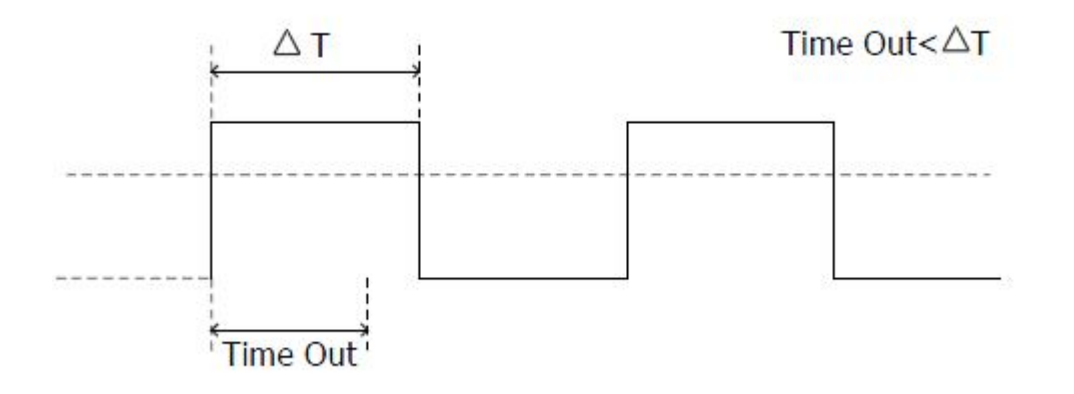

按以下方法设置"边沿"超时触发:

- 1. 在前面板的触发控制区中按下 **Setup** 键打开触发功能菜单。
- 2. 在触发菜单下, 按 类型 软键, 旋转多功能旋钮选择"超时", 并按下该旋 钮以选中"超时"触发。
- 3. 按下 **信源** 软键,旋转多功能旋钮选择触发源 CH1,并按下该旋钮以选中 CH1。 斜率触发的触发源有 CH1/CH2/CH3/CH4。所选触发源显示在屏幕右上角的状
态栏中。

- 4. 按下 **斜率** 软键, 连续按下该键可切换以选择"上沿"或"下沿"。此处选 择"上沿"。
- 5. 按下 超时类型 软键,连续按下该键可切换以选择"边沿"或"状态"。此 处选择超时类型为"边沿"。
- 6. 按下 时间 软键, 旋转多功能旋钮设置合适的时间值, 使波形稳定触发。 要使波形能稳定触发,所设时间值必须小于△T(△T 此处表示两相邻上升沿 之间的时间值)。

超时时间设为最小值 2ns,波形触发位置几乎位于屏幕中心:

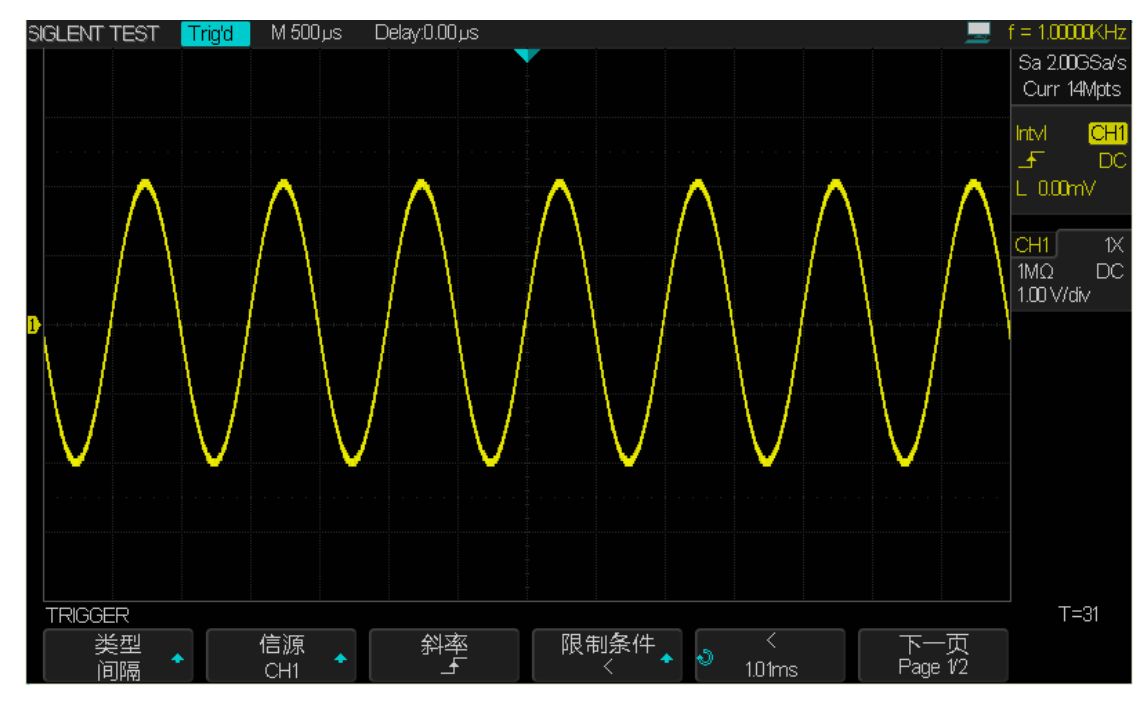

图 43 超时触发 1

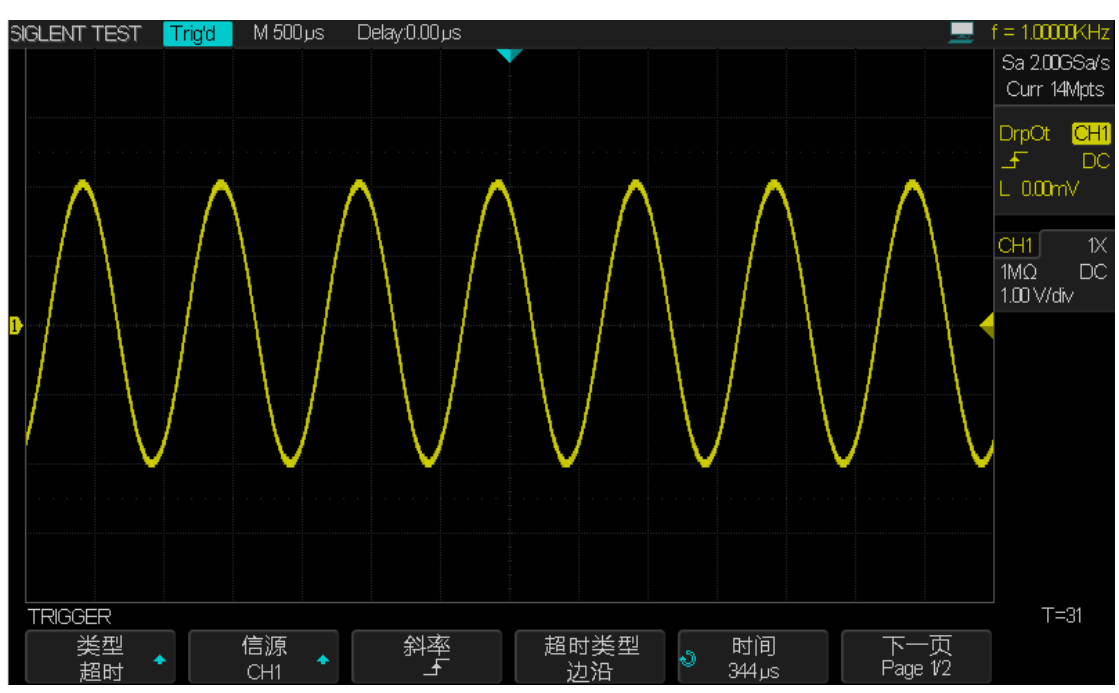

超时时间设为 344us,波形触发位置随超时时间而变:

图 44 超时触发 2

按以下方法设置"状态"超时触发:

- 1. 在前面板的触发控制区中按下 **Setup** 键打开触发功能菜单。
- 2. 在触发菜单下, 按 类型 软键, 旋转多功能旋钮选择"超时", 并按下该旋 钮以选中"超时"触发。
- 3. 按下 **信源** 软键,旋转多功能旋钮选择触发源 CH1,并按下该旋钮以选中 CH1。 斜率触发的触发源有 CH1/CH2/CH3/CH4。所选触发源显示在屏幕右上角的状 态栏中。
- 4. 按下 **斜率** 软键, 连续按下该键可切换以选择"上沿"或"下沿"。此处选 择"下沿"。
- 5. 按下 起时类型 软键,连续按下该键可切换以选择"边沿"或"状态"。此 处选择超时类型为"状态"。
- 6. 按下 **时间** 软键, 旋转多功能旋钮设置合适的时间值使波形稳定触发。

要使波形能稳定触发,所设时间值必须小于△T(△T 此处表示从下降沿到相 邻上升沿之间的之间值)。

#### **SIGLENT**

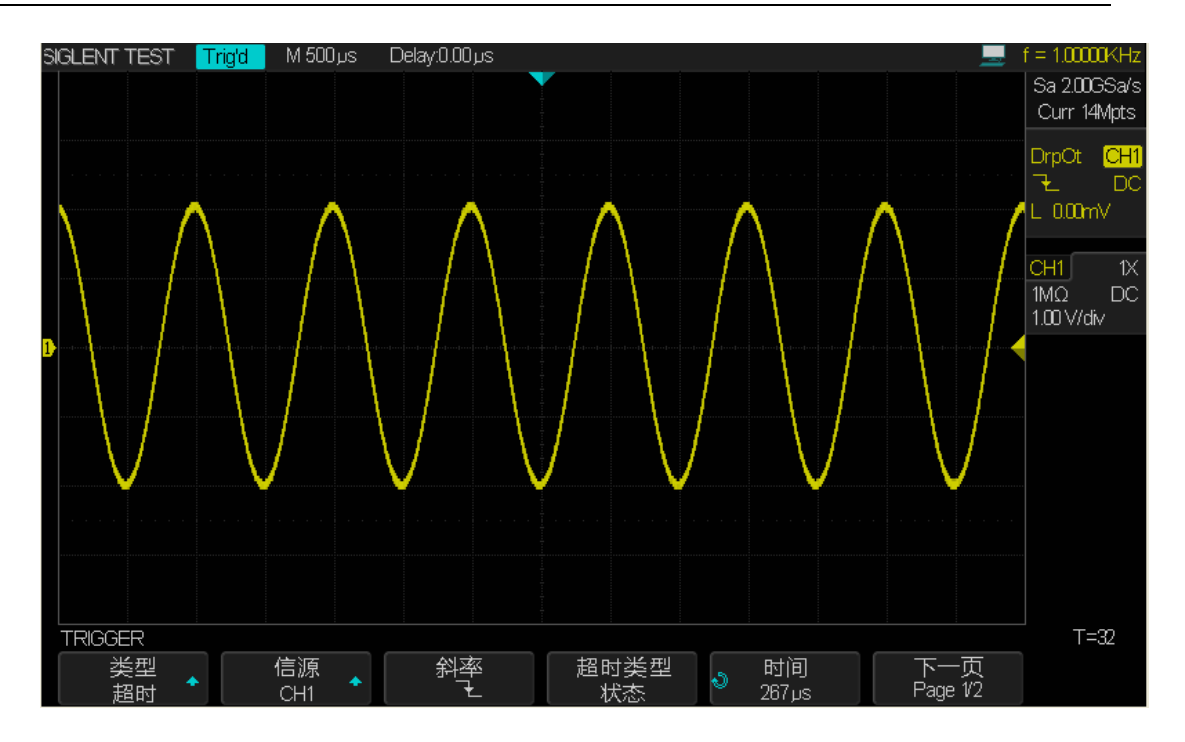

图 45 超时触发 3

在超时触发中也可设置触发耦合噪声抑制,要知道具体设置方法,请参见前 文中"触发耦合"、"噪声抑制"节。

**注意** 超时触发下,选择上沿或下沿是指从沿开始计算超时时间,波形不一定 在沿上触发。只要所设时间值小于△T,波形即在从选定沿开始到满足 所设时间值的位置上触发。

## **欠幅触发**

欠幅触发用于触发跨过了一个触发电平但没有跨过另一个触发电平的脉冲,如下 图所示:

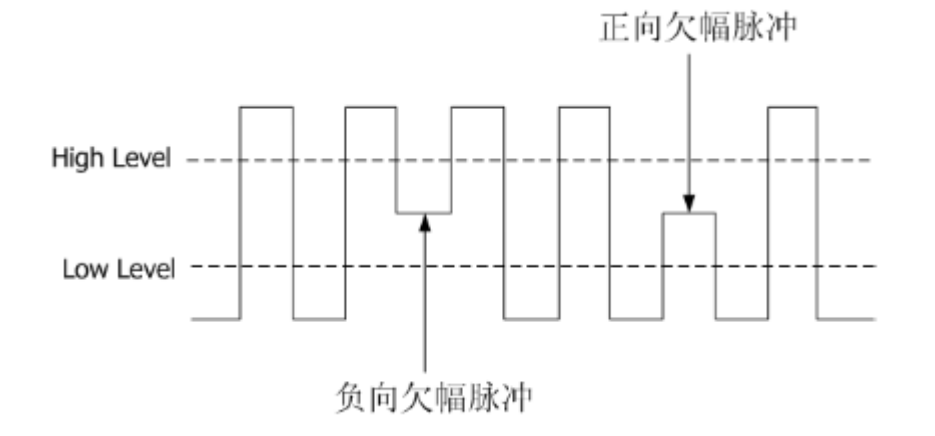

- 正向欠幅脉冲跨过低电平而未跨过高电平。
- 负向欠幅脉冲跨过高电平而未跨过低电平。

按以下方法设置欠幅脉冲触发:

- 1. 在前面板的触发控制区中按下 **Setup** 键打开触发功能菜单。
- 2. 在触发菜单下, 按 **类型** 软键, 旋转多功能旋钮选择"欠幅", 并按下该旋 钮以选中"欠幅"触发。
- 3. 按下 **信源** 软键,旋转多功能旋钮选择触发源 CH1,并按下该旋钮以选中 CH1。 斜率触发的触发源有 CH1/CH2/CH3/CH4。所选触发源显示在屏幕右上角的 状态栏中。
- 4. 按下 极性 软键可选择 (正脉冲 1 )或 (负脉冲 1 )。此处选择正脉冲 1 触 发。
- 5. 按 限制条件 选择所需限定符。可选择的限定符有<,>,<>, << 此处选择限定符为">"。
- 6. 选择 **时间设置** 软键,并多功能旋钮设置时间对要捕获脉冲进行触发。当要 捕获的脉冲满足当前所设的时间范围则触发。
- 7. 切换到下一页,并选择电平旋钮并连续按下以选择高电平(Lower)或低电平 (Upper),然后旋转多功能旋钮分别调节高、低电平,使要捕获的正欠幅脉冲 位于两电平之间。

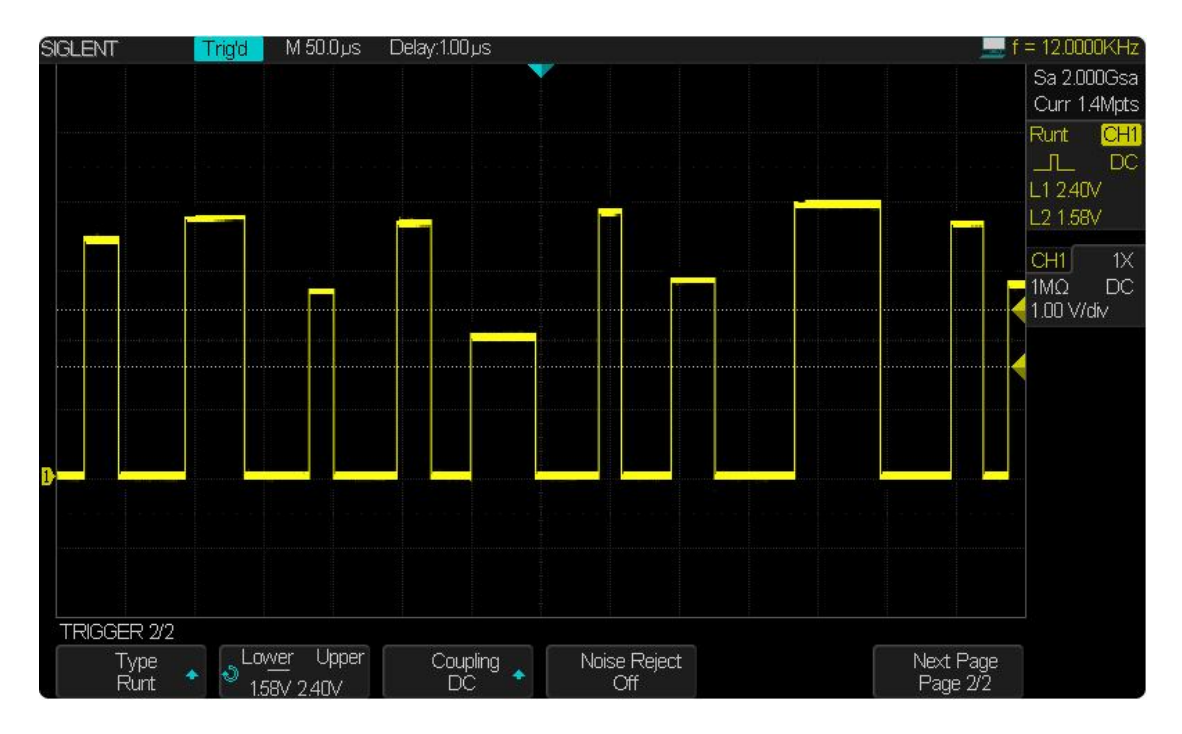

下图主要通过调节高、低电平捕获所需正欠幅脉冲:

#### 图 46 欠幅脉冲触发

在欠幅触发中也可设置噪声抑制,要知道触发耦合和噪声抑制的具体设置方法, 请参见前文中"触发耦合"、"噪声抑制"节。

# **码型触发**

码型触发通过查找特定码型而识别触发条件。码型是指任意两个通道的逻辑关系 (与, 或, 与非, 或非)的组合, 每个通道的值可设为"无效(Invalid)"、"低 (Low)"、"高(High)"。如果所有通道的码型都设置为"无效(Invalid)",示 波器将不会触发。

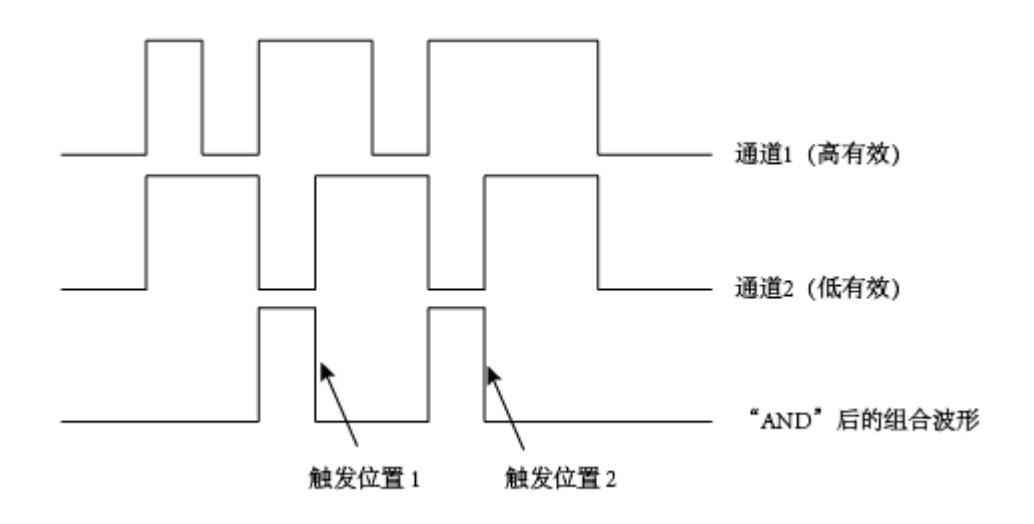

图 47 码型触发示意图

仔细阅读下图可帮助您加深对码型触发的理解。

通道 1 电平值设置为"高",通道 2 电平值设置为"高",码型设置为"与",最 终生成如下所示"码型组合波形"(仅用于分析理解,并不显示在屏幕上)。通过 此波形,可清晰查看满足满足码型条件的触发位置。

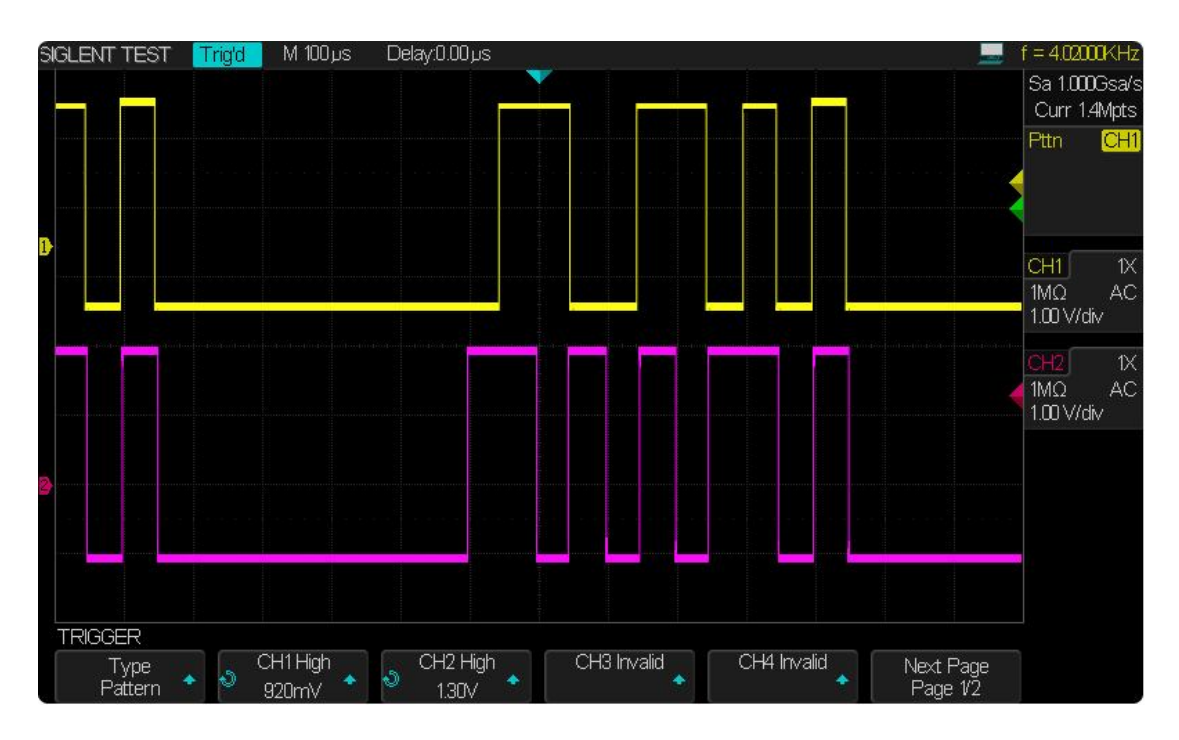

图 48 码型触发 1 (1/2 页)

| ype<br>Pattern. | Logic<br>AND | Limit Range | $47.21$ s | Holdoff Close | Next Page<br>Pane 9/9 |
|-----------------|--------------|-------------|-----------|---------------|-----------------------|
|-----------------|--------------|-------------|-----------|---------------|-----------------------|

图 49 码型触发 1(2/2 页)

对于脉冲波,若通道电平值设置为"高",则高电平的波形值可视为 1,低电平 的波形值可视为 0; 若通道电平值设置为"低", 则低电平的波形值可视为 1, 高 电平的波形值可视为 0;

对于正弦波,若通道电平值设置为"高",则高于此电平的波形值可视为 1,低 于此电平的波形值可视为 0;若通道电平值设置为"低",则低于此电平的波形 值可视为 1,高于此电平的波形值可视为 0。

- 当码型为"与"和"或非"时,可对满足两通道码型的组合波形进行时间限 定以触发。即在多个触发位置同时满足码型触发条件下,可设置特定的时间 值,使示波器在满足时间值的码型组合位置触发。
- 当码型为"或"和"非与"时,不可对满足两通道码型的组合波形进行时间 限定以触发。

按以下方法设置码型为"与"的触发:

- 1. 在前面板的触发控制区中按下 **Setup** 键打开触发功能菜单。
- 2. 在触发菜单下,按 **类型** 软键,旋转多功能旋钮选择"码型",并按下该旋钮 以选中"码型"触发。
- 3. 选择触发通道并设置通道值。按下 CH1 和 CH2 对应软键以选择通道 1 和通道 2 作为码型触发通道。然后连续按下对应软键设置通道 1、2 的值分别设置为 "高"、"低",并使用触发电平旋钮调节通道 1 和通道 2 的电平值,使其位于 波形范围内使得波形稳定触发。

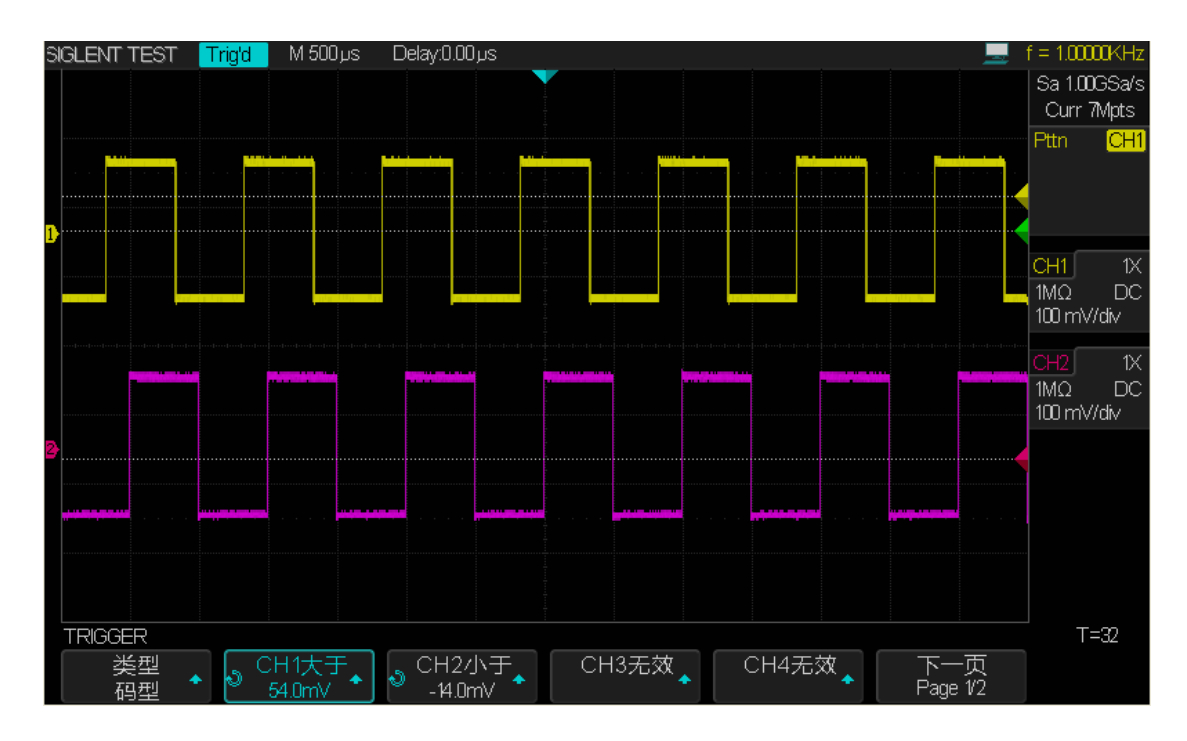

图 50 码型触发 2 (1/2 页)

通道 1、2 的触发电平值不显示在屏幕右上角的状态栏中,不同于前面描述的所 有触发类型。

- 4. 按 下一页 → 逻辑关系, 选择逻辑关系为"与"。
- 5. 按 **限制条件** ,选择限定符">",按下 **时间设置** 软键,然后使用多功能旋 钮设置时间值为 160us。

### **SIGLENT**

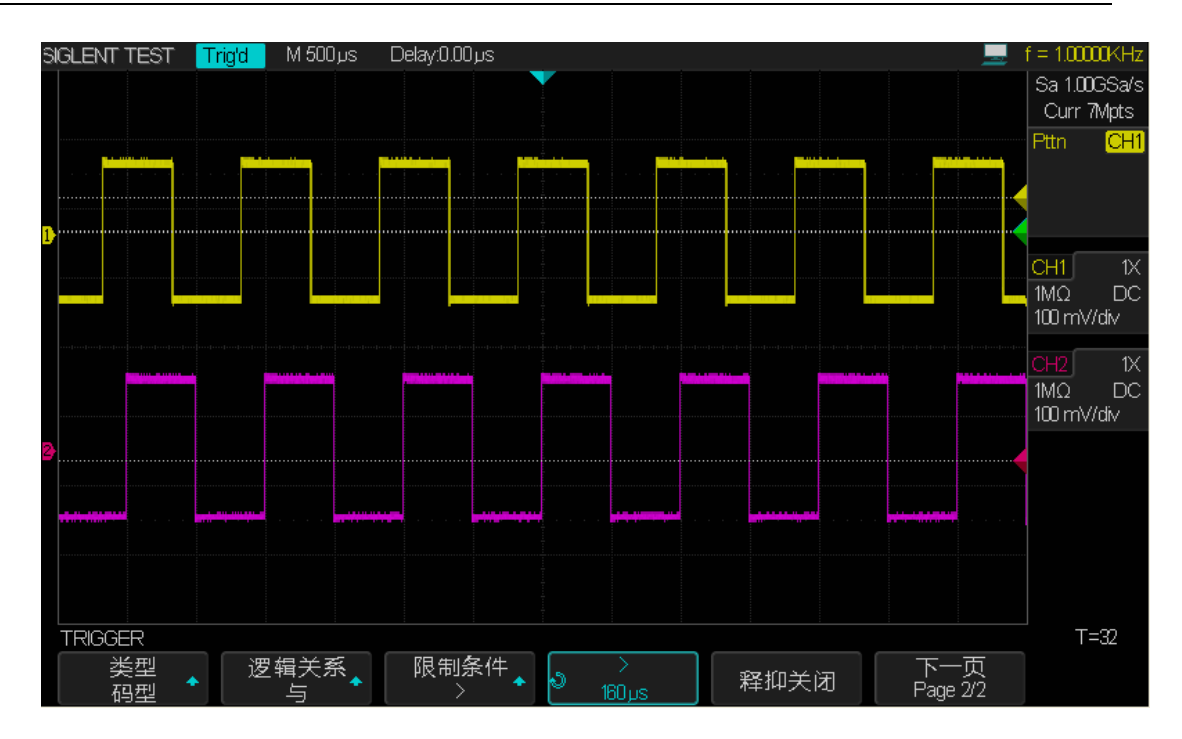

图 51 码型触发 2 (2/2 页)

**注意** 在有多个触发位置同时满足码型触发条件下,设置特定时间值使得示波 器在满足此时间值的码型组合位置上触发。

# **6 串行总线触发和解码**

SDS2000 的串行总线触发类型包括 IIC、SPI、UART/RS232、CAN 和 LIN。以下为 您详细介绍如何对每种总线进行触发和解码设置。

- ◆ IIC 触发和解码
- ◆ SPI 触发和解码
- ◆ UART/RS232 触发和解码
- ◆ CAN 触发和解码
- ◆ LIN 触发和解码

# **IIC 触发和串行解码**

请按"IIC 信号设置"、"IIC 触发"、"IIC 解码"的顺序对 IIC 信号进行触发并 解码。另外,还可参见"解释 IIC 解码"详细了解解码界面。

## **IIC 信号设置**

IIC 信号设置包括将示波器连接到串行数据线(SDK)和串行时钟线(SCK),然 后指定输入信号阀值电压电平。

要设置示波器以捕获 IIC 信号,可使用 **Decode** 菜单中的 **信号** 软键。

- 1. 按下示波器前面板上的 **Decode** 打开串行解码菜单。
- 2. 按下 **串行总线** 软键,连续按下该键选择所需总线(总线 1 或总线 2)。此处 选择"总线 1"。
- 3. 按下 **解码类型** 软键,旋转多功能旋钮选择触发类型为"IIC",并按下该旋 钮以选中。
- 4. 按下 **信号** 软键以打开 IIC 信号菜单。

#### 图 52 IIC 信号菜单

- 5. 对于 SCK (串行时钟)和 SDK (串行数据)信号:
	- a. 将示波器通道(一般选择通道 1 和通道 2) 连接到被测设备信号。
	- b. 按下 SCK 或 SDK 软键, 旋转多功能旋钮选择信号通道。通常选择 CH1 作 为时钟信号(SCK)通道,CH2 作为数据信号(SDK)通道。
	- c. 按下相应的阀值软键,然后旋转多功能旋钮选择信号阀值电压电平。
	- 在解码中将使用阈值电压电平,将触发类型设置为选定的串行解码插槽 后,它将变为触发电平。
	- 在整个高时钟周期,数据必须稳定,否则它将被认为是一个启动或停止 条件(当时钟为高时数据转换)。

## **IIC 触发**

在将示波器设置为捕获 I2C 信号后,可以在开始/停止条件、重新启动、无应答、 EEPROM 数据读取时触发,或在具有特定的设备地址和数据值的读/ 写帧上触发。

1. 按下 Setup 软键, 在触发类型菜单中, 旋转多功能旋钮选择"总线 1"并按 下以确认。由于在前面"IIC 信号设置"中已完成"IIC"类型的选择,故总 线 1 下的触发类型为"IIC"。

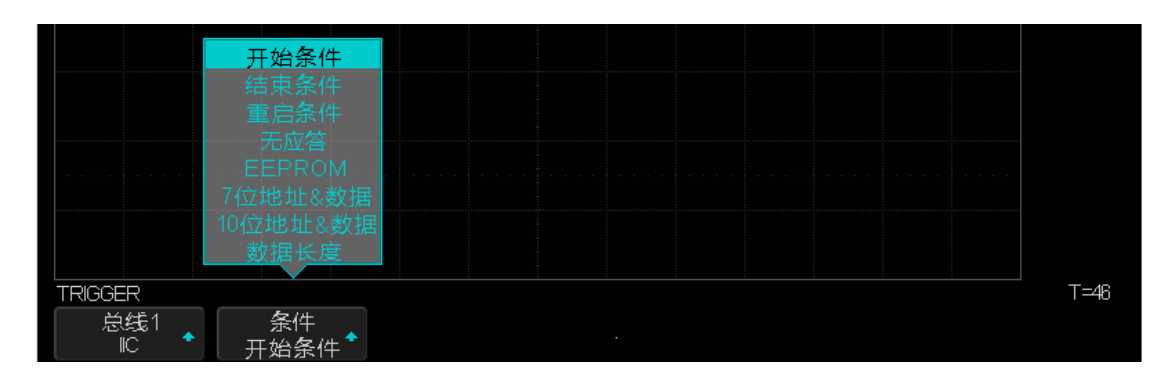

图 53 IIC 触发条件

- 2. 按下 触发 软键; 然后旋转多功能旋钮以选择触发条件:
	- 开始条件— 当 SCL 时钟为高而 SDA 数据从高到低转换时示波器触发。 用于触发目的时(包括帧触发),重启作为一个启动条件。
	- 结束条件— 当时钟 (SCL) 为高而数据 (SDA) 从低到高转换时示波器触 发。

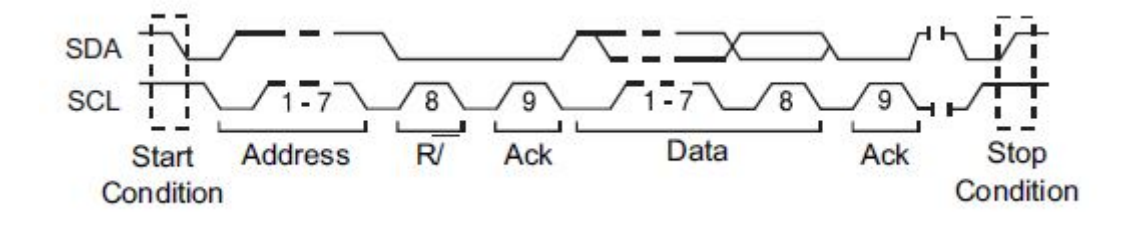

- 重启条件— 当另一个启动条件在停止条件之前出现时示波器触发。
- 无应答— 在任何确认 SCL 时钟位期间, 当 SDA 数据为高时示波器触发。
- EEPROM 数据读取一 触发在 SDA 线上寻找 EEPROM 控制字节值 1010xxx, 其后面跟随一个读取位和一个确认位。然后它通过"数据"软 键和"比较"软键设置数据值和限定符。当此事件发生时,示波器将在 数据字节后确认位的时钟边沿上触发。此数据字节不一定紧接在控制字 节后面。

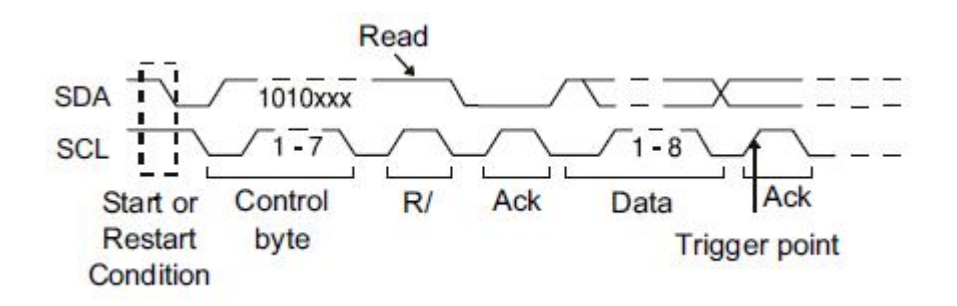

 7 位地址&数据— 帧 ( 开始: 地址 7: 读取: 确认: 数据) 或 帧 ( 开 始: 地址 7: 写入:确认: 数据)— 如果码型中的所有位都匹配,则在第 17 个时钟边沿上 7 位寻址模式中的读或写帧上示波器触发。

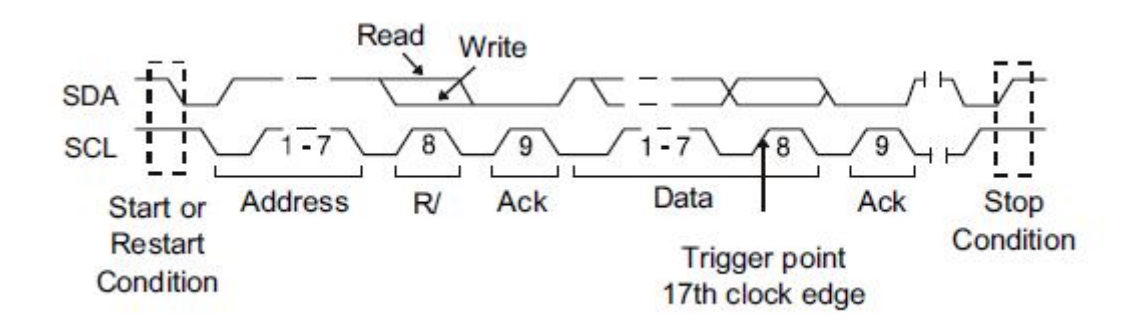

帧 ( 开始: 地址 7: 读取: 确认: 数据:确认: 数据 2) 或 帧 ( 开始: 地址 7: 写入: 确认: 数据:确认: 数据 2)— 如果码型中的所有位都匹 配,则在第 26 个时钟边沿上 7 位寻址模式中的读或写帧上示波器触发。

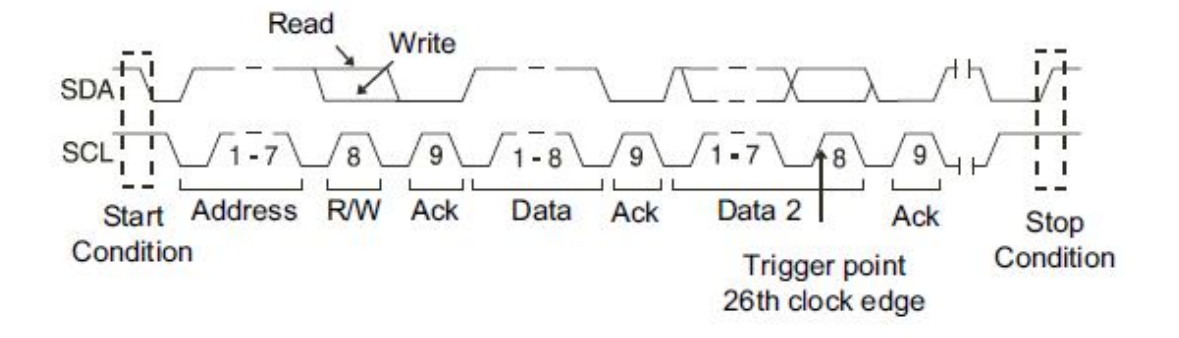

● 10 位地址&数据— 如果码型中的所有位都匹配, 则在第 26 (或 34) 个 时钟边沿的 10 位读/写帧上触发。帧的格式为:

帧 ( 开始: 地址字节 1: 读/写入: 地址字节 2: 确认: 数据)"数据2" 显示"0xXX",在第 26 个时钟边沿上触发。

帧 (开始: 地址字节 1: 读/写入: 地址字节 2: 确认: 数据:确认:数 据) "数据 2"可用,在第 34 个时钟边沿上触发。

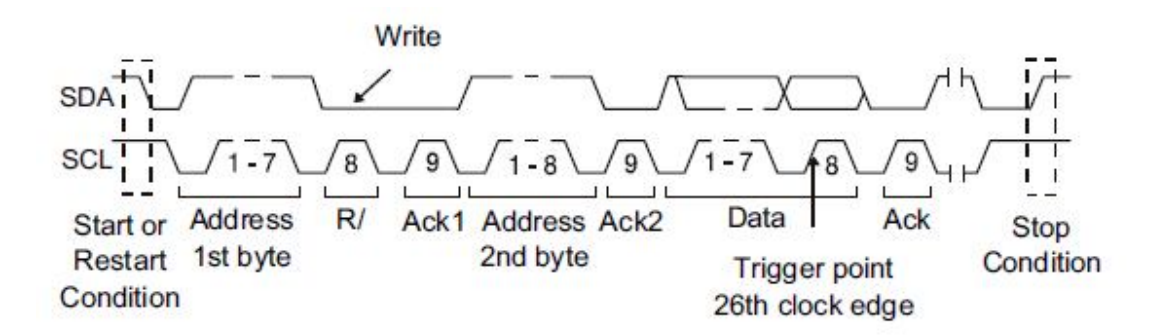

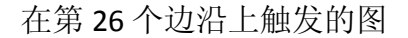

数据长度— 数据长度范围是 1至 12。若当前触发数据符合所设数据长度, 且所 选地址位长度与信号相匹配,则触发。

3. 如果已设置示波器在一个 EEPROM 数据读取条件上触发:

当数据 = (等于)、>(大于)或 <(小于)在"数据 1"软键中设置的数 据值时,示波器将触发。

示波器将在找到触发事件后,在确认位的时钟边沿上触发。此数据字节不一 定紧接在控制字节后面。在当前地址读取或随机读取或顺序读取循环期间, 示波器将触发符合由"比较"和"数据"软键定义的标准的任何数据字节。

4. 如果已经将示波器设置为 7 位地址或 10 位地址的读取或写帧条件上触发:

按 "条件"软键并旋转多功能旋钮以选择 "7 位地址&数据"或 "10 位 地址&数据"。

可在十六进制地址范围  $0x00 \nabla \cdot 0x7F$  (7 位)或  $0x3FF$  (10 位)中选择。 当在读/写帧上触发时,示波器将在发生启动、寻址、读/ 写、确认和数据 事件后触发。

如果将地址选择为"0xXX(7位地址)" 或 "0xXXX(10 位地址)", 则地址 将被忽略。在 7 位寻址的第 17 个时钟或 10 位寻址第 26 个时钟上始终 会发生触发。

- 6. 如果已经将示波器设置为数据长度(1 至 12)触发:
	- 按下"地址"软键选择"7位"或"10位"以匹配输入信号。
	- 按下"数据长度"软键, 旋转多功能旋钮设置数据长度值以匹配触发数 据。

## **IIC 解码**

要设置示波器以捕获 IIC 信号, 请参见前文 "IIC 信号设置"。(第 99 页) 要对 IIC 信号进行触发设置,请参见"IIC 触发"。(第 100 页) 要对 IIC 触发信号进行串行解码设置,请按以下步骤:

1. 按下 **Decode** 打开示波器的串行解码菜单。对 IIC 信号进行触发设置后, 对应总线(1或2)的"解码类型"默认为"IIC"。

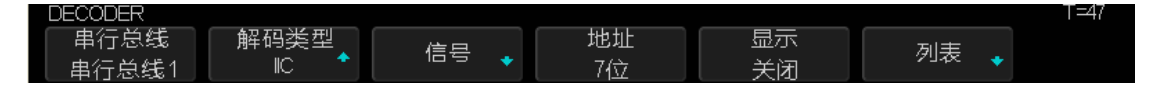

图 54 IIC 解码菜单

- 2. 按下 **地址** 软键,选择 7 位地址或 10 位地址。此处的地址位数不一定要与 IIC 触发设置中所选择的的地址位一致。
- 3. 连续按 **显示** 菜单软键可以"开启"或"关闭"解码数据。
- 4. 按下 **列表** 软键打开列表菜单,并在"显示"菜单中选择"开启"以打开解 码列表,然后旋转多功能旋钮设置列表行数,将解码数据以列表形式清晰显 示出来。

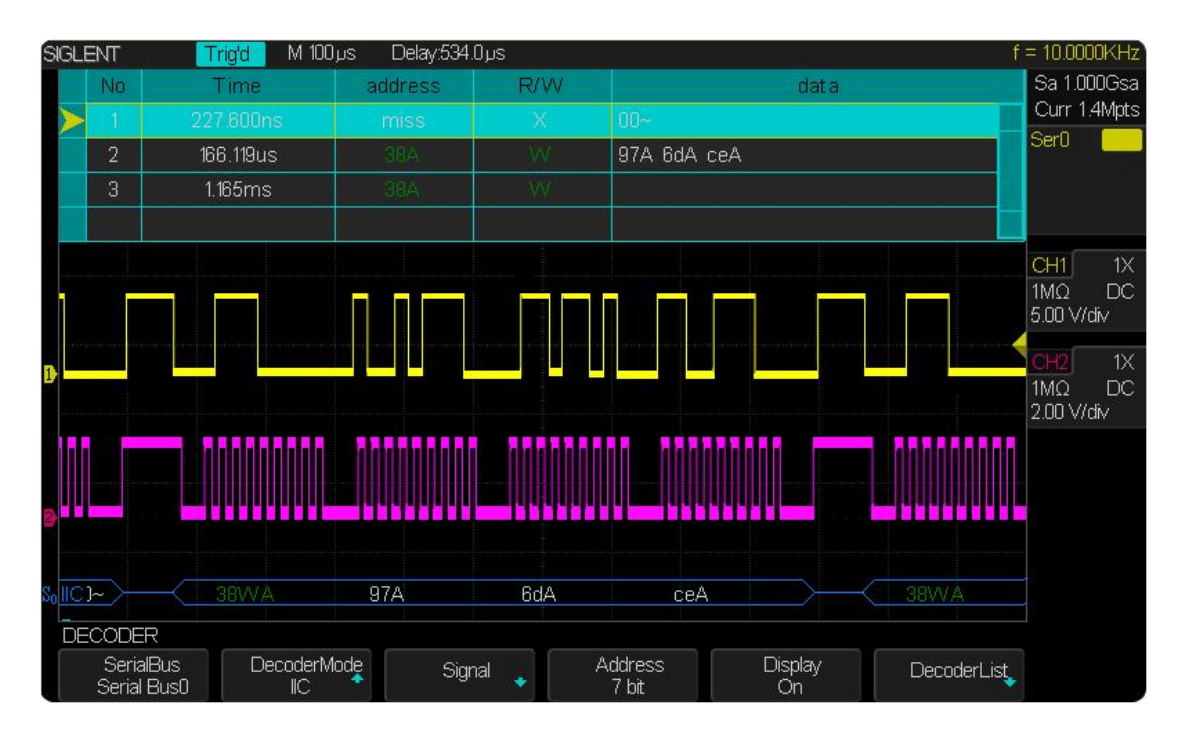

#### 图 55 IIC 解码图

## **解释 IIC 解码**

在解码的 16 进制数据中:

- 地址值显示在帧的开始处,以深绿色显示。
- 写/读地址用"W"/"R"表示,紧跟在地址值之后。
- "A"表示应答, " 4"表示无应答。例如: 38W 4。
- 数据值显示为白色。例如:97A。
- 如果关联帧边界内的空间不足,则多余无法被显示的数据均以"…"表示。

在解码列表中:

- Time (时间戳) 当前数据相对于触发位置的水平位移值。
- address(地址)— 包括地址值、读/写和应答信息。如:"38WA"表示写地 址为 38,有应答。
- R/W (读/写) 读地址或写地址。
- data(数据)— 数据字节。一帧解码数据对应列表行中的一行。

## **SPI 触发和串行解码**

请按"SPI 信号设置"、"SPI 触发"、"SPI 解码"的顺序对 SPI 信号进行触发并 解码。另外,还可参见"解释 SPI 解码"详细了解解码界面。

## **SPI 信号设置**

串行外设接口 (SPI) 信号设置包括将示波器连接到时钟、MOSI 数据、MISO 数 据和片选信号,然后设置每个输入通道的阈值电压电平,最后指定任何其他信号 参数。

要设置示波器以捕获 SPI 信号,可使用 **Decode** 菜单中的 **信号** 软键。

- 1. 按下示波器前面板上的 **Decode** 打开串行解码菜单。
- 2. 按下 **串行总线** 软键,旋转多功能旋钮选择所需插槽(总线 1 或总线 2)。此 处选择"总线 1"。

总线 1、2 的解码类型不能同时设置为 SPI。

- 3. 按下 **解码类型** 软键, 旋转多功能旋钮选择触发类型为"SPI", 并按下该旋 钮以选中。
- 4. 按下 **信号** 软键以打开 SPI 信号菜单。

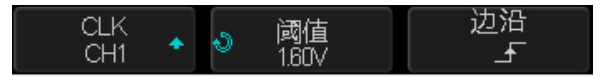

图 56 SPI 信号菜单

5. 按下 **CLK** 软键打开 SPI 时钟菜单。

在"SPI 时钟菜单"中:

- **按下 CLK** 软键, 然后旋转多功能旋钮以选择连接到 SPI 串行时钟线的 通道。
- **●** 按下 **阈值** 软键; 然后旋转多功能旋钮设置时钟信号阈值电压电平值。 在解码中将使用阈值电压电平,将触发类型设置为选定的串行解码总线 后,它将变为触发电平。
- 按下 **边沿** 软键选择时钟源的上升沿或下降沿。

7. 按下 **MISO** 软键以打开"SPI 主输入从输出菜单"。

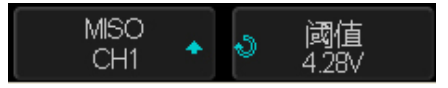

图 57 SPI 主输入从输出菜单

在"SPI 主输入从输出菜单"中:

- 按下 MISO 数据软键, 然后旋转多功能旋钮以选择连接到 SPI 串行数据 线的通道。
- 按下 **阈值** 软键: 然后旋转多功能旋钮以选择 MISO 信号阈值电压电平。 在解码中将使用阈值电压电平,将触发类型设置为选定的串行解码插槽 后,它将变为触发电平。
- 7. 按下 **MOSI** 软键以打开"SPI 主输出从输入菜单"。

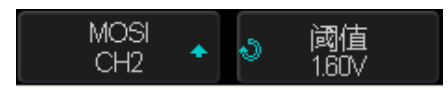

在"SPI主输出从输入菜单"中:

- 按下 MOSI 软键, 然后旋转多功能旋钮以选择连接到第二个 SPI 串行 数据线的通道。(如果选择的通道关闭,则将其打开。)
- 按下 **阈值** 软键: 然后旋转多功能旋钮以选择 MOSI 信号阈值电压电平。 在解码中将使用阈值电压电平,将触发类型设置为选定的串行解码插槽 后,它将变为触发电平。
- 8. 按下 **CS** 软键以打开"SPI 芯片选择菜单"。

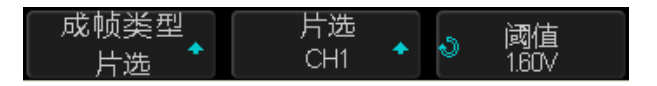

图 58 SPI 芯片选择菜单

在"SPI 芯片选择菜单"中:

按下 **成帧类型** 软键选择成帧信号,示波器将使用该信号来决定用哪个时钟 边沿作为串行数据流的第一个时钟边沿。可以设置示波器在高芯片选择(CS)、 低芯片选择 (~CS) 或时钟超时, 在该周期中时钟信号为空闲状态。

设置"成帧类型"为"片选(CS)"或"~片选(~CS)"后, 旋转多功能 旋钮以选择连接到SPI帧线的通道(CH1/CH2/CH3/CH4)。

 按下 **阈值** 软键;然后旋转多功能旋钮设置信号阈值电压电平。在解码中 将使用阈值电压电平,将触发类型设置为选定的串行总线后,它将变为触 发电平。

- 设置"成帧类型"设置为"时钟超时"后, 旋转多功能旋钮设置超时时 间。此时间为示波器搜索到将要触发的数据码型前,时钟信号必须为空 闲状态(不转换)的最小时间。可以将超时值设置为 100ns 至 1s 间的 任意值。
- 8. 按下 空闲电平 软键, 旋转多功能旋钮将空闲电平设置为"高电平"或"低 电平"。
- 9. 按下 比特流格式 软键,旋转多功能旋钮将比特流格式设置为"MSB"或"LSB"。

### **SPI 触发**

将示波器设置为捕获 SPI 信号后,可以在帧开始处出现的数据码型上触发。串 行数据字符串可指定为 4 到 96 位长。

- 1. 按下 Setup 软键, 在触发类型菜单中, 旋转多功能旋钮选择"总线 1"并按 下以确认。由于在前面"SPI 信号设置"中已完成"SPI"类型的选择,故总 线 1 下的触发类型默认为"SPI"。
- 2. 按下 **触发设置** 软键打开"SPI 触发设置菜单"。

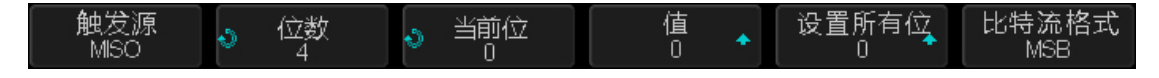

图 59 SPI 触发设置菜单

- 3. 按下 触发源 软键;然后旋转多功能旋钮选择触发源:
	- MOSI(主输出,从输入)数据 用于在 MOSI 数据信号上触发。 MISO(主输入,从输出)数据 — 用于在 MISO 数据信号上触发。
- 4. 按下 位数 软键, 然后旋转多功能旋钮设置串行数据字符串中的比特位数。 可设置的字符串位数范围为 4 到 96。串行字符串中的数据值显示在波形区 域中的 MOSI/MISO 数据字符串中。
- 5. 对于 MOSI/MISO 数据字符串中的每个比特:
	- 按下 当前位 软键, 旋转多功能旋钮选择比特位置。旋转旋钮时, 比特 会在波形区数据字符串中突出显示。
	- **核下 值** 软键, 旋转多功能旋钮将比特设置为 0 (低)、1 (高)或 X (无关)。
- 6. 按下 设置所有位 软键, 旋转多功能旋钮可快速将当前屏幕显示的字符串中 的所有比特位设置为0、1或X。
- 7. 按下 **比特流格式** 软键,旋转多功能旋钮选择最高有效位在先(MSB) 或 最 低有效位在先(LSB)。

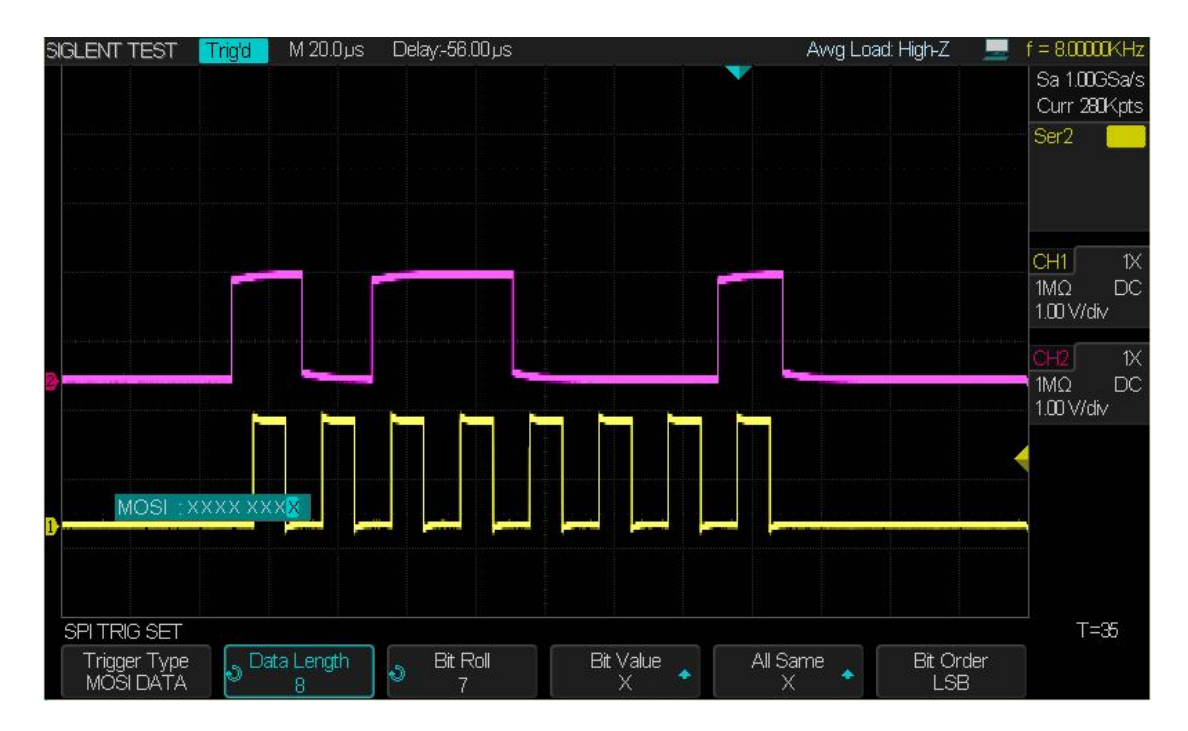

图 60 SPI 触发图

## **SPI解码**

要设置示波器以捕获 IIC 信号, 请参见前文"IIC 信号设置"。(第 105 页) 要对 IIC 信号进行触发设置, 请参见"IIC 触发"。(第 108 页) 要对 IIC 触发信号进行串行解码设置,请按以下步骤:

1. 按下 **Decode** 打开示波器的串行解码菜单。对 SPI 信号进行触发设置后, 对应总线(1或2)的"解码类型"默认为"SPI"。

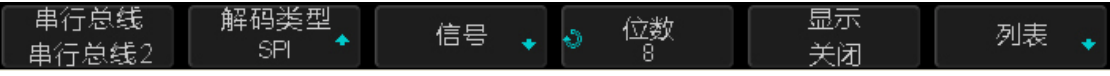

图 61 SPI 解码设置菜单

- 2. 按下 位数 软键, 然后旋转多功能旋钮以设置字符串的位数 (4~96)。
- 3. 连续按 **显示** 菜单软键已选择"开启"或"关闭"解码数据。
- 4. 按下 **列表** 软键打开列表菜单,并在"显示"菜单中选择"开启"以打开解 码列表,然后旋转多功能旋钮设置列表行数,将解码数据以列表形式清晰显 示出来。

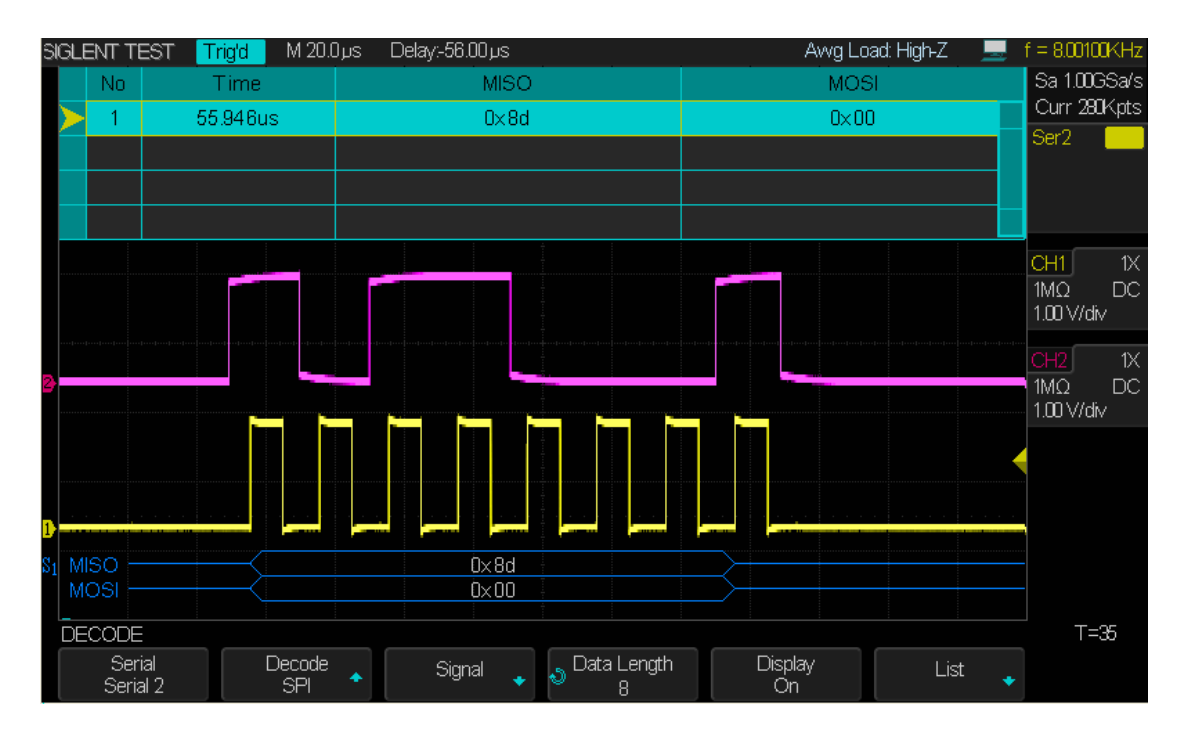

图 62 SPI 解码图

## **解释 SPI 解码**

在解码的 16 进制数据中:

- 数据值显示在帧内,以白色表示。支持 4~96 位数据显示。
- MISO 一主输入从输出数据总线。
- MOSI 一主输出从输入数据总线。

在解码列表中:

- Time (时间戳) 当前数据相对于触发位置的水平位移值。
- MISO 一主输入从输出数据值。
- MOSI 一主输出从输入数据值。

## **UART/RS232 触发和串行解码**

请按 "UART/RS232 信号设置"、"UART/RS232 触发"、"UART/RS232 解码"的顺序 对 UART/RS232 信号进行触发并解码。另外, 还可参见"解释 UART/RS232 解码" 详细了解解码界面。

### **UART/RS232 信号设置**

设置示波器以捕获 UART/RS232 信号:

- 1. 按下示波器前面板上的 **Decode** 打开串行解码菜单。
- 2. 按下 **串行总线** 软键,连续按下该键选择所需插槽(总线 1 或总线 2)。此处 选择"总线 1"。
- 3. 按下 **解码类型** 软键,旋转多功能旋钮选择触发类型为"UART/RS232",并按 下该旋钮以选中。
- 4. 按下 **信号** 软键以打开 UART/RS232 信号菜单。

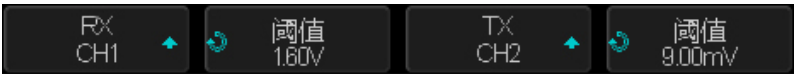

图 63 UART/RS232 信号菜单

- 5. 对于 Rx(接收)和 Tx(发送)信号:
	- 按下 Rx 或 Tx 软键后, 旋转多功能旋钮以选择信号的通道  $(CH1/CH2/CH3/CH4)$ .
	- 按下相应的阈值软键后,旋转多功能旋钮设置信号阈值电压电平。在解 码中将使用阈值电压电平。
- 5. 按下 **配置** 软键以打开 UART/RS232 总线配置菜单。

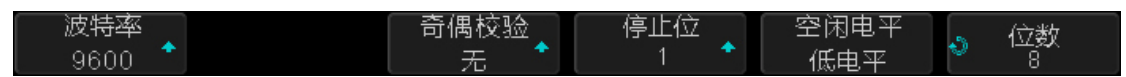

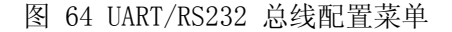

- 波特率 按下 波特率 软键, 旋转多功能旋钮选择与被测设备中的信号 匹配的波特率。如果未列出所需的波特率,可选择"波特率"软键中的"自 定义",然后按下该软键,使用多功能旋钮设置所需波特率。
- 奇偶校验 根据被测设备选择奇校验、偶校验或无。
- 停止位 选择合适的停止位数(1、1.5、2)以与被测信号匹配。 空闲电平 — 选择低电平或高电平,以与被测设备的空闲状态匹配。
- 仿数 设置 UART/RS232 数据的位数, 以与被测设备匹配 (可选择 5-8

位)。

### **UART/RS232触发**

要在 UART (通用异步接收器/ 发送器)信号上触发,可将示波器连接到 Rx 和 Tx 行,并设置触发条件。RS232 (推荐标准 232)是 UART 协议的一个示例。

- 1. 按下 Setup 软键, 在触发类型菜单中, 旋转多功能旋钮选择"总线 1"并按 下以确认。由于在前面"UART/RS232 信号设置"中已完成"UART/RS232"类 型的选择,故总线 1 下的触发类型默认为"UART/RS232"。
- 2. 按下 **触发设置** 软键打开"UART/RS232 触发设置菜单"。

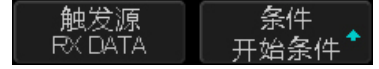

图 65 UART/RS232 触发条件

- 3. 按下 触发源 软键选择信号类型为 RX DATA (接收数据) 或 TX DATA (发送 数据)。
- 4. 按下 **条件** 软键设置所需的触发条件:
	- 开始条件 在 RX/TX DATA 上出现开始位时示波器触发。
	- 停止条件 在 RX/TX DATA 上出现停止位时示波器触发。触发将在第一 个停止位上发生。无论被测设备使用的是 1、1.5 或 2个停止位,该触 发都将自动完成。您无需指定被测设备使用的停止位数。
	- 数据 可选择比较限定符并设置相应数据值来对信号进行触发。

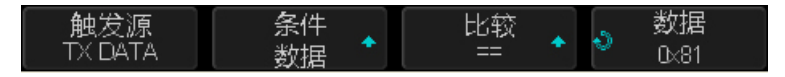

- a. 按下 比较 软键, 选择等式限定符, 可选择 "=="、">="或 "<=" 特定的数据值。
- b. 按下 **数据** 软键,使用多功能旋钮设置所需数据值。可设置数据值范 围是 0x00 至 0xff。

### **SIGLENT**

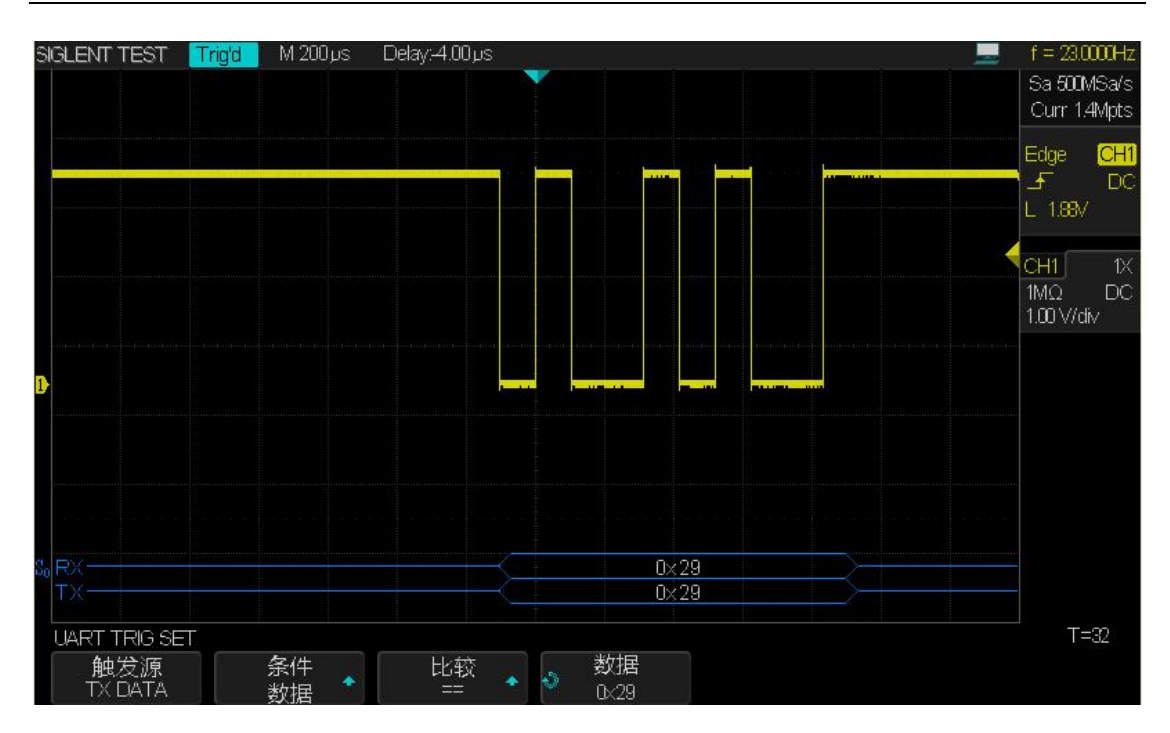

图 66 UART 触发

## **UART/RS232 解码**

要设置示波器以捕获 UART/RS232 信号,请参见前文"UART/RS232 信号设置"。(第 112 页)

要对 UART/RS232 信号进行触发设置,请参见"UART/RS232 触发"。(第 113 页) 要对 UART/RS232 触发信号进行串行解码设置,请按以下步骤:

- 1. 按下 **Decode** 打开示波器的串行解码菜单。对 UART/RS232 信号进行触发设 置后, 对应总线 (1 或 2) 的"解码类型"为"UART/RS232"。
- 2. 连续按 **显示** 菜单软键可以"开启"或"关闭"解码。
- 3. 按下 **列表** 软键打开列表菜单,并在"显示"菜单中选择"开启"以打开解 码列表,然后旋转多功能旋钮设置列表行数(1~7 行),将解码数据以列表形 式清晰显示出来。

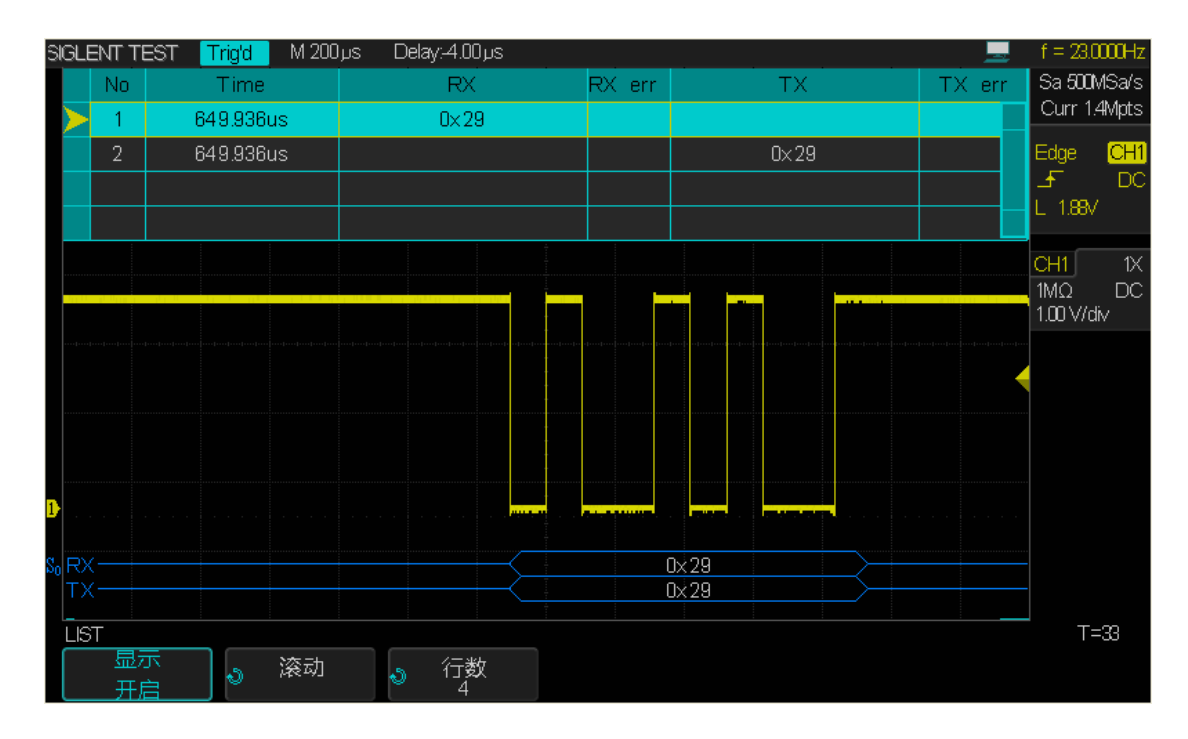

图 67 UART 解码

## **解释 UART/RS232 解码**

在解码的 16 进制数据中:

- 数据值显示在帧内,以白色表示。支持 4~96 位数据显示。
- RX 一接收数据。
- TX 一发送数据。

在解码列表中:

- Time (时间戳) 当前数据相对于触发位置的水平位移值。
- RX 一接收数据值。
- TX 一发送数据值。
- RX err 接收数据时, 出现奇偶校验错误或未知错误。
- **●** TX err 发送数据时, 出现奇偶校验错误或未知错误。

## **CAN 触发和串行解码**

请按"CAN 信号设置"、"CAN 触发"、"CAN 解码"的顺序对 CAN 信号进行触发并 解码。另外, 还可参见"解释 CAN 解码"详细了解解码界面。

## **CAN 信号设置**

- 1. 按下示波器前面板上的 **Decode** 打开串行解码菜单。
- 2. 按下 **串行总线** 软键,连续按下该键选择所需总线(总线 1 或总线 2)。此处 选择"总线 1"。
- 3. 按下 解码类型 软键, 旋转多功能旋钮选择触发类型为 "CAN", 并按下该旋 钮以选中。
- 4. 按下 **信号** 软键以打开 CAN 信号菜单。

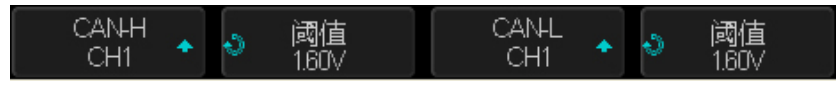

图 68 CAN 信号菜单

- 按下 **CAN-H** 或 **CAN-L** 软键以选择 CAN 信号类型为显性高 CAN 信号 或显性低 CAN 信号。然后旋转多功能旋钮选择触发 CAN 信号的模拟通 道 (CH1/CH2/CH3/CH4)。
- 按下 **阀值** 软键,旋转多功能旋钮设置所选 CAN 信号阀值电压电平。
- 6. 按下 **配置** 软键以打开 CAN 信号配置菜单。

● 按下 波特率 软键, 然后旋转多功能旋钮以选择与 CAN 总线信 号匹配的波特率。如果未列出所需的波特率,可选择"波特率"菜单下 的"自定义"选项,然后按下 **自定义** 软键,使用多功能旋钮设置所需 波特率。

**● 按下 解码源** 软键, 然后旋转多功能旋钮以选择将要解码的CAN信号类 型。可选择的CAN信号有CAN H、CAN L、CAN H- CAN L。

## **CAN 触发**

- 1. 按下 Setup 软键, 在触发类型菜单中, 旋转多功能旋钮选择"总线 1"并按 下以确认。由于在前面"CAN 信号设置"中已完成"CAN"类型的选择,故总 线 1 下的触发类型为"CAN"。
- 2. 按下 **触发设置** 软键打开"CAN 触发设置菜单"。
- 3. 按下 **触发条件** 软键,旋转多功能旋钮选择触发条件:
	- 开始条件 示波器在帧开始时触发。
	- 远程帧 示波器在具有指定 ID 的远程帧上触发。可按下"ID"、 "ID 长度"和"设置"软键并使用多功能旋钮设置所需 ID 长度。
	- ID 示波器在与指定 ID 匹配的数据帧上触发。可按下"ID"、"ID 长度"和"设置"软键并使用多功能旋钮设置所需 ID 长度。
	- ID & 数据 示波器在与指定 ID 和数据匹配的数据帧上触发。可 按下"ID"、"ID 长度"、"设置"、"数据 1"和"数据 2"软键 并使用多功能旋钮设置所需 ID 长度。
	- 错误 示波器将在 CAN 信号的错误帧上触发。

在下图的 CAN 触发设置中, 触发条件选择"ID", ID 值设置为"14b2d4ff", 波特率设置为 100kb/s。

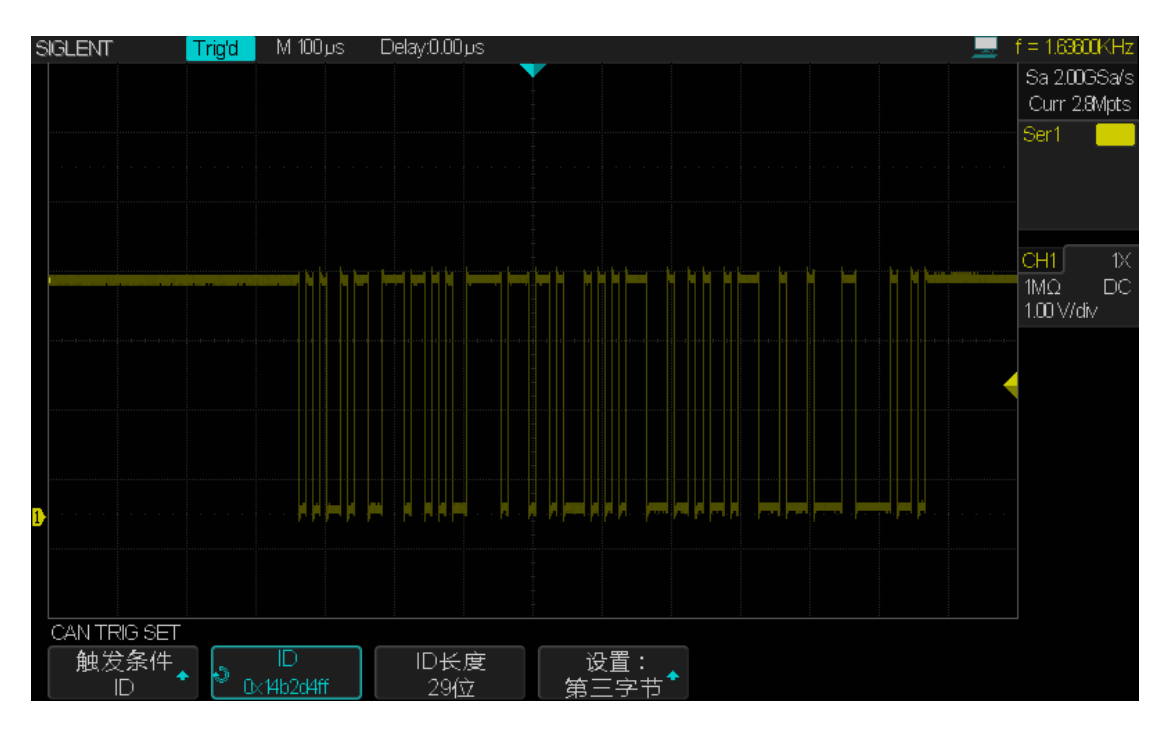

图 69 CAN 触发

## **CAN 解码**

要设置示波器以捕获 CAN 信号, 请参见前文"CAN 信号设置"。(第117页) 要对 CAN 信号进行触发设置, 请参见"CAN 触发"。(第118页) 要对 CAN 触发信号进行串行解码设置,请按以下步骤:

- 1. 按下 **Decode** 打开示波器的串行解码菜单。对 CAN 信号进行触发设置后, 对应总线(1或2)的"解码类型"默认为"CAN"。
- 2. 连续按 **显示** 菜单软键以选择"开启"或"关闭"解码数据。
- 3. 按下 **列表** 软键打开列表菜单,并在"显示"菜单中选择"开启"以打开解 码列表,然后旋转多功能旋钮设置列表行数(1~7 行),将解码数据以列表形 式清晰显示出来。

下图为对上节 CAN 触发信号进行解码的图。在解码菜单下,同样将波特率设置为 100kb/s 以匹配 CAN 触发信号。

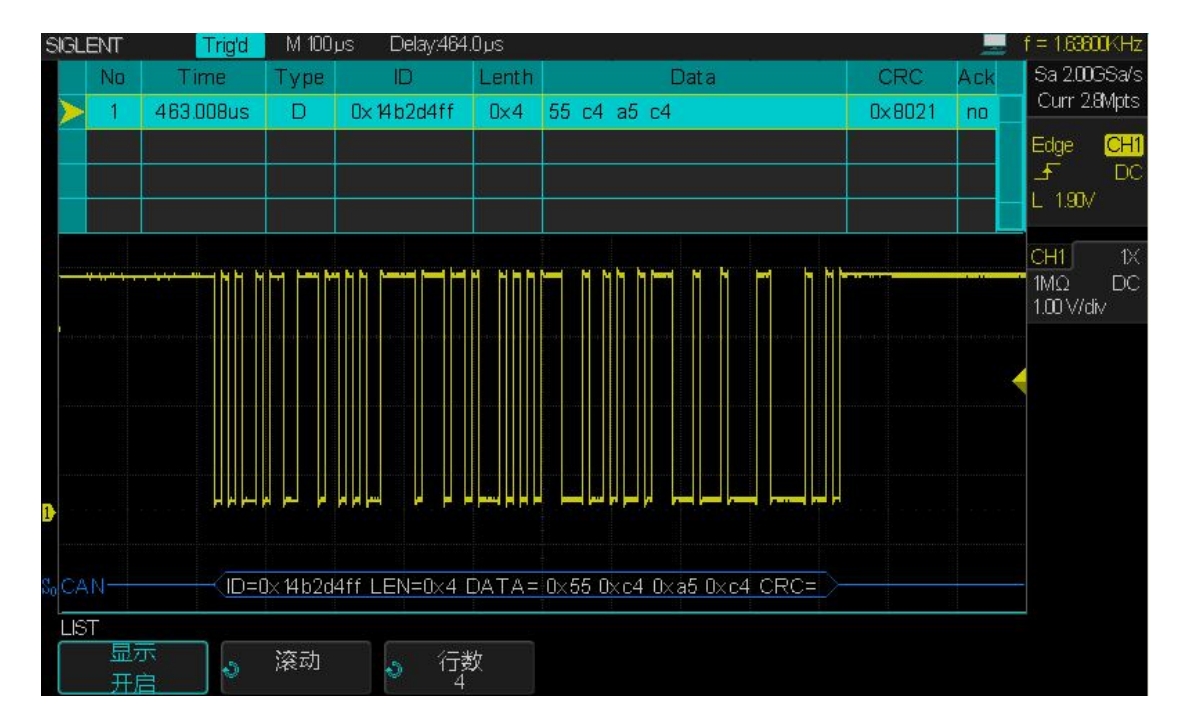

图 70 CAN 解码

## **解释 CAN 解码**

在解码的 16 进制数据中:

- ID 显示在帧内,以白色表示。
- LEN 显示在帧内, 以白色表示。
- CRC 显示在帧内, 以白色表示。

在解码列表中:

- Time (时间戳) 当前数据相对于触发位置的水平位移值。
- Type 帧的类型, 可显示数据帧(用"D"表示)或远程帧(用"R"表示)。
- ID 帧 ID, 将自动检测为 11 位或 29 位帧。
- Length 数据长度。
- Data 数据字节。
- $\bullet$   $CRC$  循环冗余校验。
- $\bullet$   $Ack$  确认位。

# **LIN 触发和串行解码**

请按"LIN 信号设置"、"LIN 触发"、"LIN 解码"的顺序对 LIN 信号进行触发并 解码。另外, 还可参见"解释 LIN 解码"详细了解解码界面。

## **LIN 信号设置**

- 1. 按下示波器前面板上的 **Decode** 打开串行解码菜单。
- 2. 按下 **串行总线** 软键,连续按下该键选择所需总线(总线 1 或总线 2)。此处 选择"总线 1"。
- 3. 按下 **解码类型** 软键, 旋转多功能旋钮选择触发类型为"LIN", 并按下该旋 钮以选中。
- 4. 按下 **信号** 软键以打开 LIN 信号菜单。

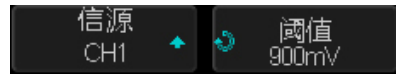

图 71 LIN 信号菜单

- 按下 **信源** 软键选择连接到 LIN 信号线的通道(CH1/CH2/CH3/CH4)。
- **按下 阈值** 软键, 然后旋转多功能旋钮将 LIN 信号的阈值电压电平设 置到 LIN 信号中间。
- 5. 按下 **配置** → **波特率** ,然后旋转多功能旋钮以选择与 LIN 总线信号匹配的 波特率。如果未列出所需的波特率,可选择"波特率"菜单下的"自定义" 选项,然后按下 **自定义** 软键, 使用多功能旋钮设置所需波特率。

## **LIN 触发**

- 1. 按下 Setup 软键, 在触发类型菜单中, 旋转多功能旋钮选择"总线 1"并按 下以确认。由于在前面"LIN 信号设置"中已完成"LIN"类型的选择,故总 线 1 下的触发类型为"LIN"。
- 2. 按下 **触发设置** 软键打开"LIN 触发设置菜单"。
- 3. 按下 **触发条件** 软键,旋转多功能旋钮选择触发条件:

开始条件 —示波器在帧开始时触发。

 $ID - \bar{m}$ 波器将在检测到其 ID 等于设定值的帧时触发。按下 ID 软键, 然 后旋转多功能旋钮设置帧ID 的值。可设定范围为0x00至0x3f。

ID&数据 — 示波器将在检测到其 ID 和数据等于设定值的帧时触发。可分别 按下"ID"、"数据 1"和"数据 2",然后使用多功能旋钮设置所需 ID 值 (0x00~0x3f)和数据值(0x00~0xff)。

数据错误 —示波器将在 LIN 信号的错误帧上触发。

在下图的 LIN 触发设置中,触发条件选择"ID",ID 值设置为 0x29,波特率 设置为 9600。

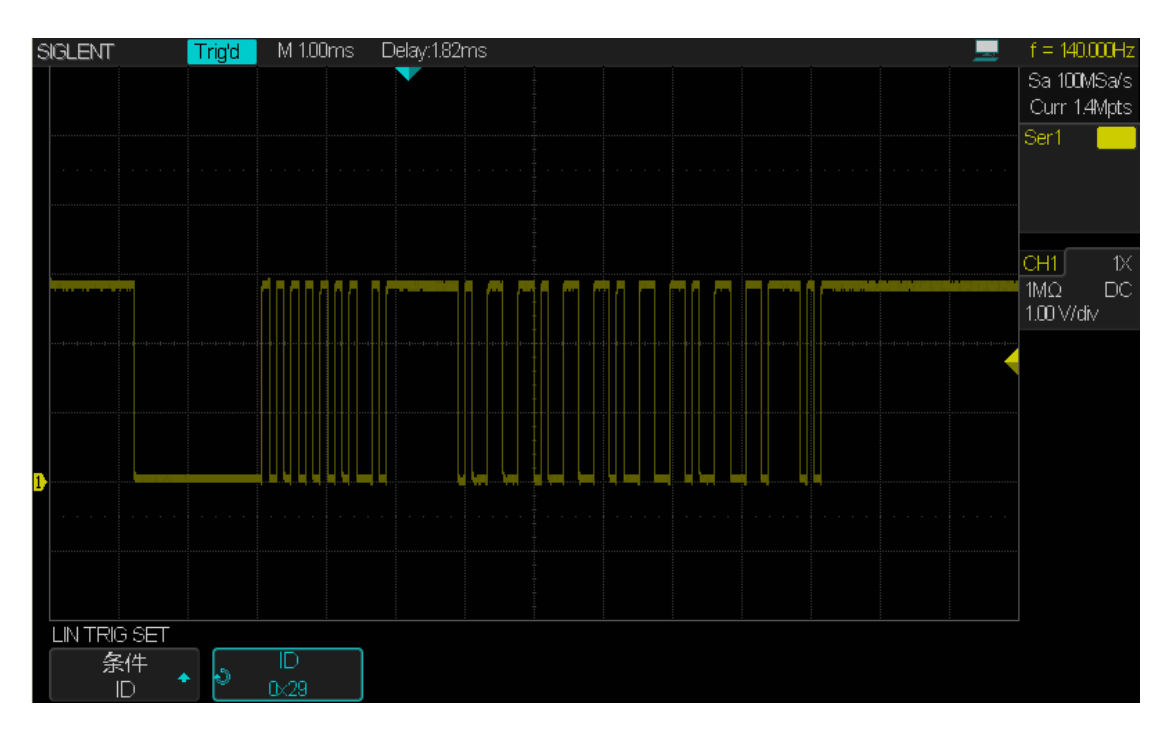

#### 图 72 LIN 触发

## **LIN 解码**

要设置示波器以捕获 LIN 信号, 请参见前文"LIN 信号设置"。(第121页) 要对 LIN 信号进行触发设置, 请参见"LIN 触发"。(第 122 页) 要对 LIN 触发信号进行串行解码设置,请按以下步骤:

- 1. 按下 **Decode** 打开示波器的串行解码菜单。对 LIN 信号进行触发设置后, 对应总线(1或2)的"解码类型"默认为"LIN"。
- 2. 连续按 **显示** 菜单软键以选择"开启"或"关闭"解码数据。
- 3. 按下 **列表** 软键打开列表菜单,并在"显示"菜单中选择"开启"以打开解 码列表,然后旋转多功能旋钮设置列表行数(1~7行),将解码数据以列表形 式清晰显示出来。

按下 滚动 软键, 然后旋转多功能旋钮可突出显示所要观察的列表行。

下图为对上节 LIN 触发信号进行解码的图,在解码菜单下,同样将波特率设 置为 9600 以匹配 LIN 触发信号。

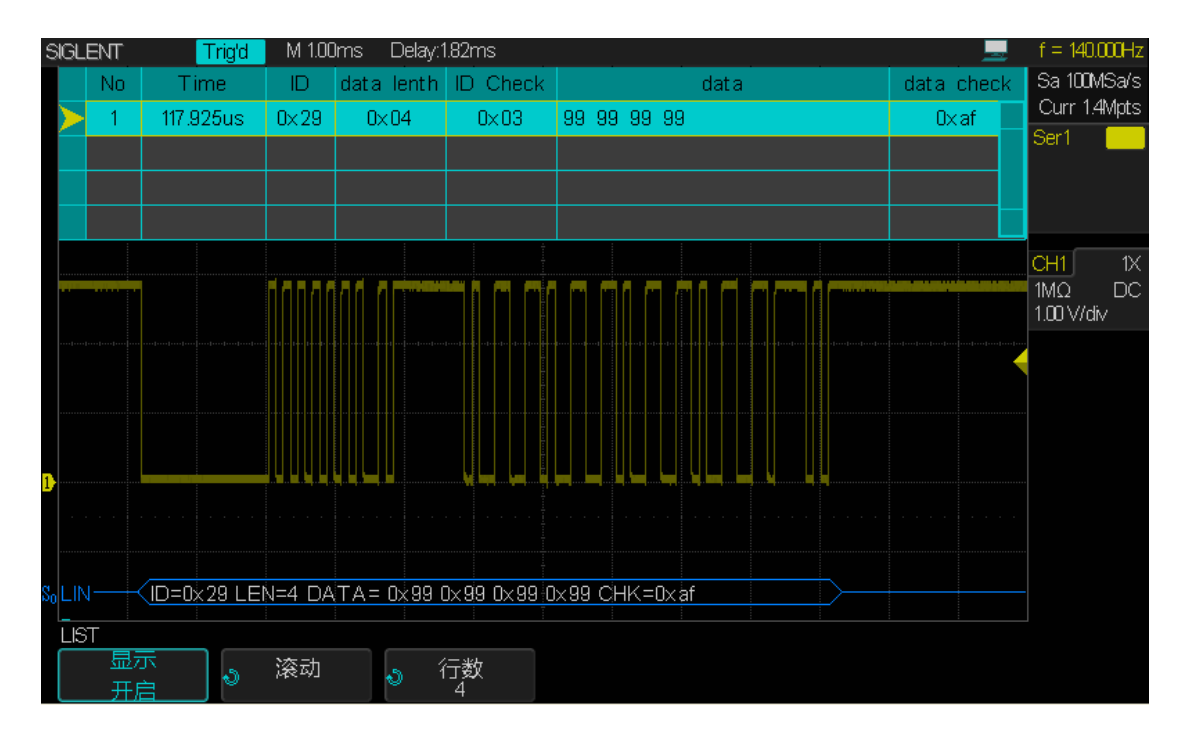

图 73 LIN 解码

## **解释 LIN 解码**

在解码的 16 进制数据中:

- ID 显示在帧内,以白色表示。
- LEN 显示在帧内, 以白色表示。
- DATA 显示在帧内, 以白色表示。
- CHK 显示在帧内, 以白色表示。

在解码列表中:

- Time (时间戳) 当前数据相对于触发位置的水平位移值。
- $\bullet$  ID 帧 ID。
- Data length 数据长度。
- ID Check ID 奇偶校验。
- $\bullet$  Data 数据字节。
- Checksum 数据校验和。
# **7 参考波形**

SDS2000 的参考波形功能可将模拟通道(CH1、CH2、CH3、CH4)或数学函数(MATH) 波形保存到示波器的 4 个参考波形位置(RefA、RefB、RefC、RefD)中。然后, 可显示参考波形并与其他波形进行比较,以分析和查找波形异常。一次最多可同 时显示 4 个参考波形。

可使用针对数学波形、参考波形的垂直 Variable 旋钮和垂直 Position 旋钮修改 参考波形的垂直档位和垂直位移。

本章内容如下:

- ◆ 将波形保存到参考波形位置
- ◆ 显示参考波形
- ◆ 调节参考波形
- ◆ 清除参考波形

## **将波形保存到参考波形位置**

- 1. 按下示波器前面板上的 **Ref** 键打开参考波形菜单。
- 2. 按下 **信源** 软键, 然后旋转多功能旋钮选择波形源。波形源包括模拟通道 (CH1、CH2、CH3、CH4)和数学波形。只有当前模拟通道和 MATH 波形为开启 状态,在该信源菜单下才能被选择并设置为参考波形。
- 3. 按下 **存储单元** 软键,并旋转多功能旋钮选择指定存储位置以保存参考波形。 可选择的存储单元有 Ref A、Ref B、Ref C 和 Ref D。每通道最多可同时保 存并显示 4 组参考波形。
- 4. 按下 **存储** 软键以保存当前参考波形。该波形的垂直档位信息和垂直位移信 息同时被保存。若数据成功被保存,示波器界面将弹出提示信息窗口"数据 保存成功"。否则,可能存在某种故障导致数据不能被成功保存。

**注意** 参考波形是非易失性的。若关闭电源后重启,或执行默认设置,参考波形 仍被保存。

### **显示参考波形**

- 1. 按下示波器前面板上的 **Ref** 键打开参考波形菜单。
- 2. 按下 **信源** 软键, 然后旋转多功能旋钮选择将要调出参考波形的源。
- 3. 按下 **存储单元** 软键,并旋转多功能旋钮选择特定存储单元以调出所需参考 波形。
- 4. 按下 显示 软键, 连续按下选择"开启"以调出并显示所需参考波形。只有 存储过的 Ref 单元才能被打开。示波器可同时显示 4 组参考波形。

### **调节参考波形**

- 1. 参见上节"显示参考波形"以打开并显示所需参考波形。
- 2. 旋转垂直 Variable 旋钮变换参考波形的垂直档位。顺时针旋转减小档位,波 形幅度增大,逆时针旋转增大档位,波形幅度减小。变换过程中,波形档位 信息实时变化并显示在屏幕中间。
- 3. 旋转垂直 Position 旋钮变换参考波形的垂直位移。顺时针旋转增大位移,波 形上移,逆时针旋转减小位移,波形下移。变换过程中,波形位移信息实时 变化并显示在屏幕中间。

屏幕中间参考波形的档位和位移信息初始值为该波形被保存时的设置值。

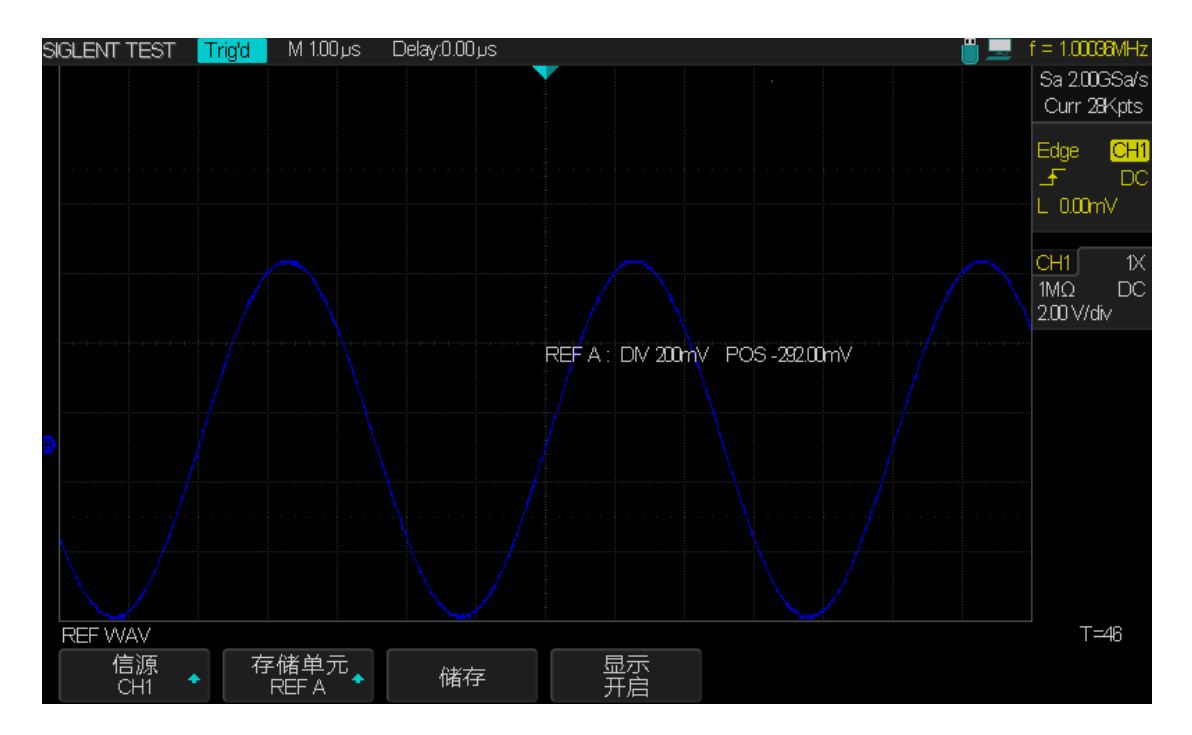

图 74 调节参考波形

**注意** 此处的垂直Variable旋钮和垂直Position旋钮只适用于参考波形和数学波 形,不适用于模拟通道波形。注意与通道垂直系统中的旋钮进行区别。

## **清除参考波形**

SDS2000 参考波形菜单中没有设置"清除"按键,要清楚指定参考波形,可直接 在此参考波形所在的存储单元中存储一组新的波形进行覆盖,以此来清除之前所 存储波形。

# **8 数学运算**

SDS2000 支持模拟通道参考波形间波形的多种运算,包括加法(+)、减法(-)、 乘法(\*)、除法(/)、FFT、微分(d/dt)、积分(∫dt)、平方根(√)。数学运 算所产生的波形显示为白色,用"M"标记,且可通过光标进行测量。

本章内容如下:

- ◆ 数学波形单位
- ◆ 数学波形运算
- 调节数学波形垂直档位和偏移

**注意** 如果模拟通道或数学函数被削波(未完全显示在屏幕上),结果数学函数也 将被削波。

## **数学波形单位**

可使用通道设置菜单下的"单位"软键将每个要操作通道的单位设置为"V"或 "A"。SDS2000 数学运算波形的单位包括:

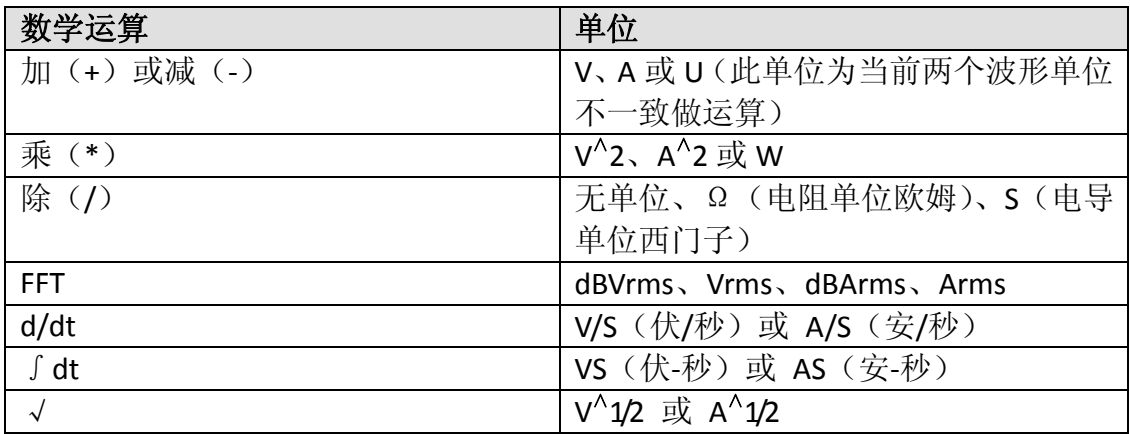

### **数学波形运算**

SDS2000 支持的数学波形运算包括数学算数运算(加、减、乘、除)、FFT 运算(快 速傅立叶变换)以及数学函数运算(微分、积分、平方根)。

### **数学算术运算—加法或减法**

可在任意两个模拟通道或参考波形上执行加法或减法操作。选择加法或减法时, 信源 A 和信源 B 的值将逐点相加或相减,并显示结果。

- 1. 按下示波器前面板的 **Math** 键打开数学波形菜单。
- 2. 分别按下 **信源 A** 和 **信源 B** ,并旋转多功能旋钮选择要执行操作的波形源。 此处可选择的信源除模拟通道(CH1/CH2/CH3/CH4)外,还包括当前示波器所 存储的参考波形(REFA/REFB/REFC/REFD)。
- 3. 按下 **操作** 软键, 旋转多功能旋钮选择 "+"或 "-", 则相应波形运算结果立 即以白色显示出来,并用"M"标记。

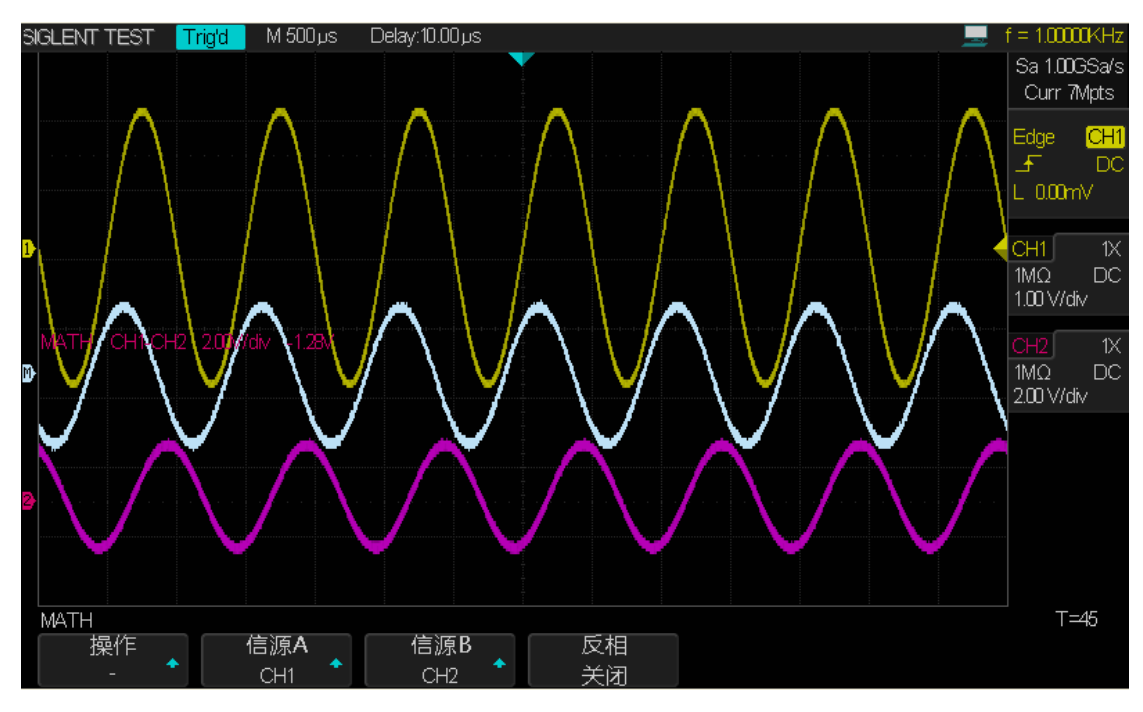

图 75 (通道 1 波形减去通道 2 波形)

4. 若要使波形呈反向显示,可连续按下 **反向** 软键切换"开启"反向显示。

### **数学算术运算—乘法或除法**

可在任意两个模拟通道或参考波形上执行乘法或除法操作。选择乘法或除法时, 信源 A 和信源 B 的值将逐点相乘或相除,并显示结果。

- 1. 按下示波器前面板的 **Math** 键打开数学波形菜单。
- 2. 分别按下 **信源 A** 和 **信源 B** ,并旋转多功能旋钮选择要执行操作的波形源。 此处可选择的信源除模拟通道(CH1/CH2/CH3/CH4)外,还包括当前示波器所 存储的参考波形(REFA/REFB/REFC/REFD)。
- 3. 按下 操作 软键, 旋转多功能旋钮选择"\*"或"/", 则相应波形运算结果立 即以白色显示出来,并用"M"标记。

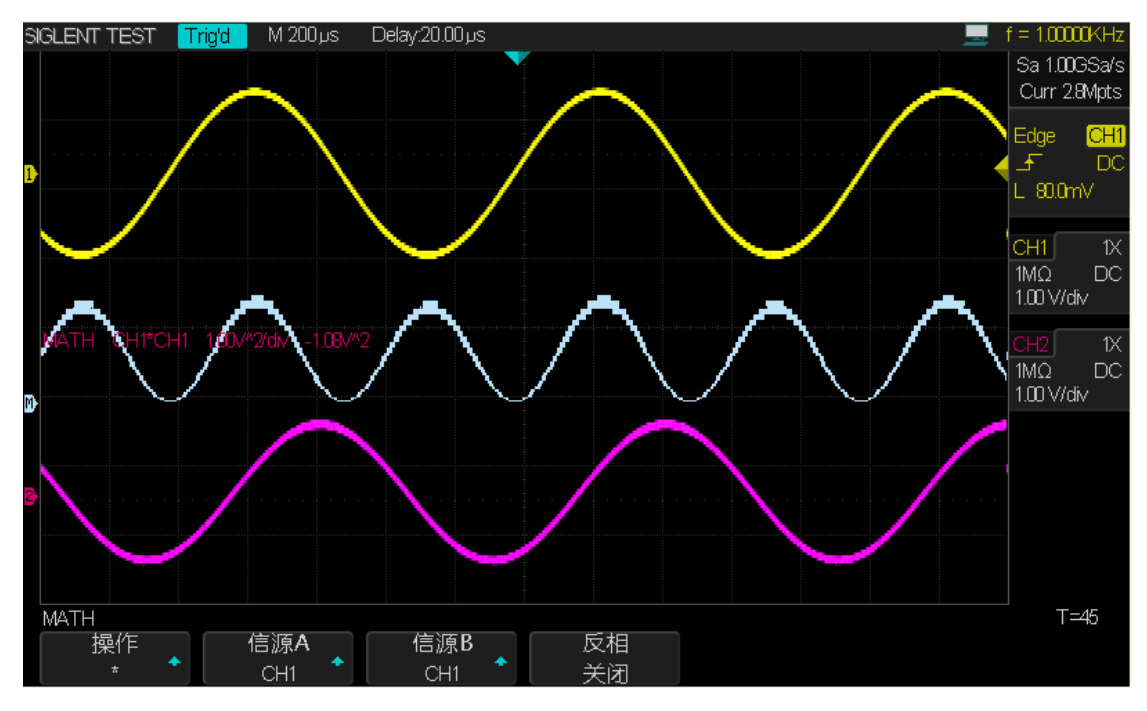

图 76 (通道 1 波形乘以通道 2 波形)

4. 若要使波形呈反向显示,可连续按下 **反向** 软键切换"开启"反向显示。

### **FFT 运算**

FFT 用于利用模拟输入通道或参考波形计算快速傅立叶变换。FFT 记录指定源的 数字化时间并将其转换为频域。选择 FFT 函数后,FFT 频谱作为幅度以 dBV- 频 率被绘制在示波器显示屏上。水平轴的读数从时间变化为频率(赫兹),而垂直 轴的读数从伏变化为 dB。

使用 FFT 运算可方便地进行以下操作:

- 测量系统中的谐波分量和失真
- 测量直流电源中的噪声特性
- 分析振动

要显示 FFT 波形,请执行以下操作:

- 1. 按下示波器前面板的 **Math** 键打开数学波形菜单。
- 2. 按下 **操作** 软键,并旋转多功能旋钮选择操作类型为"FFT"。

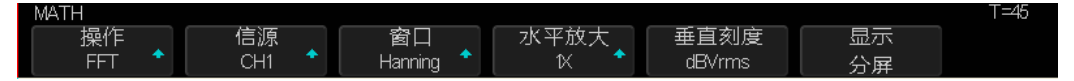

图 77 FFT 操作菜单

- 3. 按下 **信源** 软键, 旋转多功能旋钮选择要执行 FFT 运算的波形源。包括模拟 通道(CH1/CH2/CH3/CH4)和当前所存储的参考波形(REFA/REFB/REFC/REFD)。
- 4. 连续按下 **窗口** 软键切换以选择合适的视图窗口。

使用窗函数可以有效减小频谱泄漏效应。SDS2000 提供 4 种不同的视图窗口, 每种视图窗口的特点及适合测量的波形不同。仔细阅读下表根据所测量的波 形及其特点做出正确的选择。

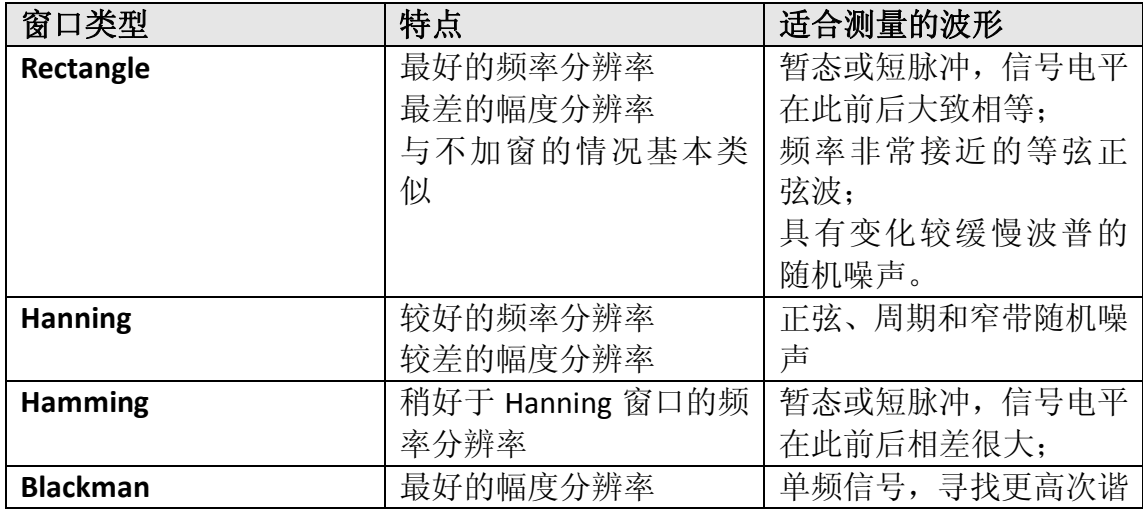

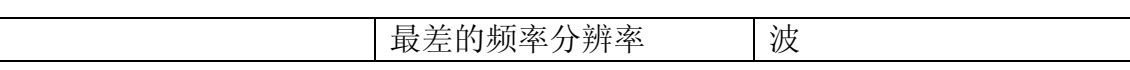

- 5. 连续按下 **水平放大** 软键以选择所需放大比例(1X、2X、5X、10X)。可选择 合适的水平放大比例将 FFT 波形放大至合适比例,以便更好地观察和分析波 形细节。
- 6. 连续按下 **垂直刻度** 软键以选择 FFT 波形的垂直轴单位(dBVrms 或 Vrms)。 垂直轴单位可以是 dBVrms 或 Vrms。dBVrms 和 Vrms 分别应用对数方式和线性 方式显示垂直幅度大小。如需在较大的动态范围内显 示 FFT 频谱,建议使 用 dBVrms。
- 7. 连续按下 **显示** 软键以选择 FFT 波形的显示方式为"分屏"或"全屏"。
	- 分屏— 信源通道(模拟通道和参考波形)和 FFT 运算结果分屏显示, 时 域和频域信号一目了然。
	- 全屏— 信源通道(模拟通道和参考波形)和 FFT 运算结果在同一窗口显 示,可以更清晰地观察频谱并进行更精确的测量。

SIGLENT TEST Arm M 200ns Delay:0.00ps Sa 2003Sa/ Curr 5.6Kpts Edge -4  $L$  0.00mV 时域波形  $CH1$  $\triangleright$  $1M\Omega$ DC  $500 \text{ mV/diV}$ FFT 200dBVrms Hanning www. 频域波形 $T = 46$ MATH 操作 窗口 水平放大 垂直刻度 显示 信源 CH<sub>1</sub> **FFT** Hanning 1X dBVrms 分屏

下图为分屏显示 FFT 波形:

图 78 FFT 波形

#### **注意**

- **●** 具有直流成分或偏差的信号会导致 FFT 波形成分的错误或偏差。为减少直流 成分,可将信源的"通道耦合"设为"交流"方式。
- 为减少重复或单次脉冲事件的随机噪声以及混叠频率成分,可将示波器的 "获取方式"设为"平均"方式。

#### 测量 **FFT** 波形

要进行光标测量,先按示波器前面板 **Cursors** → **光标模式** 启用光标测量功 能,然后使用 X1 和 X2 光标测量 FFT 波形频率值和两个频率值之间的差 (ΔX); Y1 和 Y2 光标测量幅度(以 dB 为单位)和幅度差 (ΔY)。

测量当 Y 最大时的 X 的值即为首次出现最大 FFT 波形时的频率值。

**注意** 具体光标测量方法,请参见"光标"章节相应内容。

## **数学函数运算**

SDS2000 支持的数学函数包括微分(d/dt)、积分(∫dt)、平方根(√)。

### **微分运算**

微 分 ( d/dt ) 使 用 " 点 到 点 间 平 均 斜 率 估 计 " 公 式 求 出 所 选 源 (CH1/CH2/CH3/CH4/REFA/REFB/REFC/REFD)的导数。方程为:

$$
di = \frac{Y (i + \Delta t) - Y (i - \Delta t)}{2 \Delta t}
$$

其中:

- d = 微分波形。
- y = 通道 1、2、3 或 4 数据点的电压值。
- i = 数据点指数。
- Δt = 点到点时间差。

在微分菜单中,"dx"表示点到点间时间差,变换范围为 0.02div 至 0.40div。"div" 表示一个水平大格所包含的采样点数,为50。若当前选择 0.2div, 则:

#### 0.2\*50 = 10 个采样点

即当前微分运算采用"10 个点间平均斜率估计" 公式求出所选源的导数。此时, Δt 表 10 个采样点间的时间差。

#### **SIGLENT**

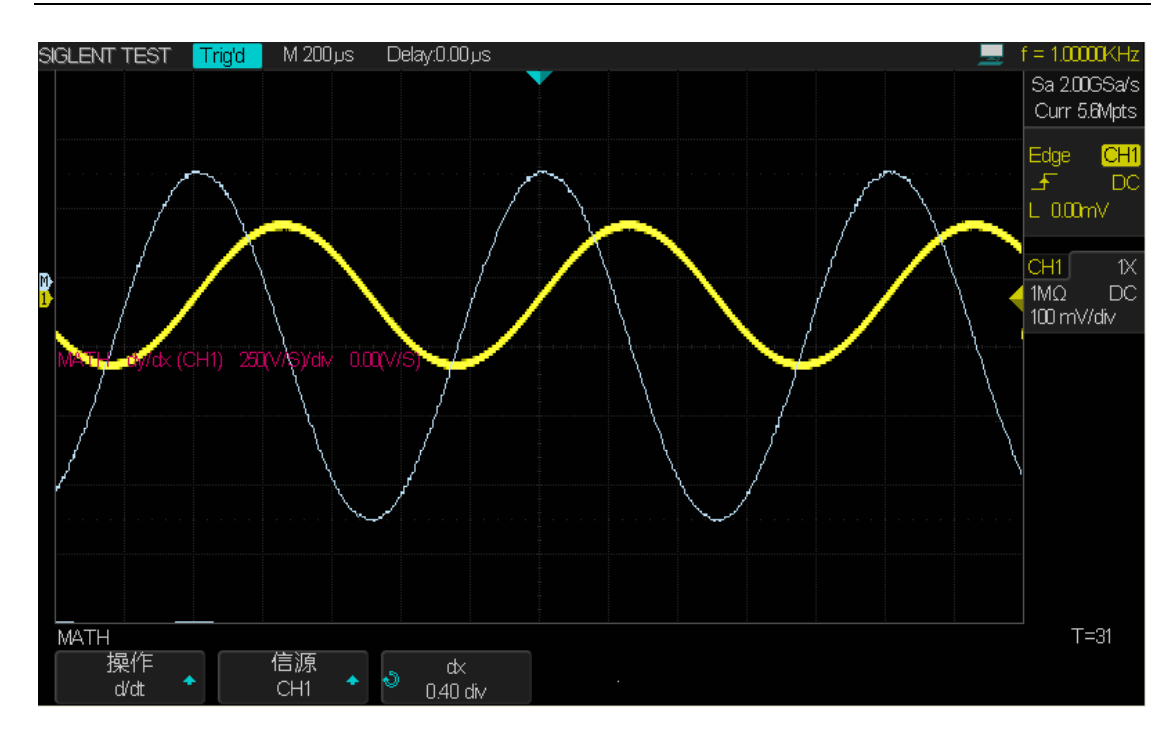

图 79 微分运算

此外,还可以使用求微分测量波形的瞬间斜率。例如,可使用微分函数来测量运 算放大器的转换速率。

**注意** 由于微分运算对噪声很敏感,在执行微分运算时,最好将示波器的波形获 取方式设置为"平均模式"。

### **积分运算**

积分运算菜单下设置"偏移"软键,为输入信号输入 DC 偏移校正因数。如果积 分函数输入中的 DC 偏移较小(或者即使出现较小的示波器校正错误),均有可 能导致积分函数输出沿" 斜坡" 上升或下降。使用此 DC 偏移校正,有助于拉平 积分波形。

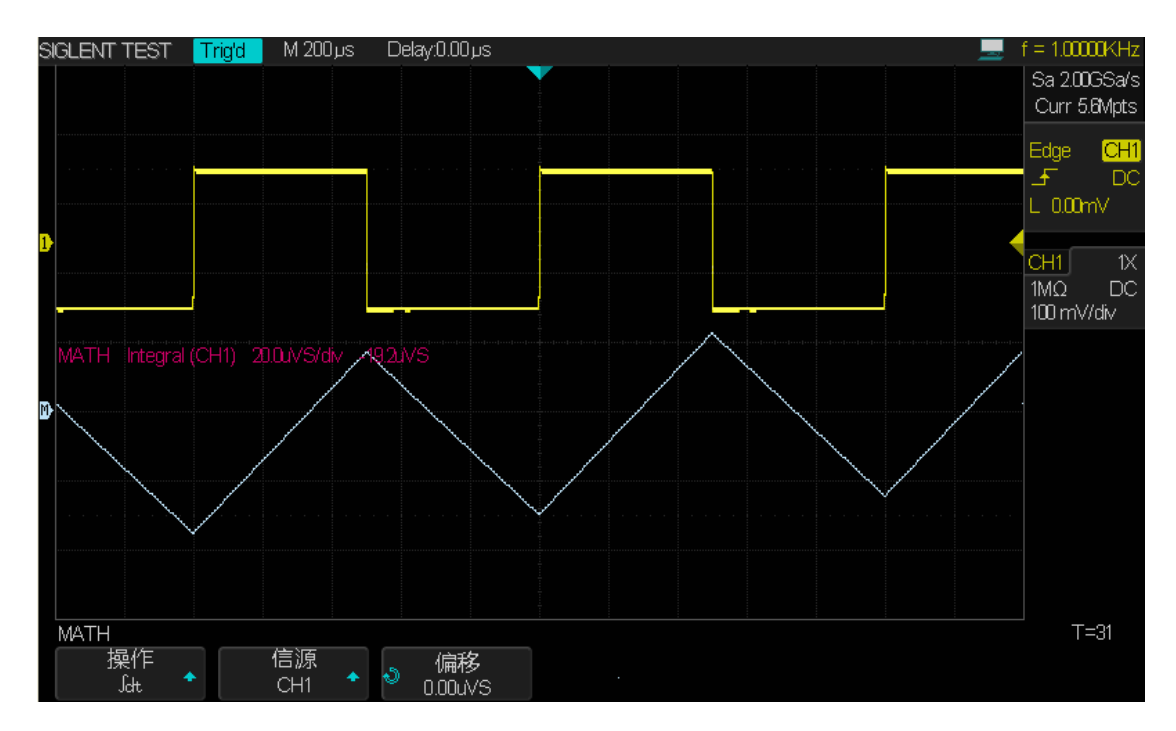

图 80 无 DC 偏移校正(积分运算)

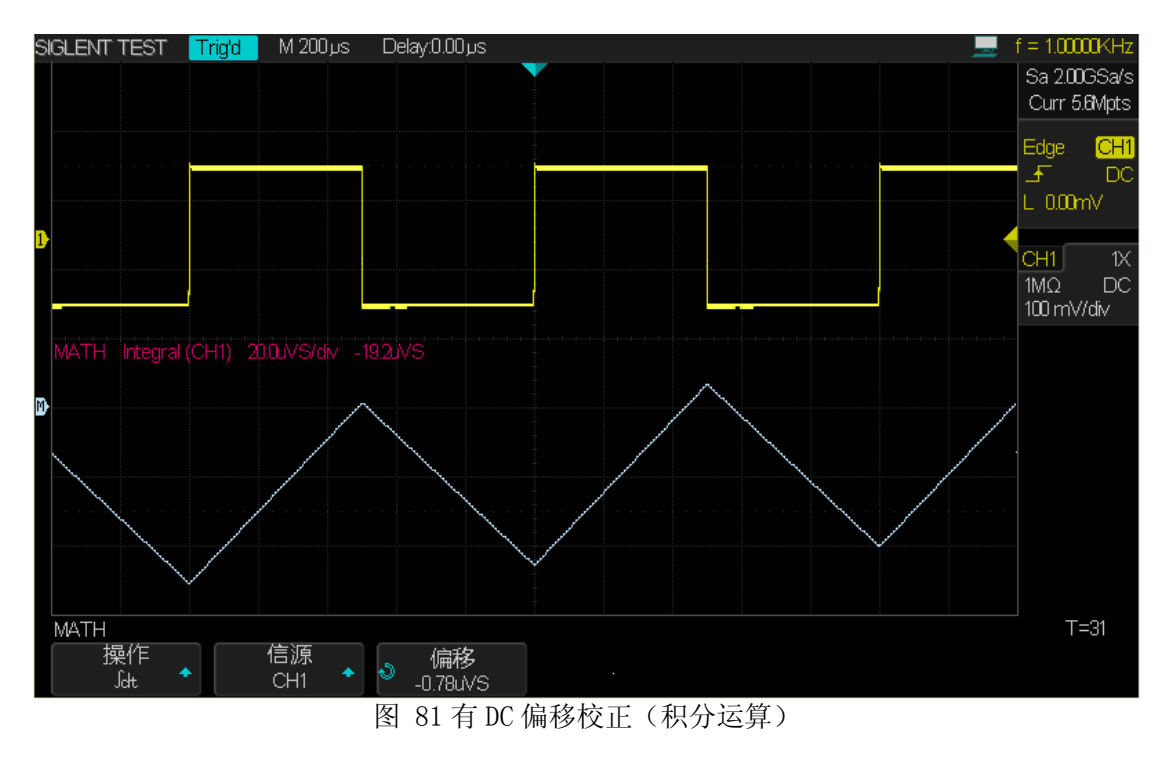

### **平方根**

平方根(√)计算所选源(CH1/CH2/CH3/CH4/REFA/REFB/REFC/REFD)的平方根。 当波形值为负(接地电平下方波形)时,计算结果显示为零。

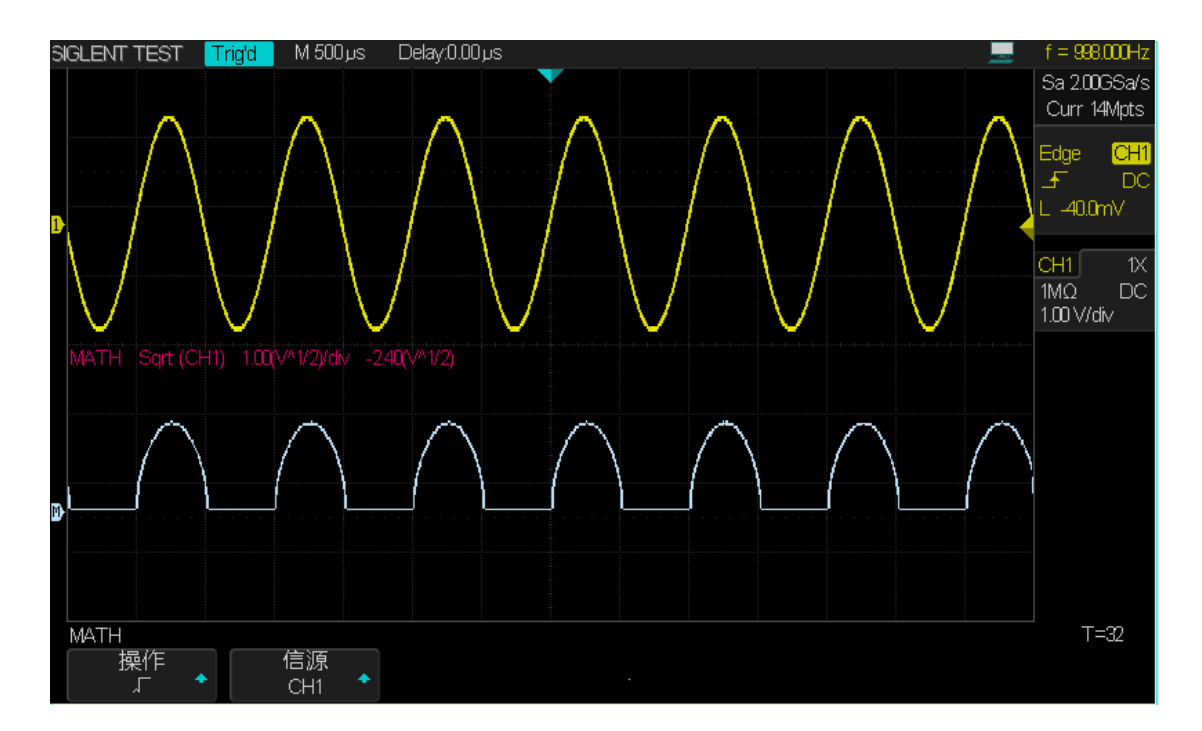

图 82 平方根运算

## **调节数学波形档位和偏移**

为便于更好地查看和分析局部数学运算波形,或找到感兴趣的信号事件,可对波 形进行水平和垂直方向上的调节。

### **调节波形水平档位和偏移**

- 1. 旋转示波器前面板上的水平档位旋钮对数学运算波形进行水平扩大或缩小。 波形缩放过程中, 信源波形(模拟通道波形或参考波形)也会同步缩放。
- 2. 旋转示波器前面板上的水平 Position 旋钮对数学运算波形进行水平向左或 向右移动。波形移动过程中, 信源波形(模拟通道波形或参考波形)也会同 步移动。

### **调节波形垂直档位和偏移**

用于调节数学波形垂直档位和偏移的旋钮位于示波器前面板右侧的 VERTICAL 区 域中,只适用于数学波形和参考波形,不可用于垂直通道系统。使用过程中请注 意进行区分。

- 1. 旋转示波器前面板上的垂直 Variable 旋钮对数学运算波形进行垂直扩大或 缩小。波形缩放过程中,信源波形(模拟通道波形或参考波形)保持不变。
- 2. 旋转示波器前面板上的垂直 Position 旋钮对数学运算波形进行垂直向上或 向下移动。波形移动过程中,信源波形(模拟通道波形或参考波形)保持不 变。

# **9 光标**

SDS2000 包 含 的 光 标 有 : X1 、 X2 、 Y1 、 Y2 。 表 示 所 选 源 波 形 (CH1/CH2/CH3/CH4/MATH/REFA/REFB/REFC/REFD)上的 X 轴值(时间)和 Y 轴 值(电压)。可使用光标对示波器信号上进行自定义电压测量、时间测量以及相 位测量。

## **认识光标**

#### **X 光标**

X 光标是指用于测量水平时间(当使用 FFT 数学函数作为源时,X 光标指示频 率。)的垂直虚线。包括:

- X1— 屏幕左侧(默认)垂直虚线。可手动移动到屏幕中任意垂直位置。
- X2— 屏幕右侧(默认)垂直虚线。可手动移动到屏幕中任意垂直位置。

可使用多功能旋钮设置 X1 或 X2 的时间值,并同时显示在当前光标菜单下和屏幕 左上角信息区域中。X1 和 X2 之间的差 (ΔT) 以及 1/ΔT 显示在屏幕左上角 信息区域的"光标"框中。

X1- X2- 表示 X1 和 X2 的中心值, 显示在当前光标菜单下。选中该选项后, 旋 转多功能旋钮可同时移动 X1 和 X2。

#### **Y 光标**

Y 光标是指用于测量垂直伏特或安培(具体取决于通道探头单位设置)的水平虚 线。使用数学函数作为信源时,测量单位对应于该数学函数。

Y1— 屏幕上方(默认)水平虚线。可手动移动到屏幕中任意水平位置。

Y2— 屏幕下方(默认)水平虚线。可手动移动到屏幕中任意水平位置。

可使用多功能旋钮设置 Y1 或 Y2 的电压值,并同时显示在当前光标菜单下和屏幕 左上角信息区域中。Y1 和 Y2 之间的差 (ΔV) 显示在屏幕左上角信息区域的" 光标" 框中。

Y1- Y2- 表示 Y1 和 Y2 的中心值, 显示在当前光标菜单下。选中该选项后, 旋 转多功能旋钮可同时移动 Y1 和 Y2。

## **进行光标测量**

- 1. 按下示波器前面板的 **Cursor** 键打开光标测量菜单。
- 2. 连续按下 **光标模式** 软键以选择"开启"。
- 3. 选择信源。按下 **信源** 软键, 然后旋转多功能旋钮选择所需信源。可选择的 信源包括模拟通道(CH1CH2CH3CH4)、MATH 波形以及当前存储的参考波形 (REFA/REFB/REFC/REFD)。信源必须为开启状态才能被选择。
- 4. 选择光标进行测量。
	- 若要测量水平时间值,可使用多功能旋钮将 X1 和 X2 调至所需位置。必要 时可选择"X1-X2"同时移动两垂直光标。
	- 若要测量垂直伏值(或安培),可使用多功能旋钮将 Y1 和 Y2 调至所需位 置。必要时可选择"Y1-Y2"同时移动两水平光标。
	- **●** 修改光标信息框透明度。按 **Display → 透明度**, 旋转多功能旋钮设置 所需透明度(20% ~ 80%)至适当值,以便更清晰地查看信息框中信息。

### 以下为光标测量应用示例

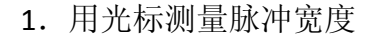

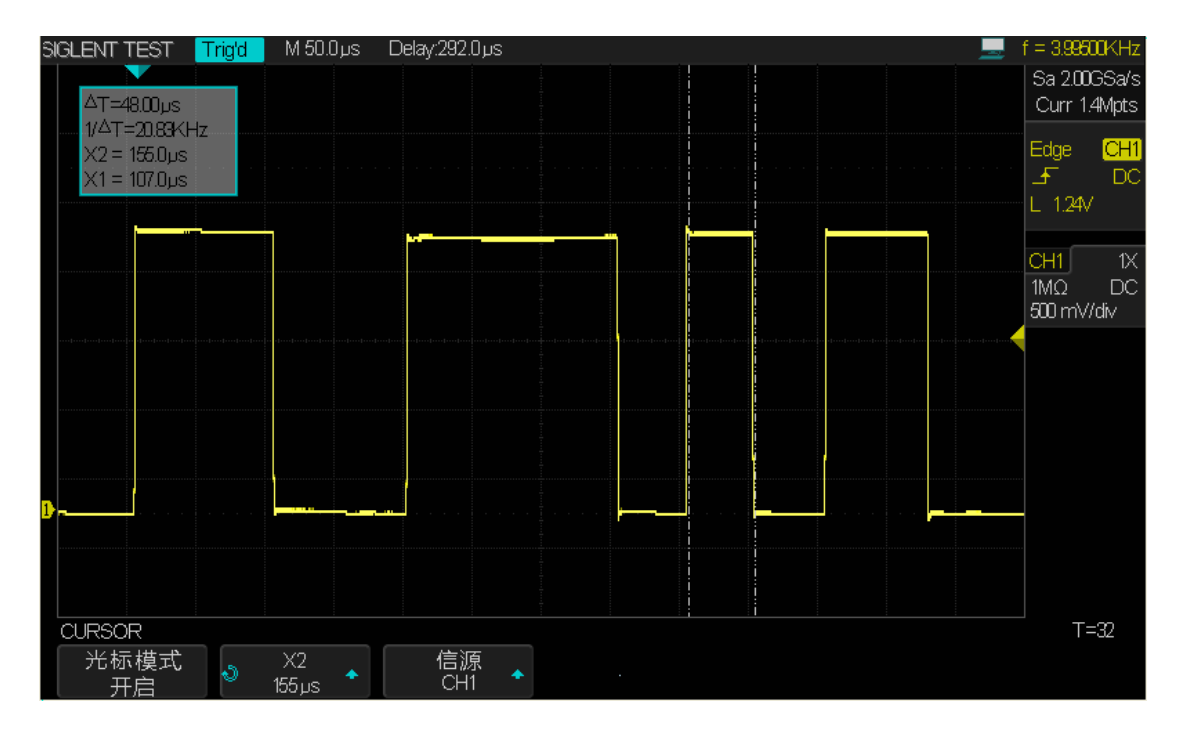

#### 图 83 脉冲宽度测量

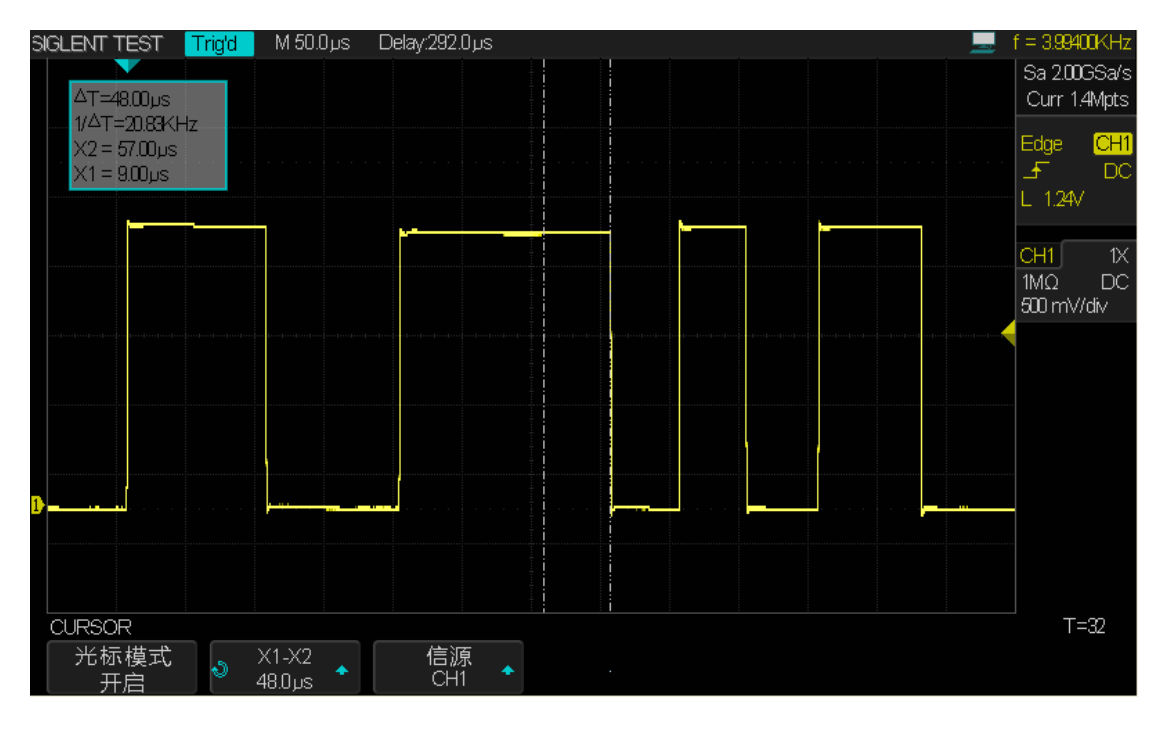

2. 选择"X1-X2",一起移动光标以检查脉冲宽度的变化

图 84 脉宽变化检测

3. 用光标测量峰峰值(不规则正弦波)

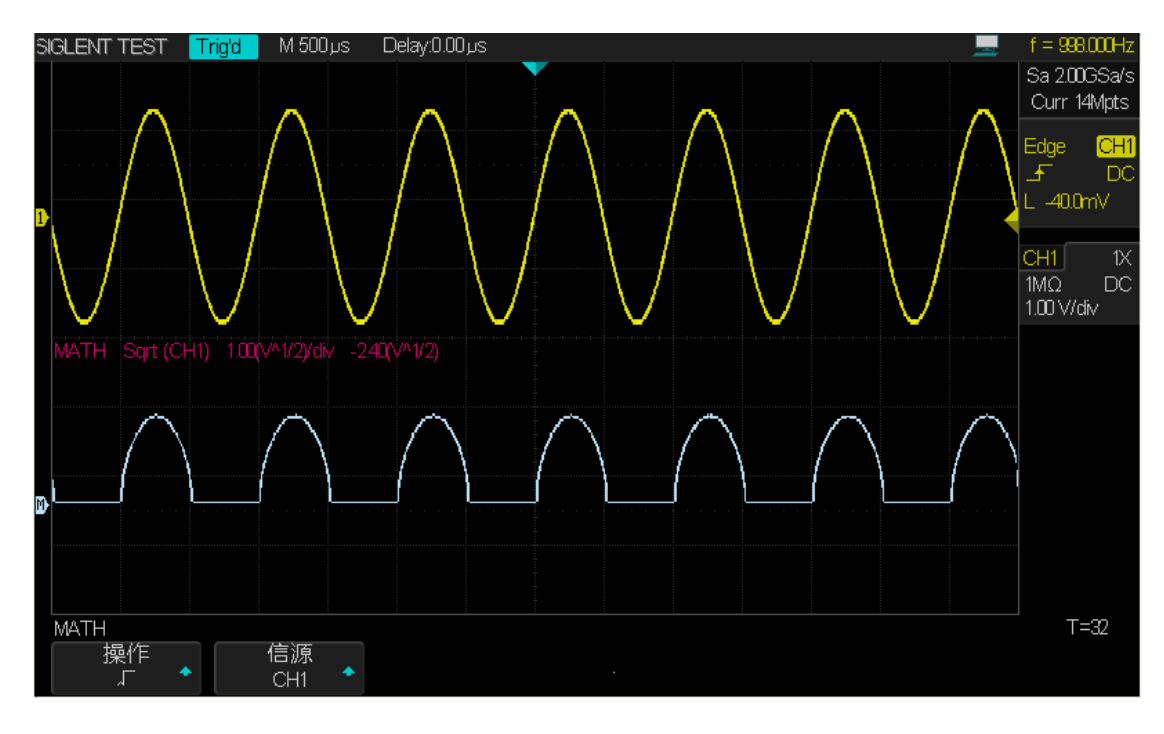

图 85 峰峰值测量

# **10 测量**

在 SDS2000 中使用 Measure 测量可对波形进行自动测量。自动测量包括电压参 数测量、时间参数测量和延迟参数测量。

电压和时间参数测量显示在 Measure 菜单下的"类型"子菜单中,可选择任意电 压或时间参数进行测量,且在屏幕底部最多可同时显示最后设置的 5 个测量参数 值。而延迟测量显示在"全部测量"子菜单下,开启延迟测量即显示对应信源的 所有延迟参数。

本章内容如下:

测量类型

电压测量 时间测量 延迟测量

- 进行自动测量
- 执行测量统计
- 进行全部测量

## **测量类型**

SDS2000 支持的测量类型有电压测量、时间测量和延迟测量,在下文中将具体介 绍这些测量类型分别包含哪些测量参数。

### **电压测量**

电压测量包含 14 种电压参数的测量。

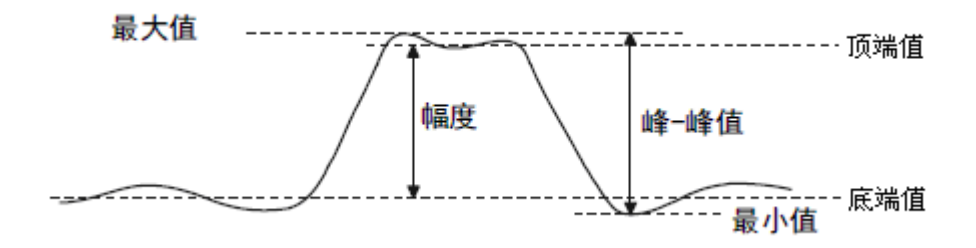

图 86 电压参数示意图

- 1. 峰峰值:峰- 峰值是最大值和最小值之间的差值。
- 2. 最大值:波形最高点至 GND(地)的电压值。
- 3. 最小值:波形最低点至 GND(地)的电压值。
- 4. 幅值:波形的幅度是顶端值和低端值之间的差值。
- 5. 顶端值:波形平顶至 GND(地)的电压值。
- 6. 底端值:波形平底至 GND(地)的电压值。
- 7. 周期平均值:一个周期内波形的算术平均值。
- 8. 平均值:整个波形或选通区域上的算术平均值。
- 9. 均方根:整个波形或选通区域上的均方根值。
- 10. 周期均方根:一个周期内波形的均方根值。
- 11. 过激(上升过激/下降过激) 过激是大边沿(距触发参考点最近的边沿)转换后的失真,以幅度的百分比 表示。

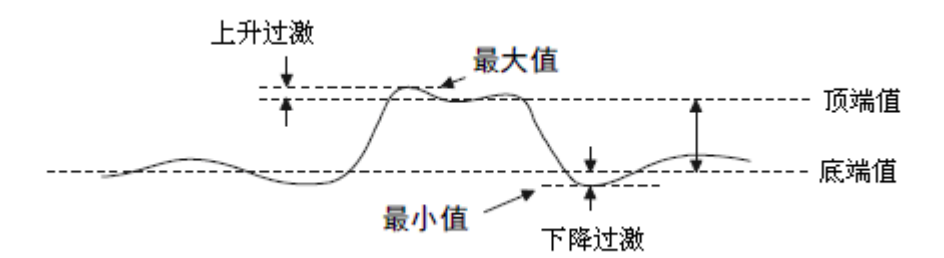

图 87 上升/下降过激示例图

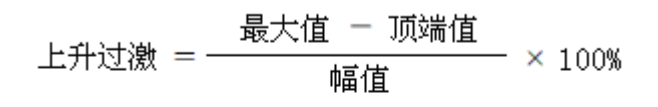

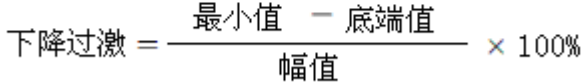

12. 前激(上升前激/下降前激)

前激是大边沿(距触发参考点最近的边沿)转换前的失真,以幅度的百 分比表示。

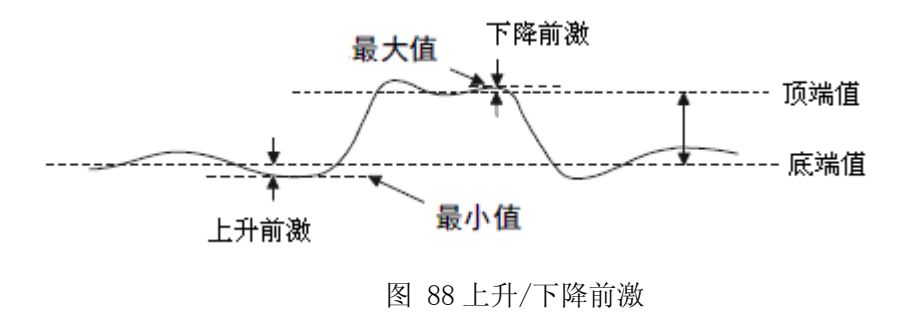

下降前微 = 
$$
\frac{\text{over}_\text{是大値}\text{m} \text{øm道 \text{m} \times 100%}
$$

最小值 - 底端值 上升前激 =  $\times$  100% 幅值

### **时间测量**

电压测量包含 9 种时间参数的测量。

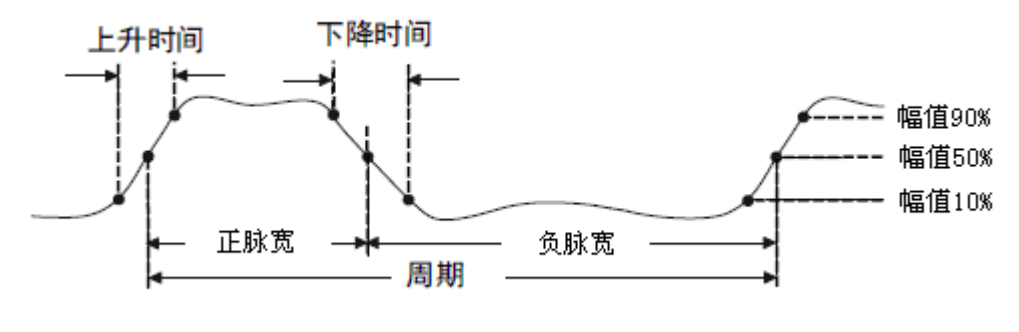

图 89 时间参数示意图

- 1. 周期:定义为两个连续、同极性边沿的中阈值交叉点之间的时间。
- 2. 频率:定义为周期的倒数。
- 3. 正脉宽:从脉冲上升沿的 50%阈值处到紧接着的一个下降沿的 50%阈值处之间 的时间差。
- 4. 负脉宽:从脉冲下降沿的 50%阈值处到紧接着的一个上升沿的 50%阈值处之间 的时间差。
- 5. 上升时间:信号幅度从 10%上升至 90%所经历的时间。
- 6. 下降时间:信号幅度从 90%下降至 10%所经历的时间。
- 7. 脉宽:从脉冲上升沿的 50%阈值处到下一个相邻上升沿的 50%阈值处之间的时 间差。
- 8. 正占空比:正脉宽与周期的比值。
- 9. 负占空比:负脉宽与周期的比值。

### **延迟测量**

延迟测量在任意两个模拟通道上进行,包含 9 种延迟参数的测量。

若所选延迟信源为"CH1-CH2", 则这 9 种延迟参数的具体定义为:

- 1. Phase 通道 1 和通道 2 的第一个上升沿的 50%幅值点间的距离。
- 2. FRR 通道 1 的第一个上升沿的 50%幅值点和通道 2 的第一个上升沿的 50% 幅值点间的距离。
- 3. FRF 通道 1 的第一个上升沿的 50%幅值点和通道 2 的第一个下降沿的 50% 幅值点间的距离。
- 4. FFR 通道 1 的第一个下降沿的 50%幅值点和通道 2 的第一个上升沿的 50% 幅值点间的距离。
- 5. FFF 通道 1 的第一个下降沿的 50%幅值点和通道 2 的第一个下降沿的 50% 幅值点间的距离。
- 6. LRR 通道 1 的最后一个上升沿的 50%幅值点和通道 2 的最后一个上升沿的 50% 幅值点间的距离。
- 7. LRF 通道 1 的最后一个上升沿的 50%幅值点和通道 2 的最后一个下降沿的 50% 幅值点间的距离。
- 8. LFR 通道 1 的最后一个下降沿的 50%幅值点和通道 2 的最后一个上升沿的 50% 幅值点间的距离。
- 9. LFF 通道 1 的最后一个下降沿的 50%幅值点和通道 2 的最后一个下降沿的 50% 幅值点间的距离。

### **进行自动测量**

按以下方法在"类型"菜单下选择电压或时间参数进行自动测量。

- 1. 按下 **Measure** 键打开自动测量菜单。
- 2. 按下 **信源** 软键, 旋转多功能旋钮选择要测量波形通道。可选择信源包括模 拟通道 1、2、3、4。当前通道只有在开启状态下才能被选择。
- 3. 选择要测量参数并显示。

按下 类型 软键, 旋转多功能旋钮选择要测量参数。按下 添加 软键后, 该 参数值显示在屏幕底部。

4. 若要测量多个参数值,可继续在"类型"菜单下选择,然后按"添加"以显 示参数值。

屏幕底部最多可同时显示 5 个参数值,并按照选择的先后次序依次排列。若 要继续"添加"下一参数,则当前显示的第一个参数值自动被删除,剩余 5 个参数(包括刚才添加的参数)仍然按照同样次序排列在屏幕底部。

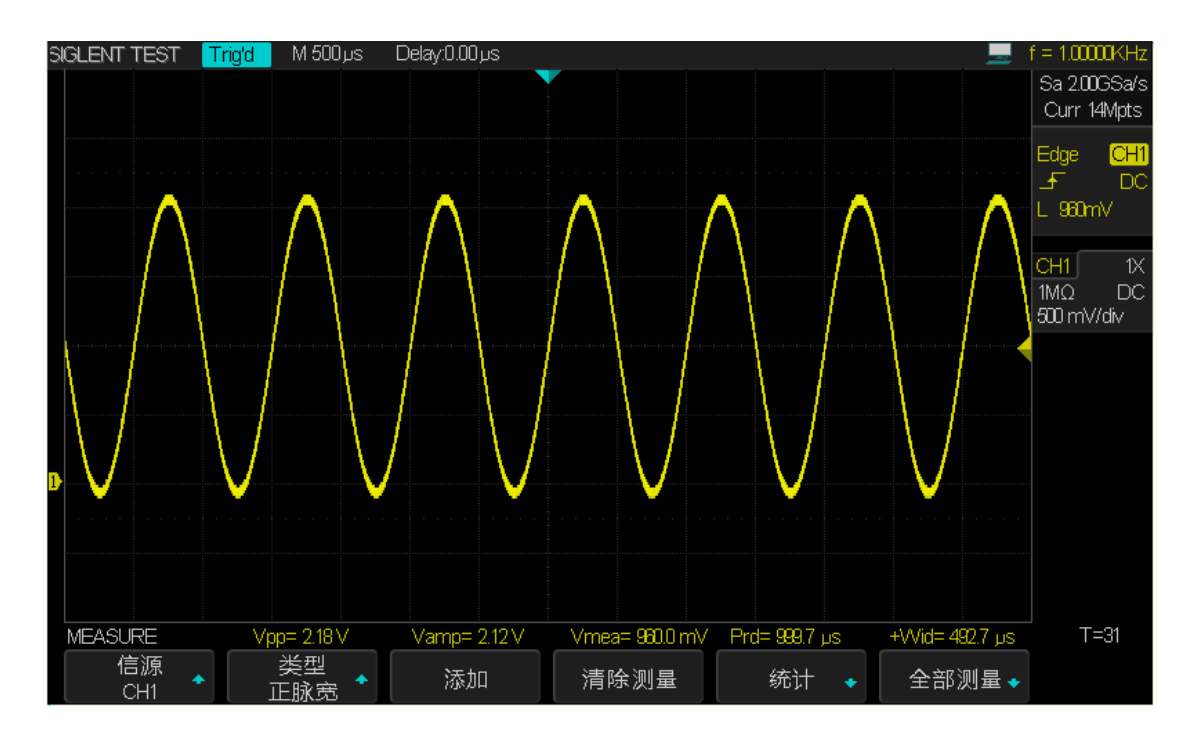

图 90 自动测量图 1(5 个参数)

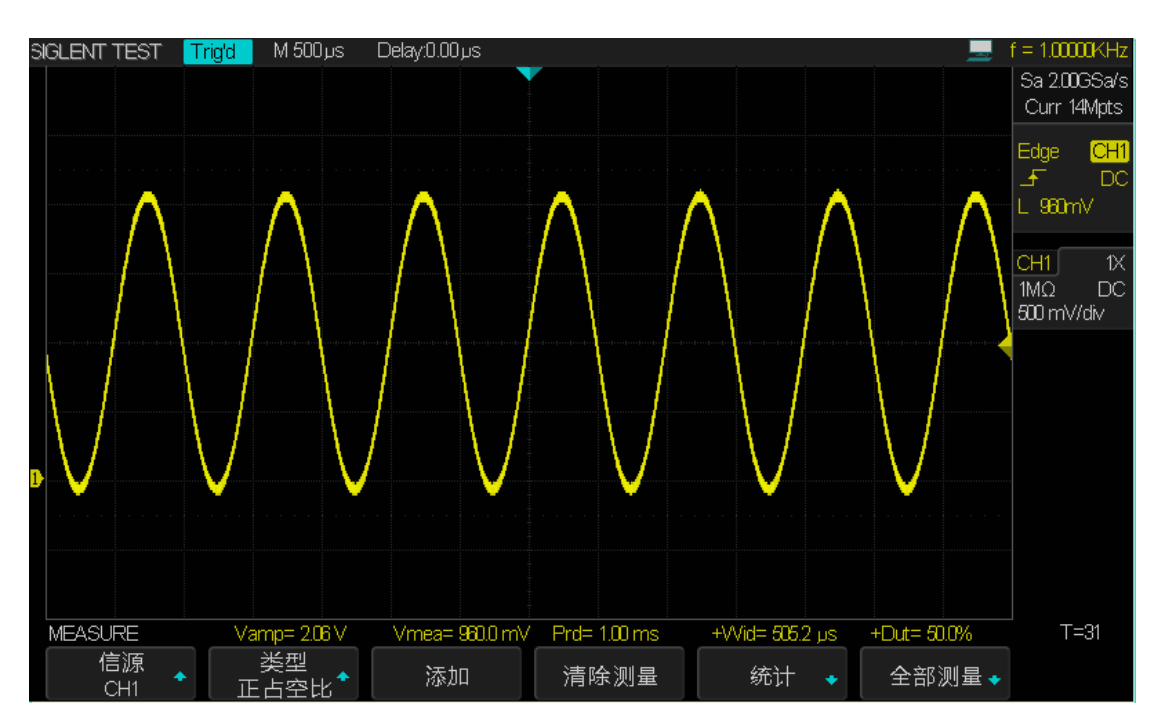

在当前屏幕显示的五个测量参数基础上继续添加"正占空比"后显示如下:

图 91 自动测量图 2(添加"+Dut")

5. 清除显示参数。

按下 **清除测量** 软键可清除当前屏幕显示的所有测量参数。但不能对当前显 示参数进行选择性清除。若要清除当前显示参数中的某一个,只能先清除所 有数据,然后再逐个"添加"并显示所需参数。

**注意** 若某一参数不满足测量条件,则对应参数值显示"\*\*\*\*"。

## **执行测量统计**

统计功能用于统计并显示最后打开的最多 5 项测量结果的当前值、平均值、最小 值、最大值、标准差以及计数(进行测量的次数)。

在上节"进行自动测量"基础上启用测量统计功能。

- 1. 执行上节"进行自动测量"。
- 2. 按 **统计** 软键打开"统计功能菜单"。然后连续按下 **显示** 软键以选择"开启" 来对屏幕上显示的所有参数进行统计测量。

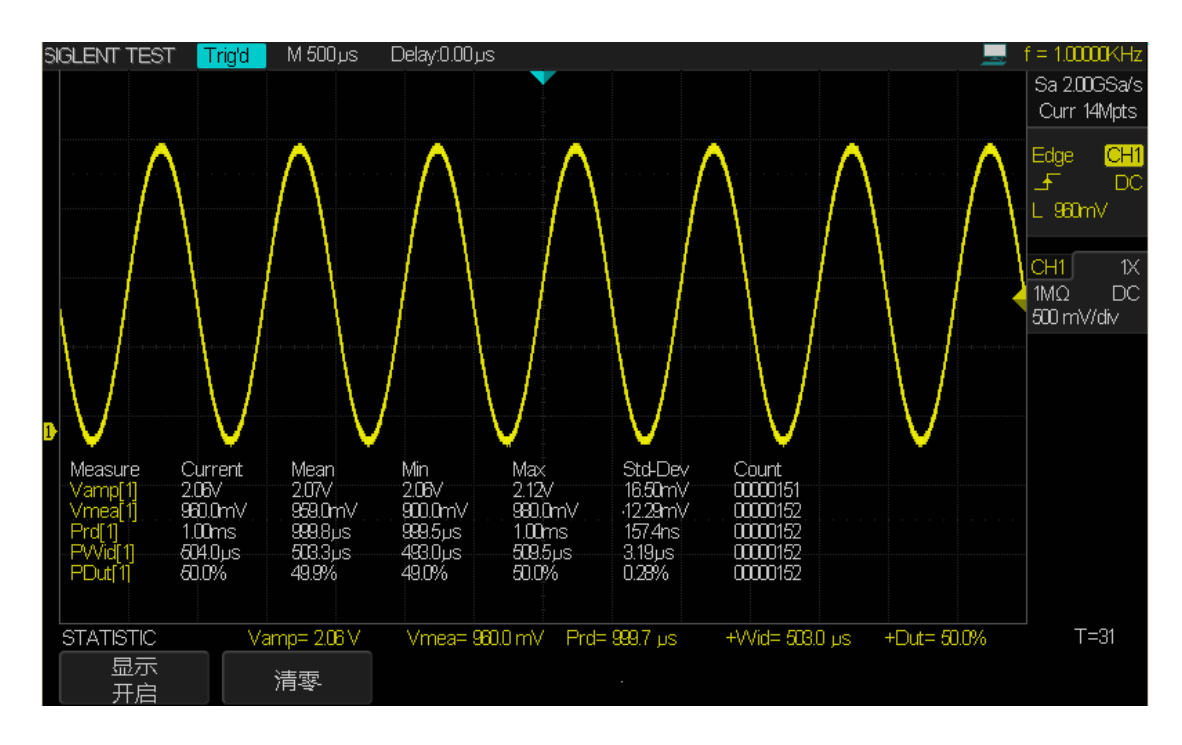

图 92 测量统计

3. 清除计数。

可按下 **清除** 软键以清除当前"Count"累积的所有数据,使其从 0 开始重新 计数。

## **进行全部测量**

全部测量可同时打开所有电压测量、时间测量以及选定信源的延迟测量,并全部 显示在屏幕上方的信息显示框中。

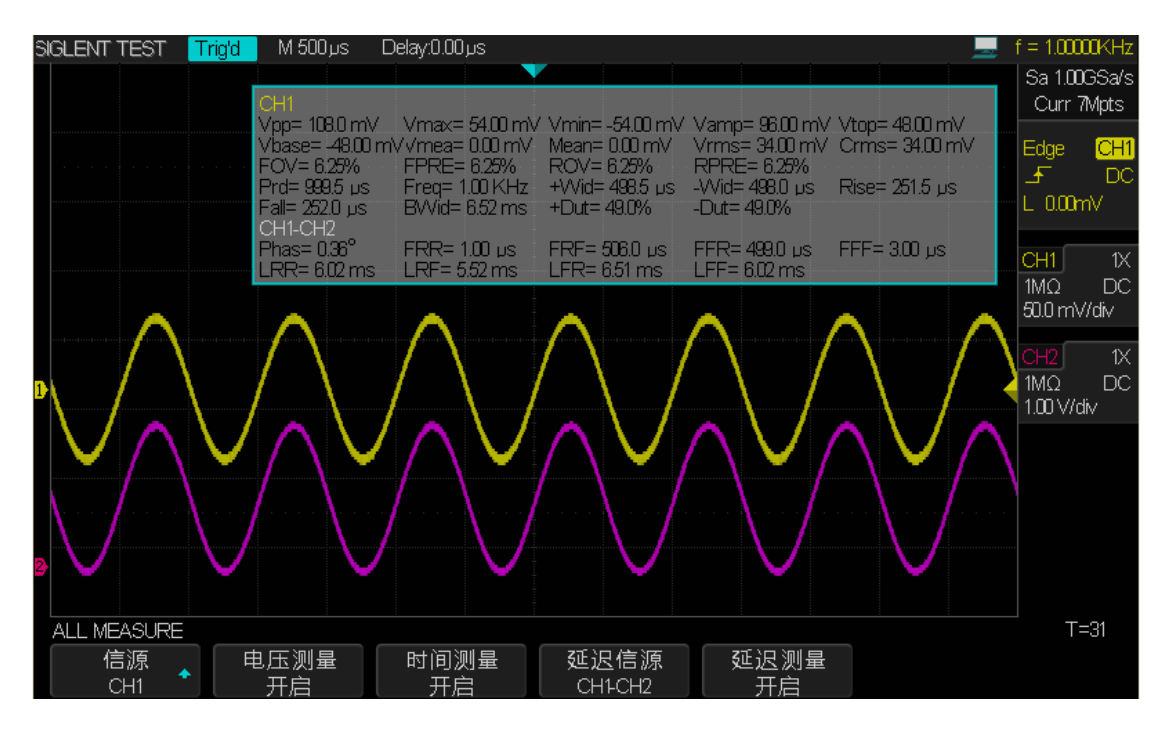

图 93 全部测量

按以下方法执行全部测量:

- 1. 按 **Measure** → **全部测量** ,打开全部测量菜单。
- 2. 连续按 **信源** 软键以选择电压测量和时间测量的波形源(CH1/CH2/CH3/CH4)。
- 3. 连续按 **电压测量** 或 **时间测量** 软键以"开启"并显示电压、时间测量参数。
- 4. 选定延迟信源。
	- 延迟信源是双通道信源,包括 CH1-CH2、CH1-CH3、CH1-CH4、CH2-CH3、 CH2-CH4、CH3-CH4。
	- 若当前示波器为双通道开启状态,则仅有该两通道信源组合可选。
	- 若示波器当前开启通道大于两个,则需选定所需组合作为延迟测量源。

# **11 显示设置**

您可以设置波形的显示类型、色温、余辉时间,还可以设置屏幕显示的网格类型、 网格亮度以及菜单保持时间等。

本章内容如下:

- 选择显示类型
- ◆ 设置色温显示
- 设置或清除余辉
- ◆ 清除显示
- 设置屏幕网格
- 调节波形亮度
- 调节网格亮度
- 设置透明度

### **选择显示类型**

按 **Display → 类型**, 设置波形的显示方式为"矢量"或"点"。

- 矢量:采样点之间通过连线的方式显示。该模式在大多情况下提供最逼真的 波形。可方便查看波形(例如方波)的陡边沿。
- 点:直接显示采样点。您可以直观的看到每个采样点并可以使用光标测量该 点的 X 和 Y 值。

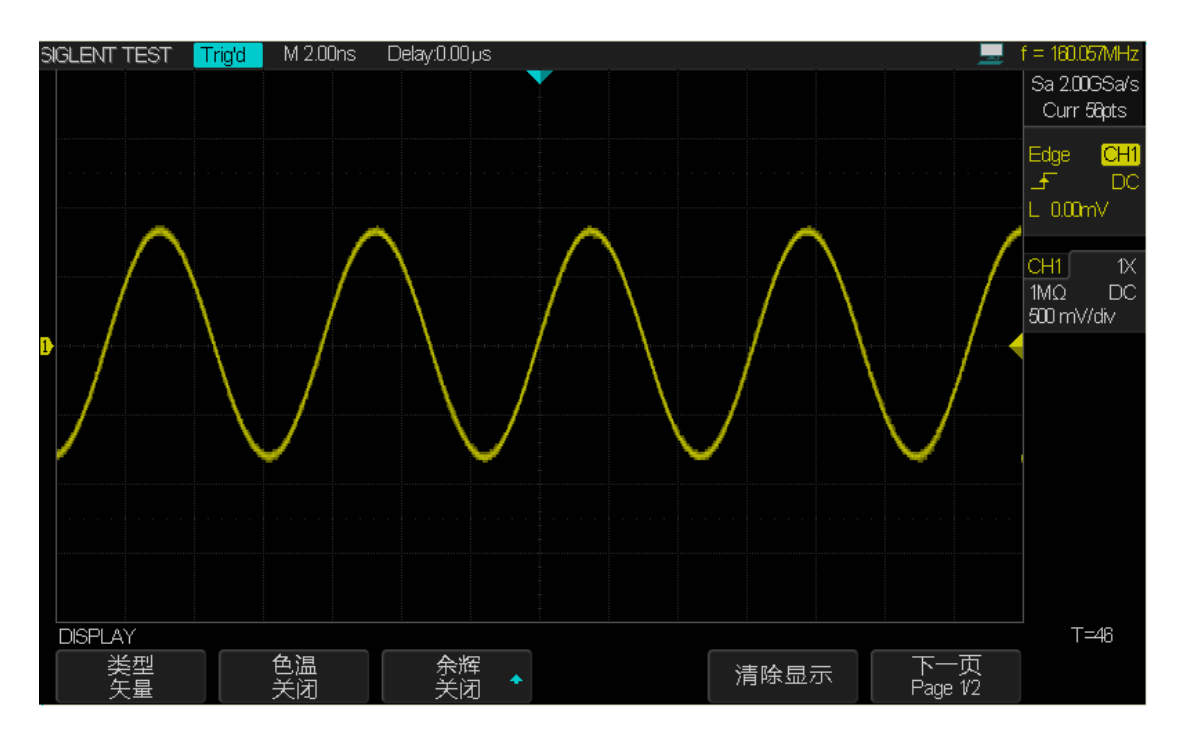

图 94"矢量"显示

#### **SIGLENT**

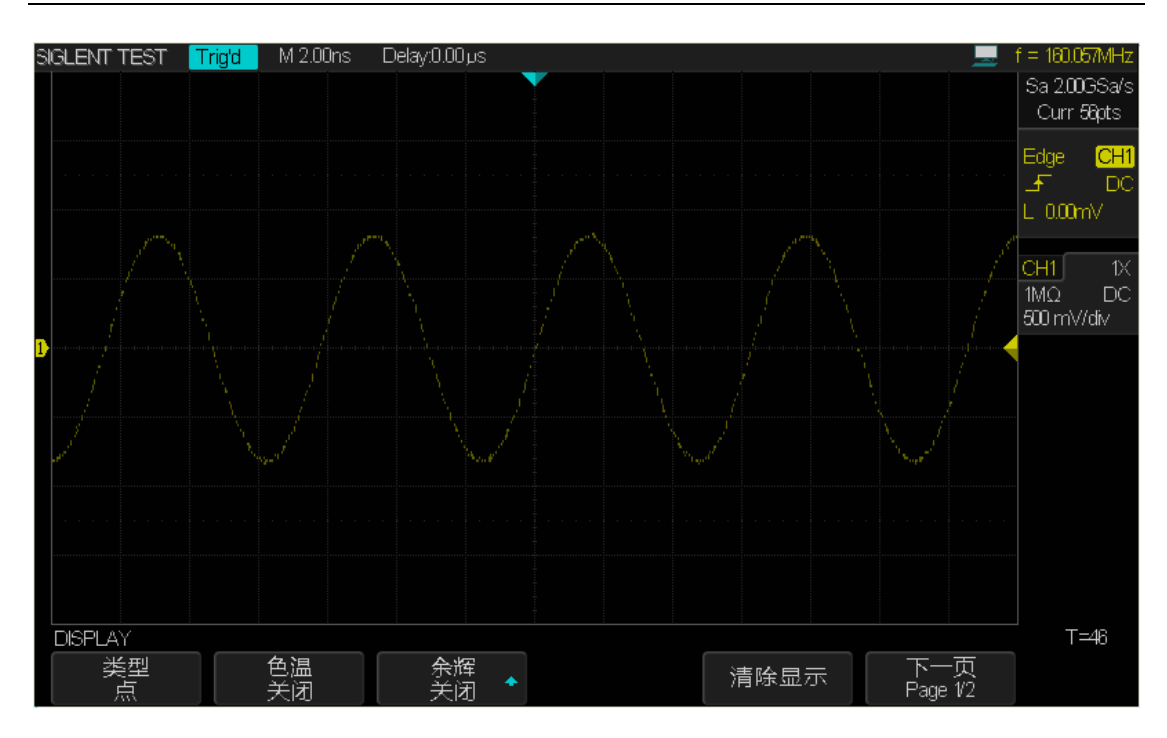

图 95"点"显示

## **设置色温显示**

色温功能采用颜色的变化来体现波形出现频率的大小。波形出现的频率越大,颜 色越暖。出现的频率越小,颜色越冷。

下图为冷色、暖色的渐变图片。按前面板 **Display → 色温**, 选择"开启"以 启用色温功能。你可以将当前显示的波形颜色与下图进行对比,以判断波形出现 的概率。

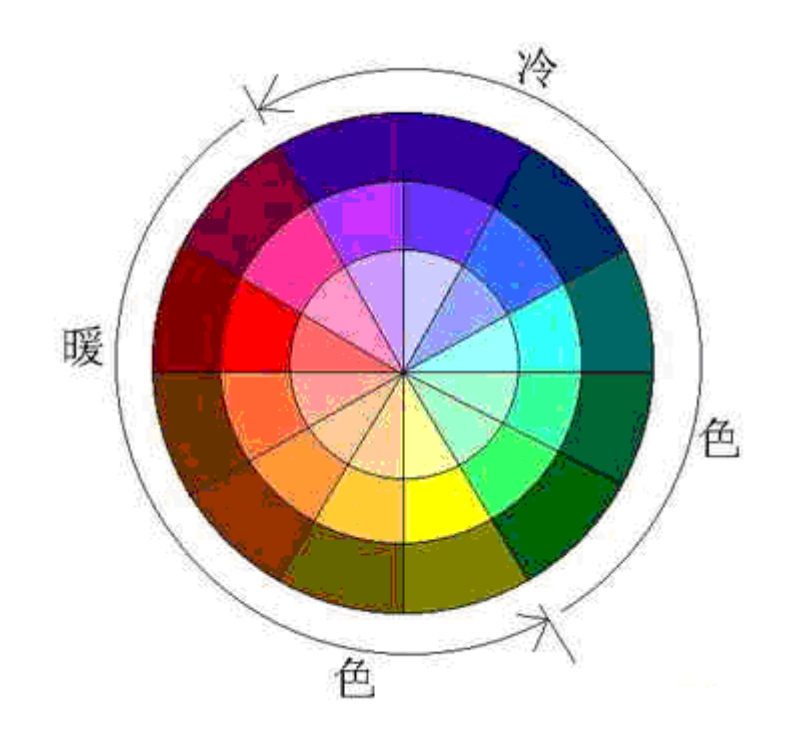

图 96 色温示意图

### **设置或清除余辉**

余辉开启后,示波器用新采集的波形更新显示,但并不立即清除之前采集的波形。 已采集的波形将以亮度较低的颜色显示,而新采集的波形则以正常颜色和亮度显 示。

按以下方法设置或清除余辉:

- 1. 按 **Display → 余辉**, 旋转多功能旋钮选择"关闭"或设置余辉时间:
	- 关闭 —关闭余辉。
	- 可变余辉时间(1秒、5秒、10秒、30秒)—选择不同的余辉时间下,示 波器用新采集的波形更新显示,已采集的波形将在对应的时间后被清除。
	- 无限— 选择"无限"后,示波器永不清除已采集的波形。使用无限余辉 可测量噪声和抖动,捕获偶发事件。

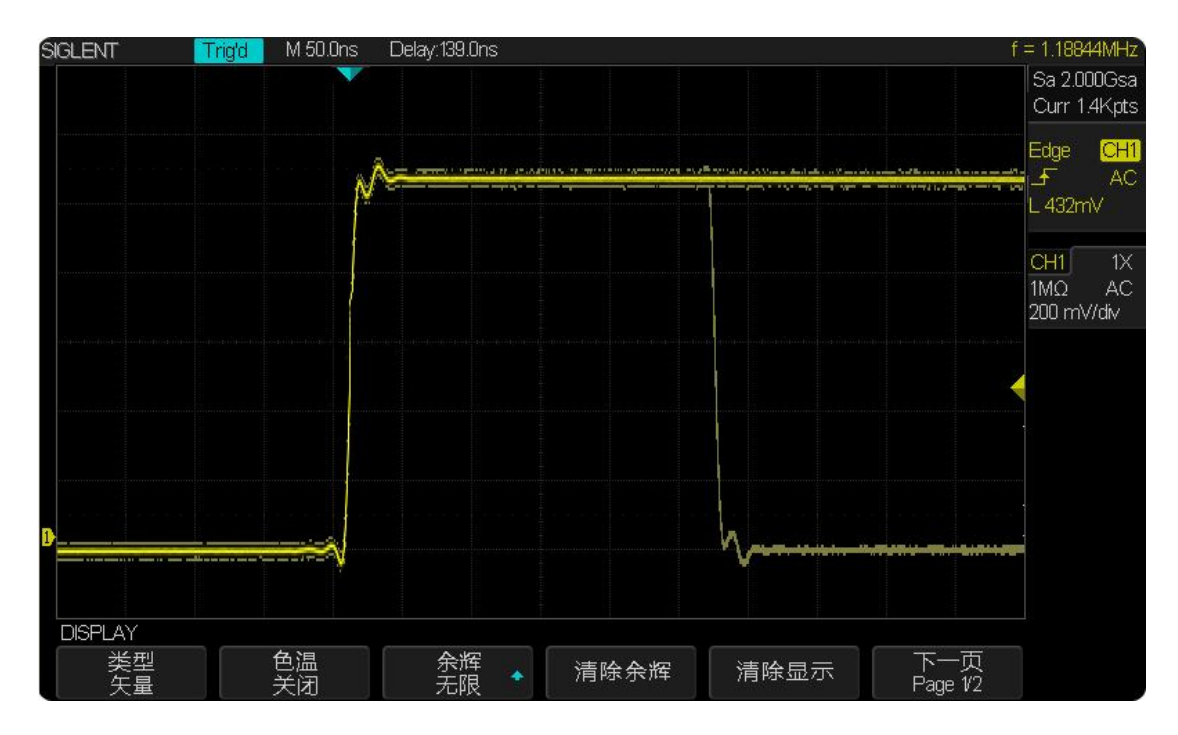

图 97 用"无限"余辉捕捉异常信号

- 2. 余辉开启下,若要从当前显示中清除已采集的波形,可按 **清除余辉** 软键。 示波器将重新开始累积采集。
- 3. 要使示波器返回正常显示模式,可先"关闭"余辉,然后按下"清除余辉" 软键。仅选择"关闭"余辉不会清除显示。

## **清除显示**

按 **Display** → **清除显示** ,清除当前屏幕所显示的波形,采集并显示新的波形。

## **设置屏幕网格**

按 **Display → 网格**, 旋转多功能旋钮设置屏幕显示的网格类型。

以下为 3 种可选的网格类型, 您可根据实际需要选择所需网格类型。

- 显示 8 行,14 列所组成的网格。
- **黑黑** 将屏幕均分成四部分。
	- 无网格显示

## **调节波形亮度**

按 **Display → 波形亮度**, 旋转多功能旋钮调节波形显示亮度。默认值为 50%, 可调节范围为 0% 至 100%。

增加波形亮度有助于查看噪声的最大值和偶发事件,减小亮度可暴露复杂信号的 更多细节,

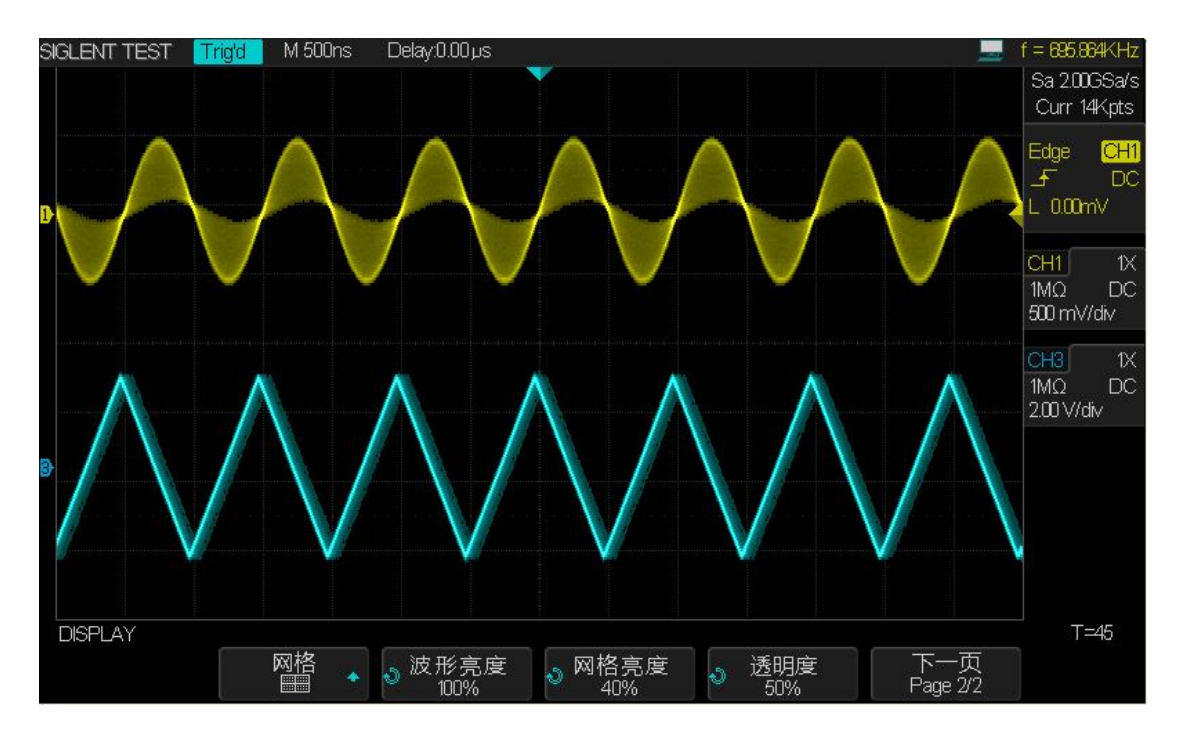

图 98 波形亮度 100%
### **SIGLENT**

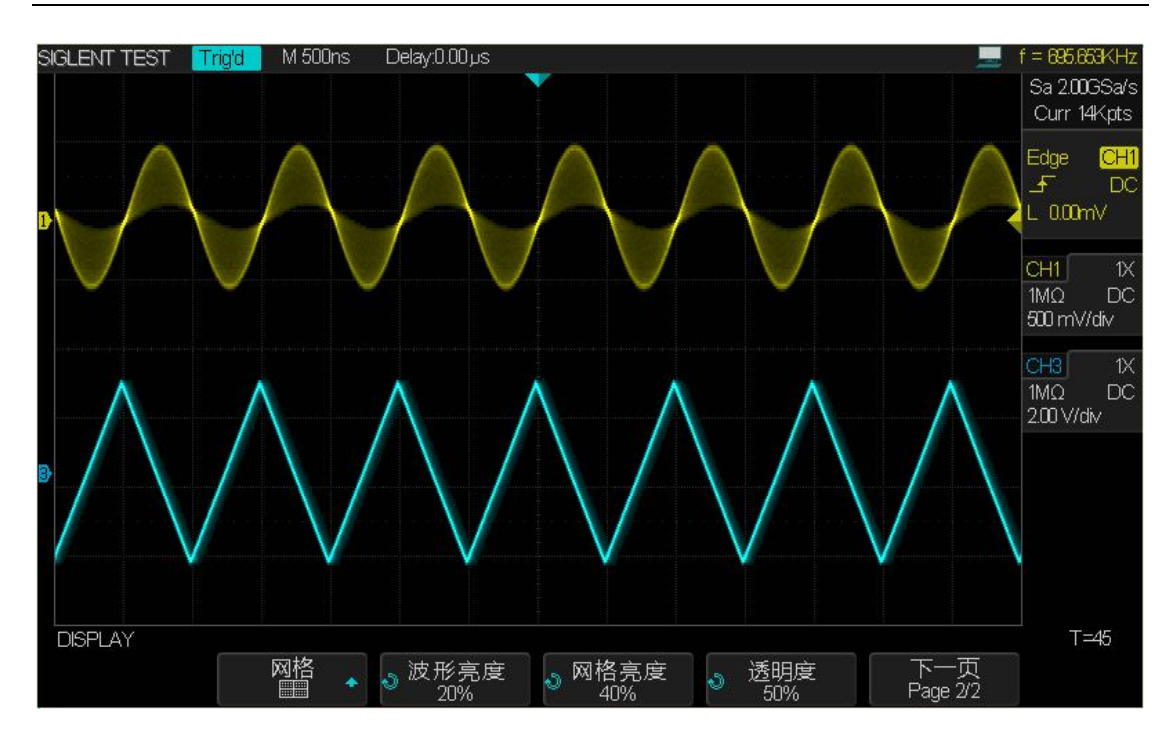

图 99 波形亮度为 20%

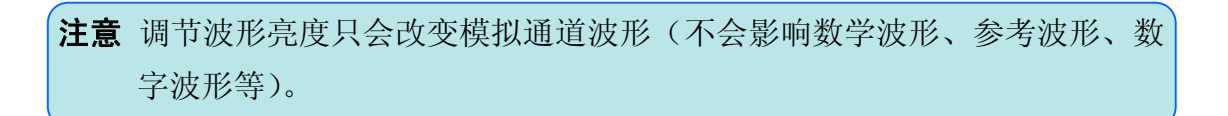

## **调节网格亮度**

按 Display → 网格亮度, 旋转多功能旋钮调节屏幕网格显示亮度。默认值为 40%,可调节范围为 0% 至 100%。

## **设置透明度**

透明度可用于调节"光标"、"测量"、"通过/测试"、及所有弹出菜单操作中信息 显示框的透明程度,可调节至适当值以便更好地观察所测数据。

在"光标"或"测量"及菜单等操作时,若要改变屏幕上方信息显示框的透明程 度,可按 **Display** → **透明度** ,并旋转多功能旋钮设置合适的透明度以便能清 晰地观察显示框中数据。透明度默认为 50%,可调节范围为 20%至 80%。

# **12 存储和调用**

用户可将示波器当前的设置、波形、屏幕图像以及 CSV 文件保存到内部存储器或 外部 USB 存储设备(例如: U 盘)中,并可以在需要时重新调出已保存的设置或 波形。本示波器的前面板提供一个 USB Host 接口用于连接 U 盘进行外部存储。

本章内容如下:

- ◆ 存储类型
- 内部存储和调用
- 外部存储和调用
- ◆ 磁盘应用操作

## **存储类型**

SDS2000 支持的存储类型有设置存储、波形存储、图像存储和 CSV 文件存储。默 认设置下的存储类型为设置存储。以下为您简要介绍这四种存储类型:

#### 1. 设置存储

示波器默认的存储方式。将示波器的设置以 ".SET" 格式保存到内部或外 部存储器中。内部最多可存储 20 个设置文件 (No. 1 ~ No. 20)。保存到外部 存储器(如:U 盘)中的设置可以调出并显示在示波器上。

#### 2. 波形存储

将波形数据以 ".DAV" 格式保存到外部存储器中。已保存文件中包含当前 开启通道的波形数据和示波器的主要设置信息,并且所有数据均可以被调用。

#### 3. 图像存储

将屏幕图像以 ".bmp" 格式保存到外部存储器中。可以指定文件名和保存 的路径,并可以使用相同文件名将对应的文件保存到同一目录下。不支持图 像和参数文件的调出。

#### 4. CSV 存储

将屏幕显示或指定通道的波形数据以单个 ".csv" 格式文件保存到外部存 储器中。可以指定文件名和保存的路径。不支持 CSV 文件的调出。

选择该类型后,可按 **参数保存** 软键,打开或关闭参数保存功能。

## **内部存储和调用**

内部存储和调用支持存储类型中的"设置存储"。以下向您具体介绍内部存储和 调用的方法。

### > 将示波器指定设置保存到内部存储器

- 1. 将信号接入示波器并获得稳定的显示。
- 2. 按 Save/Recall → 类型, 旋转多功能旋钮选择存储类型为"设置存 储"。
- 3. 连续按 **存储到** 软键选择"内部",将示波器当前设置保存到内部存储 器中。
- 4. 按下 设置 软键, 旋转多功能旋钮选择要存储的位置。内部最多可存储 20 个设置文件,为 No.1 ~ No.20。
- 5. 按下 **存储** 软键即可将示波器当前保存到指定位置。

### > 从内部存储器调出设置存储器

完成以上保存步骤后,若要将已保存到内部存储器设置调出,请执行:

按 **设置** 软键,旋转多功能旋钮选择要调出文件的保存位置,然后按下"调 出"即可调出并显示该文件。同时弹出对话框"读取数据成功"。

**注意** 若要删除 No.1 ~ No.20 中某一存储单元的设置文件,由于无法直接删除, 只能保存新的设置到该存储单元以覆盖当前设置,从而将当前设置文件删 除。

## **外部存储和调用**

使用外部存储和调用前,请确保 U 盘已经正确连接。外部存储支持存储类型中的 所有类型文件,但调用时不支持"图像存储"和"CSV 存储"类型。

#### 将指定类型文件保存到外部 **U** 盘中

- 1. 将信号接入示波器并获得稳定的显示。
- 2. 将 U 盘插入前面板的 USB Host 接口中, 若 U 盘识别成功, 则弹出窗口 "存储设备连接成功"。
- 3. 按 Save/Recall → 类型, 旋转多功能旋钮选择存储类型为"波形存 储"。

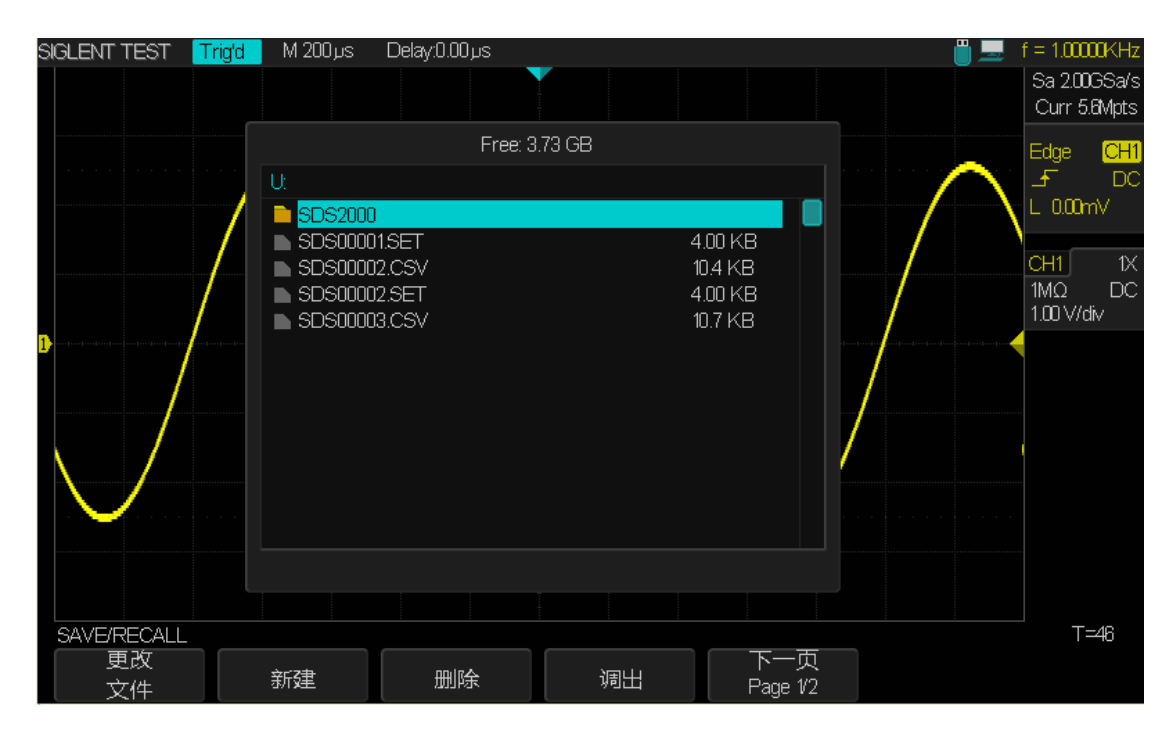

4. 按下 **存储** 软键进入到如下所示 U 盘界面:

图 100 U 盘存储界面

5. 使用多功能旋钮选择需要的存储位置。可以选择存储在 U 盘的根目录或 其下的某个文件夹中。

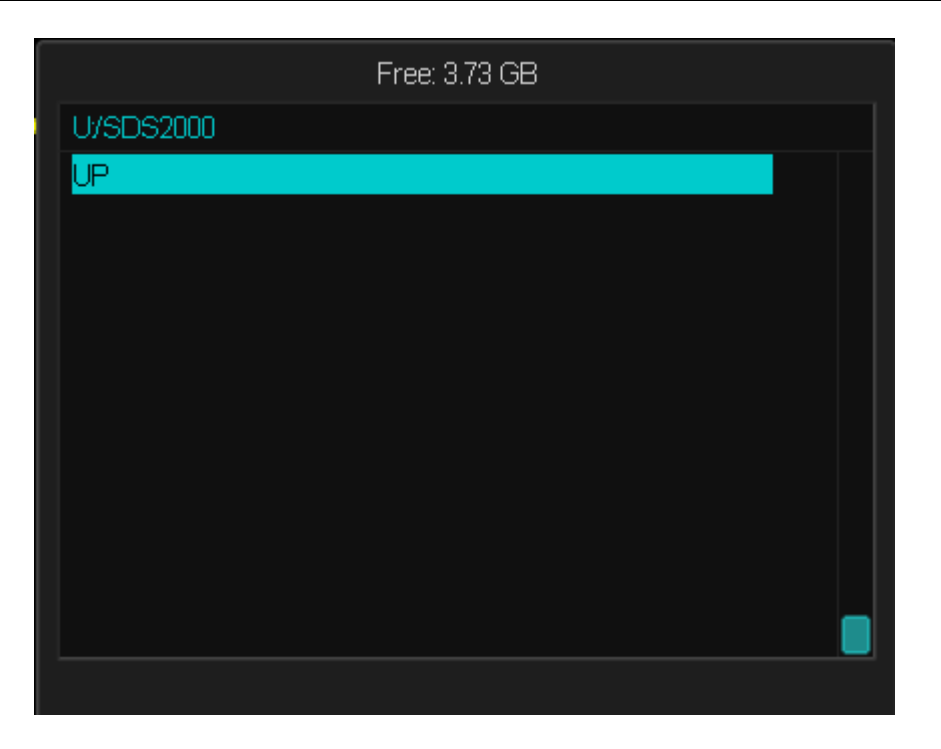

图 101 选定存储界面并进入

6. 选定存储位置后,按新建文件软键,打开下图所示界面,参考"新建一 个文件或文件夹"中的说明新建一个文件名。

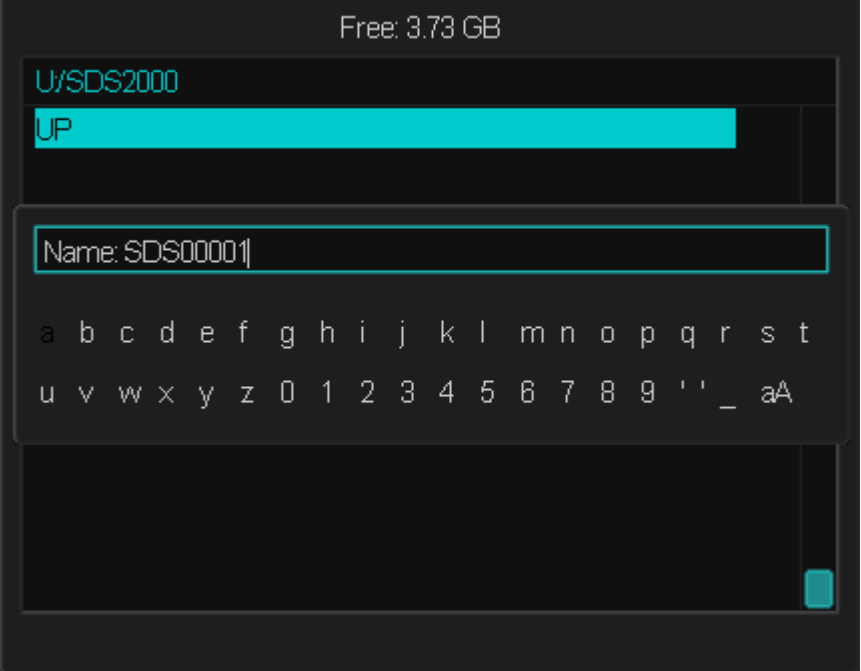

#### 图 102 新建文件名

7. 按 **确定** 软键以保存当前波形,然后拔出 U 盘。

### 调出外部 **U** 盘中指定类型文件

- 1. 将 U 盘插入前面板的 USB Host 接口中, 若 U 盘识别成功, 则弹出窗口 "存储设备连接成功"。
- 2. 按 Save/Recall → 类型, 旋转多功能旋钮选择存储类型为"波形存 储"。
- 3. 按下 **调出** 软键进入到如下所示 U 盘界面:
- 4. 如上图,使用多功能旋钮选择要调出的文件。然后按 **调出** 软键调出该 波形文件。
- 5. 将 U 盘拔出。

## **磁盘应用操作**

磁盘操作主要针对示波器连接 U 盘后一系列的存储和调出操作。使用外部磁盘(U 盘)前,请确保 U 盘已经正确连接。

通过磁盘管理菜单,可进行如下操作:

- 新建一个文件或文件夹
- 删除一个文件或文件夹
- 重命名一个文件或文件夹

### **新建一个文件或文件夹**

该操作仅在外部存储时有效。本示波器支持英文输入法。文件或文件夹名称可以 由字母、数字、空格和下划线组成,字符长度限制为 10 字节。下面通过实例向 您介绍创建文件或文件夹的方法。

#### 示例: 创建一个名为"SDS2013ab"的文件或文件夹。

- 1. 将 U 盘正确插入示波器后, 在 "Save/Recall"菜单下按 "存储"或 "调出" 软键进入 U 盘存储界面。
- 2. 按下 **新建** 软键打开如下所示新建文件夹界面。分为两个区域:名字输入区 和键盘区。默认切换到"名字输入区"。

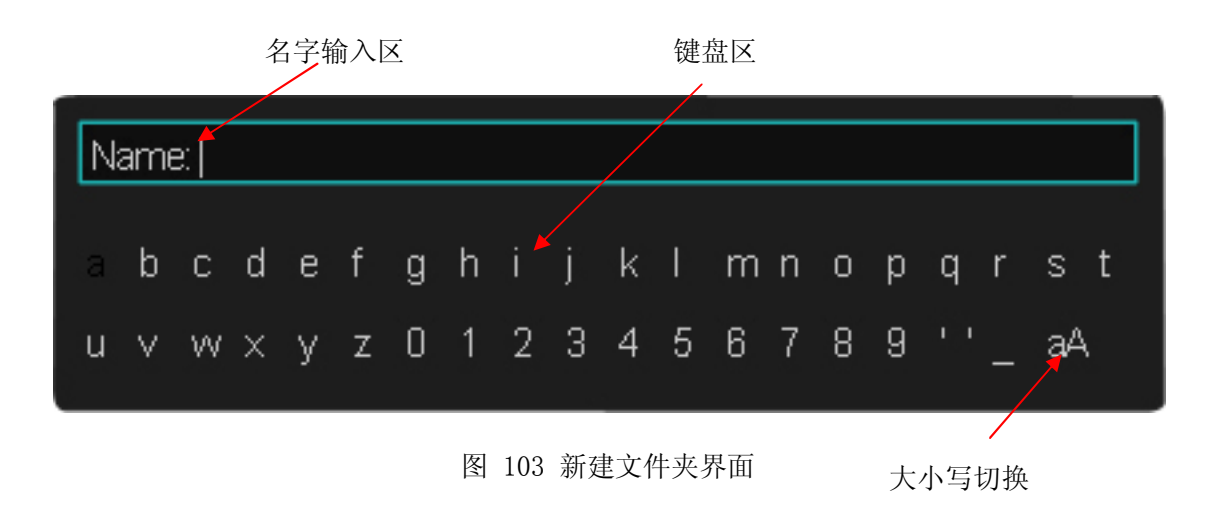

如上图,"Aa"为大小写切换键,选中该键可切换英文字母为大写或小写。

- 3. 若要删除当前名字输入区中的名称,可连续按 **删除** 软键,逐个删除光标左 侧的字符。
- 4. 要输入新的名称,按 **切换到** 软键选择"键盘"以切换到键盘区。若当前键 盘区英文字母为大写,可直接按左、右方向键或旋转多功能旋钮依次选择 "SDS"并按"确定"以输入;否则,需先选中"Aa"以切换当前小写英文字 母为大写。
- 5. 按"步骤 4"中方法继续输入数字"2013"。最后,要输入"ab",由于在"步 骤 3"已将英文字母切换为大写, 此时需先选中"Aa"切换当前大写字母为 小写, 然后输入"ab"。
- 6. 完成输入后,按 **确定** 软键,示波器将以该文件名在当前路径下创建一个文 件夹或指定类型的文件。

## **删除一个文件或文件夹**

该操作仅在外部存储(U 盘存储)时有效。

- 1. 将 U 盘正确插入示波器后,在"Save/Recall"菜单下的按"存储"或"调出" 软键进入 U 盘存储界面。
- 2. 使用多功能旋钮选择需要删除的文件或文件夹,按下 **删除** 软键即可。

## **重命名一个文件或文件夹**

该操作仅在外部存储(U 盘存储)时有效。

- 1. 将 U 盘正确插入示波器后, 在 "Save/Recall"菜单下的按 "存储"或 "调出" 软键进入 U 盘存储界面。
- 2. 使用多功能旋钮选择需要重命名的文件或文件夹,按 **下一页** → **重命名** 软 键打开重命名界面,具体操作方法请参见"新建一个文件或文件夹"中的说 明。

# **13 系统功能设置**

该功能模块支持示波器的辅助功能,如查看系统状态,设置界面语言和声音,以 及一些较高级设置,如执行自校正、升级软件版本和设置接口通信等。

本章内容如下:

- ◆ 系统辅助功能
- ◆ 远程接口设置
- ◆ 通过/失败测试
- ◆ 打印设置
- ◆ 升级软件

## **系统辅助功能**

SDS2000 支持的系统辅助功能包括:

- ◆ 查看系统状态(当前版本信息)
- ◆ 执行自校正
- ◆ 设置(按键)声音
- ◆ 执行快速校正
- ◆ 设置屏幕保护时间
- ◆ 进行自测试

## **查看系统状态**

按 Utility → 系统状态, 可以查看示波器当前版本信息。系统信息包括下图所 示内容。

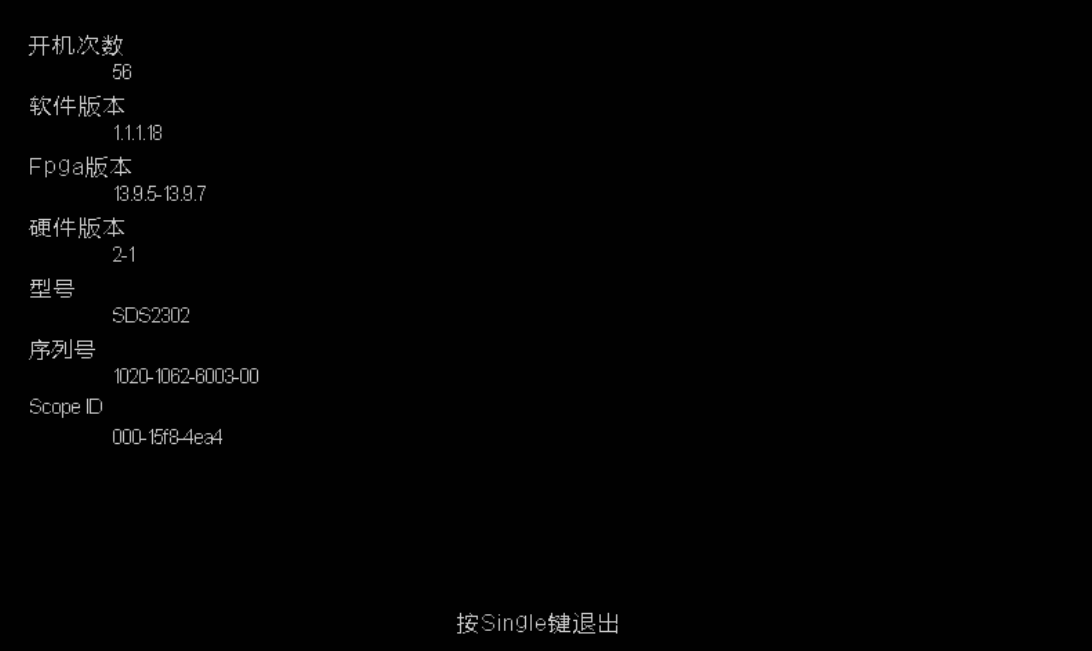

图 104 查看系统状态

## **执行自校正**

通过执行自校正程序可使示波器迅速达到最佳工作状态,以取得最精确的测量 值。您可在任何时候执行该程序,尤其是当环境温度变化范围达到或超过 5 ℃ 时。执行自校正操作之前,请确保示波器已预热或运行 30 分钟以上。

请按以下方法执行自校:

- 1. 断开当前连接到示波器的所有信号线。
- 2. 按 **Utility** → **自校正** 后,示波器弹出如下提示框,然后按前面板的"Single" 键开始执行自校正程序。

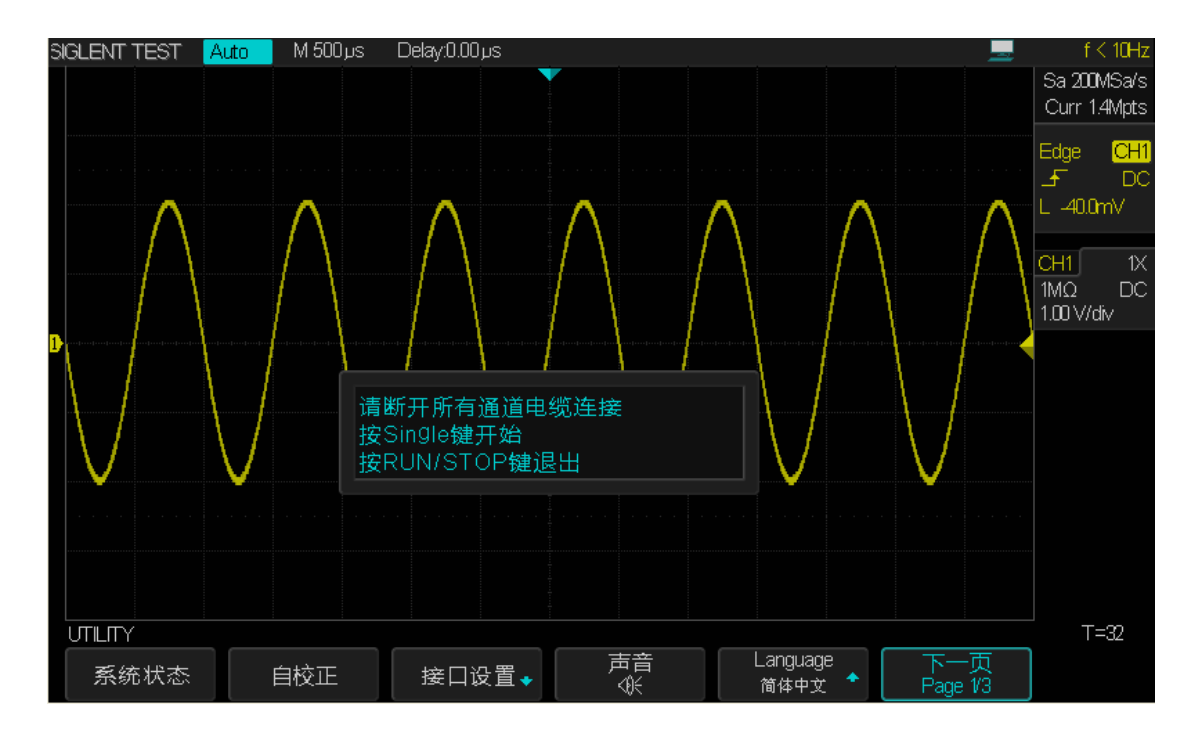

图 105 自校正开始提示

2. 自校正开始后,屏幕会出现如下进度条以显示自校正进度。该过程中,按示 波器其他任何按键都不会有响应,直至自校正结束。校正完成后,屏幕会出 现""以提示您按下"Run/Stop"键退出校正界面。

## **设置(按键)声音**

启用声音后,在对示波器进行菜单按键操作时,将可以听到蜂鸣器的声音。

按 Utility → 声音, 选择 《张 (打开) 或 《Ⅳ (关闭)。

### **执行快速校正**

快速校正可校正因温度而引起的测量偏差,是您得到更准确的测量值。若您当前 操作示波器的环境温度不稳定,可按 Utility → 快速校正, 选择"开启"以执 行快速校正。

### **设置屏幕保护时间**

当示波器进入空闲状态并保持一定的时间后,将启用屏保程序。按 **Utility** → **屏 幕保护** ,旋转多功能旋钮设置屏幕保护时间。可选择设置的屏幕保护时间为:1 分钟、5 分钟、10 分钟、30 分钟、1 小时。也可以选择"关闭"以关闭屏幕保护 程序。

## **进行自测试**

自测试包括屏幕测试、键盘测试以及点亮测试主要用于检查示波器是否存在显示 颜色偏差、按键和旋钮响应灵敏度及部分按键灯能否点亮等示波器本身的机械问 题。

#### 屏幕测试

屏幕测试主要用于发现示波器显示是否存在严重色偏、污点或屏幕刮伤等问题。

1. 按 **Utility** → **自测试** → **屏幕测试** ,示波器进入如下所示屏幕测试界面, 界面显示纯红色。

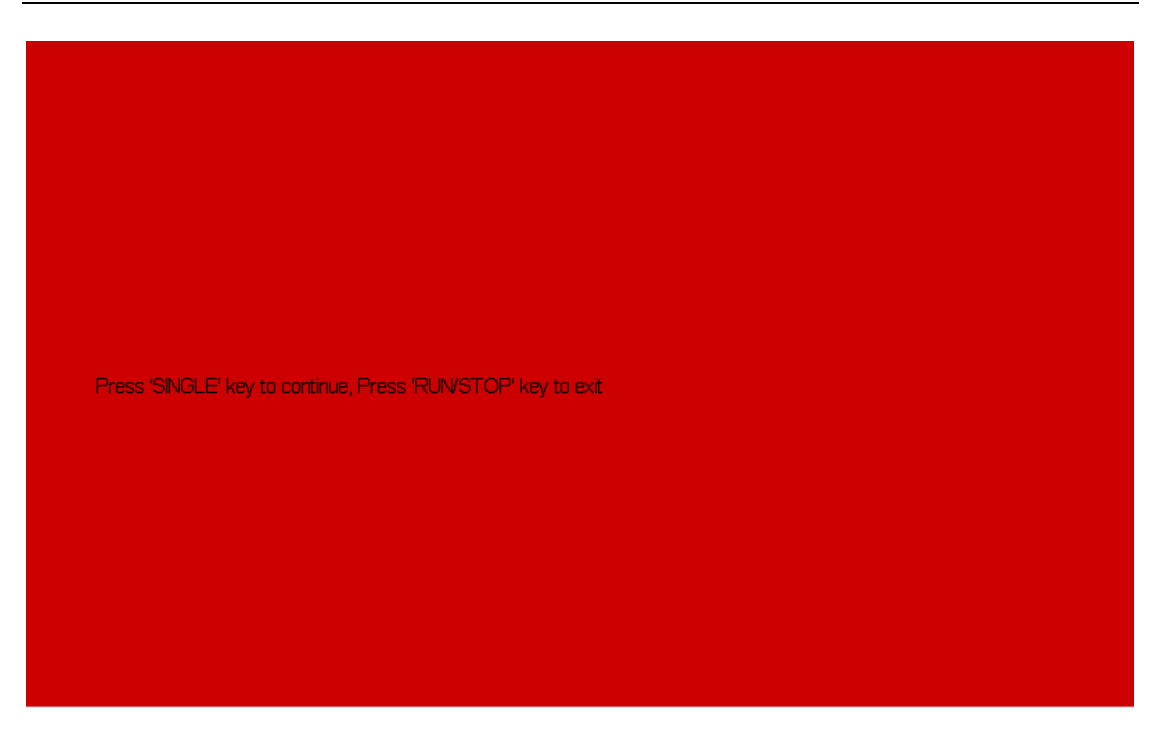

图 106 开始屏幕测试(红色)

- 2. 如上图,按屏幕提示信息连续按"Single"键切换至绿色、蓝色屏幕显示模 式。在每种颜色对应界面下观察屏幕是否存在严重色差、污点或刮伤等问题。
- 3.可反复按"Single"切换不同颜色的测试界面直至最后确定。然后按"Run/Stop" 键退出屏幕测试模式。

### 键盘测试

键盘测试主要用于发现示波器前面板按键或旋钮不响应或响应不灵敏等问题。

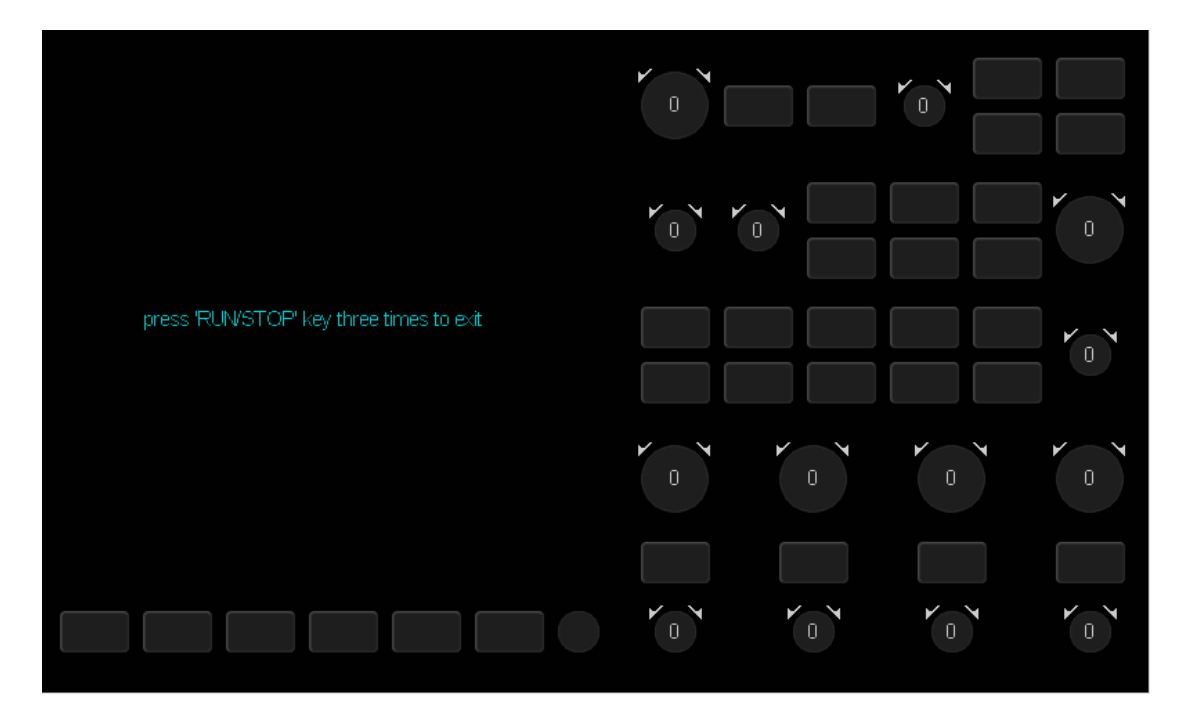

1. 按 Utility → 自测试 → 键盘测试, 示波器进入如下所示键盘测试界面。

图 107 开始键盘测试

- 2. 如上图,执行旋钮和按键测试。
	- 旋钮测试— 按照从上向下, 从左向右的顺序依次向左或向右旋转各旋钮并 按下,观察显示界面上对应旋钮上的数值(默认为0)是否实 时增大或减小,以及在旋钮被按下后是否变亮。
	- 按键测试— 按照从上向下, 从左向右的顺序依次按下各按键, 观察显示界 面上对应按键是否实时变亮。
- 3. 所有旋钮和按键均测试完后,按照屏幕提示,连续按"Run/Stop"键三次退 出键盘测试模式。

### 点亮测试

点亮测试主要用于发现示波器前面板按键灯能否点亮及亮度不良等问题。

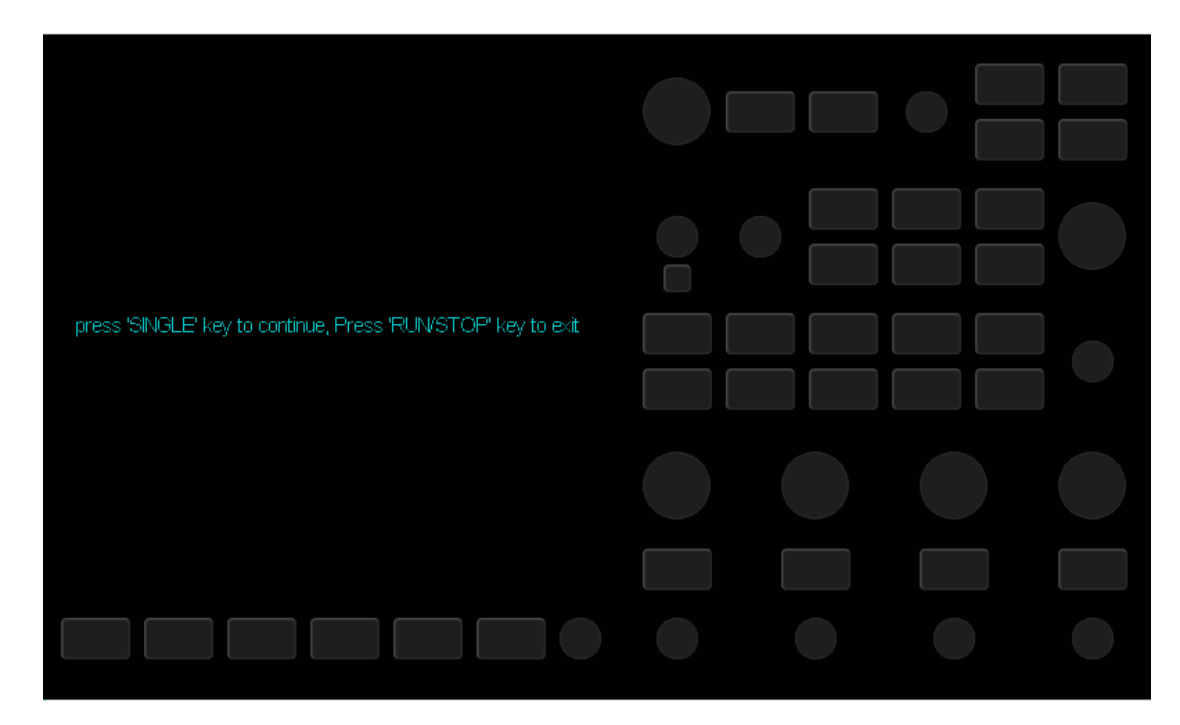

## 1. 按 Utility → **自测试 → 点亮测试**, 示波器进入如下所示点亮测试界面。

图 108 进入点亮测试

- 2. 如上图,按照屏幕提示信息按"Single"键后,前面板"Run/Stop"键亮红 色,且显示界面中"Run/Stop"键对应位置变亮。再次按下"Single"键使 "Run/Stop"键亮黄色。
- 3. "Run/Stop"键亮黄色后,继续按"Single"键可切换至前面板上下一按键 灯,并将其点亮。同时,屏幕中该键对应位置变亮。按照此法连续按下"Single" 键直至所有按键灯均被测试,观察前面板所有按键灯是否能被实时点亮。
- 4. 所有按键灯都测试完后, 按照屏幕提示连续按下"Run/Stop"键退出该测试 模式。

## **远程接口设置**

SDS2000 的接口设置包括 USB 远程控制和 Aux 输出设置。

## **USB 远程控制**

本示波器可通过后面板的 USB Device 接口与 PC 或 PictBridge 打印机进行通信。 您需要设置示波器使其与不同设备类型相匹配。USB Device 接口具体位置请参 见"快速入门"章中"后面板"节所述。

按 Utility → 接口设置 → USB 设备, 连续按下该键选择所需的设备类型。

- USBTMC 屏幕右上角显示 。。该类型下,示波器可与 PC 通信。具体内容请 参见下文。
- 打印机 屏幕右上角显示 。。该类型下,示波器可与 PictBridge 打印机通 信。示波器可通过 USB 线连接至打印机,且打印机处于闲置状态时才 可进行打印操作。具体打印设置信息,请参见下文"打印设置"。

## **通过 USB 与 PC 机进行远程通信**

#### 1. 连接设备

使用 USB 数据线将示波器(通过 USB Device 接口)与 PC 机相连。

#### 2. 安装 USB 驱动

首先按前面板 **UTILITY** → **接口设置** → **USB 设备** ,将示波器的"USB 设备" 设置为"USBTMC"。然后安装 USBTMC 驱动,推荐使用 NI Visa。

## **Aux 输出设置**

用户可以设定后面板"Pass/Fail 或 Trigger Out"参见丝印连接器上输出的信 号类型,包括"触发输出"和"通过/失败"输出。"Trigger Out"连接器具体 位置请参见"快速入门"章中"后面板"节所述。

### 按 **Utility** → **接口设置** → **Aux 输出** ,连续按下该键选择所需的输出类型。

### 1. 触发输出

选择该类型后,示波器产生一次触发时,输出一个可反映示波器当前捕获率 的信号。

### 2. Pass/Fail

选择该类型后,当示波器测试到失败的波形,将输出一个脉冲信号,将该信 号转接到其他控制系统中可方便查看测试结果。

## **通过/失败测试**

通过判断输入信号是否在创建规则范围内来监测信号变化情况,可用来查找异常 波形或进行生产线测试。其检测结果可以通过屏幕显示出来,也可通过系统声音 或从后面板"Pass/Fail"输出的脉冲信号来提示。

本章内容如下:

- 进行规则设置
- ◆ 保存或调出测试规则
- ◆ 设置并输出通过/失败测试
- ◆ 通过/失败测试示例

## **进行规则设置**

通过/失败测试下,用户通过对要检测信号创建特定规则(包括设置信号的水平 调整范围和垂直调整范围),然后观测信号是否超出规则范围来检测信号变化。

请按以下方法创建信号规则:

1. 按 Utility → 通过测试 → 规则设置, 打开如下所示规则设置菜单。

| 内部 |
|----|
|----|

图 109 规则设置菜单

2. 分别按 **水平调整** 和 **垂直调整** 软键,旋转多功能旋钮设置所需水平、垂直 调整范围,然后按下 **创建规则** 软键以应用当前创建的规则。水平和垂直调 整范围分别为 0.04 div 至 4.00 div 和 0.04 div 至 4.0 0div。如下图所示 (水平、垂直调整分别为 0.24、0.48)。

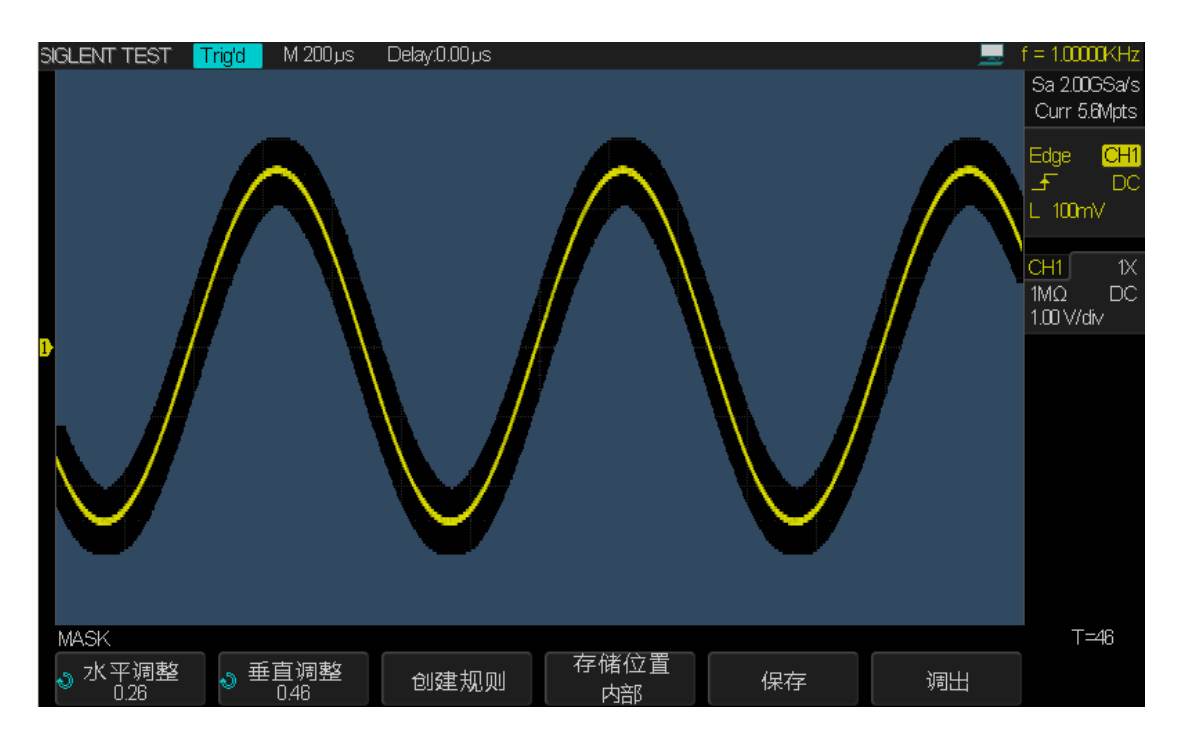

图 110 进行规则设置

3. 要创建新的规则范围,只需对 **水平调整** 和 **垂直调整** 设置新的参数,然后 按下 **创建规则** 即可删除之前的规则,并应用新设规则。

## **保存或调出测试规则**

#### 保存测试规则

用户可以将当前所创建的测试规则保存到仪器内部 Flash 存储器或外部 U 盘中。 若保存到外部 U 盘, 测试规则将被保存为自定义二进制文件, 且可保存多个。而 内部存储器一次最多可存储 1 个测试规则文件。

保存到内部存储器— 按 **存储位置** 软键选择"内部",直接按"保存"即可。一 次只能保存一个测试规则。

保存到外部存储器— 按 **存储位置** 软键选择"外部",然后按 **保存** 软键进入文 件保存界面。请参考"存储和调用"一章中的相关说明将 测试规则文件保存到内部或外部存储器中。

#### 调出测试规则

用户还可以将仪器内部Flash存储器或外部U盘中已存储的测试规则文件导入到 示波器内存中并显示出来。

从内部存储器调出— 按 存储位置 软键选择"内部", 直接按"调出"即可。

从调出外部存储器调出— 按 **存储位置** 软键选择"外部",然后按 **调出** 软键进 入文件保存界面。请参考"存储和调用"一章中的相 关说明将测试规则文件保存到内部或外部存储器中。

## **设置并输出通过/失败测试**

1. 按 **Utility** → **通过测试** ,打开"通过/失败测试菜单"。

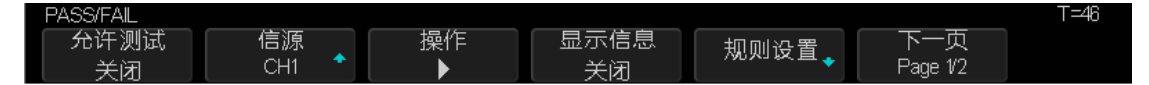

图 111 通过/失败测试菜单

- 2. 按 允许测试 软键, 选择"打开"以启用"通过/失败测试"功能。您可以选 择信源、设置测试规则范围、创建规则、保存和调出测试规则等。若选择"关 闭",则"操作"、"显示信息"菜单均不可用。
- 3. 按 **信源** 软键选择要测试波形信源。可选择的信源有 CH1、CH2、CH3、CH4。 通道只有在已开启状态下才能被选择。
- 4. 按 **规则设置** 软键打开"规则设置菜单",参见上文"进行规则设置"设置信 号测试规则。
- 5. 按 显示信息 软键, 选择"开启"以显示当前信号通过/失败测试信息。屏 幕右上角弹出如下所示信息框。

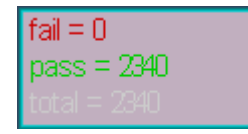

- "fail"指未通过当前所设置的测试规则的波形帧数;
- "pass"指通过当前所设置的测试规则的波形帧数;
- "total"指"fail"和"pass"的波形帧数之和,即到当前为止所触 发的波形帧数总数。

可按 **Display** → **透明度** ,旋转多功能旋钮设置适宜透明度以便正确观察 信息框中数据。

- 6. 按 **失败即停** 软键。
	- 选择"开启"后,若示波器检测到一个失败波形便停止运行。此时, 屏幕左上角表示示波器运行状态的图标变为"STOP"且前面板 "Run/Stop"键亮红色。开启该功能适用于观察并分析"失败波形" 细节特征。
	- 选择"关闭",示波器检测到异常波形后并不停止,而是继续运行并检 测。且"fail"参数值实时增加以显示检测到的异常波形个数。关闭 该功能适用于长期观察并统计"失败波形"个数。
- 7. 按 **输出** 软键,选择" "开启声音以提示检测到异常波形。
- 8. 按 **操作** 软键, 选择" < < />
《 )< />
以执行测试。同时, 屏幕右上角信息框中实时 变化。若出现超出测试规则范围外波形, "fail"参数值开始增加, 最终显示

检测到的失败波形数。

- 若在测试过程中按下该键,则停止测试,信息框中参数值立即停止变 化;
- 再次按下该键即重新开始测试,此时信息框中参数值被清除并重新开 始计数。
- 9. 若要保存当前测试规则设置,可在"规则设置"菜单下进行操作。具体方法 请参见上文"保存或调出测试规则"内容。

### **通过/失败测试示例**

示例:创建"水平调整为 0.48,垂直调整为 0.36"的测试规则并输出波形。

- 1. 按 **Utility** → **通过测试** ,打开"通过/失败测试菜单"。
- 2. 按 允许测试 软键, 选择"打开"以启用"通过/失败测试"功能。
- 3. 按 **信源** 软键选择要测试波形信源"CH1"。
- 4. 按 规则设置 软键打开"规则设置菜单", 设置"水平调整"为 0.46, "垂直 调整"为 0.40,并按下"创建规则"以应用当前设置规则。

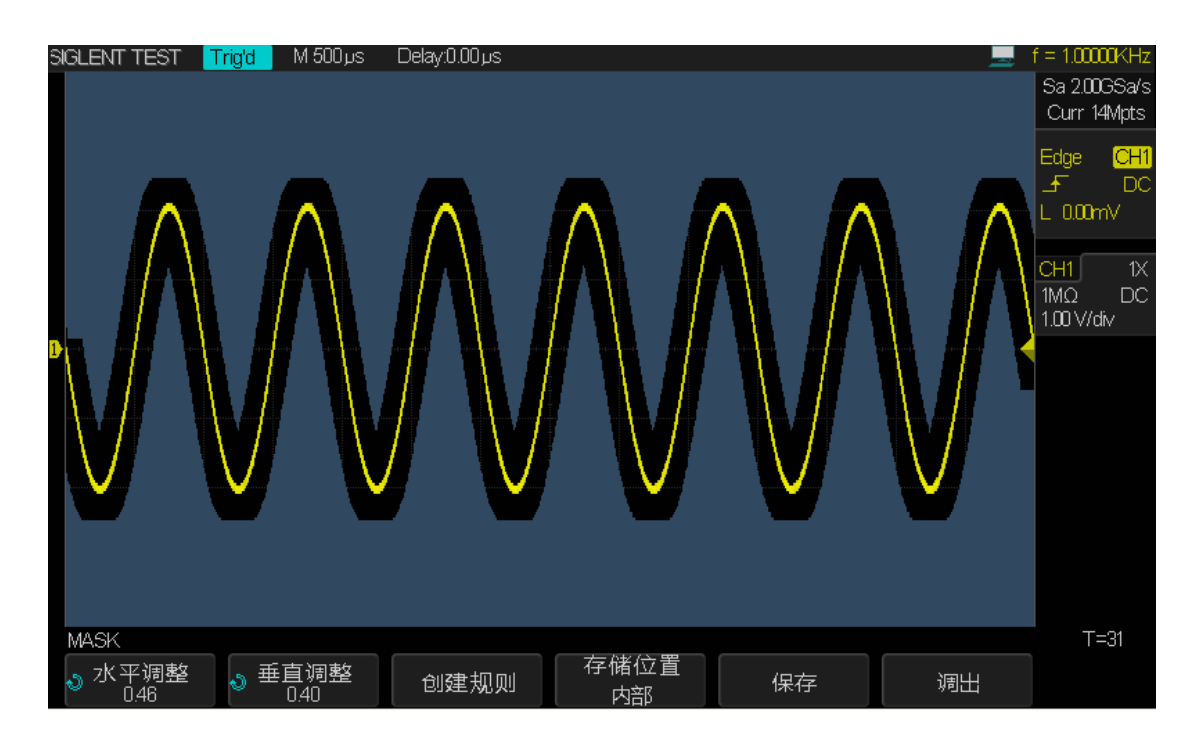

图 112 设置水平调整和垂直调整

- 5. 按 显示信息 软键, 选择"开启"。并按 Display → 透明度, 旋转多功 能旋钮设置透明度为 72%。
- 6. 按 **失败即停** 软键,选择"开启"。
- 7. 按 输出 软键,选择" (K "开启声音。
- 8. 按 操作 菜单下" 下"以执行测试。若示波器检测到一个失败波形, 则自动 停止检测,**Run/Stop** 键亮红色。要使示波器继续执行检测,可按下 **Run/Stop** 。

 在检测过程中,若要清除当前检测数据,执行新一次检测,可连续两次按下 "操作"软键。

下图显示示波器检测到一个失败脉冲后自动停止,Run/Stop 键亮红色。

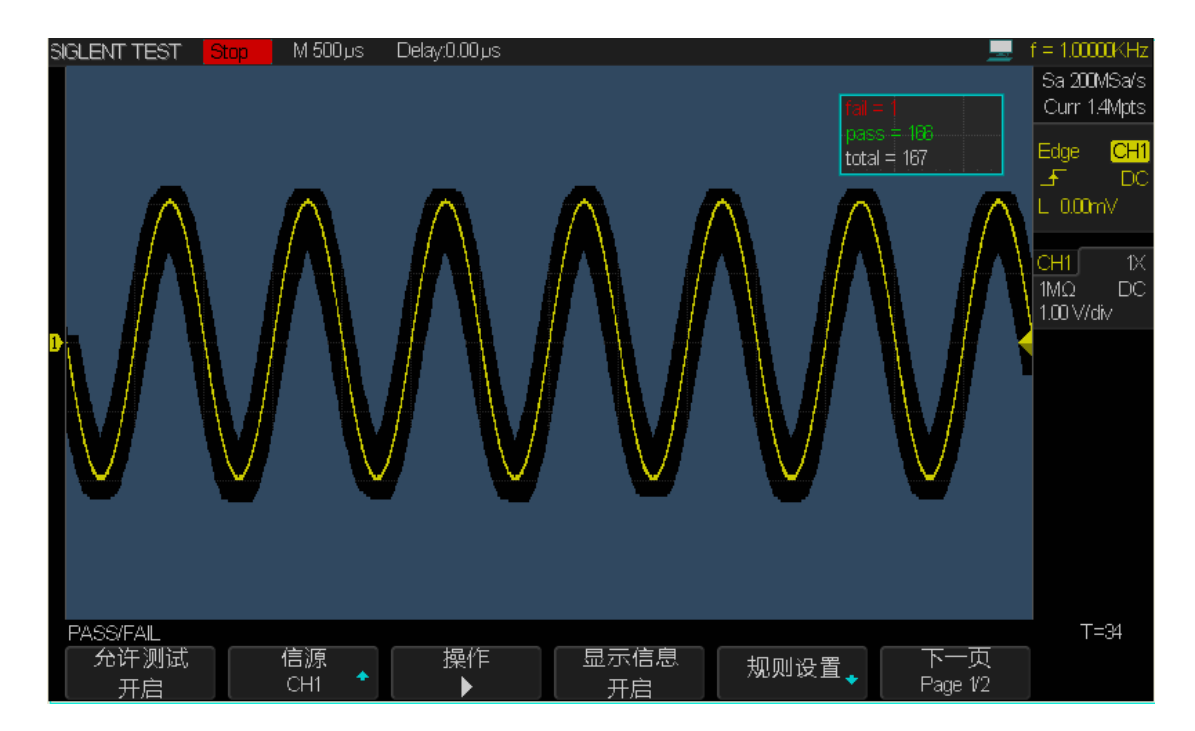

图 113 检测到失败脉冲

## **打印设置**

通过设置打印菜单以打印当前示波器屏幕显示界面。

#### **设置打印菜单**

1. 按 **Utility** → **打印设置** 打开如下所示打印设置菜单,根据实际打印需求设 置打印选项。

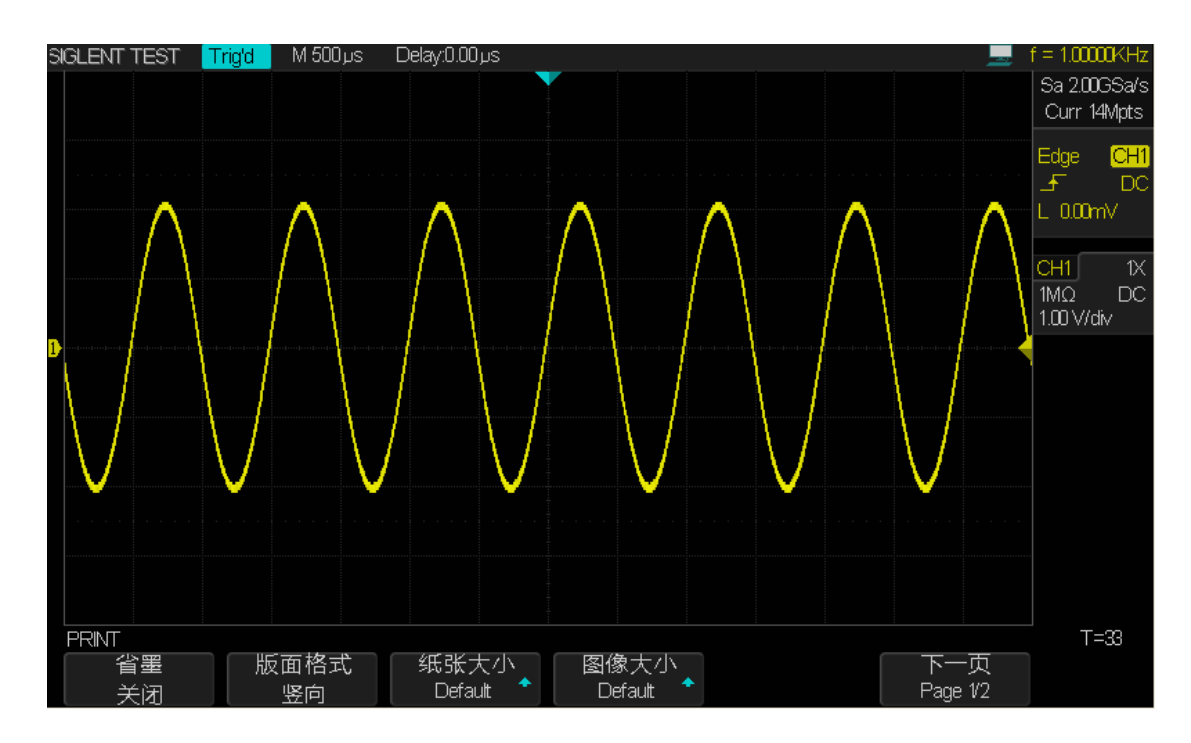

图 114 打印设置菜单

- 2. 依次按 **省墨** 、**版面风格** 软键,使用多功能旋钮"打开"或"关闭"省墨, 或选择打印版面格式为"横向"或"竖向"。
- 3. 依次按 **纸张大小** 、**图像大小**,并使用多功能旋钮选择要打印屏幕图像大小 类型以及纸张大小类型。
- 4. 按 **下一页** → **标识打印**,使用多功能旋钮选择"开启"或"关闭"打印标志, 或设置"默认"打印标志。

#### **执行打印操作**

若当前示波器已连接 PictBridge 打印机,并且打印机处于闲置状态,按下该键 将执行打印功能。

- 1. 请参见上文中"设置打印菜单"设置您所需打印菜单。
- 2. 按 **Utility** → **接口设置** → **USB 设备**,选择"打印机",屏幕右上角显示"打 印机"标志。
- 3. 用一根 USB 线将打印机连接到示波器后面板的 USB Device 接口,屏幕立即弹 出提示信息"打印机连接成功"以提示您打印机连接成功。
- 4. 按下前面板"Print"键以打印当前示波器界面,屏幕将弹出提示信息"正在 打印屏幕数据"以提示您打印机已开始打印当前屏幕图像。
- 5. 打印完成后, 从打印机取出打印图像, 并断开 USB 数据线。

## **升级软件**

一般通过连接示波器后面板的 USB Device 接口至 PC 机来升级示波器。除此之 外, SDS2000 还可通过 U 盘将示波器升级最新版本。

示波器升级包括"升级软件"和"升级配置文件",一般先升级软件后升级配置 文件,这两者过程完全相同。请按以下方法升级示波器:

1. 将 U 盘插入前面板 USB Host 接口中。按 **Utility** → **升级** → **升级固件**,按 照屏幕提示信息按 **Single** 键开始升级。

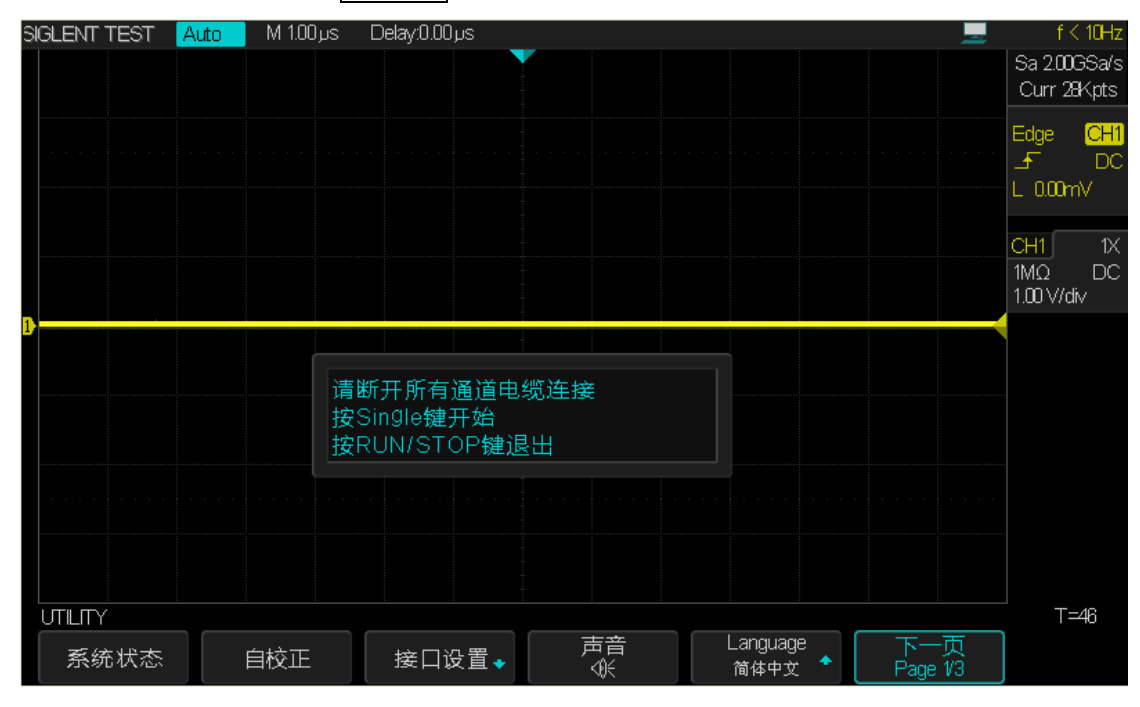

图 115 进入固件升级

- 2. 使用多功能旋钮选择要升级的 ADS 文件,并按下 **调出** 软键开始对示波器进 行软件(ADS 格式)升级。升级界面如下所示。
- 图 软件升级界面
- 3. 升级完成后,屏幕弹出如下所示提示信息以提示您已经升级成功。
- 截图
- 4. 如上图,重启示波器,按照相同的方法"升级配置文件"。

# **14 信号发生器**

SDS2000 示波器支持内置信号发生器功能,可通过 AWG 选件升级使用。在测试示 波器电路时,使用信号发生可以容易地提供输入信号。

SDS2000 内置信号发生器可输出正弦波、方波、锯齿波、脉冲、直流、噪声、心 电图波、高斯脉冲、指数上升和指数下降共 10 种信号。

本章内容如下:

- ◆ 选择波形类型和参数设置
- 选择输出负载
- ◆ 调出默认设置
- ◆ 执行 AWG 自校准

## **选择波形类型和参数设置**

1. 按下前面板 **WaveGen** 打开"内置波形发生器"菜单并启用该功能。同时, 该按键灯被点亮(呈黄色)。示波器开启后,该功能默认为关闭状态,按键灯 不亮。

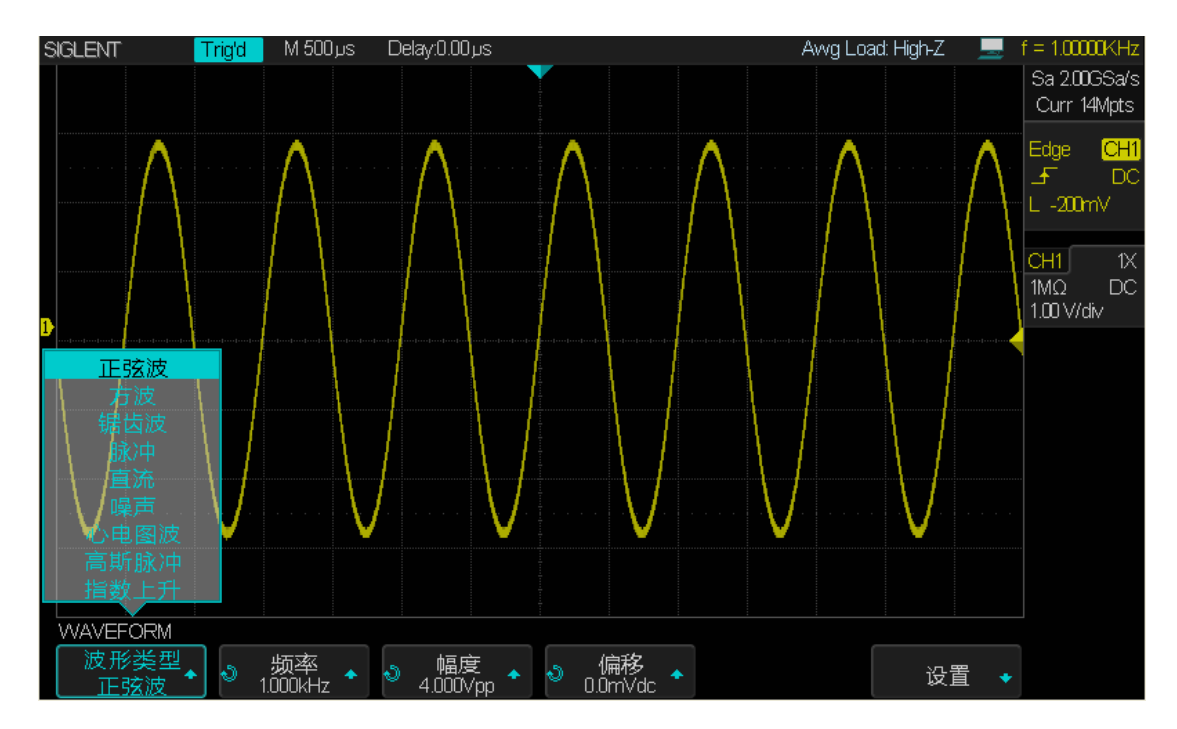

图 116 内置信号源界面

- 2. 按下 波形类型 软键, 旋转多功能旋钮选择波形类型。
- 3. 根据所选波形类型,可使用其余软键和多功能旋钮设置对应波形的相关特性。 下表显示所有波形类型及其对应特性。

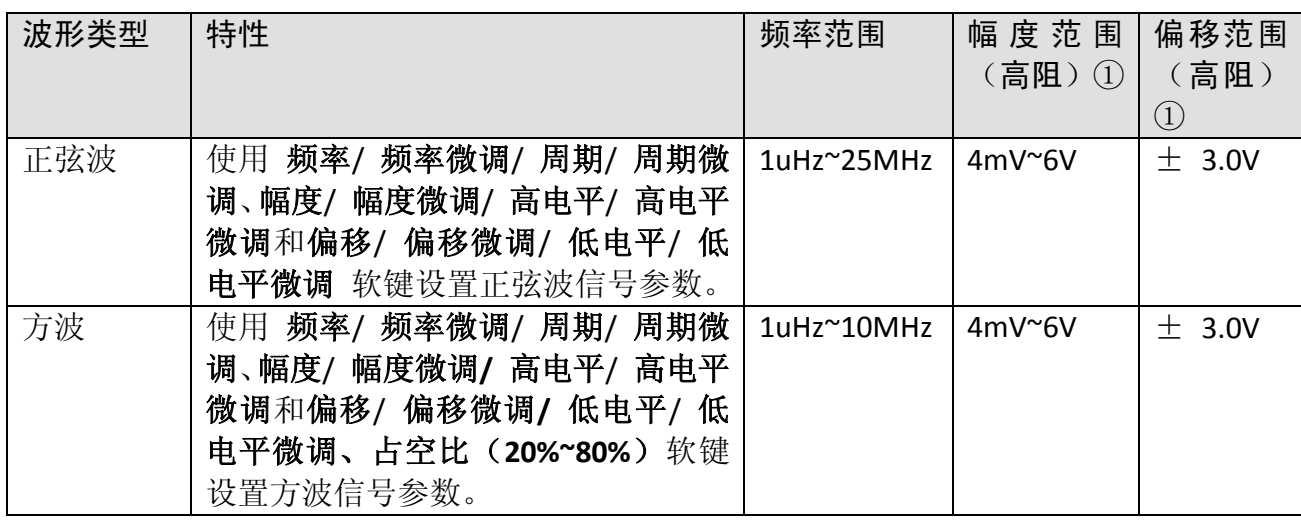

#### **SIGLENT**

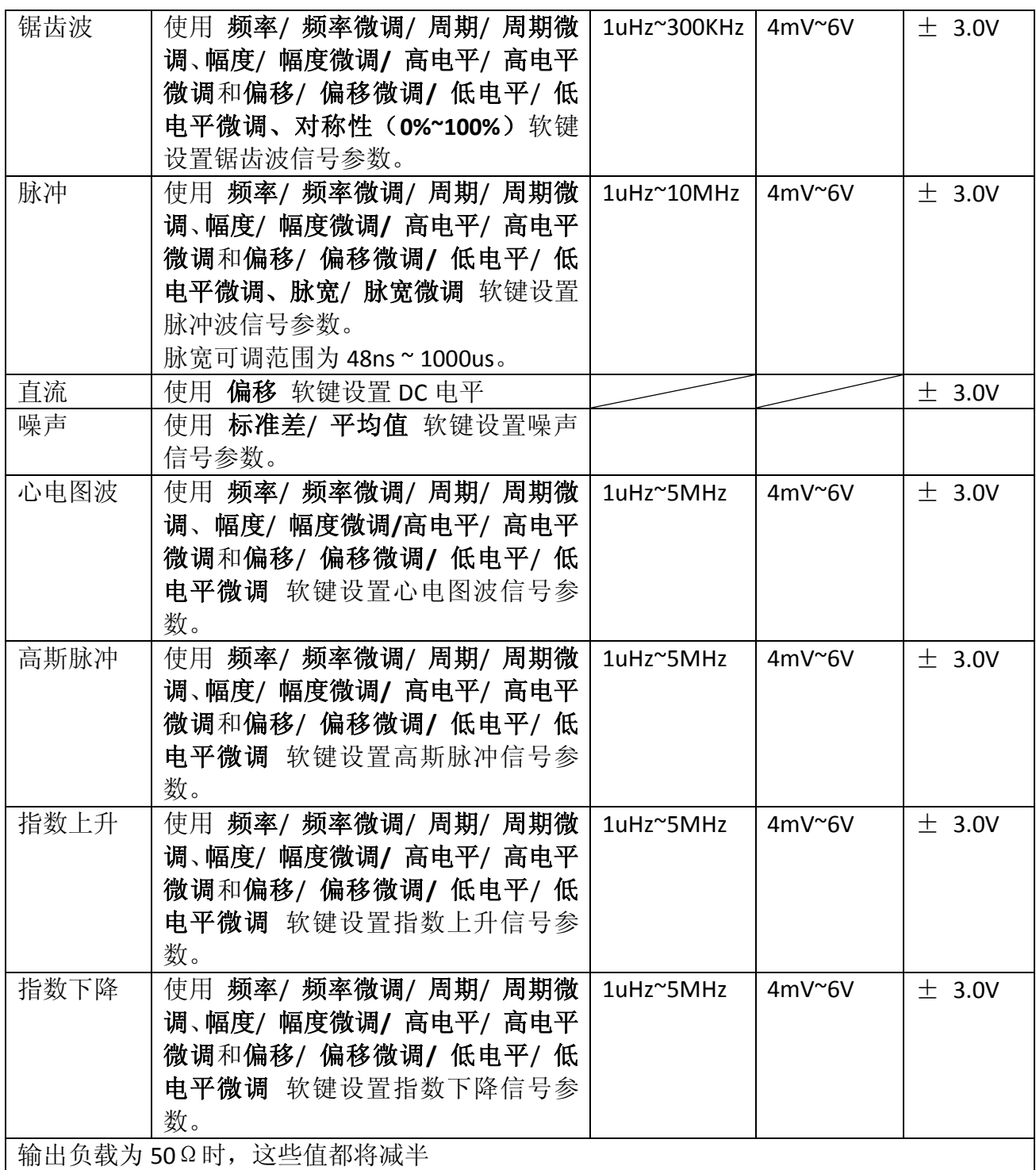

按下信号发生器菜单"设置"软键可打开一个用于设置波形特性的弹出菜单。例 如,可以选择输入幅度和高电平值,也可以选择输入偏移和低电平值。

若要调节某一特性值,可按下该特性对应软键,然后旋转多功能旋钮调节参数值。

## **选择输出负载**

按 **WaveGen** → **设置** → **输出负载**,使用多功能旋钮选择"50Ω"或"高阻"。

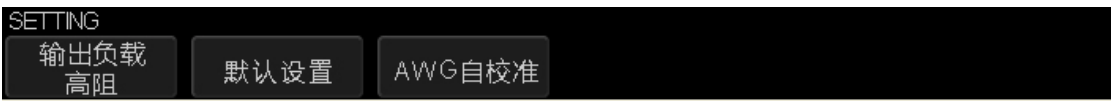

图 117 输出负载界面

波形发生器菜单下输出负载值必须与所连接当前示波器通道的负载值相匹配。否 则,输出显示在屏幕上波形的幅度和偏移电平将不正确。

## **恢复信号发生器默认值**

按 **WaveGen** → **设置** → **默认设置**,按下 **默认设置** 软键即可恢复信号发生 器出厂设置默认值(正弦波,1 KHz,4 Vpp,0 V 偏移,高阻输出负载 )。

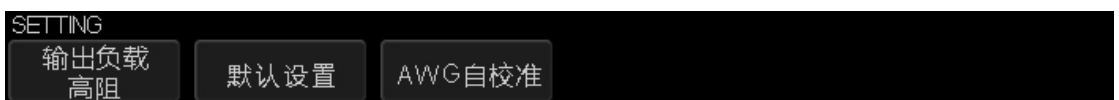

图 118 默认设置界面

## **信号发生器自校准**

当设备使用环境发生变化后,执行自校准程序可以根据当前环境变化修正校准数 据。

按 **WaveGen** → **设置** → **AWG 自校准**,按下 **AWG 自校准** 软键可执行 AWG 自校 准。

### **SIGLENT**

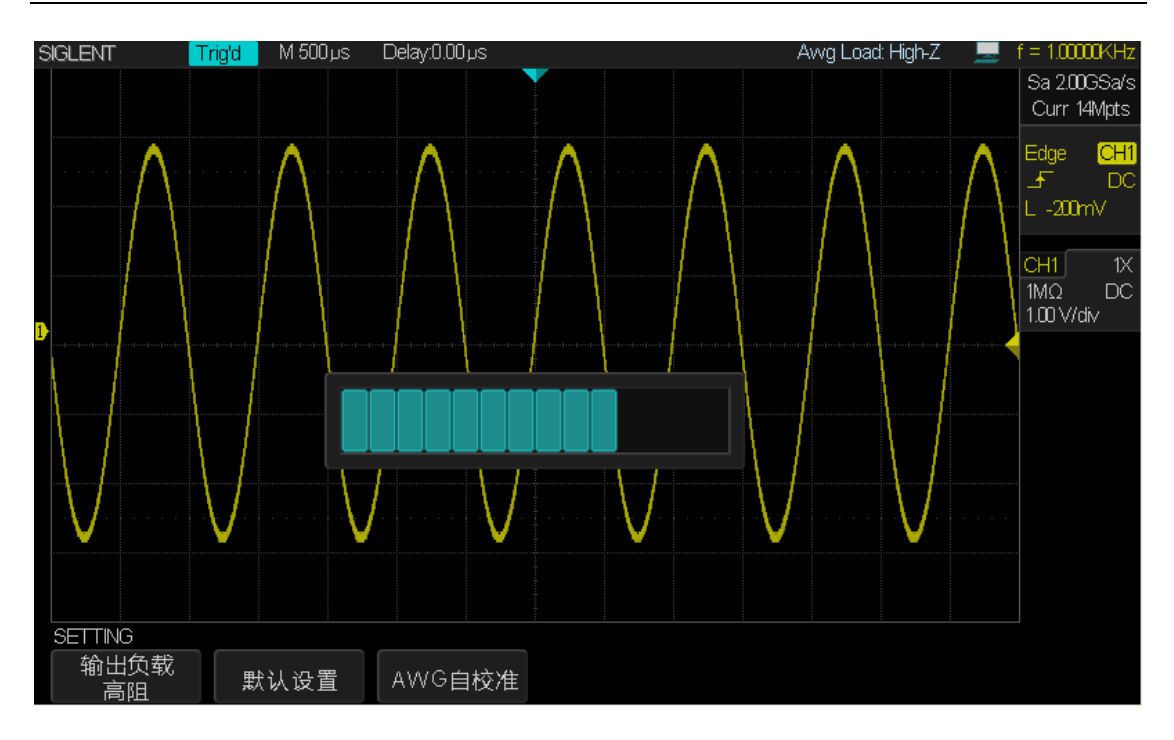

图 119 AWG 自校准界面
# **默认设置**

按 **Default** 键,可将示波器恢复为出厂默认状态,具体内容参见下表。

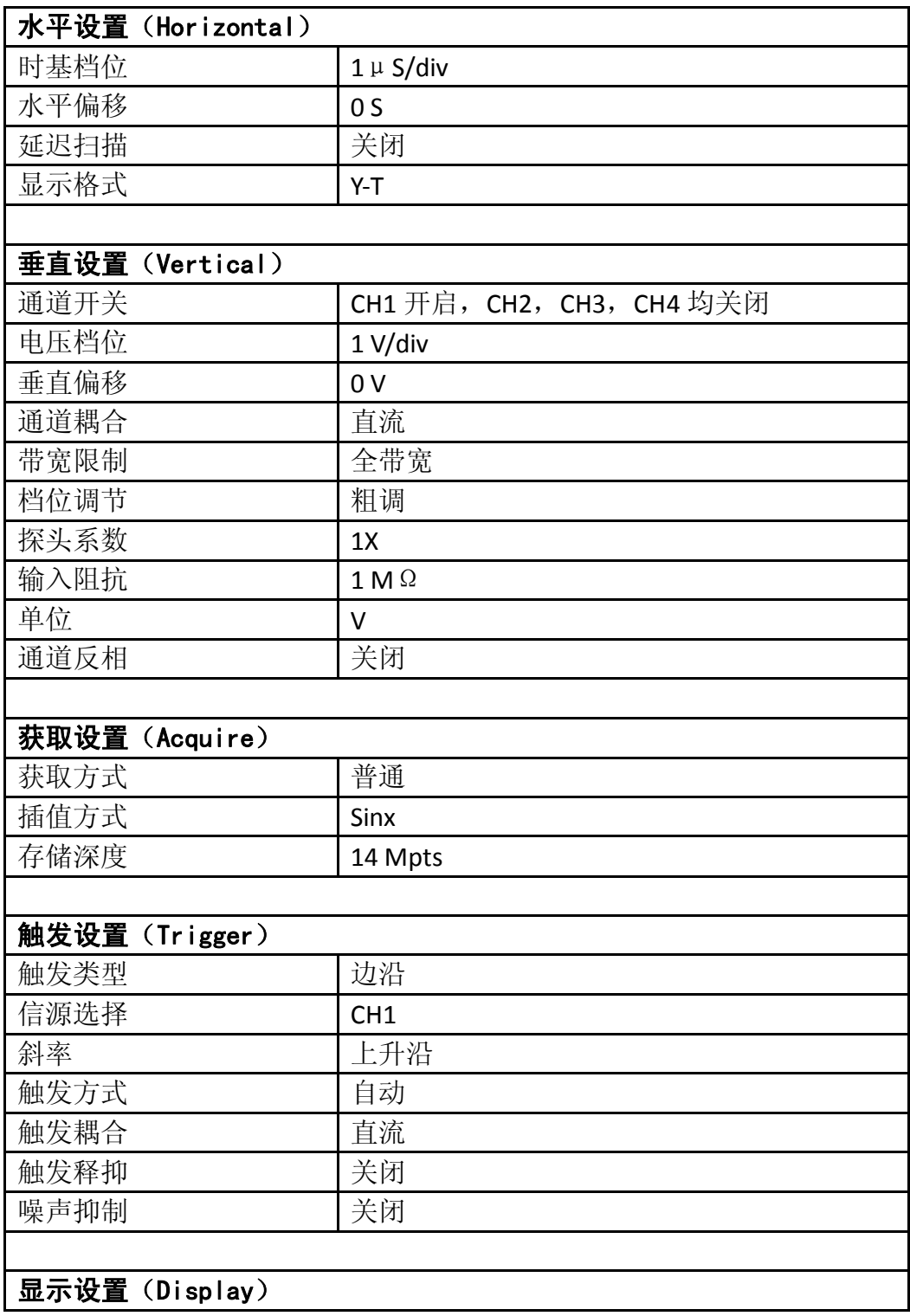

# **SIGLENT**

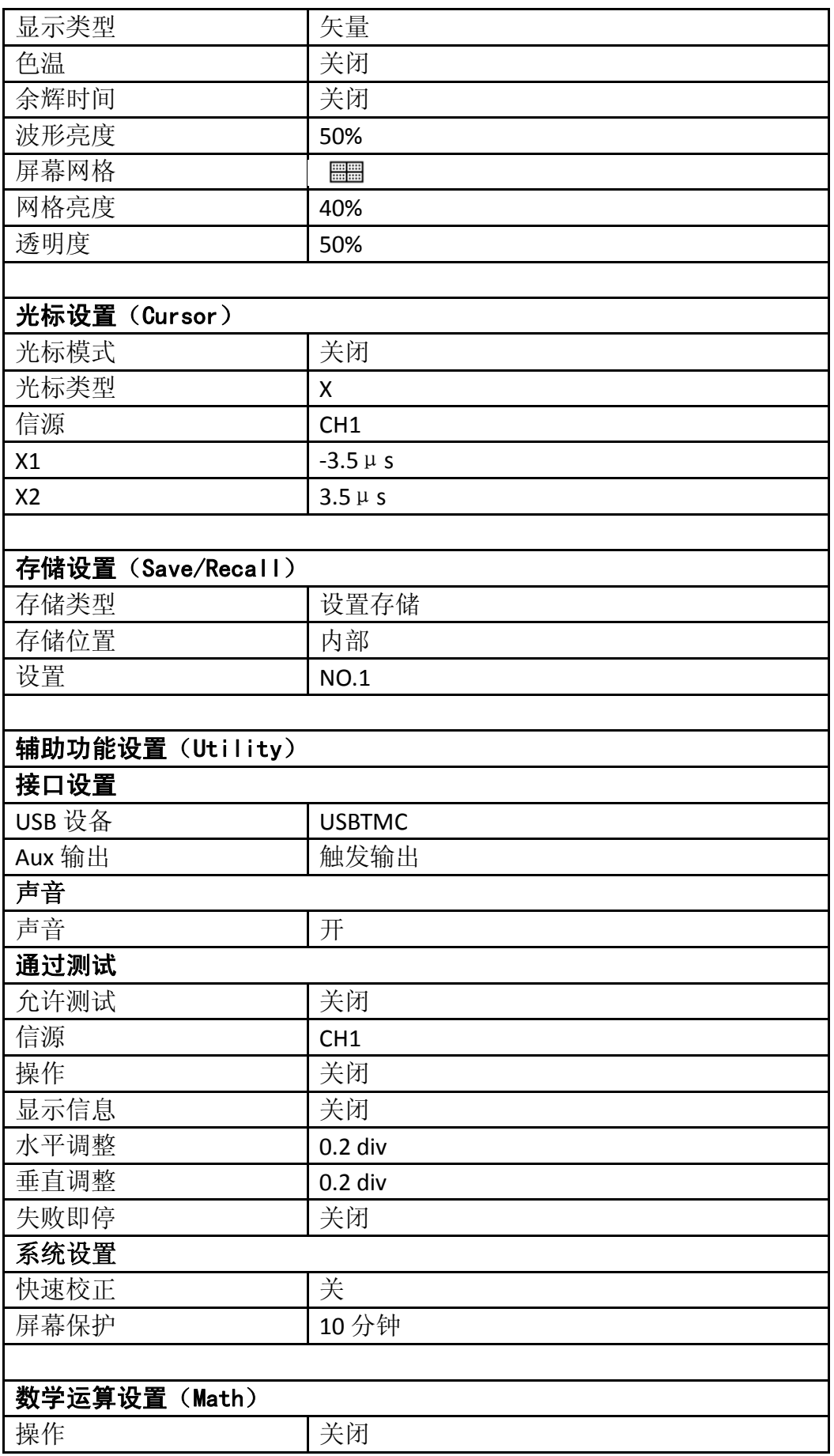

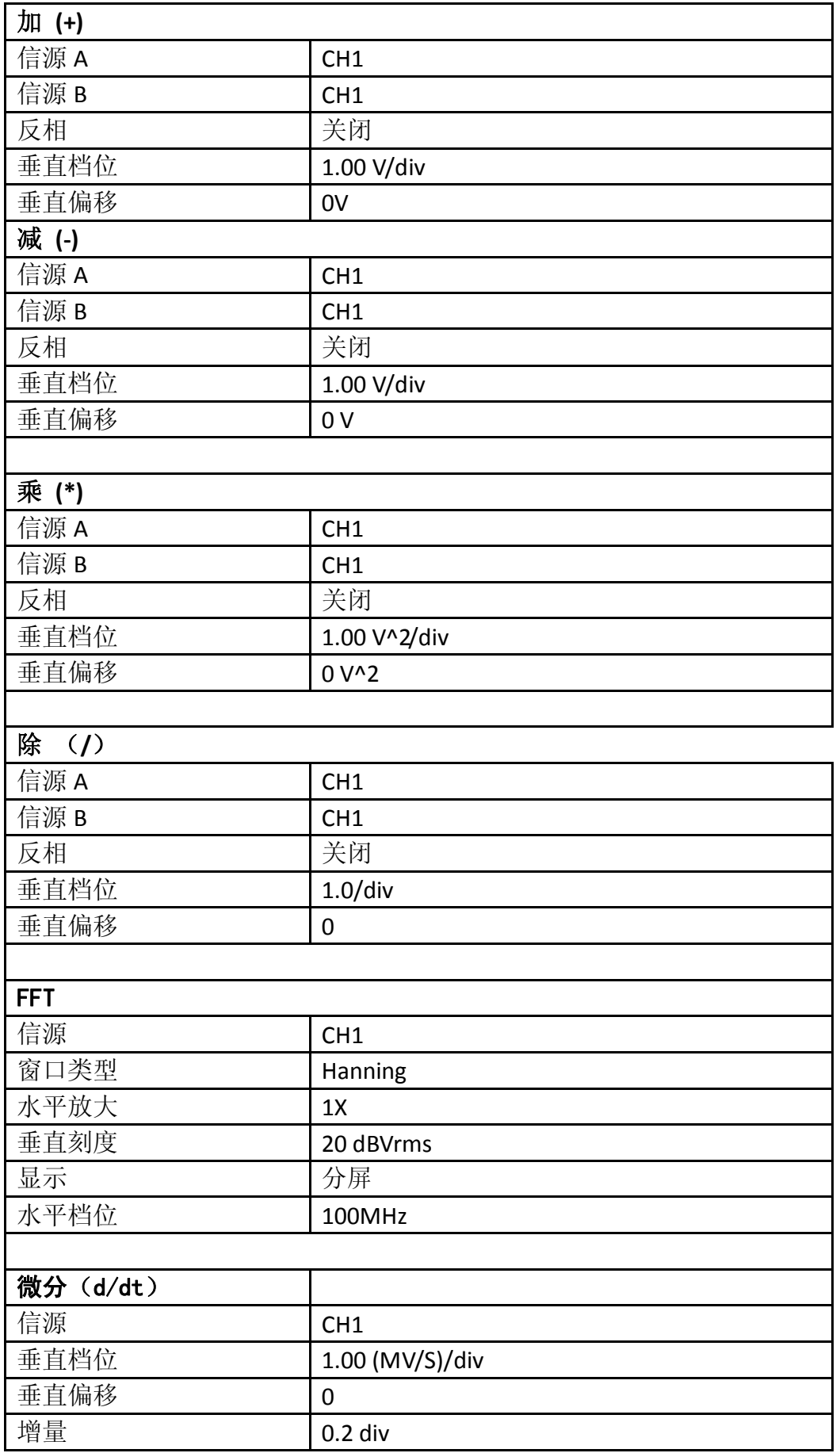

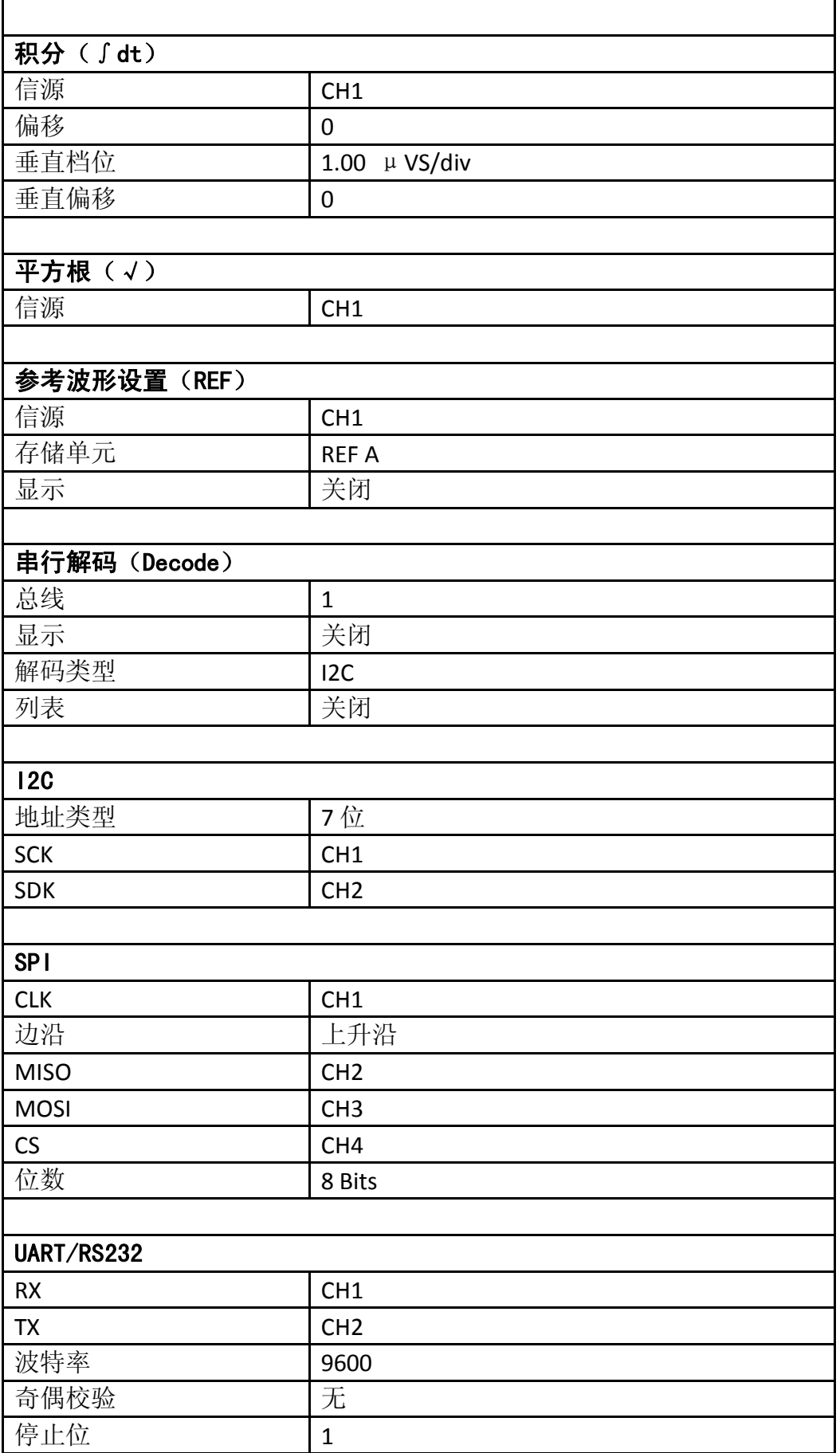

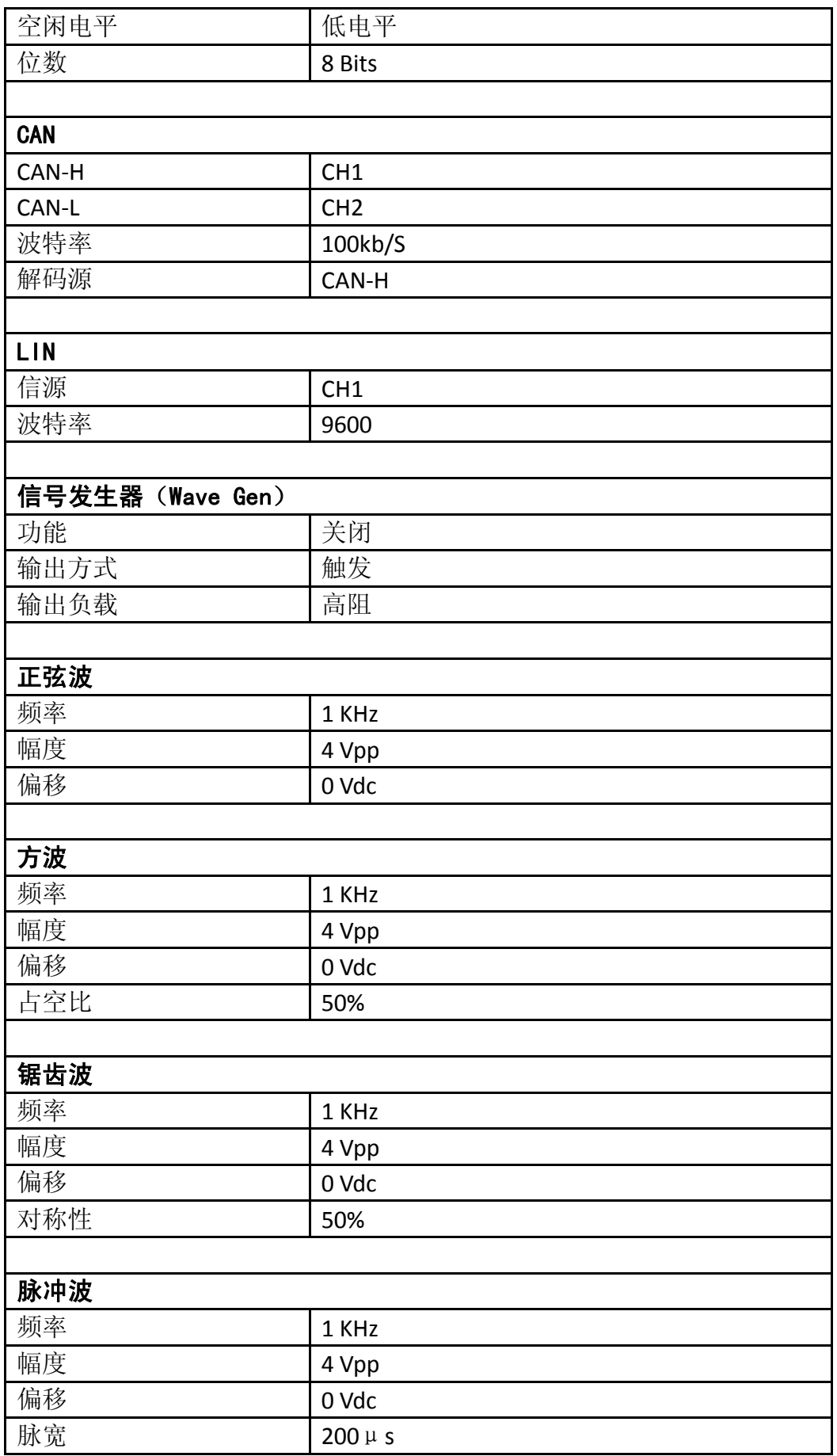

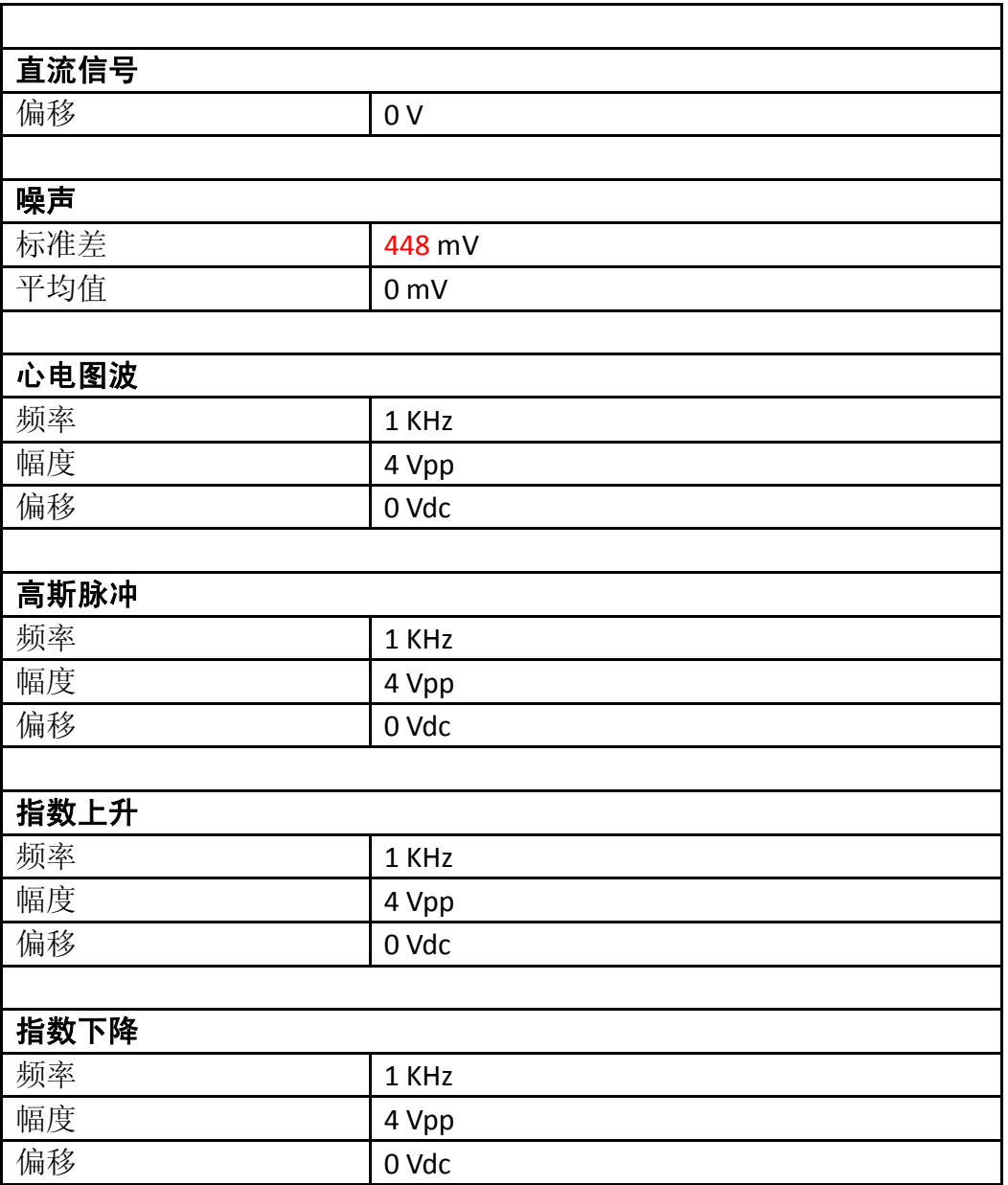

# **故障处理**

下面列举了示波器在使用过程中可能出现的故障及排除方法。当您遇到这些 故障时,请按照相应的步骤进行处理,若不能处理,请及时与 **SIGLENT** 公司联 系。

#### 1. 如果按下电源键示波器仍黑屏,无任何显示:

- 1) 检查电源接头是否接好。
- 2) 检查电源开关是否按实。
- 3) 检查保险丝是否熔断。如需更换电源保险丝,请及时与 **SIGLENT** 公司联 系,并将仪器返厂,由 **SIGLENT** 授权的维修人员进行更换。
- 4) 做完上述检查后,请重新启动示波器。
- 5) 如果仍无法正常启动本产品, 请与 SIGLENT 联系。

#### 2. 采集信号后,画面中并未出现相应波形:

- 1) 检查探头是否正确连接在信号连接线上。
- 2) 检查信号连接线是否正确连接在 BNC(通道连接器)上。
- 3) 检查探头是否与待测物正常连接。
- 4) 检查待测物是否有信号产生。
- 5) 重新采集一次信号。
- 3. 测量的电压幅值比实际值大或者小(注意:此种情况一般在使用探头时才出 现):

检查通道衰减系数是否与探头实际使用的衰减比例相符。

#### 4. 有波形显示,但不能稳定下来:

- 1) 检查触发信源:检查"触发"菜单中的信源选择是否与实际使用的信号通 道相符。
- 2) 检查是否为"假波": 当信号频率很大(一般为 MHz)时,很容易出现"假 波",此时应检查当前时基是否为稳定触发的时基。
	- 3) 检查触发类型: 一般信号应使用"边沿触发"方式, 视频信号应使用"视 频触发"方式。只有应用适合的触发方式,波形才能稳定显示。
	- 4) 改变触发释抑设置。

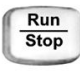

# 5. 按下 键无任何显示:

检查 TRIGGER 菜单中的触发方式是否为"正常"或"单次",且触发电平是否 招出波形触发范围外。如果是,将触发电平居中或者将触发方式设置为"自 动"。

注意:使用自动设置按钮 **AUTO** 可以自动完成以上步骤。

#### 6. 波形显示呈阶梯状:

1) 水平时基档位可能过低,增大水平时基以提高水平分辨率,可以改善显示。 2) 若显示类型为矢量,采样点间以直线连接,可能造成波形阶梯状显示。将 显示类型设置为"点"显示方式,即可解决。

# 7. U 盘设备不能被识别:参照 2000 快速指南

- 1) 检查 U 盘设备是否可以正常工作。
- 2) 确认使用的为 Flash 型 U 盘设备, 本仪器不支持硬盘型 U 盘设备。
- 3) 确认使用的 U 盘设备容量是否过大,本示波器推荐使用不超过 4GB 的 U 盘。
- 4) 重新启动仪器后,再插入 U 盘进行检查。
- 5) 如果仍无法正常使用 U 盘, 请与 SIGLENT 联系。

# **联系我们**

深圳市鼎阳科技有限公司 地址:广东省深圳市宝安区 68 区留仙三路安通达工业园 4 栋 3 楼 服务热线:400-878-0807 E-mail: support@siglent.com Http://www.siglent.com